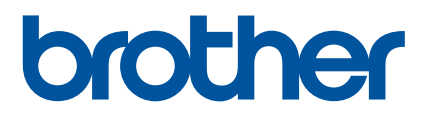

# **Kullanım Kılavuzu**

# E850TKW

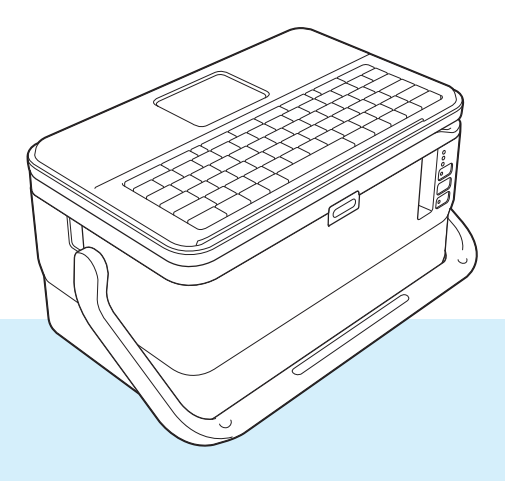

Ürününüzü kullanmadan önce kılavuzun tamamını okuyun ve daha sonra başvurmak üzere saklayın. Sürüm 06

# **Giriş**

# **Önemli Not**

- Bu belgenin içindekiler ve bu ürünün özellikleri önceden bildirilmeksizin değişikliğe tabidir.
- Brother, burada bulunan teknik özellikler ve materyallerde önceden bildirmeksizin değişiklik yapma hakkını saklı tutar ve yayınlarla ilgili tipografik ve diğer hatalar dahil ancak bunlarla sınırlı olmamak üzere, sunulan materyallere güvenmekten kaynaklanan hasarlar (dolaylı hasarlar dahil) sorumlu olmayacaktır.
- Bu belgedeki ekran görüntüleri bilgisayarınızın işletim sistemi, ürününüzün modeli ve yazılım sürümüne bağlı olarak farklı olabilir.
- P-touch'ı kullanmadan önce, güvenli ve doğru çalıştırmayla ilgili bilgiler için P-touch ile birlikte verilen tüm belgeleri okuduğunuzdan emin olun.
- TZe şeridi, FLe şeridi ve HSe tüpü gibi sarf malzemeleri ve seçeneklerin tamamı tüm ülkelerde bulunmayabilir.
- Kullanılabilir seçenekler ve sarf malzemeleri ülkeye bağlı olarak değişebilir.

## **Mevcut Kılavuzlar**

En son kılavuzları indirmek için lütfen [support.brother.com](https://support.brother.com) adresindeki Brother destek web sitesini ziyaret edin ve modelinizin sayfasındaki **Kılavuzlar** öğesine tıklayın.

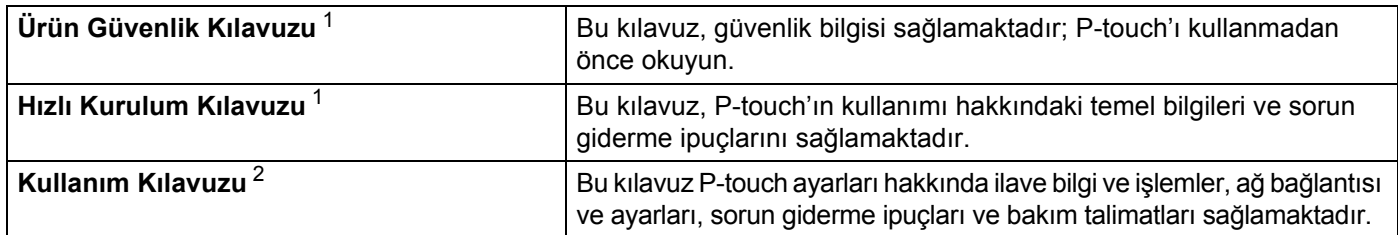

<span id="page-1-0"></span><sup>1</sup> Kutudaki yazılı kılavuz

<span id="page-1-1"></span><sup>2</sup> Birlikte verilen CD-ROM'daki PDF kılavuzu

# **Bu Kılavuzda Kullanılan Simgeler**

Bu kılavuzda aşağıdaki semboller kullanılmıştır:

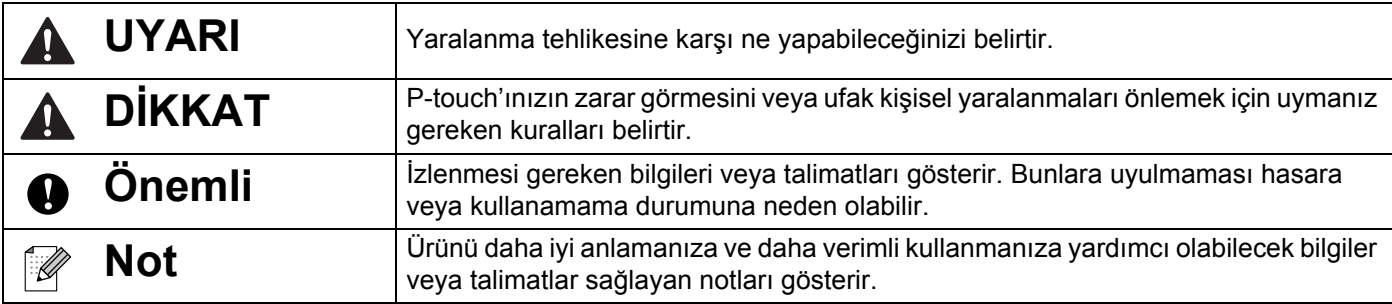

# **ÖNEMLİ NOT**

- Bu ürünün yalnızca satın alındığı ülkede kullanımı onaylanmıştır. Ülkenin kablosuz telekomünikasyon ve güç düzenlemelerini ihlal edebileceğinden bu ürünü satın aldığınız ülke dışında kullanmayın.
- Tüm modeller tüm ülkelerde bulunmaz.
- © 2021 Brother Industries, Ltd. Tüm hakları saklıdır.

# İçindekiler

# Bölüm I Temel İşlemler

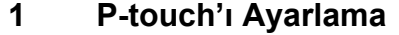

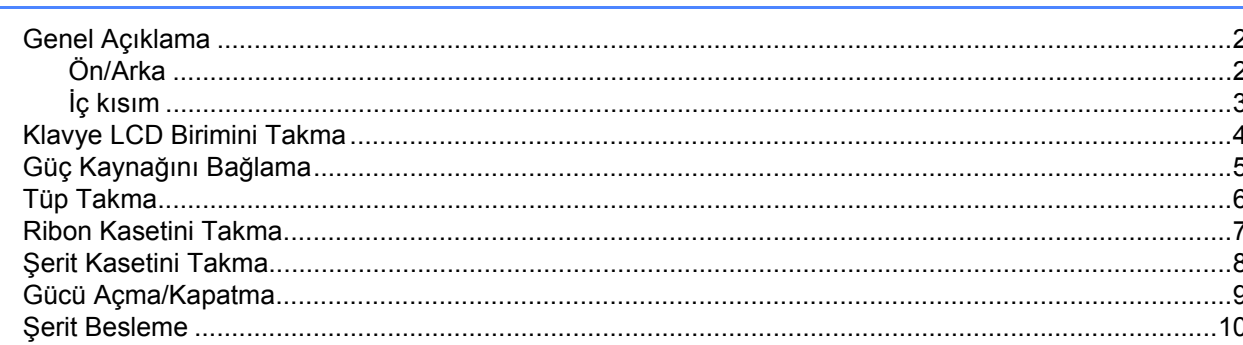

#### P-touch Klavyeyi Kullanarak Tüp veya Etiket Yazdırma  $\overline{\mathbf{2}}$

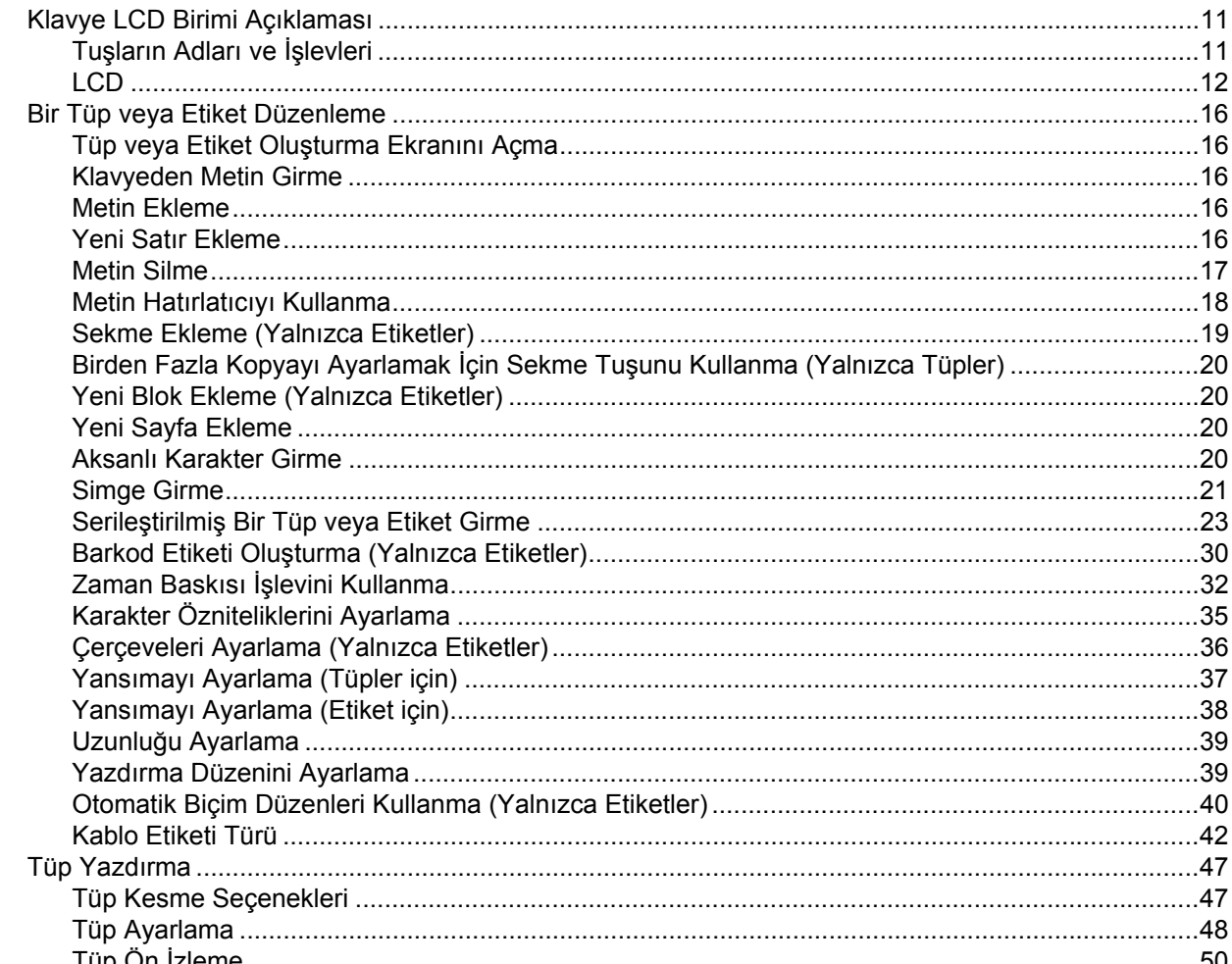

 $\mathbf{2}$ 

 $11$ 

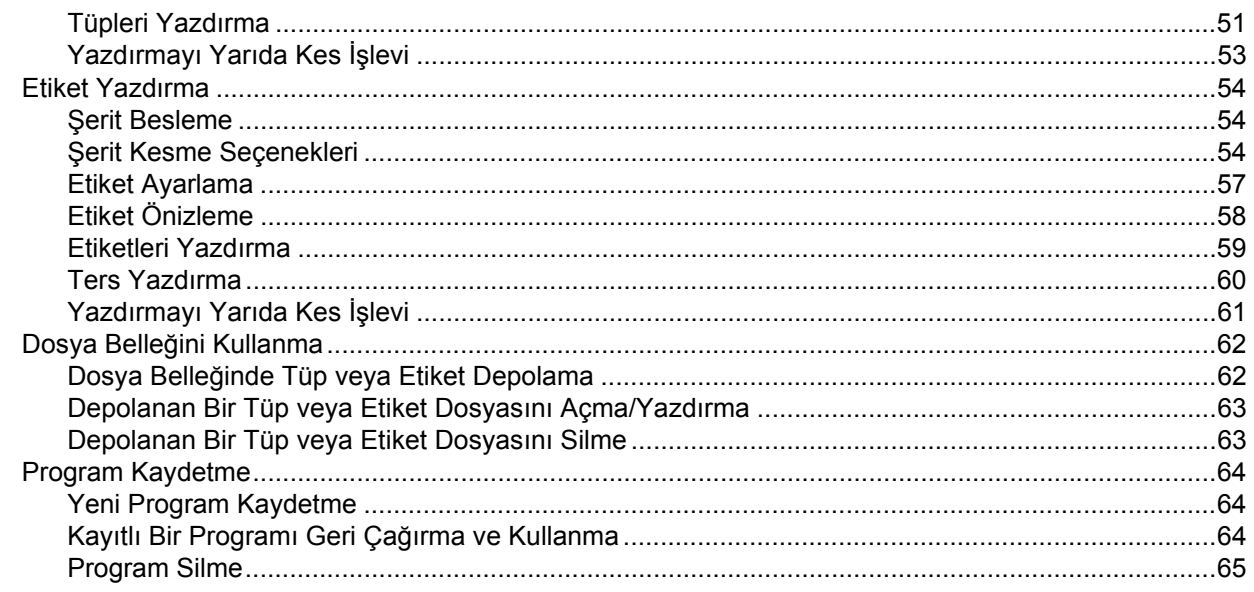

#### P-touch'a Aktarılan Verileri Kullanma  $\mathbf{3}$

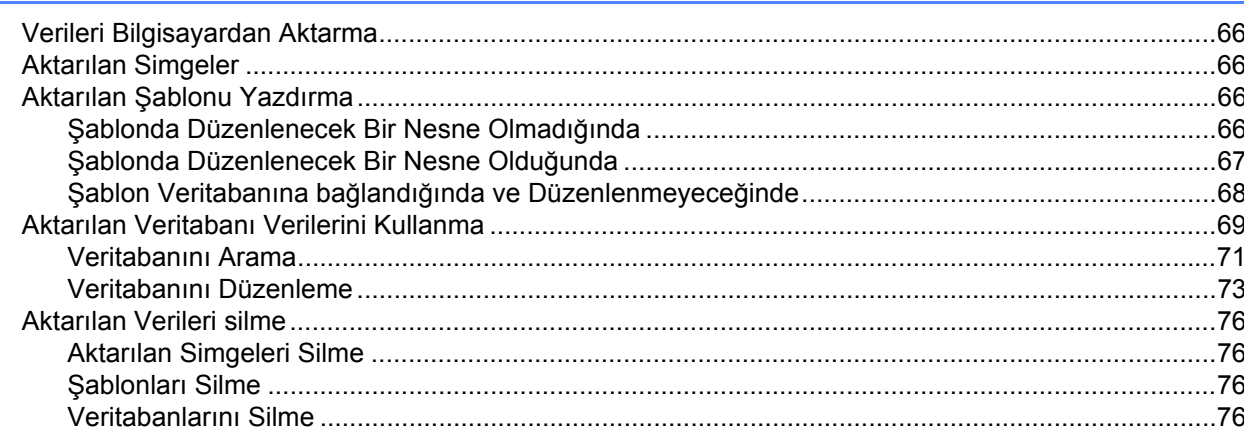

#### $\overline{\mathbf{4}}$ Bilgisayar Kullanarak Yazdırma

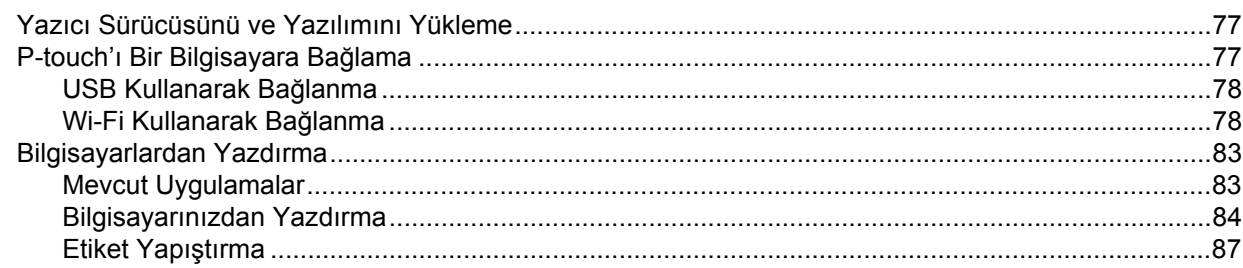

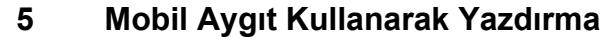

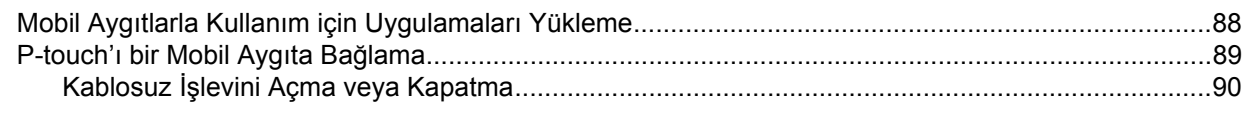

#### 66

# 77

# 88

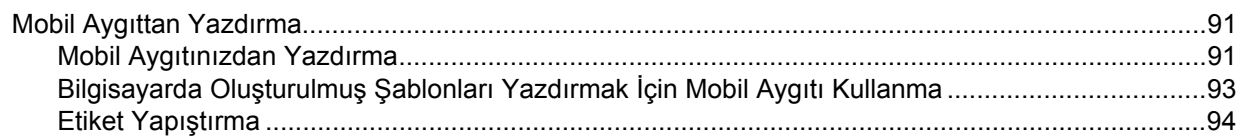

#### P-touch Ayarlarını Değiştirme  $6\phantom{a}$

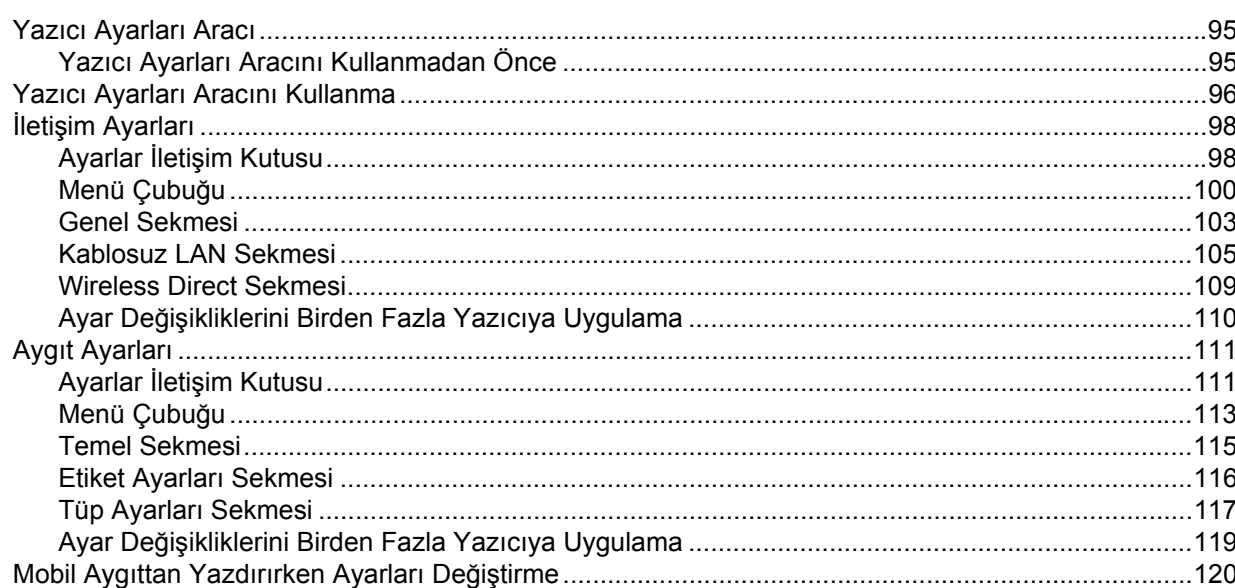

#### Diğer İşlevler  $7<sup>7</sup>$

95

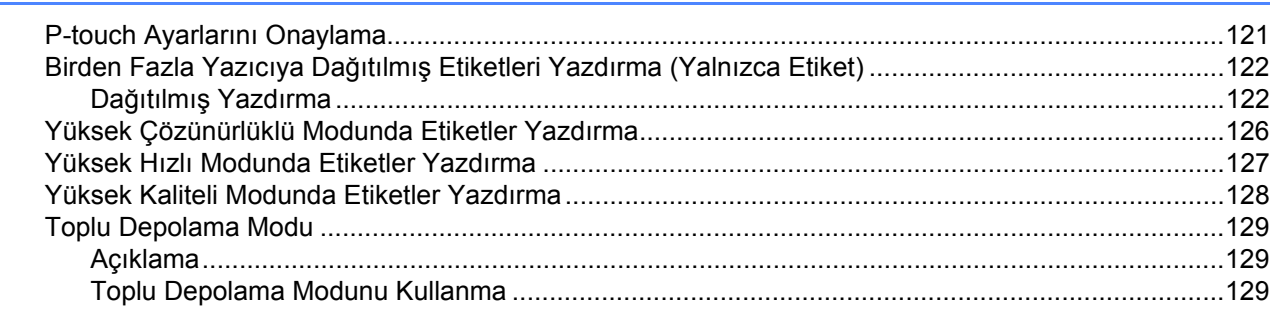

# Bölüm II Uygulama

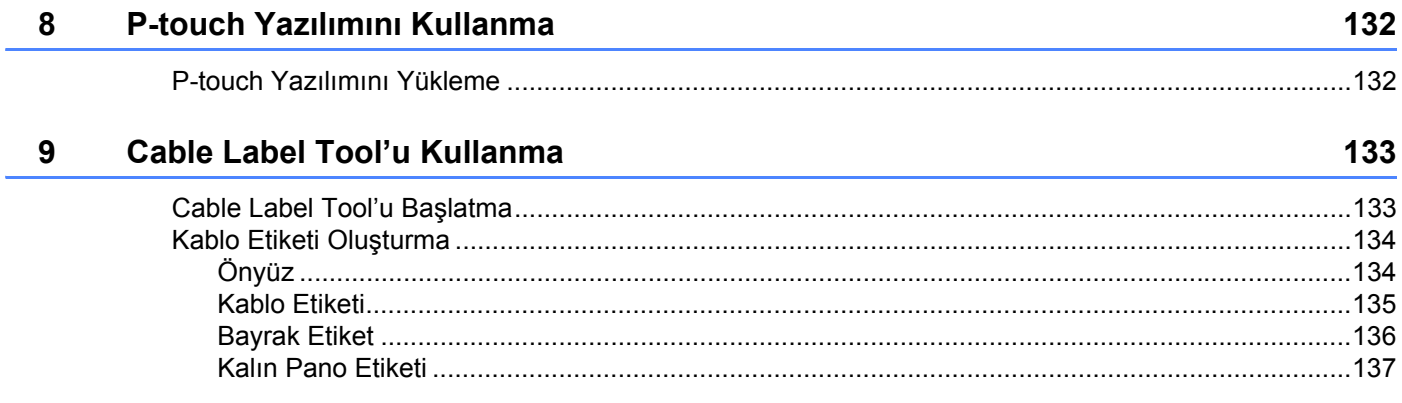

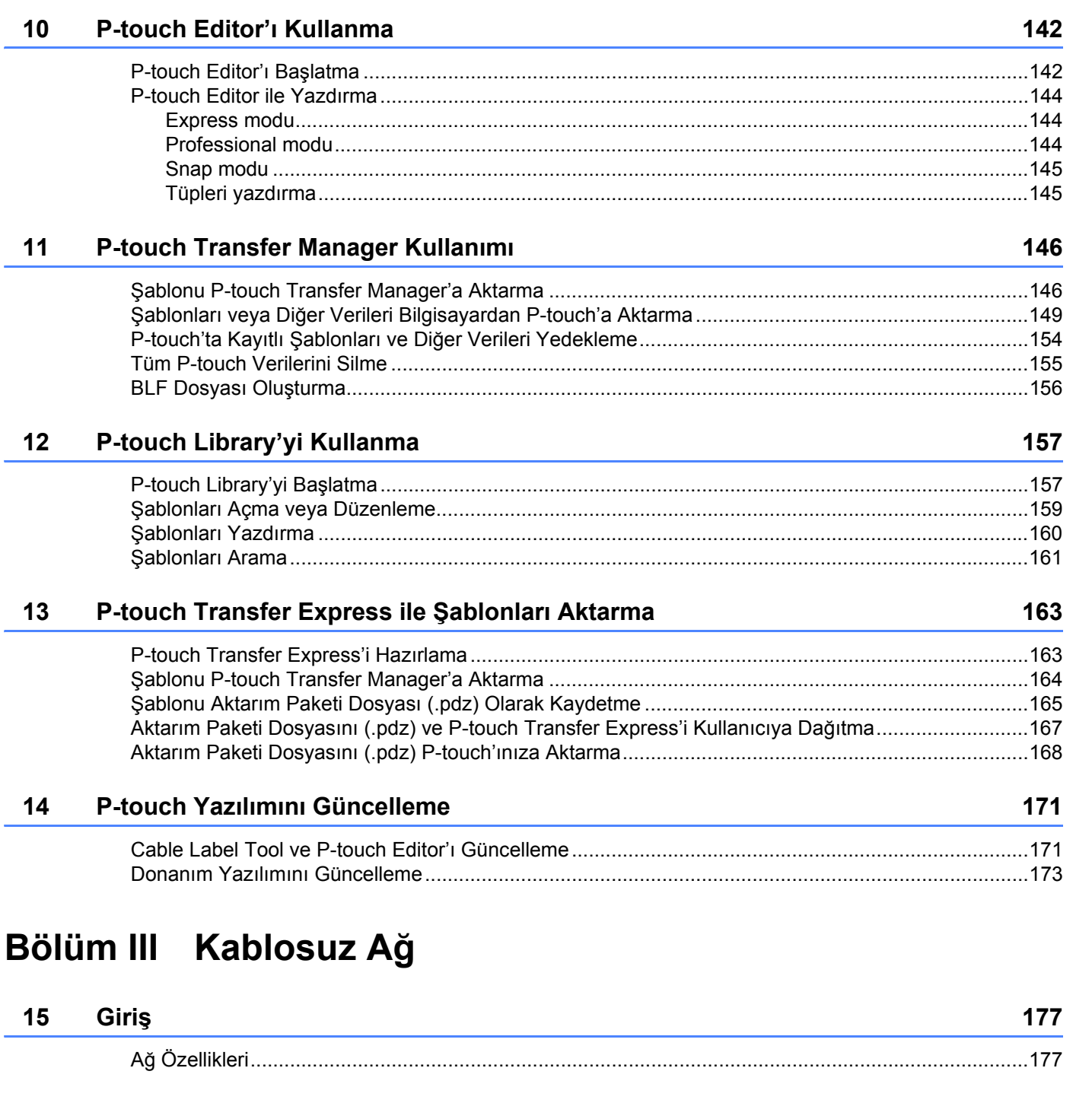

#### vii |

## P-touch Ağ Avarlarınızı Değiştirme (IP Adresi, Alt Ağ Maşkesi ve Ağ Gecidi) ..................................178 Web Tabanlı Yönetim 181 Web Tabanlı Yönetim'i (Web Tarayıcısı) Kullanarak Yazıcı Ayarlarını Yapılandırma ...........................182 **Bölüm IV** Ek

#### P-touch D **Giris Ekrar** 19 **Bakım** 186 ,<br>El a Sansörünü Tami<del>z</del>lama 188

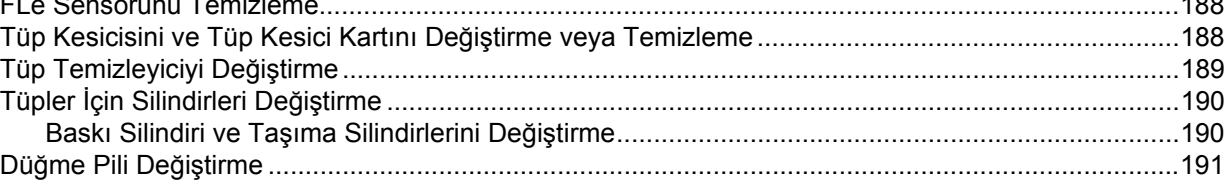

#### <u>to a more delega</u>

#### $21$ Yer

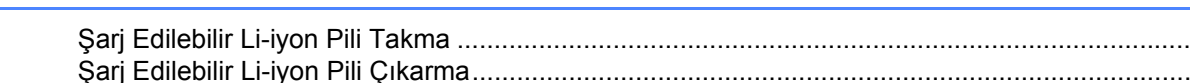

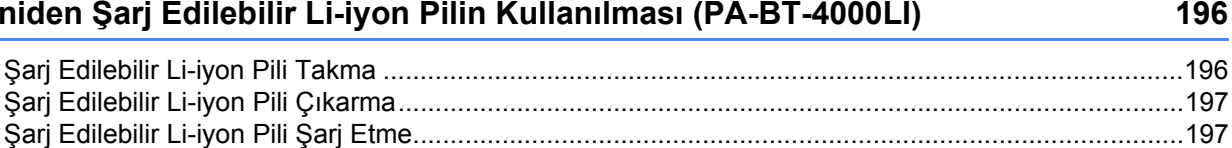

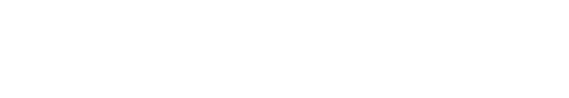

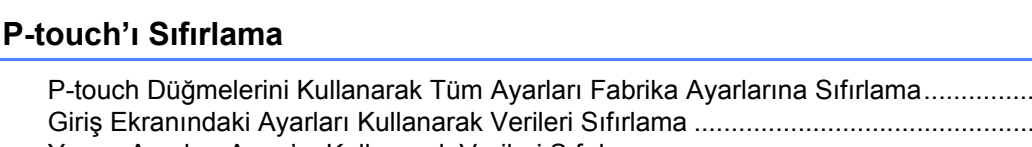

P-touch Ağ Ayarlarınızı Değiştirme

16

 $17$ 

18

20

Kullanışlı Ayarlar

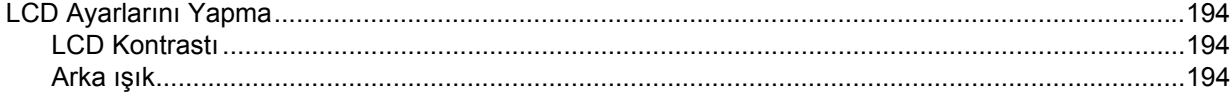

#### 193

184

178

#### 

viii

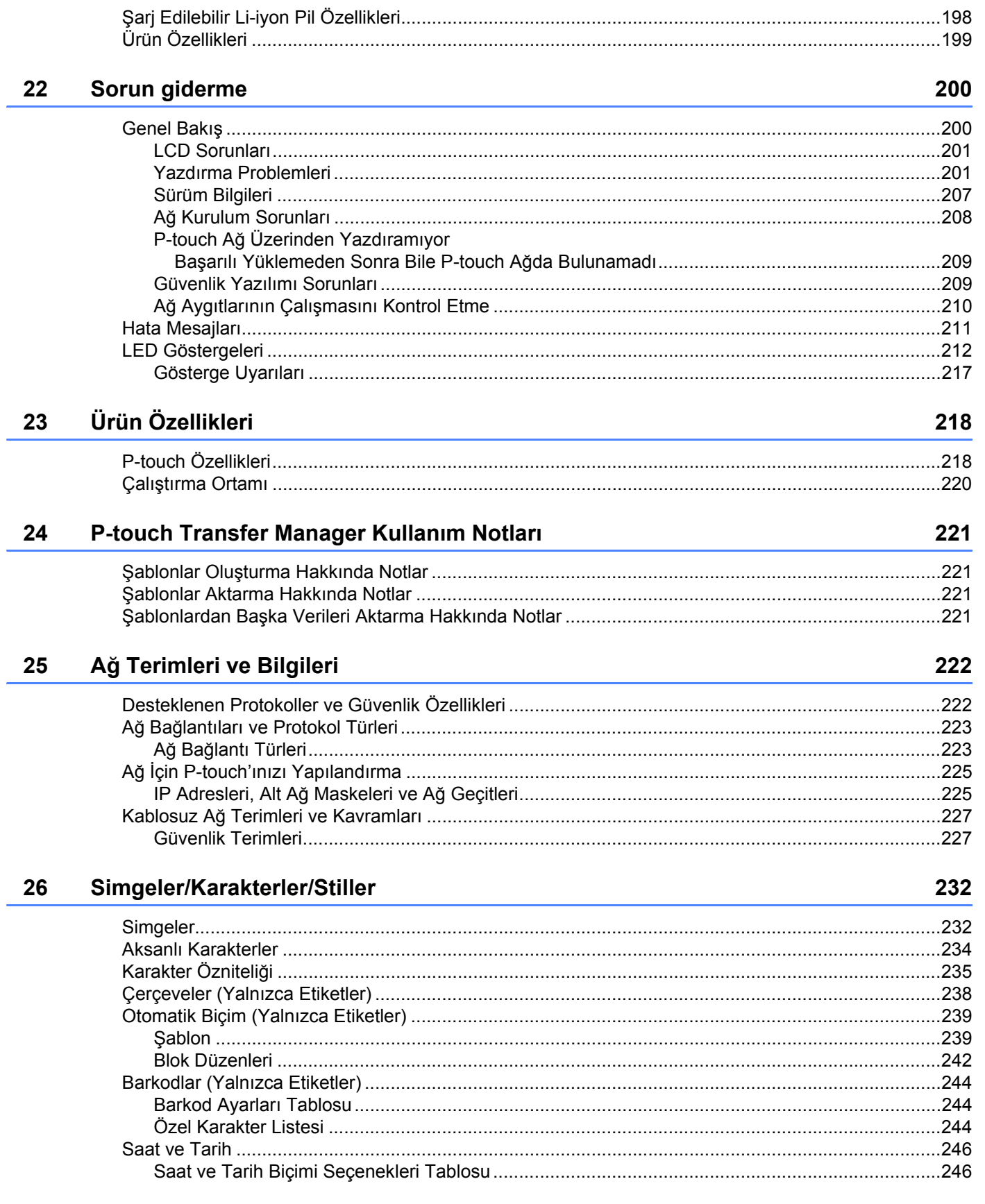

# **Bölüm I**

# <span id="page-10-0"></span>**Temel İşlemler <sup>I</sup>**

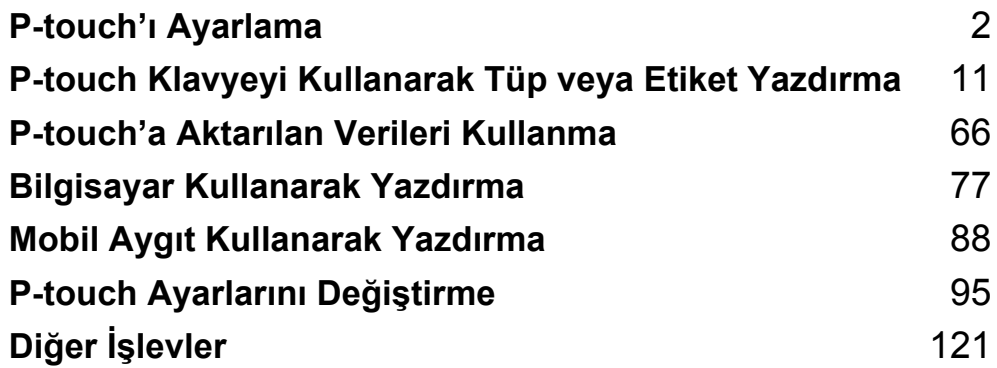

# <span id="page-11-1"></span>**Genel Açıklama <sup>1</sup>**

# <span id="page-11-2"></span>**Ön/Arka <sup>1</sup>**

<span id="page-11-3"></span><span id="page-11-0"></span>**1**

■Ön

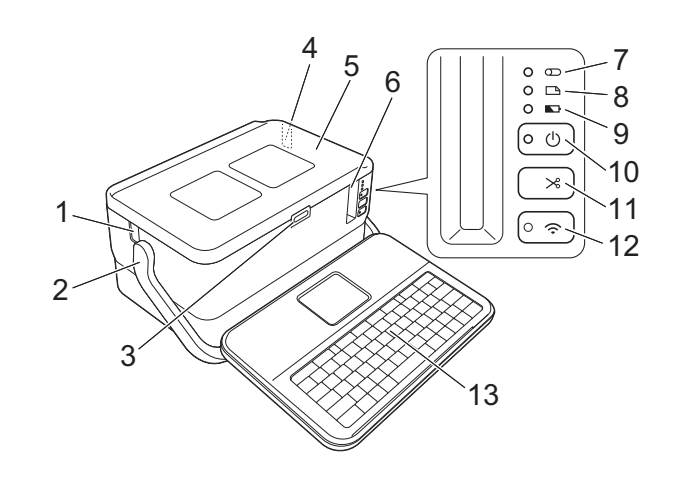

■ Arka

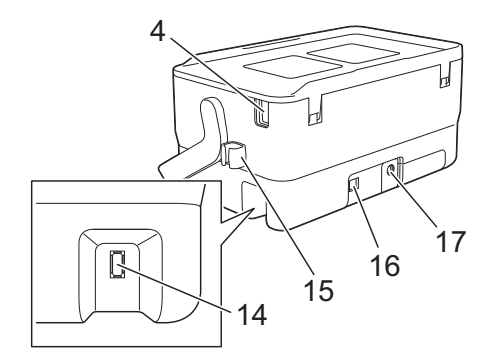

- 
- 
- **3 Kapak açma düğmesi 12 (Wi-Fi) düğmesi**
- 
- 
- 
- 
- **8 (Etiket) göstergesi 17 AC adaptör yuvası**
- **9 (Pil) göstergesi**
- 1 Tüp çıkış yuvası **10 (Güç)** düğmesi
- **2 Tutacak 11 (Besle ve Kes) düğmesi**
	-
- **4 Tüp giriş yuvası 13 Klavye LCD birimi**
- **5 Üst Kapak 14 Klavye LCD birimi arayüz yuvası**
- **6 Şerit çıkış yuvası 15 Kablo tutucu (klavye LCD birimi kablosu için tutucu)**
- **7 (Tüp) göstergesi 16 USB bağlantı noktası**
	-

# <span id="page-12-0"></span>**İç kısım <sup>1</sup>**

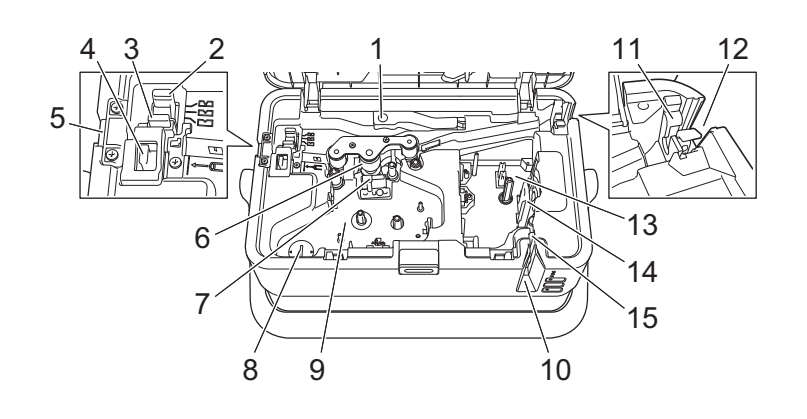

- **1 Tüpü serbest bırakma kolu 9 Ribon kaseti bölmesi (tüp için)**
- **2 Tüpü yarım kesme ayarlayıcısı 10 Şerit çıkış yuvası**
- **3 Tüp kesici kartı 11 Tüp temizleyici**
- **4 Tüp kesici 12 Tüp giriş yuvası**
- **5 Tüp çıkış yuvası 13 Şerit kaseti bölmesi**
- **6 Baskı silindiri 14 Baskı kafası (şerit için)**
- **7 Baskı kafası (tüp için) 15 Şerit kesici birimi**
- **8 Düğme pil tutucu**

# **Önemli**

- P-touch'ı kullanmadan önce, aşağıdaki prosedüre göre koruyucu malzemeyi çıkardığınızdan emin olun.
- 1 Üst kapağı açmak için kapak açma düğmesine basın.
- 2 Koruyucu malzemeyle birlikte şeridi çıkartmak için şeridi çekin.

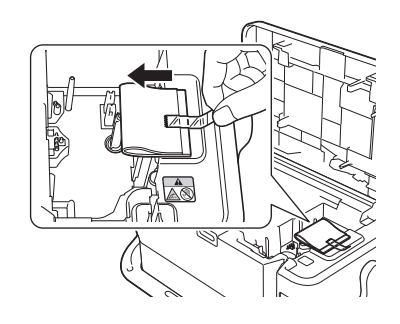

# <span id="page-13-0"></span>**Klavye LCD Birimini Takma <sup>1</sup>**

<sup>1</sup> Klavye LCD biriminin altındaki kapağı çıkarmak için kaydırın ve ardından klavye LCD birimi kablosunu bağlayın. Kapağı takın.

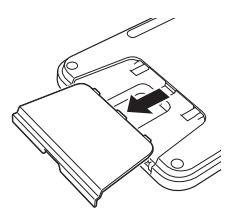

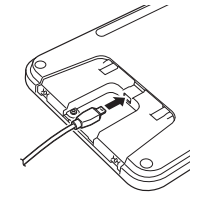

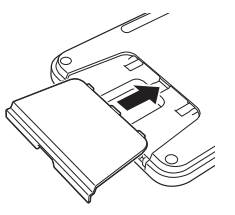

b Klavye LCD birimi üzerindeki USB kablosunu, P-touch'ın yan tarafındaki yuvaya bağlayın.

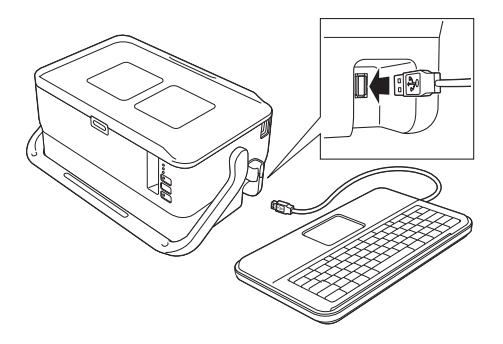

# **Not**

- P-touch'ı açtığınızda, klavye LCD birimi de açılır.
- Klavye LCD birimi, üst kapağın üzerinde kaydırılarak P-touch'a takılabilir.

Klavye LCD birimini depolarken tozlanmasını veya kirlenmesini önlemek için birimi ters çevirin ve üst kapağa takın.

• Fazla kabloyu kablo tutucuya yerleştirebilirsiniz.

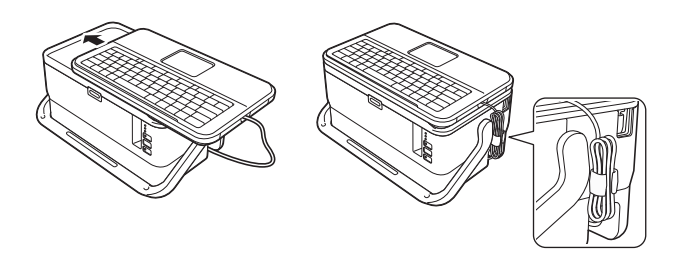

# <span id="page-14-0"></span>**Güç Kaynağını Bağlama <sup>1</sup>**

Bu P-touch için AD9100ESA'yı (AC adaptörü) kullanın. AC adaptörünü doğrudan P-touch'a bağlayın.

- <sup>1</sup> AC adaptörü kablosundaki fisi, P-touch cihazının üzerinde bulunan DC IN 24 V isaretli AC adaptörü yuvasına takın.
- 2 Güç kaynağı kablosu üzerindeki fişi AC adaptörüne takın.

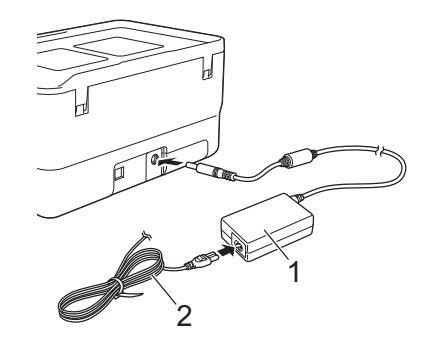

- **1 AC adaptörü**
- **2 Güç kaynağı kablosu**
- c Güç kaynağı fişini standart bir elektrik prizine takın.

#### **Önemli**

- AC adaptörünü çıkarmadan önce P-touch cihazını kapatın.
- AC adaptörü kablosunu ve güç kaynağı kablosunu çekmeyin veya bükmeyin.
- Güç kaynağı fişi elektrik prizine takıldıktan sonra, (<sup>I</sup>) (Güç) düğmesinin etkinleşmesi birkaç saniye sürebilir.

# **Not**

P-touch belleğini korumak ve yedeklemek için güç kaynağı prizden çıkarıldığında şarj edilebilir Li-iyon pillerin (PA-BT-4000LI), P-touch'ta takılı bırakılması önerilir.

P-touch'ı Ayarlama

# <span id="page-15-0"></span>**Tüp Takma <sup>1</sup>**

a Üst kapağı açmak için kapak açma düğmesine basın.

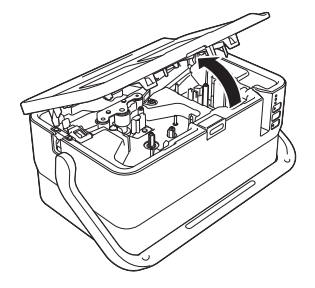

Tüpü serbest bırakma kolunu yukarı çekin.

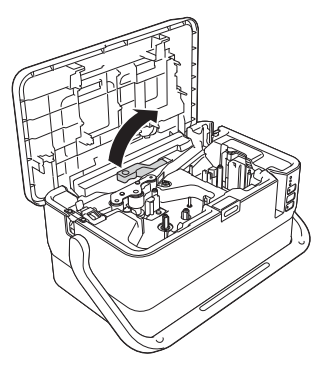

3 Çizimde gösterildiği gibi tüpü, tüpün ucu P-touch'ın üzerindeki " $\leftarrow \equiv$ " işaretine ulaşacak biçimde geçirin ve ardından tüpü serbest bırakma kolunu aşağı itin.

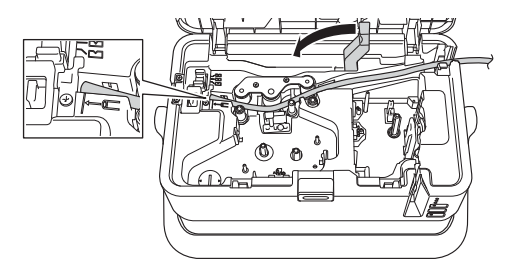

Üst kapağı kapatın.

# **Not**

- Kirli, bükülmüş, düzleştirilmiş, sert bir yüzeye veya pürüzlü tüp kalınlığına sahip ya da herhangi bir şekilde kusurlu olan tüpü kullanmayın.
- Kullanım sırasında P-touch'ı, P-touch'a tüp çıkış yuvasından doğrudan güneş ışığı giremeyecek biçimde yerleştirin.
- Tüpü yarım kesme ayarlayıcısını, yarım kesmelerin derinliğini üç ayardan birine ayarlamak için kullanabilirsiniz.
- Tüp sıkışmışsa veya tamamen kesilmemişse  $\mathcal{S}$  (Besle ve Kes) düğmesini kullanarak tüpü manuel olarak tamamen kesin. Düğmeyi, (<sup>I</sup>) (Güç) göstergesi yeşil yanma durumundan yeşil yanıp sönme durumuna değişene kadar 2 ila 10 saniye basılı tutun ve sonra bırakın. Düğme serbest bırakıldığında tüp kesilir.

# <span id="page-16-0"></span>**Ribon Kasetini Takma <sup>1</sup>**

- Üst kapağı açmak için kapak açma düğmesine basın.
- **2** Ribon kasetini ribon kaseti bölmesine takın ve ardından ribon kaseti doğru takılıncaya kadar dengeli biçimde aşağı itin.

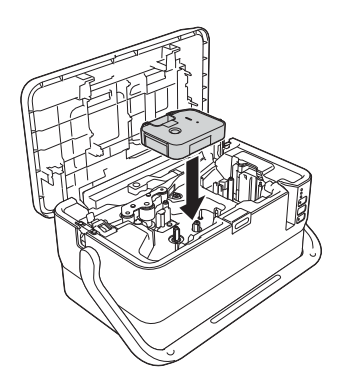

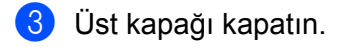

# <span id="page-17-0"></span>**Şerit Kasetini Takma <sup>1</sup>**

TZe şeridi, FLe etiketi ve HSe tüpü kasetleri, P-touch'ınızda kullanılabilir.

## **Önemli**

Yeni şerit kasetinde bir karton tıkacı varsa kaseti takmadan önce tıkacı çıkardığınızdan emin olun.

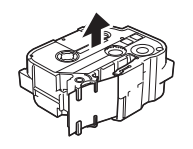

<span id="page-17-1"></span>1 Şerit ucunun bükülmediğinden ve şerit kılavuzundan geçtiğinden emin olun. Geçmiyorsa, çizimde gösterildiği gibi şerit kılavuzundan geçirin.

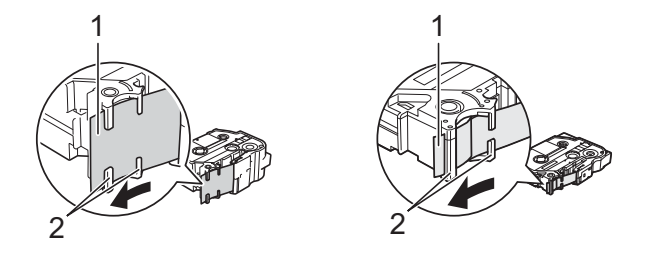

- **1 Şerit ucu**
- **2 Şerit kılavuzları (Gerçek şekli şerit genişliğine bağlı olarak değişebilir.)**
- 2 Üst kapağı açmak için kapak açma düğmesine basın.
- 8 Şerit kasetini, şerit ucu P-touch'ın şerit çıkış yuvasına bakacak şekilde şerit kaseti bölmesine takın ve ardından şerit kaseti doğru biçimde takılıncaya kadar dengeli biçimde aşağı itin.

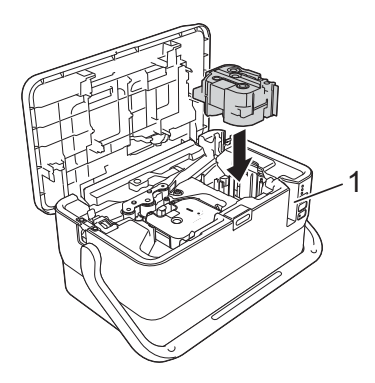

**1 Şerit çıkış yuvası**

## **Önemli**

- Şerit kasetini takarken, şerit ve mürekkep şeridinin baskı kafasında sıkışmadığından emin olun.
- Şeritte gevşeklik olmadığından emin olun ve sonra dikkatlice şerit kasetini takın. Şeritte gevşeklik varsa, kaset takıldığında şerit çıkıntıya (2) takılacak, bükülecek veya kıvrılacak ve sonuç olarak sıkışacaktır. Seritteki gevsekliği gidermek için [a](#page-17-1)dım  $\bigoplus$  içindeki çizime bakın ve seridi şerit kılavuzundan dışarı çıkarın.
- Şerit kasetini çıkarırken, şeridin çıkıntıya takılmadığından emin olun (2).

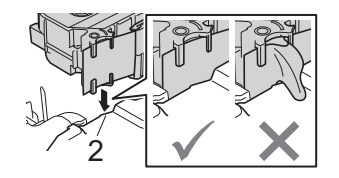

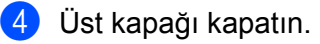

#### **Önemli**

Şerit kasetlerini doğrudan güneş ışığına ve yüksek sıcaklığa, yüksek oranda neme ya da toza maruz kalmayacakları serin ve karanlık bir yerde saklayın. Sızdırmaz ambalajı açtıktan sonra şerit kasetini en kısa zamanda kullanın.

# <span id="page-18-0"></span>**Gücü Açma/Kapatma <sup>1</sup>**

Açma: P-touch'ı açmak için (<sup>I</sup>) (Güç) düğmesine basın. (<sup>I</sup>) (Güç) göstergesi yeşil yanar.

# **Not**

P-touch ilk defa açıldığında, dil seçimi ekranı görünür. ← veya → t tuşunu kullanarak istediğiniz dili seçin. Dil ayarı daha sonra da değiştirilebilir. (Bkz. *[Dil ve Birimi Ayarlama](#page-204-3)* sayfa 195.)

Kapatma: P-touch'ı kapatmak için (<sup>I</sup>) (Güç) düğmesini tekrar basılı tutun. (<sup>I</sup>) (Güç) göstergesi, kapanıncaya kadar turuncu yanabilir.

#### **Önemli**

P-touch'ı kapatırken (<sup>I</sup>) (Güç) göstergesi kapanıncaya kadar pili veya AC adaptörü ÇIKARMAYIN.

# <span id="page-19-0"></span>**Şerit Besleme <sup>1</sup>**

## **Önemli**

- Şerit kasetini taktıktan sonra şerit ve mürekkep şeridindeki tüm boşluğu almak için şerit beslemesi yaptığınızdan emin olun.
- **P-touch etiketi şerit çıkış yuvasından çıkarırken etiketi çekmeyin.** Bu, mürekkep şeridinin bantla birlikte çıkmasına neden olacaktır. Mürekkep şeridi çıktıktan sonra şerit artık kullanılamayabilir.
- Baskı veya şerit beslemesi esnasında şerit çıkış yuvasını engellemeyin. Aksi takdirde, şerit sıkışacaktır.

#### **Besle ve Kes <sup>1</sup>**

Besle ve Kes işlevi yaklaşık 22,3 mm boş şerit beslemesi yapar ve sonra şeridi keser.

- $\bullet$   $\triangleright$  (Besle ve Kes) düğmesine basın. LCD'de [Besle ve Kes?] görünür.
- **2) ↑ veya ↓ tuşunu kullanarak** [Besle ve Kes] öğesini seçin ve ardından **Tamam** veya Gir tuşuna basın. Şerit beslenirken [Şerit Besleniyor... Lütfen Bekleyin] mesajı görünür ve sonra şerit kesilir.

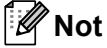

Bu işlevden çıkmak veya işlevi iptal etmek için **Esc** tuşuna basın.

#### **Yalnızca Besle <sup>1</sup>**

Bu işlev, şeridi yaklaşık 22,3 mm çıkararak bir boş etiketin şerit kasetinden çıkmasına neden olur. Bu eylem, makas kullanılarak kesilmesi gereken Bez şeritler kullanıldığında önerilir.

- $\bullet \times$  (Besle ve Kes) düğmesine basın. LCD'de [Besle ve Kes?] görünür.
- **22 ↑ veya ↓ tuşunu kullanarak** [Yalnızca Besle] öğesini seçin ve ardından **Tamam** veya Gir tuşuna basın. Şerit beslenirken [Şerit Besleniyor... Lütfen Bekleyin] mesajı görünür.

# **Not**

Bu işlevden çıkmak veya işlevi iptal etmek için **Esc** tuşuna basın.

# <span id="page-20-1"></span>**Klavye LCD Birimi Açıklaması <sup>2</sup>**

# <span id="page-20-2"></span>**Tuşların Adları ve İşlevleri <sup>2</sup>**

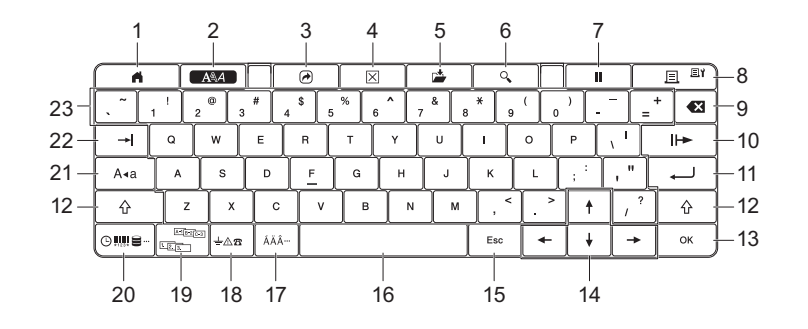

#### **1 Giriş**

<span id="page-20-3"></span><span id="page-20-0"></span>**2**

Bir menü seçmek için Giriş ekranına döner.

**2 Biçim**

Karakter ve öznitelikleri ayarlar.

**3 Program**

Kayıtlı bir programı açar

**4 Temizle**

Girilen tüm metni ya da tüm metin ve geçerli ayarları temizler.

**5 Kaydet**

Oluşturulan verileri dosya belleğinde kaydeder.

#### **6 Ön İzleme**

Ayarlanan düzende yazdırılacak olan etiketin görüntüsünü görüntüler.

**7 Duraklat**

Yazdırma işlemini durdurur.

#### **8 Yazdır/Yazdırma Seçenekleri**

Mevcut verileri şeride veya tüpe yazdırır.

**Shift** tuşuyla birlikte kullanıldığında birden fazla kopya yazdırır veya yazdırma ayarlarını değiştirir.

#### **9 Geri**

İmlecin solundaki karakteri siler.

#### **10 İleri**

Sonraki sayfayı oluşturur.

#### **11 Gir**

Metin girişi esnasında yeni bir satır ekler. Görüntülenen seçeneği seçer.

#### **12 Shift**

Harf tuşları veya sayı tuşlarıyla birlikte kullanıldığında büyük harfler veya semboller girer.

#### **13 Tamam**

Görüntülenen seçeneği seçer.

#### 14 **imlec** ( $\uparrow \downarrow \leftarrow \rightarrow$ )

İmleci ok yönünde hareket ettirir.

#### **15 Esc (Çıkış)**

Geçerli komutu iptal eder ve veri giriş ekranına ya da önceki adıma döner.

#### **16 Boşluk**

- Bir boşluk ekler.
- Bir ayarı varsayılan değerine döndürür.

#### **17 Aksan İşareti**

Aksanlı bir karakter seçip girer.

#### **18 Sembol**

Kullanılabilir semboller listesinden bir sembolü seçip girer.

#### **19 Serileştir**

Seri numaralar ayarlar.

#### **20 Ekle**

Bir zaman baskısı, barkod, veri tabanı veya aktarılan sembol ekler.

#### **21 Büyük/küçük harf**

Büyük/küçük harf modunu açar ve kapatır.

#### **22 Sekme**

Bir sekme ekler.

#### **23 Harf**

- Harfler veya sayılar girer.
- **Büyük/küçük harf** veya **Shift** tuşuyla birlikte kullanıldığında büyük harfler veya semboller girer.

# <span id="page-21-0"></span>**LCD <sup>2</sup>**

#### **Giriş Ekranı**

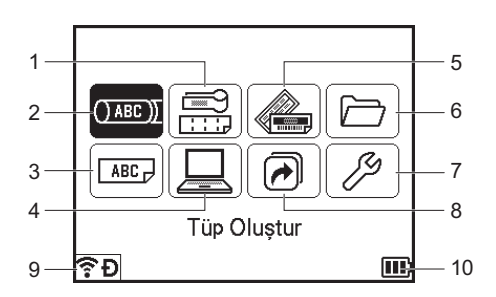

#### **1 Kablo Etiketi**

Yedi etiket türünden birini belirler: Ön yüz/Kablo Sarma/Bayrak Etiket/Dağıtım Panosu/Reglet Modülü/ Kalıp Kesim Bayrak/Tersine Çevrilmiş Etiket.

#### **2 Tüp Oluştur**

Tüp oluşturma ekranını görüntüler.

#### **3 Etiket Oluştur**

Etiket oluşturma ekranını görüntüler.

#### **4 Aktarılan Şablonlar**

Bir bilgisayardan aktarılan verileri alır.

#### **5 Otomatik Biçim**

Etiket biçimini, önceden ayarlanmış şablonlar ve düzenlerden belirler.

#### **6 Dosya**

Dosya belleğine kaydedilen verileri alır.

#### **7 Ayarlar**

P-touch için çeşitli ayarları belirtir.

## **8 Programlanabilir İşlevi Kaydet**

Programları kaydeder, siler ve yeniden adlandırır.

#### **9 Kablosuz Bağlantı**

Soldaki simge, Wi-Fi bağlantısının durumunu gösterir ve sağdaki simge Wireless Direct bağlantısını gösterir.

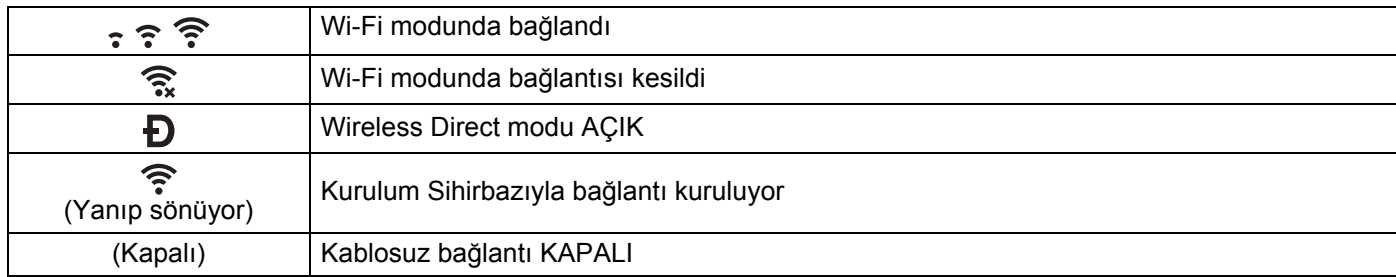

#### **10 Pil Düzeyi**

Kalan pil düzeyini gösterir. Yalnızca Li-iyon pil kullanırken görünür.

**III**) - Tam  $\Box$  - Düşük  $\Box$  - Şarj oluyor

 $\Box$  - Yarım  $\Box$  - Boş

#### **Tüp Oluşturma Ekranı**

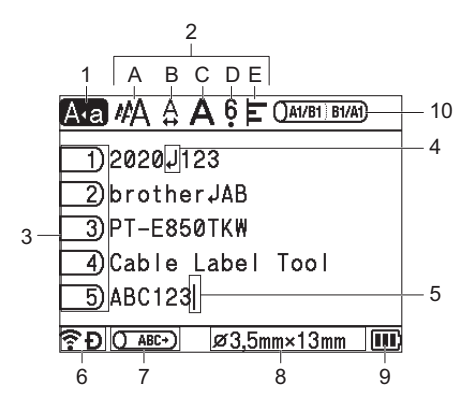

#### **1 Büyük/küçük harf modu**

Büyük/küçük harf modunun açık olduğunu gösterir.

#### **2 Stil Kılavuzu**

Geçerli karakter boyutu (A), karakter genişliği (B), stil (C), 6/9 aksanı (D) ve hizalama (E) ayarlarını belirtir.

#### **3 Sayfa Sayısı**

Sayfa numarasını gösterir.

- **4 Satır Sonu Sembolü** Satır sonunu belirtir.
- **5 İmleç**

Geçerli veri giriş konumunu gösterir. Karakterler imlecin soluna girilir.

#### **6 Kablosuz Bağlantı**

Kablosuz bağlantının geçerli durumunu gösterir. Bkz. Giriş ekranı açıklamasındaki Kablosuz Bağlantı.

#### **7 Yazdırma Düzeni Ayarlaması**

Geçerli yazdırma konumunu belirtir.

#### **8 Tüp Boyutu**

Girilen metne göre tüp boyutunu şu şekilde gösterir: Tüp çapı × Tüp uzunluğu. Tüp uzunluğu belirtildiyse tüp boyutunun sağ tarafında **da** da görünür.

#### **9 Pil Düzeyi**

Kalan pil düzeyini gösterir. Yalnızca Li-iyon pil kullanırken görünür. Giriş ekranı açıklamasındaki Pil Seviyesi konusuna bakın.

#### **10 Yansıma**

Geçerli Yansıma yazdırma ayarını belirtir.

**2**

#### **Etiket Oluşturma Ekranı**

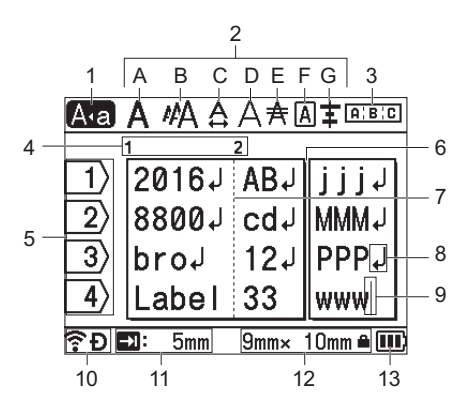

#### **1 Büyük/küçük harf modu**

Büyük/küçük harf modunun açık olduğunu gösterir.

#### **2 Stil Kılavuzu**

Geçerli yazı tipi (A), karakter boyutu (B), karakter genişliği (C), karakter stili (D), satır (E), çerçeve (F) ve hizalama (G) ayarlarını belirtir.

#### **3 Düzen Kılavuzu**

Yönelim, düzen, ayıraç, ters ve tekrarlanan metin ayarlarını gösterir. Görüntülenen öğeler seçili etiket türüne göre değişir.

#### **4 Blok Numarası**

Blok numarasını gösterir.

#### **5 Satır Numarası**

Etiket düzenindeki satır numarasını gösterir.

#### **6 Sayfa Ayıraç Satırı**

Bir sayfanın sonunu ve sonraki sayfanın başını gösterir.

#### **7 Blok Ayıraç Satırı**

Blok sonunu gösterir.

#### **8 Giriş/Dönüş Simgesi**

Bir metin satırının sonunu gösterir.

#### **9 İmleç**

Geçerli veri giriş konumunu gösterir. Karakterler imlecin soluna girilir.

#### **10 Kablosuz Bağlantı**

Kablosuz bağlantının geçerli durumunu gösterir. Bkz. Giriş Ekranı bölümündeki Kablosuz Bağlantı.

#### **11 Sekme Uzunluğu Ayarı**

Ayarlanan sekme uzunluğunu gösterir.

#### **12 Şerit Boyutu**

Girilen metin için şu şekilde şerit boyutunu gösterir: Şerit genişliği × Etiket uzunluğu. Etiket uzunluğu belirtildiyse şerit boyutunun sağ tarafında  $\blacksquare$  da görünür.

#### **13 Pil Düzeyi**

Kalan pil düzeyini gösterir. Yalnızca Li-iyon pil kullanırken görünür. Bkz. Giriş Ekranı bölümündeki Pil Seviyesi.

# <span id="page-25-0"></span>**Bir Tüp veya Etiket Düzenleme <sup>2</sup>**

Bu bölümde orijinal tüp veya etiket oluşturmak için tüplere veya etiketlere metin ve simge girme ve önceden oluşturulan şablonları kullanarak nasıl etiket oluşturulacağı açıklanmaktadır.

## <span id="page-25-1"></span>**Tüp veya Etiket Oluşturma Ekranını Açma <sup>2</sup>**

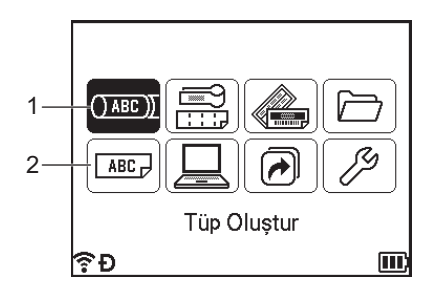

#### **1 Tüp Oluştur**

#### **2 Etiket Oluştur**

Tüpler tüp oluşturma ekranı kullanılarak oluşturulur. Tüp oluşturma ekranını açmak için,  $\uparrow, \downarrow, \leftarrow$  veva  $\rightarrow$ tuşunu kullanarak Giriş ekranında [Tüp Oluştur] öğesini seçin ve s ardından **Tamam** veya **Gir** tuşuna basın.

#### **Not**

P-touch'ı satın aldıktan veya sıfırladıktan sonra tüp oluşturma ekranını ilk defa açtığınızda, takılı tüpün çapını ve uzunluğunu ayarlamaya yönelik ekran ve Yansıma görüntülenir.

Etiketler etiket oluşturma ekranı kullanılarak oluşturulur. Etiket oluşturma ekranını açmak için, ↑, ↓, ← veya → tuşunu kullanarak Giriş ekranında [Etiket Oluştur]'u seçin ve sonra **Tamam** veya **Gir** tuşuna basın.

#### <span id="page-25-2"></span>**Klavyeden Metin Girme <sup>2</sup>**

P-touch klavyenizi standart bilgisayar klavyesiyle aynı şekilde kullanabilirsiniz.

#### <span id="page-25-3"></span>**Metin Ekleme <sup>2</sup>**

Mevcut bir metin satırına ek metin girmek için, imleci metni girmeye başlamak istediğiniz yerde bulunan karakterin önüne götürün ve ardından ek metni girin. Yeni metin imlecin bulunduğu konuma girilir.

## <span id="page-25-4"></span>**Yeni Satır Ekleme <sup>2</sup>**

Metnin geçerli satırını sonlandırıp yeni bir satır başlatmak için, **Gir** tuşuna basın. Tüpler için, tüm metin ekranda tek bir satır olarak görünür ve satırın sonunun konumunu göstermek için bir satırbaşı işareti görünür. Tüp yazdırıldığında, ikinci satırda satırbaşı işaretinden sonra metin yazdırılır. Etiketler için, satırın sonunda bir satırbaşı işareti görünür ve imleç yeni satırın başlangıcına gider.

# **Önemli**

- Maksimum satır sayısı (Etiketler)
	- 36 mm'lik şerit: 17 satır
	- 24 mm'lik şerit: 13 satır
	- 18 mm'lik şerit: 10 satır
	- 12 mm'lik şerit: 6 satır
	- 9 mm'lik şerit: 4 satır
	- 6 mm'lik şerit: 3 satır
	- 3,5 mm'lik şerit: 1 satır
- Maksimum satır sayısı (Isı ile daralan tüpler)
	- 23,6 mm'lik şerit: 12 satır
	- 17,7 mm'lik şerit: 10 satır
	- 11,7 mm'lik şerit: 6 satır
	- 8,8 mm'lik şerit: 4 satır
	- 5,8 mm'lik şerit: 2 satır
- Maksimum satır sayısı (Tüpler)
	- 6,5 mm çaplı tüp: 2 satır
	- 6,0 mm çaplı tüp: 2 satır
	- 5,0 mm çaplı tüp: 2 satır
	- 4,0 mm çaplı tüp: 2 satır
	- 3,5 mm çaplı tüp: 2 satır
	- 3,0 mm çaplı tüp: 2 satır
	- 2,5 mm çaplı tüp: 1 satır

# <span id="page-26-0"></span>**Metin Silme <sup>2</sup>**

#### **Bir Defada Bir Karakter Silme <sup>2</sup>**

Mevcut metin satırından bir karakteri silmek için, imleci metni silmeye başlamak istediğiniz yerin sağında bulunan karakterin önüne götürün ve ardından **Geri** tuşuna basın. **Geri** tuşuna her basışınızda imlecin solundaki karakter silinir.

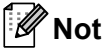

**Geri** tuşunu basılı tutarsanız, imlecin solundaki karakterler art arda silinir.

# **Tüm Metni Bir Defada Silme <sup>2</sup>**

Tüm metni bir defada silmek için **Temizle** tuşunu kullanın.

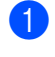

**1** Temizle tuşuna basın. Temizleme seçenekleri görünür.

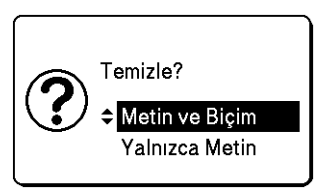

2) Mevcut biçim ayarlarını koruyarak tüm metni silmek için  $\uparrow$  veya  $\downarrow$  tuşunu kullanarak [Yalnızca Metin] öğesini seçin ya da tüm metni ve biçim ayarlarını silmek için [Metin ve Biçim] öğesini seçin.

### **Not**

- Metin veya biçim ayarlarını silmeden (veya temizlemeden) tüp oluşturma ekranına veya etiket oluşturma ekranına dönmek için **Esc** tuşuna basın.
- [Metin ve Biçim] seçildiğinde, tüm metin ve karakter özniteliği temizlenir ve kesme seçeneği ayarları fabrika ayarlarına sıfırlanır. Ek olarak, takılı tüpün çapını ve uzunluğunu ayarlamaya yönelik ekran ve Yansıma görünür.

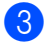

#### **8 Tamam** veva **Gir** tusuna basın.

Tüm metin silinir. [Metin ve Biçim] öğesini seçerseniz, tüm biçim ayarları da silinir.

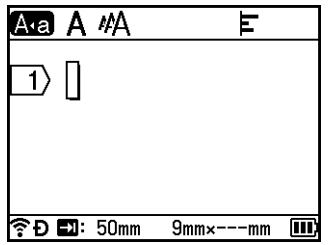

# <span id="page-27-0"></span>**Metin Hatırlatıcıyı Kullanma <sup>2</sup>**

Bir karakter girdiğinizde, P-touch yazdırılan tüm karakter dizilerinin geçmişten o tarihe kadar o karakterle başlayan tüm karakter dizilerini alır ve bu karakter dizilerini seçebileceğiniz seçenekler listesi olarak görüntüler.

Örneğin, "B" girerseniz, geçmişte "B" ile başlayan bir karakter dizisi varsa ekranda bir işaret görünür. **Tamam** tuşuna basarsanız, P-touch, "Brother" gibi "B" harfiyle başlayan bir sözcükler listesi görüntüler. ↑ veya ↓ tuşunu kullanmak istediğiniz sözcüğü seçin ve sonra metin satırında seçili sözcüğü eklemek için **Tamam** veya **Gir** tuşuna basın.

Fabrika ayarı "Açık"tır.

# **Not**

- Sözcük listesini kapatmak için, **Esc** tuşuna basın.
- Tüm sözcüğü görüntülemek için,  $\rightarrow$  tuşuna basın ve sözcük listesine dönmek için,  $\leftarrow$  tuşuna basın.
- Metin hatırlatma belleğini silmek için, Giriş ekranında [Ayarlar] [Metin Hatırlatıcı] [Belleği Temizle] öğesini seçin ve sonra **Tamam** veya **Gir** tuşuna basın.
- Metin hatırlatma ayarını değiştirmek için, Giriş ekranında [Ayarlar] [Metin Hatırlatıcı] [Açık/Kapalı] öğesini seçin ve sonra **Tamam** veya **Gir** tuşuna basın.
- Bellek en fazla 99 sözcük depolayabilir.

# <span id="page-28-0"></span>**Sekme Ekleme (Yalnızca Etiketler) <sup>2</sup>**

Varolan bir metin satırına bir sekme eklemek için, imleci bir sekme eklemek istediğiniz konumdaki karaktere taşıyın ve sonra **Sekme** tuşuna basın.

Eklenen sekme etiket oluşturma ekranında bir işaret olarak görünür (a).

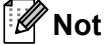

Etiketten bir sekmeyi silmek için, imleci etiket oluşturma ekranında sekme işaretinin sağına taşıyın ve sonra **Geri** tuşuna basın.

#### **Sekme Uzunluğunu Değiştirme <sup>2</sup>**

a **Biçim** tuşuna basın.

- $\leftarrow$  veya  $\rightarrow$  tuşunu kullanarak [Sekm Uzunl.] öğesini stili seçin.
- † veya ↓ tuşunu kullanarak istediğiniz sekme uzunluğunu seçin ve sonra **Tamam** veya Gir tuşuna basın.

#### **Not**

- Etiket oluşturma ekranına dönmek için **Esc** tuşuna basın.
- İstediğiniz sekme uzunluğunu yazarak sekme uzunluğunu da ayarlayabilirsiniz. Ayarı uygulamak için, sekme uzunluğunu yazdıktan sonra, **Tamam** veya **Gir** tuşuna basın ve sonra **Tamam** veya **Gir** tuşuna yeniden basın.
- Sekme uzunluğu 0 ve 100 mm arasında ayarlanabilir.

# <span id="page-29-0"></span>**Birden Fazla Kopyayı Ayarlamak İçin Sekme Tuşunu Kullanma (Yalnızca Tüpler)2**

Metni düzenlerken, her sayfanın kopya sayısını ayarlamak için **Sekme** tuşuna basabilirsiniz. ↑ veya ↓ tuşunu kullanarak sayfaları seçin ve sonra  $\leftarrow$  veya  $\rightarrow$  tuşunu kullanarak kopya sayısını seçin veya sayı tuşlarını kullanarak sayıyı yazın ve sonra **Tamam** veya **Gir** tuşuna basın. Ekranın sağ üst köşesindeki ayar alanın seçmek için  $\dagger$  tuşuna basarsanız, aynı sayıda kopya tüm sayfalar için ayarlanabilir. Tek bir sayfa için kopya sayısı belirtilmiş olsa bile kopya sayısı bu alanda belirtilen sayıya değiştirilecektir.

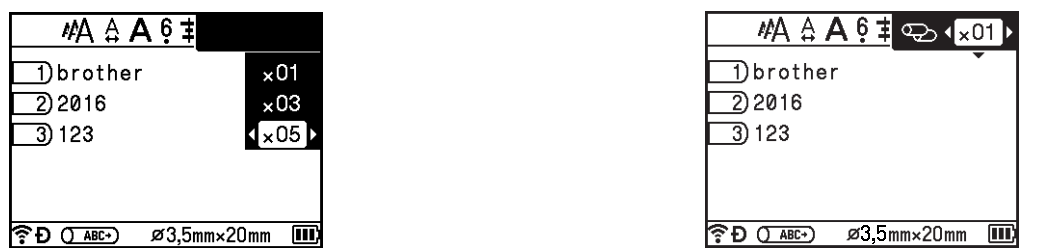

# <span id="page-29-1"></span>**Yeni Blok Ekleme (Yalnızca Etiketler) <sup>2</sup>**

En fazla 99 yeni blok oluşturabilirsiniz. Yeni bir metin ve satır bloğu oluşturmak için, **Shift** ve **Gir** tuşlarına basın. İmlecin sağındaki metin yeni bloğa taşınacaktır. Bazı etiket türlerinde, etiket türünü seçerken blok sayısını ayarlayabilirsiniz.

# <span id="page-29-2"></span>**Yeni Sayfa Ekleme <sup>2</sup>**

Yeni bir sayfa oluşturmak için **İleri** tuşuna basın. İmleç yeni sayfanın başlangıcına gider. Etiketler için en fazla 99 yeni sayfa ve tüpler için en fazla 999 yeni sayfa oluşturabilirsiniz.

# <span id="page-29-3"></span>**Aksanlı Karakter Girme <sup>2</sup>**

P-touch cihazı, diğer dillere özgü karakterler gibi bir dizi aksanlı karakteri görüntüleyebilir ve yazdırabilir. Seçilebilir "Aksanlı Karakterler" Ek'te listelenmektedir. (Bkz. *[Aksanlı Karakterler](#page-243-1)* sayfa 234.)

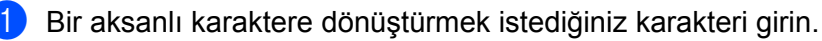

#### **Not**

Büyük/küçük harf modu aksan işleviyle birlikte kullanılabilir.

**2** Aksan tuşuna basın. Seçilebilir aksanlı karakterler ekranda görünür. 8 ↑ veya ↓ tuşunu kullanarak istediğiniz aksanlı karakteri seçin ve sonra **Tamam** veya Gir tuşuna basın. Girdiğiniz karakter seçili aksanlı karaktere dönüşecektir.

#### **Önemli**

Aksanlı karakterlerin görüntülenme sırası, seçili LCD diline göre farklılık gösterir.

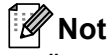

Önceki adıma dönmek için **Esc** tuşuna basın.

## <span id="page-30-0"></span>**Simge Girme**

Klavyede bulunan simgelere ek olarak, simge işleviyle kullanılabilen çeşitli simgeler (uluslararası, genişletilmiş ASCII karakterleri ve aktarılan simgeler<sup>[1](#page-30-1)</sup> dahil) vardır.

Bir simge girmek için simge işlevini kullanın (bkz. *Simge İş[levini Kullanarak Simge Girme](#page-30-2)* sayfa 21).

**Not**

Simgelerden bazıları tüpler için kullanılamaz.

Alternatif olarak, **Shift** tuşuyla aynı anda klavyedeki bir tuşa bastığınızda seçili tuşun sağ üst köşesinde yazılı simge girilir.

<span id="page-30-1"></span> $1$  P-touch ile sağlanmayan kullanıcının oluşturduğu bir karakterin bir biteslem görüntüsü.

#### <span id="page-30-2"></span>**Simge İşlevini Kullanarak Simge Girme <sup>2</sup>**

Seçilebilir simgeler (aktarılan simgeler hariç) Ek'te listelenir. (Bkz. *Simgeler* [sayfa 232](#page-241-2).)

**1** Sembol tuşuna basın. Simge kategorilerinin listesi ve bu kategorideki simgeler görünür.

**Not**

Görüntülenen listede en son girilen simge seçili olarak görünür.

- **b ↑ veya ↓ tusunu kullanarak bir simge kategorisi seçin ve ardından <b>Tamam** veya Gir tuşuna basın.
- **f**,  $\downarrow$ , ← veya → tuşunu kullanarak bir simge seçin ve sonra **Tamam** veya **Gir** tuşuna basın. Seçilen simge, metin satırına eklenir.

**Not**

Bir simge seçerken:

- Önceki sayfaya dönmek için, **Shift** tuşuna ve **Sembol** tuşuna basın.
- Sonraki sayfaya gitmek için, **Sembol** tuşuna basın.
- Önceki adıma dönmek için **Esc** tuşuna basın.

#### **Aktarılan Simgeleri Girme <sup>2</sup>**

#### **Önemli**

Aktarılan simgeleri kullanmadan önce, P-touch Transfer Manager'ı kullanarak görüntüleri P-touch'a aktarın. P-touch Transfer Manager'ı kullanma hakkında daha fazla bilgi için, bkz. *[P-touch Transfer](#page-155-2)  [Manager Kullanımı](#page-155-2)* sayfa 146.

#### **Ekle** tuşuna basın.

b veya tuşunu kullanarak [Aktarılan Simgeler] öğesini seçin ve sonra **Tamam** veya **Gir** tuşuna basın.

**3** ↑ veya ↓ tuşunu kullanarak aktarılan bir simgeyi seçin ve sonra **Tamam** veya Gir tuşuna basın. Seçilen görüntü metin satırına eklenir.

**Not**

- Bir simge secerken, sonraki sayfaya gitmek için **Shift** tuşuna ve  $\downarrow$  tuşuna basın ve önceki sayfaya gitmek için Shift tuşuna ve  $\dagger$  tuşuna basın.
- Eklenen aktarılan simge tüp oluşturma ekranında veya etiket oluşturma ekranında bir işaret ( $\mathcal{W}$ ) olarak görünür.
- Aktarılan simgeyi tüp oluşturma ekranında veya etiket oluşturma ekranında görüntülemek için, imleci isarete ( ) taşıyın ve **Ekle** tuşuna basın.
- Önceki adıma dönmek için **Esc** tuşuna basın.

#### **Sembol Geçmişini Kullanma <sup>2</sup>**

[Sembol Geçmişi] öğesini kullanarak kişisel sembol kategorinizi oluşturabilirsiniz. Aradığınız sembolleri bulmanıza yardımcı olmak için sembolleri hızlı bir şekilde seçerken ilk olarak [Geçmiş] görünür.

### **Önemli**

Aktarılan semboller [Sembol Geçmişi] içine eklenemez.

- <span id="page-31-1"></span>**1** ↑, ↓, ← veya → tuşunu kullanarak Giriş ekranında [Ayarlar] öğesini seçin ve ardından **Tamam** veya **Gir** tuşuna basın.
- <span id="page-31-2"></span>**) ↑ veya ↓ tuşunu kullanarak** [Sembol Geçmişi] öğesini seçin ve **Tamam** veya **Gir** tuşuna basın.
- <span id="page-31-3"></span>**C** ↑ veya ↓ tuşunu kullanarak kişisel kategorinizi oluşturmak için [Açık] öğesini seçin ve sonra **Tamam** veya **Gir** tuşuna basın.
- <span id="page-31-0"></span>**4** Tüp oluşturma ekranında veya etiket oluşturma ekranında, Sembol tuşuna basarak, ↑ veya ↓ tuşuna basarak bir sembol kategorisi secerek, **Tamam** veya **Gir** tuşuna basarak, ↑, ↓, ← veya → tuşunu kullanarak bir sembol seçerek ve sonra **Tamam** veya **Gir** tuşuna basarak geçmişinize eklemek istediğiniz sembolü girin.

#### **6** Sembol tuşuna basın.

[d](#page-31-0) adımında girilen sembolü içeren [Geçmiş] görünür.

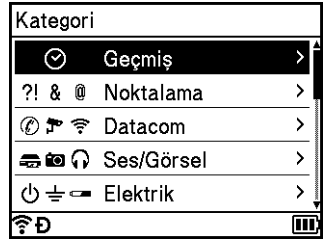

# **Not**

- [Geçmiş]'e en fazla 30 sembol eklenebilir. [Geçmiş]'e eklenen sembol sayısı 30'u aştığında kategorideki en eski sembol silinir.
- $Sembol Geemisil'ni kullanarak durdurmak icin, vukarıdaki  $\bigcirc$  $Sembol Geemisil'ni kullanarak durdurmak icin, vukarıdaki  $\bigcirc$  $Sembol Geemisil'ni kullanarak durdurmak icin, vukarıdaki  $\bigcirc$  $Sembol Geemisil'ni kullanarak durdurmak icin, vukarıdaki  $\bigcirc$  $Sembol Geemisil'ni kullanarak durdurmak icin, vukarıdaki  $\bigcirc$  $Sembol Geemisil'ni kullanarak durdurmak icin, vukarıdaki  $\bigcirc$  $Sembol Geemisil'ni kullanarak durdurmak icin, vukarıdaki  $\bigcirc$  ve  $\bigcirc$  adımlarını izleyin ve sonra  $\bigcirc$  adımında$$$$$$$ [Sembol Geçmişi] ekranında [Kapalı]'yı seçin.

# <span id="page-32-0"></span>**Serileştirilmiş Bir Tüp veya Etiket Girme <sup>2</sup>**

Sayısal olarak serileştirilmiş tüpler veya etiketler oluşturulabilir. Seri için artışı ve sayıyı ayarlayabilirsiniz. Serileştirme modunda, desende tek sayısal karakteri artırarak tüp veya etiket serisi oluşturabilirsiniz. Gelişmiş serileştirme modunda, Aynı anda veya Grup arasından seçim yapabilirsiniz. Aynı anda modu aynı anda iki farklı sayı artırarak tüp veya etiket serisi oluşturur. Grup mod desende iki dizi seçmenize izin vererek tüp veya etiket serisi oluşturur ve bunları art arda artırır.

Yansıma ile serileştirme modunu kullanabilirsiniz.

#### <span id="page-32-1"></span>**Serileştirme Modu <sup>2</sup>**

Serileştirmek istediğiniz metin hariç metni girin. **Örnek**: Bu işlevi kullanarak tüp veya etiket (1A-A01, 1A-A02, 1A-A03 ve 1A-A04) kullanın. Bu durumda, "1A-A0" yazın.

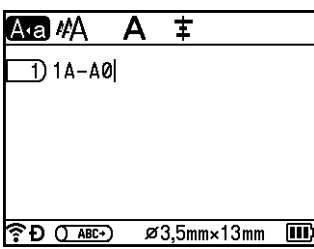

Tüp oluşturma ekranı Etiket oluşturma ekranı

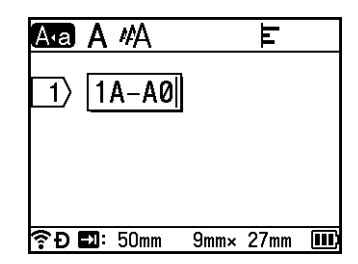

b <sup>İ</sup>mleci serileştirilmiş metni eklemek istediğiniz yere konumlandırın ve sonra **Serileştir** tuşuna basın.

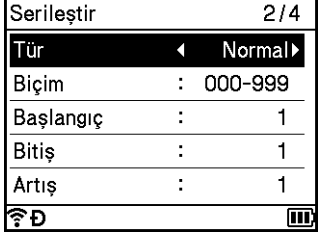

<span id="page-33-0"></span>3 ↑ veya ↓ tuşunu kullanarak [Tür], [Biçim], [Başlangıç], [Bitiş] ve [Artış] öğesini seçin ve ← veya → tuşunu kullanarak değerleri ayarlayın.

# **Not**

İstediğiniz sayıları yazarak [Başlangıç], [Bitiş] ve [Artış] öğelerini de ayarlayabilirsiniz.

**Örnek**: [Tür]: Normal, [Biçim]: 000-999, [Başlangıç]: 1, [Bitiş]: 4 ve [Artış]: 1 Aşağıdaki Serileştirme Ayarları tablosuna bakın (fabrika ayarları kalın gösterilir):

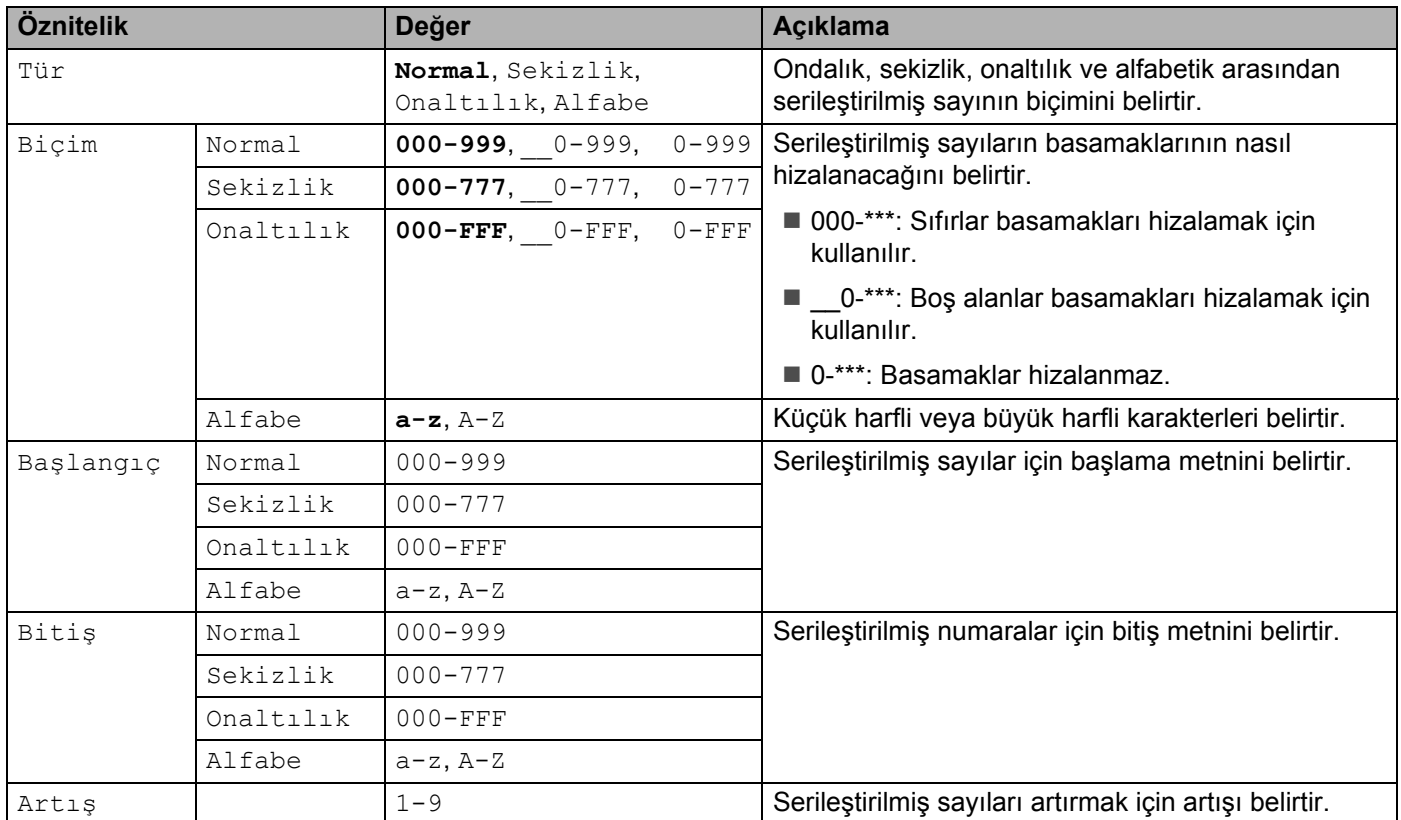

d Ekranda bir tüp veya etiket görüntüsünü görüntülemek için **Tamam** veya **Gir** tuşuna basın. Tüpler için, serileştirilmiş sayılar için aşağıdaki çizimde gösterilen başlangıç metni ve bitiş metni bir işaret kullanılarak belirtilir:

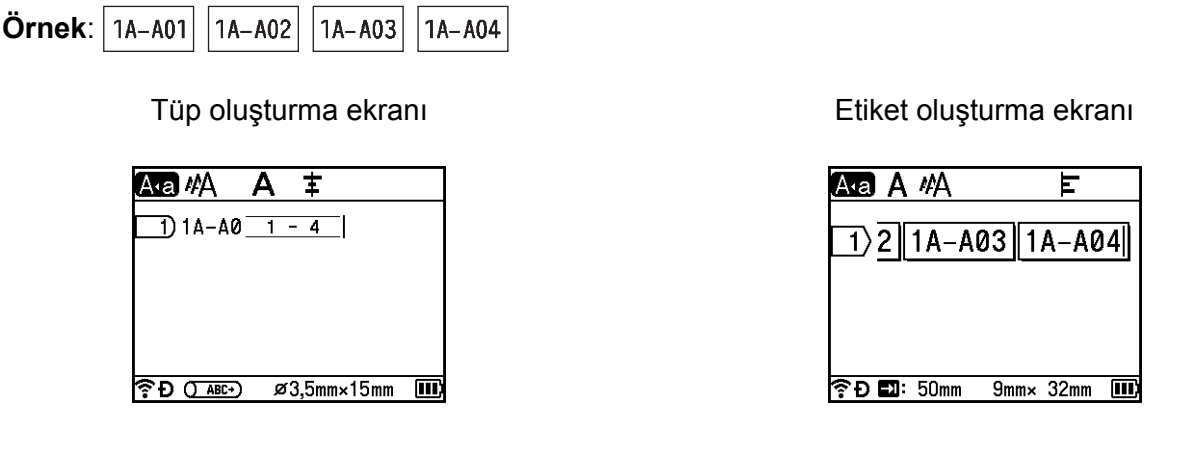

**Not**

- Tüpler için, serileştirme işaretini seçtiğinizde ve sonra **Serileştir** tuşuna bastığınızda, ayarı yeniden yapabilirsiniz. (Etiketler için kullanılamaz)
- Etiketler için, serileştirme ayarlarını yaptıktan sonra P-touch birden fazla etiket sayfası oluştursa da sayfaları seçebilir ve yalnızca istediğiniz sayfaları yazdırabilirsiniz. Bkz. *[Sayfa Aralı](#page-69-1)ğı Yazdırma* sayfa 60 (Tüpler için kullanılamaz).
- Serileştirilmiş tüplerin veya etiketlerin birden fazla kopyasını yazdırmak istiyorsanız, Giriş ekranı için [Ayarlar] - [Yazdırma Sırası] içinde yazdırma sırası için [Serileştir] veya [Kopyala] öğesini seçebilirsiniz.
- Serileştirilmiş bir barkodla etiketler oluştururken, girilen barkodu seçin ve sonra **Serileştir** tuşuna basın. (Barkodlar tüplerin üzerine yazılamaz.) Barkodlar hakkında daha fazla bilgi için, bkz. *[Barkod Etiketi](#page-39-0)  Oluş[turma \(Yalnızca Etiketler\)](#page-39-0)* sayfa 30.
- Önceki adıma dönmek için **Esc** tuşuna basın.

#### **Gelişmiş Serileştirme Modu <sup>2</sup>**

#### **Aynı anda <sup>2</sup>**

**4 Serileştirmek istediğiniz metin hariç metni girin.** 

**Örnek**: Bu işlevi kullanarak tüp veya etiket (1A-A01, 1A-B02, 1A-C03 ve 1A-D04) kullanın. Bu durumda, "1A-0" yazın.

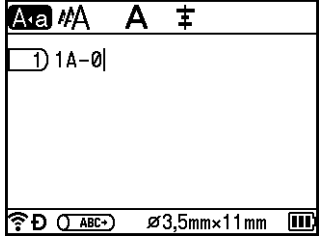

Tüp oluşturma ekranı etmesi bir bir bir bir bir Etiket oluşturma ekranı

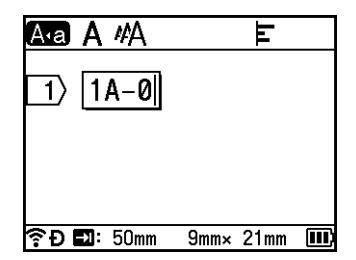

**2**

b <sup>İ</sup>mleci ilk serileştirilmiş metne ("0"ın sağı) konumlandırın ve sonra **Shift** ve **Serileştir** tuşlarına basın.  $\dagger$  veya ↓ tuşunu kullanarak [Aynı anda] öğesini seçin ve ardından **Tamam** veya **Gir** tuşuna basın.

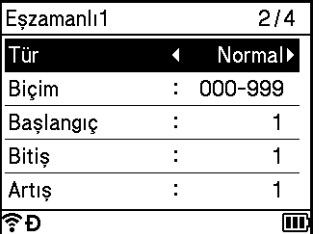

**3** İlk serilestirilmis metin için,  $\uparrow$  veva  $\downarrow$  tuşunu kullanarak [Tür], [Biçim], [Başlangıç], [Bitiş] ve [Artış] öğesini seçin, veya tuşunu kullanarak değerleri ayarlayın ve sonra **Tamam** veya **Gir** tuşuna basın.

# **Not**

İstediğiniz sayıları yazarak [Başlangıç], [Bitiş] ve [Artış] öğelerini de ayarlayabilirsiniz.

**Örnek**: [Tür]: Normal, [Biçim]: 000-999, [Başlangıç]: 1, [Bitiş]: 4 ve [Artış]: 1 Daha fazla bilgi için *Serileş[tirme Modu](#page-32-1)* öğesinin @ adımında Serileştirme Ayarları tablosuna bakın.

d <sup>İ</sup>mleci ikinci serileştirilmiş metni ("0"ın solunda) eklemek istediğiniz yere konumlandırın ve sonra **Tamam** veya **Gir** tuşuna basın.

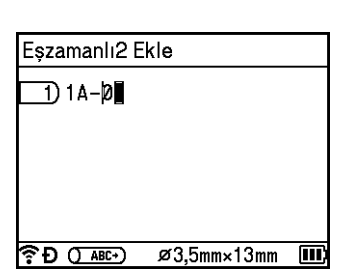

Tüp oluşturma ekranı Etiket oluşturma ekranı

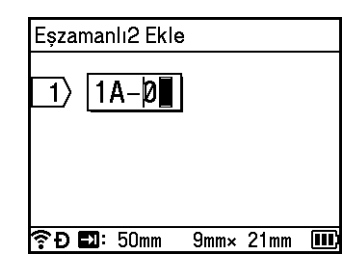

**5** İkinci serileştirilmiş metin için,  $\uparrow$  veya  $\downarrow$  tuşunu kullanarak [Tür], [Biçim], [Başlangıç] ve [Artış] öğesini seçin, ← veya → tuşunu kullanarak değerleri ayarlayın ve sonra **Tamam** veya Gir tuşuna basın. **Örnek**: [Tür]: Alfabe, [Biçim]: A-Z, [Başlangıç]: A ve [Artış]: 1

Daha fazla bilgi için *Serileş[tirme Modu](#page-32-1)* öğesinin @ adımında Serileştirme Ayarları tablosuna bakın.

#### **Not**

Serileştirilmiş sayı sayısı ilk serileştirilmiş metin ve ikinci serileştirilmiş metin ile aynı olduğundan, [Bitiş] değeri otomatik ayarlanır.
f Ekranda bir tüp veya etiket görüntüsünü görüntülemek için **Tamam** veya **Gir** tuşuna basın. Tüpler için, serileştirilmiş sayılar için başlangıç metni ve bitiş metni aşağıdaki çizimde gösterilen işaretler kullanılarak gösterilir:

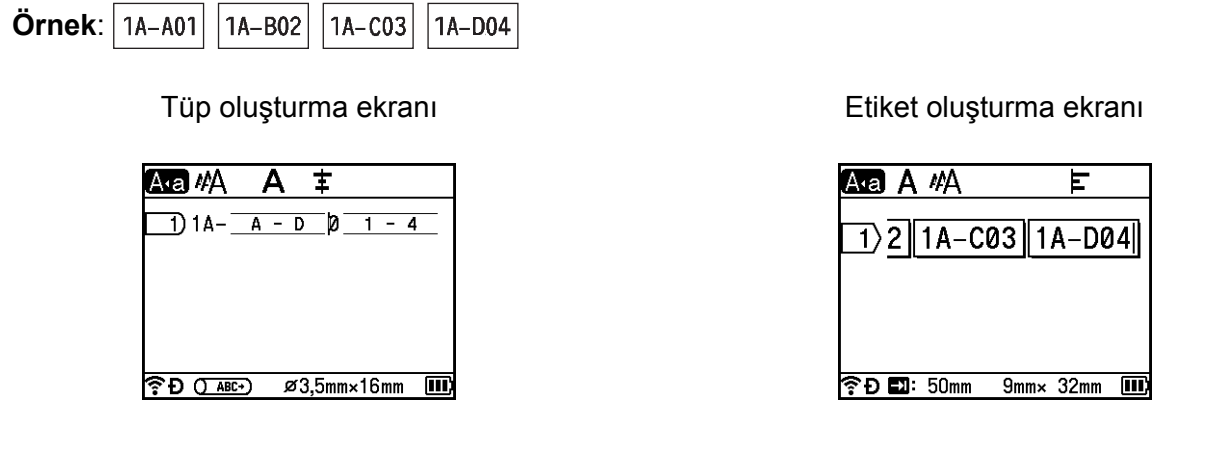

- **Not**
- Tüpler için, serileştir işaretini seçtiğinizde ve sonra **Shift** ve **Serileştir** tuşlarına bastığınızda, ayarı yeniden yapabilirsiniz. (Etiketler için kullanılamaz)
- Etiketler için, serileştirme ayarlarını yaptıktan sonra P-touch birden fazla etiket sayfası oluştursa da sayfaları seçebilir ve yalnızca istediğiniz sayfaları yazdırabilirsiniz. Bkz. *[Sayfa Aralı](#page-69-0)ğı Yazdırma* sayfa 60 (Tüpler için kullanılamaz).
- Serileştirilmiş tüplerin veya etiketlerin birden fazla kopyasını yazdırmak istiyorsanız, Giriş ekranı için [Ayarlar] - [Yazdırma Sırası] içinde yazdırma sırası için [Serileştir] veya [Kopyala] öğesini seçebilirsiniz.
- Serileştirilmiş bir barkodla etiketler oluştururken, girilen barkodu seçin ve sonra **Serileştir** tuşuna basın. (Barkodlar tüplerin üzerine yazılamaz.) Barkodlar hakkında daha fazla bilgi için, bkz. *[Barkod Etiketi](#page-39-0)  Oluş[turma \(Yalnızca Etiketler\)](#page-39-0)* sayfa 30.
- Önceki adıma dönmek için **Esc** tuşuna basın.

#### **Grup <sup>2</sup>**

**4 Serileştirmek istediğiniz metin hariç metni girin. Örnek**: Bu işlevi kullanarak Tüpler veya etiketler (1A-A01, 1A-A02, 1A-A03, 1A-A04, 1A-B01, 1A-B02, 1A-B03 ve 1A-B04) oluşturun. Bu durumda, "1A-0" yazın.

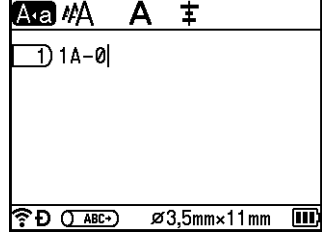

Tüp oluşturma ekranı etmesi bir bir bir bir Etiket oluşturma ekranı

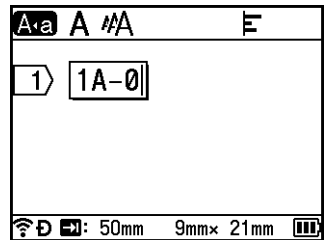

b <sup>İ</sup>mleci ilk serileştirilmiş metne ("0"ın sağı) konumlandırın ve sonra **Shift** ve **Serileştir** tuşlarına basın. ↑ veya ↓ tuşunu kullanarak [Grup] öğesini seçin ve ardından **Tamam** veya Gir tuşuna basın.

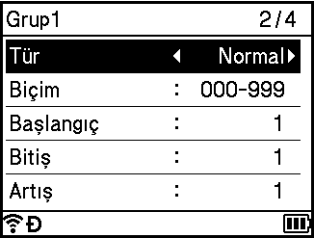

**3** İlk serilestirilmis metin için,  $\uparrow$  veya  $\downarrow$  tuşunu kullanarak [Tür], [Biçim], [Başlangıç], [Bitiş] ve [Artış] öğesini seçin, veya tuşunu kullanarak değerleri ayarlayın ve sonra **Tamam** veya **Gir** tuşuna basın.

**Örnek**: [Tür]: Normal, [Biçim]: 000-999, [Başlangıç]: 1, [Bitiş]: 4 ve [Artış]: 1 Daha fazla bilgi için *Seriles[tirme Modu](#page-32-0)* öğesinin @ adımında Serileştirme Ayarları tablosuna bakın.

d <sup>İ</sup>mleci ikinci serileştirilmiş metni ("0"ın solunda) eklemek istediğiniz yere konumlandırın ve sonra **Tamam** veya **Gir** tuşuna basın.

Tüp oluşturma ekranı etmesi bir bir bir bir Etiket oluşturma ekranı

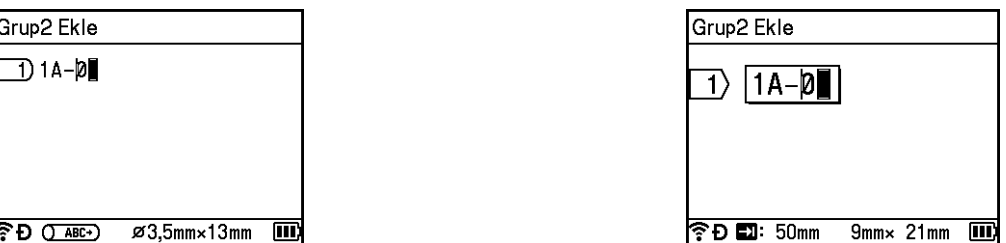

lkinci serileştirilmiş metin için,  $\uparrow$  veya  $\downarrow$  tuşunu kullanarak [Tür], [Biçim], [Başlangıç], [Bitiş] ve [Artış] öğesini seçin, ← veya → tuşunu kullanarak değerleri ayarlayın ve sonra **Tamam** veya Gir tuşuna basın.

**Örnek**: [Tür]: Alfabe, [Biçim]: A-Z, [Başlangıç]: A, [Bitiş]: B ve [Artış]: 1 Daha fazla bilgi için *Serileş[tirme Modu](#page-32-0)* öğesinin @ adımında Serileştirme Ayarları tablosuna bakın. **2**

f Ekranda bir tüp veya etiket görüntüsünü görüntülemek için **Tamam** veya **Gir** tuşuna basın. Tüpler için, serileştirilmiş sayılar için başlangıç metni ve bitiş metni aşağıdaki çizimde gösterildiği gibi işaretler kullanılarak gösterilir.

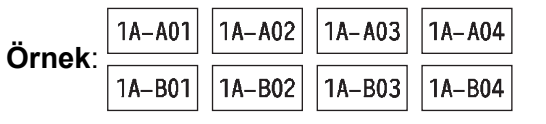

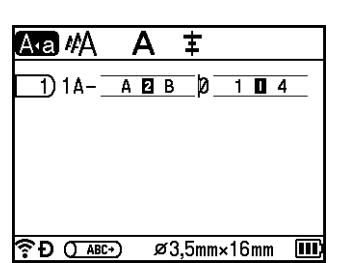

Tüp oluşturma ekranı etmesi bir bir bir bir Etiket oluşturma ekranı

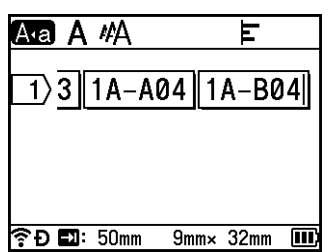

**Not**

- Tüpler için, serileştir işaretini seçtiğinizde ve sonra **Shift** ve **Serileştir** tuşlarına bastığınızda, ayarı yeniden yapabilirsiniz. (Etiketler için kullanılamaz)
- Etiketler için, serileştirme ayarlarını yaptıktan sonra P-touch birden fazla etiket sayfası oluştursa da sayfaları seçebilir ve yalnızca istediğiniz sayfaları yazdırabilirsiniz. Bkz. *[Sayfa Aralı](#page-69-0)ğı Yazdırma* sayfa 60 (Tüpler için kullanılamaz).
- Serileştirilmiş tüplerin veya etiketlerin birden fazla kopyasını yazdırmak istiyorsanız, Giriş ekranı için [Ayarlar] - [Yazdırma Sırası] içinde yazdırma sırası için [Serileştir] veya [Kopyala] öğesini seçebilirsiniz.
- Serileştirilmiş bir barkodla etiketler oluştururken, girilen barkodu seçin ve sonra **Serileştir** tuşuna basın. (Barkodlar tüplerin üzerine yazılamaz.) Barkodlar hakkında daha fazla bilgi için, bkz. *[Barkod Etiketi](#page-39-0)  Oluş[turma \(Yalnızca Etiketler\)](#page-39-0)* sayfa 30.
- Önceki adıma dönmek için **Esc** tuşuna basın.

### **Not**

Harfler ve numaralar aşağıdaki gibi artırılır:

 $0 \rightarrow 1 \rightarrow 2 \rightarrow 3... \rightarrow 999 \rightarrow 000 \rightarrow 001 \rightarrow 002 \rightarrow 003...$ 

 $A \rightarrow B \rightarrow C \rightarrow D... \rightarrow Z \rightarrow A \rightarrow B \rightarrow C \rightarrow D...$ 

 $a \rightarrow b \rightarrow c \rightarrow d... \rightarrow z \rightarrow a \rightarrow b \rightarrow c \rightarrow d...$ 

**2**

## <span id="page-39-0"></span>**Barkod Etiketi Oluşturma (Yalnızca Etiketler) <sup>2</sup>**

Barkod işlevini, değer kontrol etiketleri, serileştirilmiş sayı etiketleri ve hatta POS ve stok kontrol sistemleri ile kullanmak için bir boyutlu barkodları olan etiketler oluşturmak için kullanabilirsiniz.

Seçilebilir "Barkodlar" Ek'te listelenmektedir. Bkz. *[Barkodlar \(Yalnızca Etiketler\)](#page-253-0)* sayfa 244.

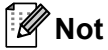

- P-touch cihazı özellikle barkod etiketleri oluşturmak için tasarlanmamıştır. Barkod etiketlerinin barkod okuyucu tarafından okunabildiğini her zaman kontrol edin.
- En iyi sonuçları elde etmek için barkod etiketlerini siyah mürekkeple beyaz şerit üzerine yazdırın. Bazı barkod okuyucular, renkli şerit veya mürekkep kullanılarak oluşturulmuş barkod etiketlerini okumayabilir.
- [Genişlik] için mümkün olduğunca [Büyük] ayarını kullanın. Bazı barkod okuyucular, [Küçük] ayarı kullanılarak oluşturulmuş barkod etiketlerini okumayabilir.
- Barkod içeren çok sayıda etiketin sürekli olarak yazdırılması baskı kafasının ısınmasına yol açarak baskı kalitesini etkileyebilir.

### <span id="page-39-1"></span>**Barkod Parametrelerini Ayarlama ve Barkod Verilerini Girme <sup>2</sup>**

**1** Ekle tuşuna basın.

**2) ↑ veya ↓ tuşunu kullanarak [Barkod] öğesini seçin ve ardından <b>Tamam** veya **Gir** tuşuna basın. [Barkod] ekranı görünür.

**Not**

Bir etikete en fazla beş barkod girilebilir.

- $\overline{3}$   $\overline{1}$  veya  $\overline{1}$  tusunu kullanarak bir öznitelik secin ve sonra  $\overline{1}$  veya  $\overline{1}$  tusunu kullanarak o öznitelik için ayar seçin. (Fabrika ayarları kalın gösterilir.)
	- Protokol: **CODE39**, CODE128, EAN-8, EAN-13, GS1-128 (UCC/EAN-128), UPC-A, UPC-E, I-2/5 (ITF), CODABAR
	- Genişlik: **Küçük**, Büyük
	- Altında#: **Açık**, Kapalı
	- K.Basamağı: **Kapalı**, Açık

Kontrol basamağı yalnızca CODE39, I-2/5 ve CODABAR protokolleri için kullanılabilir.

## **Not**

Kullanılan şerit genişliğine, girilen satır sayısına veya geçerli karakter stili ayarlarına bağlı olarak [Altında#] ayarı için [Açık] seçildiğinde bile barkodun altındaki karakterler görünmeyebilir.

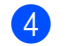

d Ayarları uygulamak için **Tamam** veya **Gir** tuşuna basın.

### **Not**

**Tamam** veya **Gir** tuşuna basmazsanız yeni ayarlar UYGULANMAZ.

**6** Barkod verilerini yazın.

CODE39, CODE128, CODABAR veya GS1-128 protokollerini kullanırken barkoda özel karakterler girebilirsiniz. Özel karakterler kullanmıyorsanız  $\bullet$  adımına gidin.

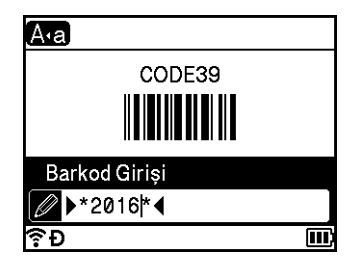

#### **6** Sembol tuşuna basın.

Geçerli protokol için kullanılabilir karakterlerin listesi görünür.

 $\rightarrow$   $\rightarrow$  veya  $\rightarrow$  tuşunu kullanarak bir karakter seçin ve ardından bu karakteri barkod verilerine girmek için **Tamam** veya **Gir** tuşuna basın.

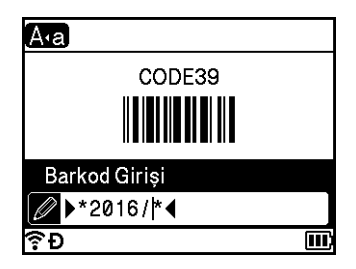

<span id="page-40-0"></span>**8** Barkodu etikete eklemek için **Tamam** veya **Gir** tuşuna basın. Barkod etiket oluşturma ekranında görünür.

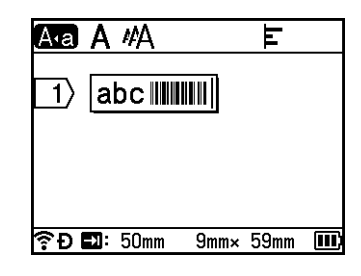

#### .<br>U **Not**

- Önceki adıma dönmek için **Esc** tuşuna basın.
- Seçili özniteliği varsayılan ayar olarak ayarlamak için, **Boşluk** tuşuna basın.

#### **Barkod Düzenleme ve Silme <sup>2</sup>**

- Barkod parametrelerini ve barkod verilerini düzenlemek için, barkodu seçin ve sonra **Tamam** veya **Gir** tuşuna basın. Daha fazla bilgi için, bkz. *[Barkod Parametrelerini Ayarlama ve Barkod Verilerini Girme](#page-39-1)* [sayfa 30.](#page-39-1)
- Bir barkodu etiketten silmek için, imleci barkod işaretinin sağına yerleştirin veya barkodu seçin ve sonra **Geri** tuşuna basın.

**2**

## **Zaman Baskısı İşlevini Kullanma <sup>2</sup>**

Tüp veya etiketinize tarih ve saati ekleyebilirsiniz.

### **Saat Ayarı <sup>2</sup>**

Saat ve tarihi [Saati Ayarla] ekranında ayarlayın. Saat ve tarihi ayarladıktan sonra, [Zaman Baskısı] işlevini kullanarak bu bilgileri tüpünüze veya etiketinize ekleyebilirsiniz.

- <sup>†</sup>, ↓, ← veya → tuşunu kullanarak Giriş ekranında [Ayarlar] öğesini seçin ve ardından **Tamam** veya **Gir** tuşuna basın.
- b veya tuşunu kullanarak [Saati Ayarla] öğesini seçin ve ardından **Tamam** veya **Gir** tuşuna basın.
- $\boxed{3}$  1 veva  $\downarrow$  tuşunu kullanarak geçerli tarihe göre yılı ayarlayın.  $\leftarrow$  veya  $\rightarrow$  tuşunu kullanarak sonraki parametreye gidin ve sonra geçerli tarih ve saate göre  $\dagger$  veya  $\downarrow$  tuşunu kullanarak parametreyi ayarlayın. Tüm parametreleri ayarladıktan sonra, ayarları uygulamak için **Tamam** veya **Gir** tuşuna basın.

**Not**

- İstediğiniz sayıları yazarak saat ve tarihi de ayarlayabilirsiniz.
- Saat ayarı uygulandığında saat etkinleştirilir.
- Düğme pil AC adaptörü çıkarıldığında saat ayarlarını yedeklemek için kullanılır.

#### **Saat ve Tarih Biçimi Ayarı**

Tüp veya etiketinize ekleyeceğiniz saat ve tarih için çeşitli biçim seçenekleri bulunur.

Seçilebilir "Tarih ve Saat" biçimleri Ek'te listelenmektedir. (Bkz. *[Saat ve Tarih](#page-255-0)* sayfa 246.)

- **4. ↓, ← veya → tusunu kullanarak Giris ekranında** [Ayarlar] öğesini seçin ve ardından **Tamam** veya **Gir** tuşuna basın.
- **2 ↑ veya ↓ tuşunu kullanarak** [Saat ve Tarih Biçimi] öğesini seçin ve ardından **Tamam** veya Gir tuşuna basın.
- $\bullet$  Ayarlamak istediğiniz öğeye göre  $\dagger$  veya  $\downarrow$  tuşunu kullanarak [Tarih] veya [Saat] öğesini seçin. veya tuşunu kullanarak kullanmak istediğiniz biçimi seçin ve sonra ayarları uygulamak için **Tamam** veya **Gir** tuşuna basın.

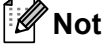

Tarih ve saat verileri bir örnek ayar görüntülemek için kullanılır. Bir biçim seçildiğinde, saat ayarında ayarlanan saat ve tarih seçilen biçim stilinde görünecektir.

#### **Zaman Baskı Ayarları <sup>2</sup>**

Tüpünüzde veya etiketinizde aşağıdaki prosedürü kullanarak bir zaman baskısı ekleyebilirsiniz.

**Ekle** tuşuna basın, ↑ veya ↓ tuşunu kullanarak [Zaman Baskısı] öğesini seçin ve sonra **Tamam** veya Gir tuşuna basın.

Zaman baskısını çeşitli biçimlerde görüntülemek için zaman baskısı ayarlarını değiştirebilirsiniz. (Fabrika ayarları kalın gösterilir.)

■ Zamanlama

**Ekle** tuşuna bastığınızda tarih ve saati yazdırıp yazdırmamayı secebilirsiniz, ↑ veya ↓ tuşunu kullanarak [Zaman Baskısı] öğesini seçin ve sonra **Tamam** veya **Gir** tuşuna basın veya tüp veya etiketinize eklemek için **Yazdır**, **Tamam** veya **Gir** tuşuna bastığınızda tarih ve saati seçin.

**4.** ↓, ← veya → tuşunu kullanarak Giriş ekranında [Ayarlar] öğesini seçin ve ardından **Tamam** veya **Gir** tuşuna basın.

**b 20 ↑ veya ↓ tusunu kullanarak [Zaman Baskı Ayarları] öğesini seçin ve sonra Tamam veya Gir** tuşuna basın.

 $\langle 3 \rangle$  ↑ veya ↓ tuşunu kullanarak [Zamanlama] öğesini seçin, ← veya → tuşunu kullanarak [Oto.] veya [Sabit] öğesini seçin ve sonra ayarları uygulamak için **Tamam** veya **Gir** tuşunu kullanın.

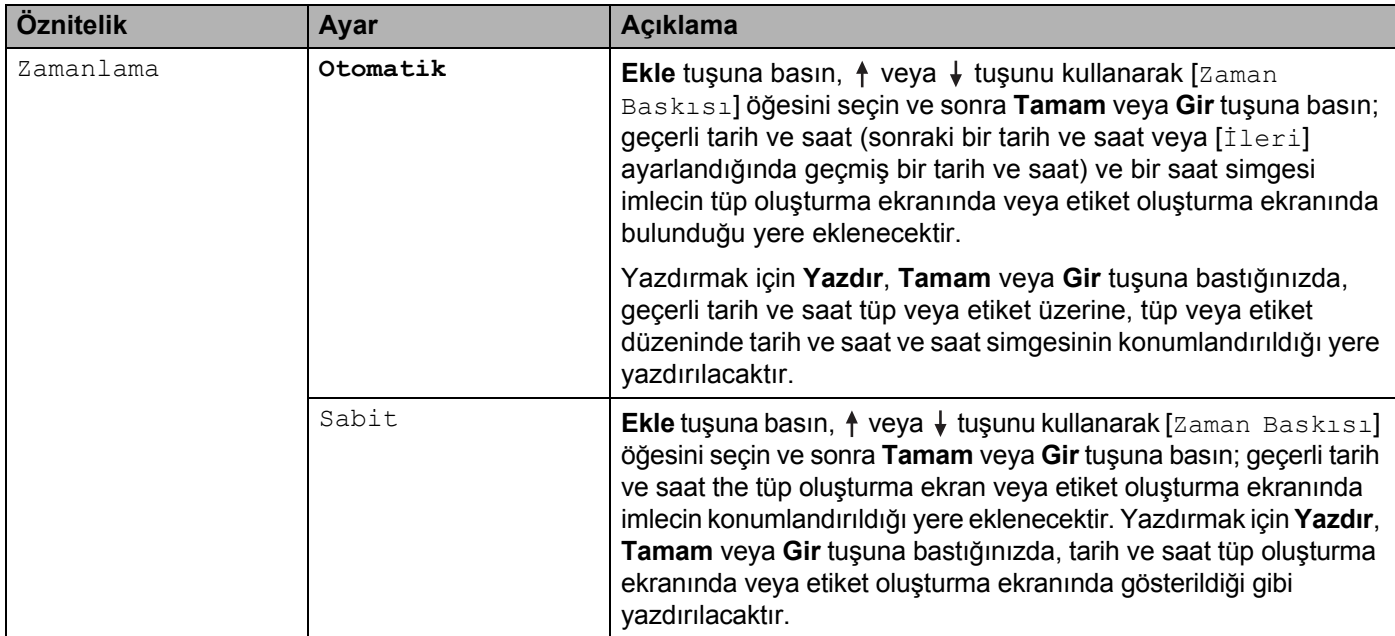

#### **Not**

[Zamanlama] ayarı için [Oto.] seçildiğinde ve **Ekle** tuşuna basılarak metne bir saat simgesi eklendiğinde, veya tuşunu kullanarak [Zaman Baskısı] öğesini seçerek ve sonra **Tamam** veya **Gir** tuşuna basarak, simge ayarlarını şu şekilde onaylayabilirsiniz. İmleci saat simgesinin soluna yerleştirin, **Ekle** tuşuna basın,  $\dagger$  veya  $\downarrow$  tuşunu kullanarak [Zaman Baskısı] öğesini seçin ve sonra Tamam veya Gir tuşuna basın.

#### Bicim

Tüp veya etiketinize tarih ve saat eklerken kullanılacak bilgileri seçebilirsiniz.

**4. ↓, ← veya → tuşunu kullanarak Giriş ekranında** [Ayarlar] öğesini seçin ve ardından **Tamam** veya **Gir** tuşuna basın.

b veya tuşunu kullanarak [Zaman Baskı Ayarları] öğesini seçin ve sonra **Tamam** veya **Gir** tuşuna basın.

 $\bullet$  ↑ veya ↓ tuşunu kullanarak [Biçim] öğesini seçin, ← veya → tuşunu kullanarak ayar için değer seçin ve sonra ayarları uygulamak için **Tamam** veya **Gir** tuşuna basın.

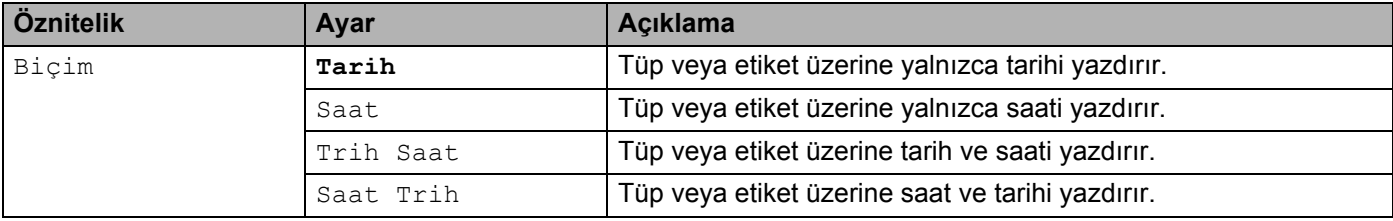

#### ■ İleri

[Zamanlama] öğesini [Oto.] olarak ayarladığınızda, geleceğe dönük bir tarih ve saati veya geçmişe dönük bir tarih ve saati kullanmayı seçebilirsiniz.

- **4** +, ↓, ← veya → tuşunu kullanarak Giriş ekranında [Ayarlar] öğesini seçin ve ardından **Tamam** veya **Gir** tuşuna basın.
- b veya tuşunu kullanarak [Zaman Baskı Ayarları] öğesini seçin ve sonra **Tamam** veya **Gir** tuşuna basın.
- 3  $\rightarrow$  veya ↓ tuşunu kullanarak [ $\text{iter}_i$ ] öğesini seçin, ← veya → tuşunu kullanarak [Açık] öğesini seçin ve sonra **Tamam** veya **Gir** tuşuna basın.

 $\overline{4}$   $\uparrow$  veya  $\downarrow$  tuşunu kullanarak [Ekle] veya [Azalt] öğesini seçin,  $\leftarrow$  veya  $\rightarrow$  tuşunu kullanarak yıl, ay, hafta, tarih, saat veya dakikayı seçin ve sonra  $\dagger$  veya  $\downarrow$  tuşunu kullanarak geçerli olarak ayarlı saatten artırma veya azaltma miktarını ayarlayın. Tüm parametreler ayarlandıktan sonra, ayarları uygulamak için **Tamam** veya **Gir** tuşuna basın.

### **Not**

İstediğiniz sayıları yazarak tarih ve saati de ayarlayabilirsiniz.

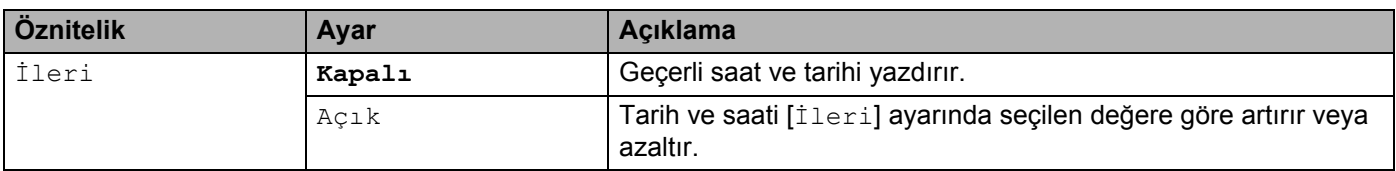

#### **Zaman Baskı Ayarlarını Değiştirme ve Silme <sup>2</sup>**

[Zaman Baskısı] ayarlarını değiştirmek için, saat simgesini seçin ve sonra **Tamam** veya **Gir** tuşuna basın.

Bir zaman baskısını bir tüp veya etiketten silmek için, imleci saat simgesinin sağ tarafına konumlandırın veya saat simgesini seçin ve sonra **Geri** tuşuna basın.

## **Karakter Özniteliklerini Ayarlama <sup>2</sup>**

#### **Karakter Özniteliklerini Tüpe veya Etikete Göre Ayarlama <sup>2</sup>**

**Biçim** tuşunu kullanarak bir yazı tipini (yalnızca etiketler) seçebilir ve boyut, genişlik, stil, satır ve hizalama özniteliklerini uygulayabilirsiniz. Seçilebilir "Karakter Özniteliği" seçenekleri Ek'te listelenmiştir. (Bkz. *[Karakter](#page-244-0)  Özniteliği* [sayfa 235.](#page-244-0))

**Biçim** tuşuna basın. Ayar iletişim kutusu görünür.

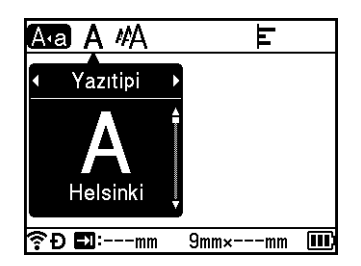

- $\leftrightarrow$  veya  $\rightarrow$  tuşunu kullanarak bir öznitelik seçin.
- c veya tuşunu kullanarak öznitelik ayarını seçin ve sonra ayarları uygulamak için **Tamam** veya **Gir** tuşuna basın.

#### **Not**

**Tamam** veya **Gir** tuşuna basmazsanız yeni ayarlar UYGULANMAZ.

### **Not**

- Önceki adıma dönmek için **Esc** tuşuna basın.
- Seçili özniteliği varsayılan ayar olarak ayarlamak için, **Boşluk** tuşuna basın.
- Bazı stiller (örneğin, Gölge + İtalik) uygulandığında küçük karakterleri okumak zorlaşabilir.
- Etiket türüne göre, **Biçim** ayarını değiştirebilirsiniz. Bu durumda, iletişim kutusunun sol tarafında görünür.

**2**

### **Karakter Özniteliklerini Her Satıra Göre Ayarlama <sup>2</sup>**

Bir tüp veya etiket iki veya ikiden çok metin satırından oluştuğunda, her satır için karakter özniteliklerini (yazıtipi, boyut, genişlik, stil, satır ve hizalama) farklı ayarlayabilirsiniz. (Ayarlanabilir öğeler tüp ve etiketler için değişir.)

 $\dagger$ ,  $\downarrow$ ,  $\leftarrow$  veya  $\rightarrow$  tuşunu kullanarak imleci değiştirmek istediğiniz satıra getirin. Sonra, ayar iletişim kutusunu görüntülemek için **Shift** ve **Biçim** tuşlarına basın. (İletişim kutusundaki şimdi yalnızca belirli satır için olan öznitelikleri ayarladığınızı gösterir.)

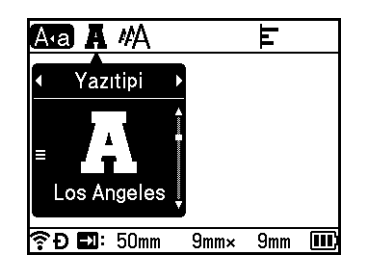

### **Önemli**

- Her satır için farklı öznitelik değerleri ayarlandığında, **Biçim** tuşuna bastığınızda değer \*\*\*\*\* olarak görünür. veya tuşunu kullanarak bu ekranda ayarı değiştirirken, aynı değişiklik tüp veya etiketin tüm satırlarına uygulanır.
- Her satır için farklı öznitelik değerleri ayarlandığında, tüp oluşturma ekranında veya etiket oluşturma ekranında imlecin konumlandırıldığı satırdaki ayarlar ekranın en üstünde görünür.

## **Çerçeveleri Ayarlama (Yalnızca Etiketler) <sup>2</sup>**

**Biçim** tuşuyla etiket çerçevesini seçebilirsiniz. Seçilebilir "Çerçeveler" Ek'te listelenmektedir. (Bkz. *[Çerçeveler](#page-247-0)  [\(Yalnızca Etiketler\)](#page-247-0)* sayfa 238.)

- **Biçim** tuşuna basın.
	- $\leftarrow$  veya  $\rightarrow$  tuşunu kullanarak [Çerçeve] öğesini seçin.

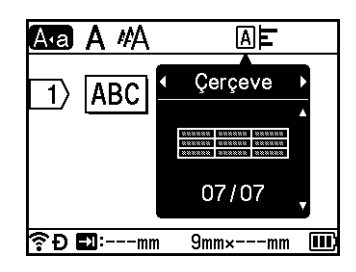

**3** ↑ veya ↓ tusunu kullanarak bir cerceve secin ve ardından **Tamam** veya Gir tusuna basın. Seçili çerçeve eklenir.

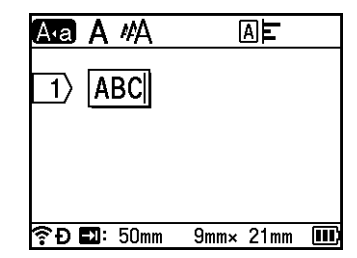

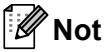

- **Tamam** veya **Gir** tuşuna basmazsanız yeni ayarlar UYGULANMAZ.
- Önceki adıma dönmek için **Esc** tuşuna basın.
- [Çerçeve] ayarını varsayılan ayar yapmak için, [Çerçeve] iletişim kutusu göründüğünde **Boşluk** tuşuna basın.

## **Yansımayı Ayarlama (Tüpler için) <sup>2</sup>**

**Biçim** tuşunu kullanarak yansıma ile yazdırılmış tüpler yapabilirsiniz.

- **Biçim** tuşuna basın.
- $\leftrightarrow$  veya  $\rightarrow$  tuşunu kullanarak [Yansıma] öğesini seçin.
- c veya tuşunu kullanarak istediğiniz Yansıma ayarını seçin ve ardından **Tamam** veya **Gir** tuşuna basın.

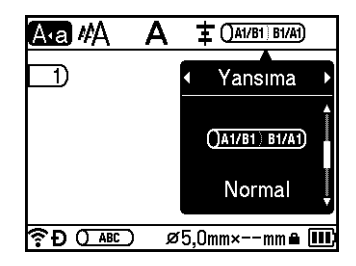

4) 1 satır: Metni girin ve Yansıma uygulamak istediğiniz yere "/" veya "\" ekleyin. 2 veya daha fazla satır: Başka bir satır oluşturmak için **Gir** tuşuna basarak satırlar arasına Yansıma uygulayabilirsiniz

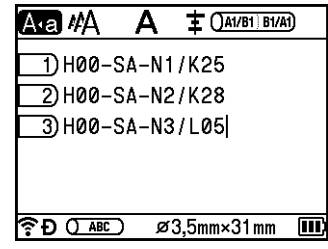

Yansımanın yazdırma sonucu görüntüsü: Normal

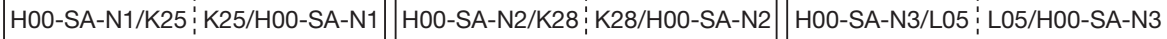

Yansımanın yazdırma sonucu görüntüsü: Ters

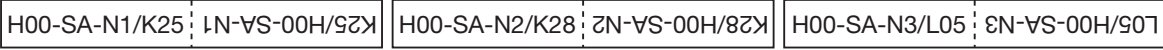

### **Not**

 P-touch'ı satın aldıktan veya sıfırladıktan sonra tüp oluşturma ekranını ilk defa açtığınızda [Tüp Biçimini Ayarla] görüntülenir. Ayrıca burada da Yansımayı ayarlayabilirsiniz.

### **Önemli**

- Bir sayfada birden fazla "/" veya "\" varsa, Yansıma ilk "/" veya "\" öğesine uygulanır.
- Bir sayfada iki satır varsa ve her satır "/" içeriyorsa Yansıma iki satıra da uygulanır.

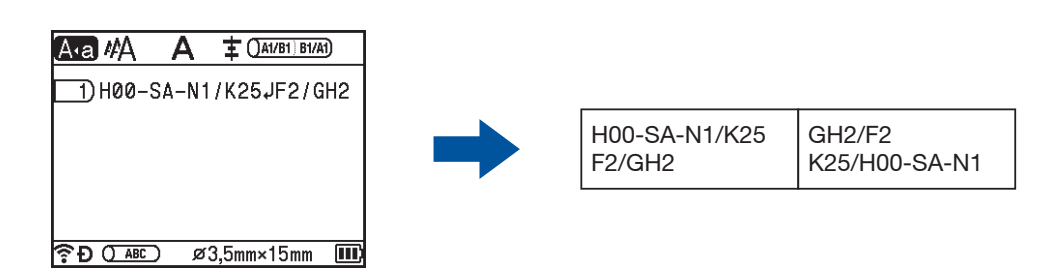

• Yansımayı **Serileştirme Modu** ile kullanabilirsiniz. Bkz. *Serileştirilmiş [Bir Tüp veya Etiket Girme](#page-32-1)* sayfa 23.

### **Yansımayı Ayarlama (Etiket için) <sup>2</sup>**

Yansıma ile yazdırılmış etiketler yapabilirsiniz.

- $\uparrow$ ,  $\downarrow$ ,  $\leftarrow$  veya  $\rightarrow$  tuşunu kullanarak Giriş ekranındaki [Kablo Etiketi] öğesini seçin ve ardından **Tamam** veya **Gir** tuşuna basın.
- $\overline{2}$   $\uparrow$  veya  $\downarrow$  tuşunu kullanarak [Kablo Sarma]'yı ya da [Bayrak Etiket]'i seçin.

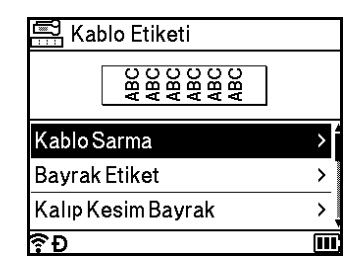

† veya  $\downarrow$  tuşunu kullanarak [Yansıma]'yı seçin ve ← veya → tuşunu kullanarak [Açık]'ı seçin.

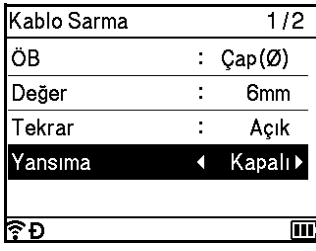

d 1 satır: Metni girin ve Yansıma uygulamak istediğiniz yere "/" veya "\" ekleyin. 2 veya daha fazla satır: Başka bir satır oluşturmak için **Gir** tuşuna basarak satırlar arasına Yansıma uygulayabilirsiniz.

Örneğin:

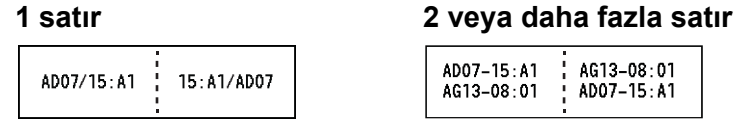

## **Uzunluğu Ayarlama <sup>2</sup>**

**Biçim** tuşunu kullanarak istediğiniz uzunluğu ayarlayabilirsiniz.

**Biçim** tuşuna basın.

Ayar iletişim kutusu görünür.

 $\leftarrow$  veya  $\rightarrow$  tuşunu kullanarak [Uzunluk] öğesini seçin.

 $\dagger$  veya ↓ tuşunu kullanarak uzunluğu ayarlayın, ardından **Tamam** veya **Gir** tuşuna basın.

### **Uzunluğu Her Bir Sayfaya Göre Ayarlama (Yalnızca tüpler) <sup>2</sup>**

Her bir sayfa için ayrı bir uzunluk belirleyebilirsiniz.

 $\dagger$ ,  $\downarrow$ ,  $\leftarrow$  veya  $\rightarrow$  tusunu kullanarak imleci değiştirmek istediğiniz sayfaya getirin. Sonra, ayar iletisim kutusunu görüntülemek için **Shift** ve **Biçim** tuşlarına basın. [Uzunluk] öğesini seçin ve ayarlamak istediğiniz uzunluğu girin. (İletişim kutusundaki ≡, o anda yalnızca belirli sayfa için uzunluğu ayarladığınızı gösterir.)

#### **Önemli**

Her bir sayfa için farklı uzunluklar ayarlandığında, **Biçim** tuşuna bastığınızda değer \*\*\*\*\* olarak görünür.

veya tuşunu kullanarak bu ekrandaki ayarı değiştirdiğinizde, aynı değişiklik tüm sayfalara uygulanır.

### **Not**

Yeni bir sayfa eklediğinizde, imlecin konumlandırılmış olduğu önceki sayfanın ayarları, eklenen sayfaya uygulanır.

### <span id="page-48-0"></span>**Yazdırma Düzenini Ayarlama <sup>2</sup>**

**Biçim** tuşunu kullanarak yazdırma konumunu yatay olarak ayarlayabilirsiniz.

Yatay: -30,0 mm ila +30,0 mm (0,1 mm artışlarla)

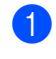

**Biçim** tuşuna basın. Ayar iletişim kutusu görünür.

 $\leftrightarrow$  veya  $\rightarrow$  tuşunu kullanarak [Yatay] öğesini seçin.

↑ veya ↓ tuşunu kullanarak yazdırma konumunu seçin ve ardından **Tamam** veya Gir tuşuna basın.

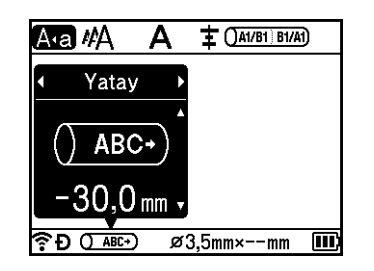

## **Not**

[Yazdırma Düzeni Ayarlaması] öğesini ayarlayarak yazdırma konumunu dikey olarak ayarlayabilirsiniz. Bkz. *[Tüp Yazdırma Ayarlarını Yapma](#page-58-0)* sayfa 49.

### **Otomatik Biçim Düzenleri Kullanma (Yalnızca Etiketler) <sup>2</sup>**

#### **Şablonları Kullanma <sup>2</sup>**

Yalnızca metin girerek veya biçimi seçerek etiketler oluşturmak için birlikte verilen şablonları kullanabilirsiniz. Seçilebilir "Şablonlar" Ek'te listelenmektedir. (Bkz. *Şablon* [sayfa 239.](#page-248-0))

- **1** Giriş ekranında  $\dagger$ ,  $\downarrow$ ,  $\leftarrow$  veya  $\rightarrow$  tuşunu kullanarak [Oto. Biçim Menüsü] öğesini seçin ve ardından **Tamam** veya **Gir** tuşuna basın.
- b veya tuşunu kullanarak [Şablonlar] öğesini seçin ve sonra **Tamam** veya **Gir** tuşuna basın.
- ↑ veya ↓ tuşunu kullanarak bir kategori seçin ve ardından **Tamam** veya Gir tuşuna basın.

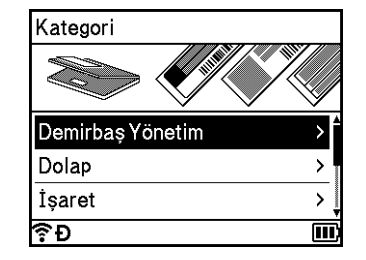

- d veya tuşunu kullanarak bir şablon seçin ve ardından **Tamam** veya **Gir** tuşuna basın.
- e Gerekirse her metin alanı için metin veya barkod girin ve sonra **Tamam** veya **Gir** tuşuna basın.
- **6** Bittiğinde, **Tamam** veya **Gir** tuşuna basın. Etiketi yazdırmak için, ↑ veya ↓ tuşunu kullanarak [Yazdır] öğesini seçin ve sonra **Tamam** veya Gir tuşuna basın.

## **Not**

- Barkodlar hakkında daha fazla bilgi için, bkz. *Barkod Etiketi Oluş[turma \(Yalnızca Etiketler\)](#page-39-0)* sayfa 30.
- Girilen metin ve barkodlarla serileştirme ayarlarını kullanabilirsiniz. Serileştirme ayarlarını belirtmek için, bkz. *Serileştirilmiş [Bir Tüp veya Etiket Girme](#page-32-1)* sayfa 23. (Gelişmiş serileştirme modu kullanılmaz.)
- Etiketi yazdırmak için, bkz. *[Etiket Yazdırma](#page-63-0)* sayfa 54.
- Etiketi yazdırmadan önce önizlemek için,  $\dagger$  veya  $\downarrow$  tuşunu kullanarak [Ön İzleme] öğesini seçin ve sonra **Tamam** veya **Gir** tuşuna basın. Önizleme ekranı hakkında daha fazla bilgi için, bkz. *[Etiket Önizleme](#page-67-0)* sayfa 58.
- Etiketi kaydetmek için, ↑ veya ↓ tuşunu kullanarak [Kaydet] öğesini seçin ve sonra **Tamam** veya Gir tuşuna basın.

#### **Blok Düzenlerini Kullanma <sup>2</sup>**

Etiket oluşturmak için, metin veya barkodları girerek önceden yüklenmiş blok düzenlerini kullanabilirsiniz. Seçilebilir "Blok Düzenleri" Ek'te listelenmektedir. (Bkz. *[Blok Düzenleri](#page-251-0)* sayfa 242.)

- Giriş ekranında  $\uparrow, \downarrow, \leftarrow$  veya  $\rightarrow$  tuşunu kullanarak [Oto. Biçim Menüsü] öğesini seçin ve ardından **Tamam** veya **Gir** tuşuna basın.
- ↑ veya ↓ tuşunu kullanarak [Blok Düzenleri] öğesini seçin ve sonra **Tamam** veya Gir tuşuna basın.
- **↑ veya ↓ tuşunu kullanarak şerit genişliğini seçin ve ardından <b>Tamam** veya Gir tuşuna başın.
- $\dagger$  veya ↓ tuşunu kullanarak bir blok düzeni seçin ve ardından **Tamam** veya **Gir** tuşuna basın.
- e Gerekirse her metin alanı için metin veya barkod girin ve sonra **Tamam** veya **Gir** tuşuna basın.
- **6** Bittiğinde, **Tamam** veya **Gir** tuşuna basın. Etiketi yazdırmak için, ↑ veya ↓ tuşunu kullanarak [Yazdır] öğesini seçin ve sonra **Tamam** veya Gir tuşuna basın.

#### $\mathscr{U}$ **Not**

- Barkodlar hakkında daha fazla bilgi için, bkz. *Barkod Etiketi Oluş[turma \(Yalnızca Etiketler\)](#page-39-0)* sayfa 30.
- Girilen metin ve barkodlarla serileştirme ayarlarını kullanabilirsiniz. Serileştirme ayarlarını belirtmek için, bkz. *Serileştirilmiş [Bir Tüp veya Etiket Girme](#page-32-1)* sayfa 23. (Gelişmiş serileştirme modu kullanılmaz.)
- Etiketi yazdırmak için, bkz. *[Etiket Yazdırma](#page-63-0)* sayfa 54.
- Etiketi yazdırmadan önce önizlemek için,  $\dagger$  veya  $\dagger$  tuşunu kullanarak [Ön  $1$ zleme] öğesini seçin ve sonra **Tamam** veya **Gir** tuşuna basın. Önizleme ekranı hakkında daha fazla bilgi için, bkz. *[Etiket Önizleme](#page-67-0)* [sayfa 58.](#page-67-0)
- Etiketi kaydetmek için, bkz. *Dosya Belleğ[inde Tüp veya Etiket Depolama](#page-71-0)* sayfa 62.

## **Kablo Etiketi Türü <sup>2</sup>**

Elektrik işi gerçekleştirirken etiket türünü seçerek ve gerekli öğeleri ayarlayarak kablolar için etiketler, dağıtım panoları ve başka ekipman oluşturabilirsiniz.

 $\bullet$  ,  $\downarrow$ ,  $\leftarrow$  veya  $\rightarrow$  tuşunu kullanarak Giriş ekranında [Kablo Etiketi] öğesini seçin ve ardından **Tamam** veya **Gir** tuşuna basın.

**2) ↑ veya ↓ tuşunu kullanarak bir etiket türü seçin ve ardından <b>Tamam** veya Gir tuşuna basın.

Kullanılabilir kablo etiketi türleri aşağıdaki gibidir:

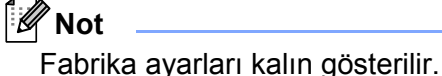

### **Önyüz <sup>2</sup>**

Bu tür etiketler çeşitli ön yüzleri tanımlamak için kullanılabilir. Her etikette metin blokları eşit aralıklarla yerleştirilir.

Bir blok İki blok

1A-B01

1A-B01 1A-B02

- Etiket Uzunluğu: **50 mm**, 10−999 mm
- Blok Sayısı: **1**, 1−5
- Sayfa yönü: <u>AB 12</u> (Yatay), **@** ¤ (Dikey)

#### **Kablo Etiketi <sup>2</sup>**

Bu tür etiketler kablo veya tel etrafına sarılabilir.

Standart 90 Dön.

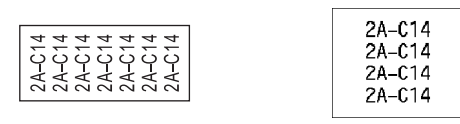

- ÖB (Ölçüm Birimi): **Çap(Ø)**, Uzunluk, CAT5/6, CAT6A, COAX, AWG, 90 Dön.
- Değer: ÖB (Ölçüm Birimi) ayarında bağlı olarak değişir
- Tekrar: **Açık**, Kapalı
- Yansıma: **Kapalı**, Açık

## **Not**

#### **Esnek ID Seridi:**

- "Kablo Etiketi" etiketleri için Esnek ID Şeridini kullanmanızı öneririz.
- Esnek ID Şeridiyle yapılan etiketler elektrik yalıtımı için kullanılmak üzere tasarlanmamıştır.
- Etiketleri silindirik nesnelerin etrafına sararken, nesnenin çapı (1) en az 3 mm olmalıdır.
- Etiketin veya etiket işaretinin üst üste binen (2) uçları en az 5 mm olmalıdır.

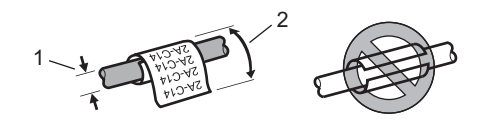

## **Not**

#### **Kendinden Lamine Şerit kullanılırken:**

- Metin yatay olarak yazdırılır.
- Kendinden Lamine Şeridi yerleştirip Kablo Etiketi'ni seçtiğinizde aşağıdaki ögeleri belirleyebilirsiniz:
	- Etiket Uzunluğu: **Oto.**, 15–300 mm
	- Dikey Uzaklık (Dikey Pozisyonu Ayarlama): -7, -6, -5, -4, -3, -2, -1, **0**, +1, +2, +3, +4, +5, +6, +7
	- Yansıma: **Kapalı**, Açık

#### **Bayrak Etiket <sup>2</sup>**

Bu tür etiketler kablo veya tel etrafına sarılabilir ve etiketin iki ucu birbirine birlikte yapışarak bir işaret oluşturur. İşaret etiketlerindeki metin etiketin her iki ucuna da yazdırılır, ortada kablonun etrafını saran boş bir alan bırakılır.

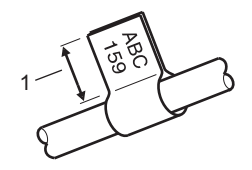

**1 İşaret Uzunluğu en az 15 mm**

- Düzen: (**her iki tarafta aynı metin**), (her bir tarafta farklı metin)
- İşaret Uzunluğu: **30 mm**, 10−200 mm
- Kablo Çapı: **6 mm**, 3−90 mm

- $\blacksquare$  Sayfa yönü:  $\boxed{ABC}$  | 123 (Yatay),  $\boxed{\frac{22}{9}}$  |  $\boxed{\frac{1}{32}}$  (Dikey)
- Yansıma: **Kapalı**, Açık

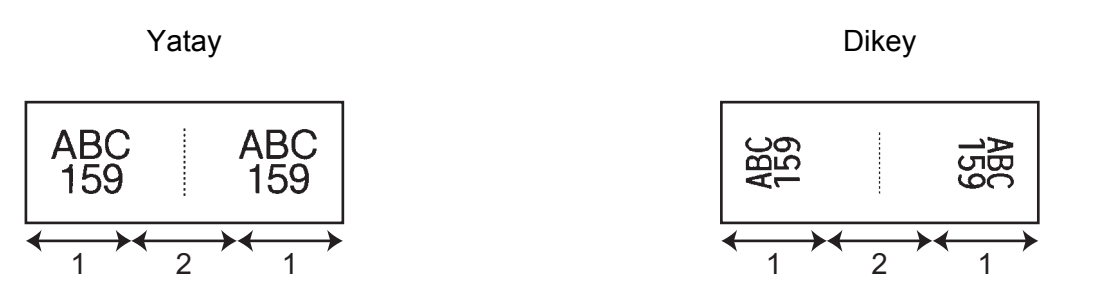

- **1 İşaret uzunluğu**
- **2 Kablo çevresi**

## **Not**

- $\sqrt{aa}$  |  $\sqrt{aa}$  | işaret düzeninde seçildiğinde, iki barkoda kadar girebilirsiniz.
- "Bayrak Etiket" etiketleri için Esnek ID Şeridini kullanmanızı öneririz.
- Esnek ID Şeridiyle ve Kendinden Lamine Şeritle yapılan etiketler, elektrik yalıtımında kullanılmak üzere tasarlanmamıştır.

### **Kalın Pano Etiketi <sup>2</sup>**

Bu tür etiketler çeşitli panel türlerini tanımlamak için kullanılabilir.

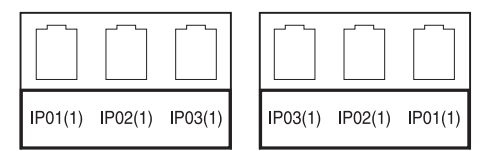

- Blok Uzunluğu: **15,0 mm**, 5,0−300,0 mm
- Blok Sayısı: **4**, 1−99
- Ayıraç: **[ Tik**), [ Tik], [ Tire), [ Tire], [ Tire] (Satır), [ Time] (Kalın), [ Time] (Çerçeve), [**willing**] (Hiçbiri)
- Sayfa yönü: [ABC | ABC | ABC | ABC | CYatay), [ $\frac{12}{6}$  | 월 | 월 | 일 | (Dikey)
- Ters: **Kapalı**, Açık

#### İleri: **Kapalı**, Açık

"İleri" öğesi "Açık" olarak ayarlandığında blok uzunluğunu bağımsız olarak ayarlayın.

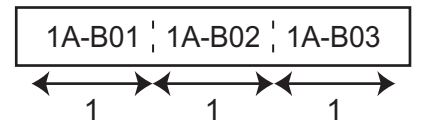

#### **1 Blok uzunluğu**

 K. Boşluğu Yok: **Kapalı**, Açık Sol ve sağ etiket kenar boşluklarını sıfıra ayarlayın.

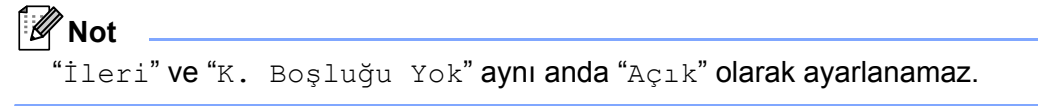

#### **Alttan Delikli <sup>2</sup>**

Bu tür etiketler telefonda sık kullanılan elektrik bağlantısı türünü tanımlamak için kullanılabilir. Tek bir etikette her blok için maksimum sekiz satır girebilirsiniz.

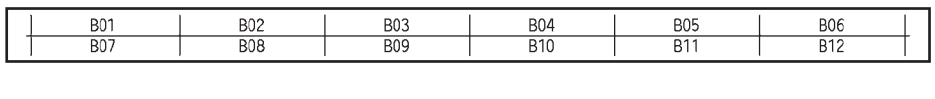

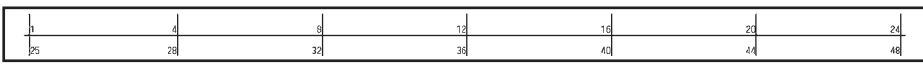

- Modül Genişliği: **200 mm**, 50−300 mm
- Blok Türü: 4 Çift, 2 Çift, 3 Çift, 5 Çift, Boş
- Dizi Türü:  $\Box$  (Hiçbiri),  $\Box$  213 (Yatay),  $\Box$  415 (Omurga)
- Başlama Değeri: ---, 1−99.999

### **Not**

- "Blok Türü"nde "Boş" seçildiğinde, "Dizi Türü" "Yok" olarak ayarlanır.
- "Dizi Türü" içinde "Yok" seçildiğinde, "Başlama Değeri" için "---" görünür ve bir değer ayarlayamazsınız. Ancak "Yatay" veya "Omurga" seçildiğinde, "Başlama Değeri" ayarını 1 ila 99.999 arasında ayarlamanıza izin verilir.

### **Kalıp Kesim Bayrak <sup>2</sup>**

Bu tür etiketler, kablolar ve teller için bayrak etiketleri oluşturmak için özel kalıp kesim bayrak etiketleri üzerine yazdırılabilir.

Bu tür uygulama için FLe etiket kasetleri kullanın.

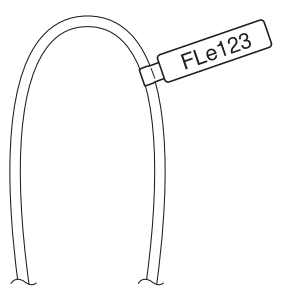

- Düzen: {--<sup>aaa</sup>--{ (**her tarafta farklı yönlerde aynı metin**),
	- AAA (her tarafta aynı yönde aynı metin), AAA.
	- AAA (her tarafta farklı yönlerde farklı metin), **BBB**
	- AAA (her tarafta aynı yönde farklı metin). 888
- Sayfa yönü: <u>AB</u> (**Yatay**), <del>曾</del> (Dikey)

### **Tersine Çevrilmiş Etiket <sup>2</sup>**

Bu tür etiketler, şerit kasetini değiştirmeden metin ve arkaplan renkleri ters olarak yazdırılabilir. Ayrıca [Sayfa yönü] (Dikey) olarak ayarlanarak etiket yüksekliği düşük etiketler oluşturabilirsiniz.

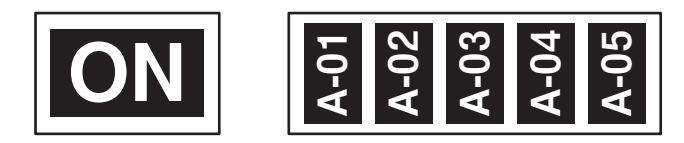

- Etiket Uzunluğu: **Oto.**, 5−999 mm
- Sayfa yönü: **MBB** (Yatay), **ABB** (Dikey)

**Not**

- Yazı tipi ve yazı tipi stili, sırasıyla Helsinki ve kalın olarak ayarlanır ve değiştirilemezler.
- Aşağıdaki şerit türleri kullanılamaz:
	- 3,5 mm'lik şerit
	- Kalıp şerit
	- Isı ile daralan tüp
	- Kalıp kesim bayrak etiketi

# **Tüp Yazdırma <sup>2</sup>**

## **Tüp Kesme Seçenekleri <sup>2</sup>**

Tüp kesme seçenekleri tüpleri yazdırırken tüpün nasıl kesildiğini belirtmenizi sağlar.

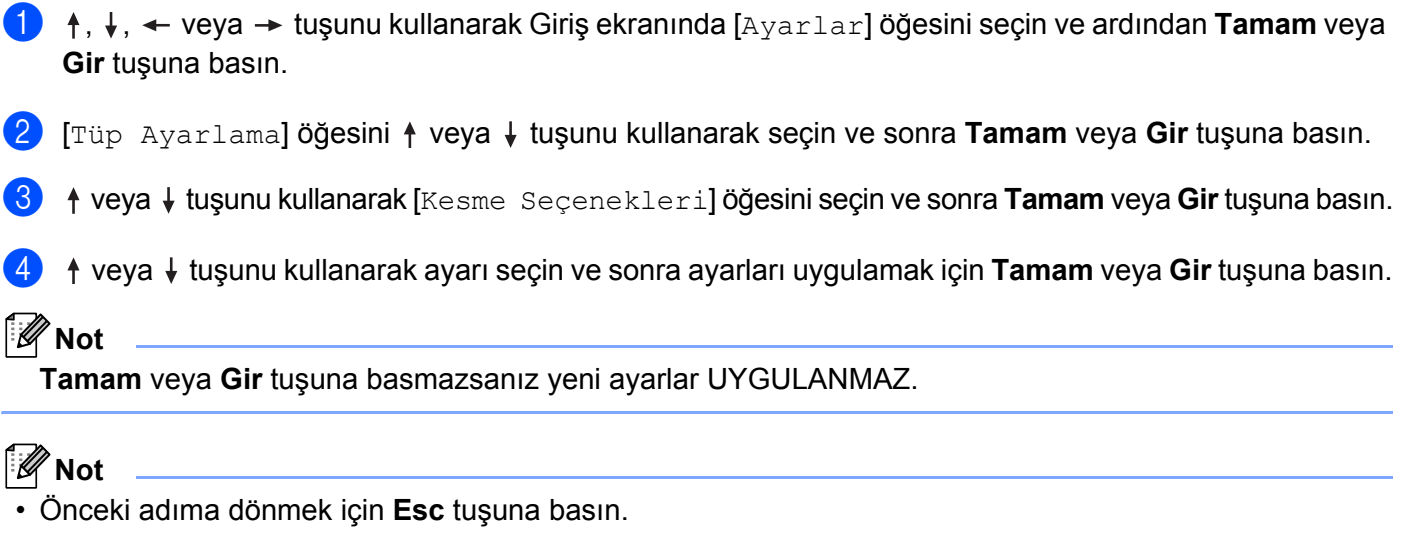

- Kullanılabilir ayarların tümünün bir listesi için aşağıdaki tabloya bakın.
- Tüp sıkışmışsa veya tamamen kesilmemişse  $\mathcal{S}$  (Besle ve Kes) düğmesini kullanarak tüpü manuel olarak tamamen kesin. Düğmeyi (<sup>I</sup>) (Güç) göstergesi yeşil yanma durumundan yeşil yanıp sönme durumuna değişene kadar 2 ila 10 saniye kadar basılı tutun ve sonra bırakın. Düğme serbest bırakıldığında tüp kesilir.

#### **Kesme Seçeneği Tablosu**

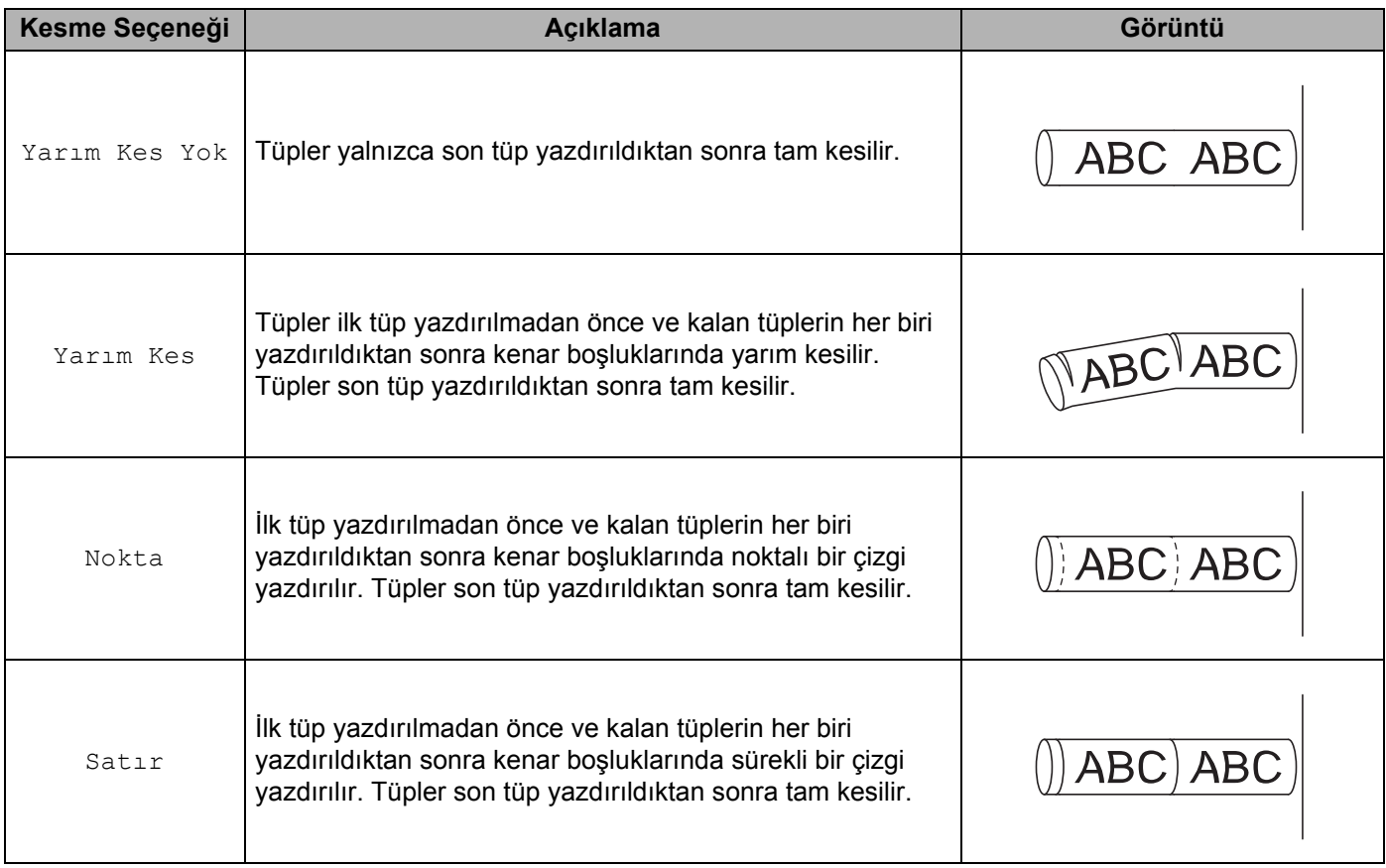

### **Not**

P-touch'ın tüpü yarım kesme ayarlayıcısını, yarım kesmelerin derinliğini üç ayardan birine ayarlamak için kullanabilirsiniz.

## **Tüp Ayarlama <sup>2</sup>**

#### **Otomatik Sığdırma Stilini Ayarlama <sup>2</sup>**

Karakter özniteliklerinin [Boyut] ayarı [Otomatik] olarak ayarlandığında ve tüp uzunluğu belirli bir uzunluğa ayarlandığında, tüp uzunluğuna sığması için metin boyutunu azaltma yolunu seçebilirsiniz.

- **1** ↑, ↓, ← veya → tuşunu kullanarak Giriş ekranında [Ayarlar] öğesini seçin ve ardından **Tamam** veya **Gir** tuşuna basın.
- **2)** [Tüp Ayarlama] öğesini ↑ veya ↓ tuşunu kullanarak seçin ve sonra **Tamam** veya Gir tuşuna basın.
- $\overline{3}$  [Otomatik Sığdırma Stili] öğesini ↑ veya ↓ tuşunu kullanarak seçin ve sonra **Tamam** veya Gir tuşuna basın.

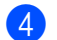

 $\dagger$  veya  $\dagger$  tuşunu kullanarak stili seçin.

- **Not**
- [Metin Boyutu] seçildiğinde, toplam metin boyutu tüpe sığacak şekilde değiştirilir.
- [Metin Genişliği] seçildiğinde, metin genişliği [x 1/2] ayarının boyutuna küçültülür. (Metni seçili tüp uzunluğuna sığdırmak için daha fazla boyut küçültme gerekiyorsa, toplam metin boyutu metin genişliği [x 1/2] ayarına azaltıldıktan sonra değiştirilir.)
- **5** Ayarları uygulamak için **Tamam** veya **Gir** tuşuna basın.

### **Not**

- Önceki adıma dönmek için **Esc** tuşuna basın.
- Stili [Metin Boyutu] için varsayılan ayar olarak ayarlamak için, **Boşluk** tuşuna basın.

#### <span id="page-58-0"></span>**Tüp Yazdırma Ayarlarını Yapma <sup>2</sup>**

Tüpleri yazdırmak için ayrıntılı ayarları belirtebilirsiniz.

- <sup>†</sup>, ↓, ← veya → tuşunu kullanarak Giriş ekranında [Ayarlar] öğesini seçin ve ardından **Tamam** veya **Gir** tuşuna basın.
- b [Tüp Ayarlama] öğesini veya tuşunu kullanarak seçin ve sonra **Tamam** veya **Gir** tuşuna basın.
- **3** ↑ veya ↓ tuşunu kullanarak ayarlamak istediğiniz bir ayarı seçin ve sonra **Tamam** veya **Gir** tuşuna basın. Kullanılabilir ayarlar şu şekildedir (fabrika ayarları kalın gösterilir):
	- Kesme Derinliği

Yarım kesmelerin derinliğini ayarlar.

-3, -2, -1, **0**, 1, 2, 3

Yazdırma Hızı

**Daha Çok Hızlı**, Daha İyi Kalite

### **Not**

- Yazdırılan karakterler soluk olduğunda **Daha İyi Kalite** modu yazdırma sonucunu iyileştirebilir.
- P-touch'ı 20 °C veya altı sıcaklıkta kullanıyorsanız, **Yazdırma Hızı** öğesini **Daha İyi Kalite** olarak ayarlayın.
	- Baskı Yoğunluğu

```
-3, -2, -1, 0, 1, 2, 3
```
- Besleme Basıncı
	- Yumuşak, **Normal**, Güçlü
- Uzunluğu Ayarla
	- 0,0 mm ila +30,0 mm (0,1 mm artışlarla)

Yazdırma Düzeni Ayarlaması

Yazdırma konumun yatay ve dikey ayarlar.

Yatay: -30,0 mm ila +30,0 mm (0,1 mm artışlarla)

Dikey: -2,0 mm ila +1,0 mm (0,5 mm artışlarla)

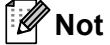

Ayrıca **Biçim** tuşunu kullanarak yazdırma konumunu yatay olarak da ayarlayabilirsiniz. Bkz. *[Yazdırma](#page-48-0)  [Düzenini Ayarlama](#page-48-0)* sayfa 39.

Besleme Tüpü

Sabit miktarda tüp besleyerek tüp konumunu ayarlar.

**İleri**, Geri

Uc Algılama

Ters: Açık, Kapalı

Temiz Tüp: Açık, Kapalı

■ Tam Kesim

**Normal**, Güçlü

## **Tüp Ön İzleme <sup>2</sup>**

Yazdırmadan önce kontrol edebilmeniz için girilen karakter dizesini görüntüleyebilirsiniz.

**i** Ön *izleme* tuşuna basın.

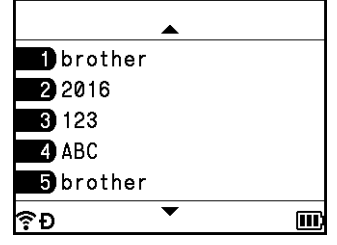

Ön izlemeyi sola veya sağa kaydırmak için,  $\leftarrow$  veya  $\rightarrow$  tuşuna basın. Ön izleme sayfasını değiştirmek için,  $\uparrow$  veya  $\downarrow$  tuşuna basın.

- Tüm metin ekranda tek bir satır olarak görünür ve satırın sonunun konumunu göstermek için bir satırbaşı işareti görünür. Tüp yazdırıldığında, ikinci satırda satırbaşı işaretinden sonra metin yazdırılır.
- Tüp oluşturma ekranına dönmek için, **Esc**, **Tamam** veya **Gir** tuşuna basın.
- Ön izleme görüntüsünü en sola veya en sağa kaydırmak için Shift tuşuna basın ve sonra + veya + tuşuna basın.
- Tüpü doğrudan ön izleme ekranından yazdırmak için, **Yazdır** tuşuna basın veya [Yaz. Seçen.] ekranını açın ve bir yazdırma seçeneği seçin. Daha fazla bilgi için, bkz. *[Tüpleri Yazdırma](#page-60-0)* sayfa 51.

**Not**

## <span id="page-60-0"></span>**Tüpleri Yazdırma <sup>2</sup>**

Tüpleri metni girmeyi ve biçim ayarlarını seçmeyi tamamladıktan sonra yazdırabilirsiniz.

### **Önemli**

- **Tüp çıkış yuvasından çıkan tüpü çekmeyin.**
- Tüp ve mürekkep şeridine hasar gelmesini önlemek için, [Yazdırılıyor... Kopyalar] veya [Besleme Tüpü... Lütfen Bekleyin] mesajı görünürken herhangi bir tuşa basmayın.
- Baskı veya tüp beslemesi esnasında tüp çıkış yuvasını engellemeyin. Aksi takdirde, tüp sıkışacaktır.
- Art arda birden çok tüp yazdırırken yeterli tüp ve mürekkep şeridi kaldığından emin olun. Tüp veya mürekkep şeridi azaldıysa, birkaç kopyaya ayarlayın, bir kerede bir tüp yazdırın veya tüp veya ribon kasetini değiştirin.

### **Tek Sayfa Yazdırma <sup>2</sup>**

Yalnızca bir sayfa varsa, **Yazdır** tuşuna basın ve sonra yazdırmayı başlatmak için **Yazdır** veya **Tamam** tuşuna basın.

#### **Tüm Sayfaları ve Birden Fazla Kopya Yazdırma <sup>2</sup>**

Birden fazla sayfa yazdırırken, tüm sayfalar için aynı sayıda kopya veya her sayfa için farklı sayıda kopya yazdırabilirsiniz.

**Yazdır** tuşuna basın ve sonra her sayfa için kopya sayısını seçin. ↑ veya ↓ tuşunu kullanarak sayfaları seçin ve sonra  $\rightarrow$  veya  $\rightarrow$  tuşunu kullanarak kopya sayısını seçin veya sayı tuşlarını kullanarak sayıyı yazın. Ekranın sağ üst köşesinde ayar alanını seçmek için  $\dagger$  tuşuna basarsanız, seçili sayfalar her sayfa için ayarlanan kopya sayısına göre bir set olarak yazdırılır ve yazdırılacak set sayısını seçebilirsiniz.

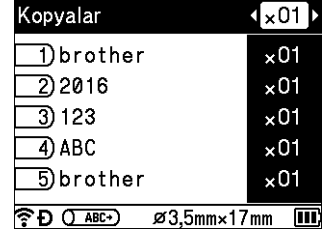

## **Not**

- Kopya sayısını hızlı bir şekilde değiştirmek için,  $\leftarrow$  veya  $\rightarrow$  tuşunu basılı tutun.
- Tüm sayfalar için aynı sayıda kopya ayarlamak için, kopya sayısını ayarlamak için tüp oluşturma ekranında **Sekme** tuşuna basın. Daha fazla bilgi için, bkz. *[Birden Fazla Kopyayı Ayarlamak](#page-29-0) İçin Sekme Tuş[unu Kullanma \(Yalnızca Tüpler\)](#page-29-0)* sayfa 20.

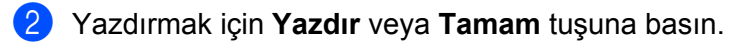

### **Not**

- Tek bir sayfanın en fazla 99 kopyasını yazdırabilirsiniz.
- Tek bir yazdırma işi için en fazla 9999 kopya yazdırabilirsiniz.

### **Sayfa Aralığı Yazdırma <sup>2</sup>**

Birden fazla sayfa olduğunda, yazdırılacak sayfaların aralığını belirtebilirsiniz.

- **Shift** ve **Yazdır** tuşlarına basın.
- **b ↑ veya ↓ tuşunu kullanarak [Geçerli Sayf] veya [Aralık] öğesini seçin ve sonra <b>Tamam** veya Gir tuşuna basın.  $[Geçerli$  Sayfa] öğesini seçerseniz,  $\bullet$  a[d](#page-69-1)ımına gidin.
- **3** ↑ veya ↓ tusunu kullanarak ilk sayfayı ve son sayfayı belirtin ve **Tamam** veya Gir tusuna basın. Ardından,  $\leftarrow$  veya  $\rightarrow$  tuşunu kullanarak kopya sayısını seçin veya sayı tuşlarını kullanarak sayıyı yazın.

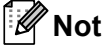

Boş sayfalar yazdırılmaz.

d Yazdırmak için **Yazdır** veya **Tamam** tuşuna basın.

## **Not**

- Önceki adıma dönmek için **Esc** tuşuna basın.
- Yazdırma sırasında ekranda gösterilen şekiller "sayılan/ayarlanan kopya sayısını " ve kalan mürekkep şeridini gösterir.
- Kopya sayısını ayarlarken **Boşluk** tuşuna basma değeri 01 (varsayılan) olarak sıfırlar.

#### **Tüp Verilerini Etiketler Olarak Yazdırma <sup>2</sup>**

Tüp oluşturma ekranı kullanılarak oluşturulan veriler etiket oluşturma ekranına aktarılabilir ve etiketler olarak yazdırılabilir.

- **Shift** ve **Yazdır** tuşlarına basın.
- **b [Etiket Yazdırma] öğesini ↑ veya ↓ tuşunu kullanarak seçin ve sonra <b>Tamam** veya Gir tuşuna basın.
- **(3)** İlk sayfayı ve son sayfayı belirtin ve sonra **Tamam** veya **Gir** tusuna basın. Etiket oluşturma ekranı görünür.

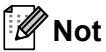

- Bir tüp sayfası bir etiket bloğu olarak aktarılır.
- Verilerin en fazla 99 sayfası aktarılabilir. 99 sayfadan fazla veri aktarmaya çalışırsanız, bir hata mesajı görünür. Önceki adıma dönmek için **Esc** tuşuna basın veya devam etmek için **Tamam** tuşuna basın.
- Etiket oluşturma ekranı kullanılarak veriler o anda düzenleniyorsa "Kaydedilmemiş Etiket Metni varsa silinecek. TAMAM?" mesajı görünür. Önceki adıma dönmek için **Esc** tuşuna basın veya devam etmek için **Tamam** tuşuna basın.

## **Yazdırmayı Yarıda Kes İşlevi <sup>2</sup>**

Bu P-touch'ta, iki yazıcı motoru bulunur: etiketler için bir yazıcı motoru ve tüpler için bir yazıcı motoru. Büyük yazdırma işi için bir yazıcı motoru kullanılıyorsa, o yazdırma işini durdurabilir ve başka yazıcı motoru kullanarak yazdırabilirsiniz.

Örneğin, çok sayıda tüp yazdırıyorsanız, bu işlevi yazdırma işini duraklatmak ve birkaç etiket yazdırmak için kullanabilirsiniz.

- **1** Tüpler yazdırılırken, **Duraklat** tuşuna basın. P-touch **Duraklat** tuşuna bastığınızda yazdırılan tüpü yazdırmayı bitirdikten sonra Giriş ekranı görünür.
- **2)** [Etiket Oluştur], [Kablo Etiketi] veya Giriş ekranında [Otomatik Biçim] öğesini  $\dagger$ ,  $\downarrow$ ,  $\leftarrow$  veya  $\rightarrow$ tuşunu kullanarak seçin ve sonra **Tamam** veya **Gir** tuşuna basın.

Tüplerin yazdırılmasını yarıda kestiğinizde yalnızca etiketler yazdırılabilir.

- c Uygun ekranları kullanarak yazdırılacak öğeleri düzenleyin ve sonra öğeleri yazdırmak için **Yazdır** tuşuna basın.
- d Etiketleri yazdırmayı bitirdikten sonra, Giriş ekranına dönmek için **Giriş** tuşuna basın ve sonra yarıda kesilen yazdırma devam etmek için **Yazdır** tuşuna basın.
- **Not**
- Duraklatılan bir yazdırma işi olduğunda, Giriş ekranında "Askıya Alınan İşi Başlatmak İçin Yazdır Tuşuna basın" mesajı görünür.
- Duraklatılan bir yazdırma işi olduğunda yürütülemeyen bir öğeyi seçerseniz, bir hata mesajı görünür.

**Not**

# <span id="page-63-0"></span>**Etiket Yazdırma <sup>2</sup>**

## **Şerit Besleme <sup>2</sup>**

#### **Önemli**

- Şerit kasetini taktıktan sonra şerit ve mürekkep şeridindeki tüm boşluğu almak için şerit beslemesi yaptığınızdan emin olun.
- **P-touch etiketi şerit çıkış yuvasından çıkarırken etiketi çekmeyin.** Bu, mürekkep şeridinin bantla birlikte çıkmasına neden olacaktır. Mürekkep şeridi çıktıktan sonra şerit artık kullanılamayabilir.
- Baskı veya şerit beslemesi esnasında şerit çıkış yuvasını engellemeyin. Aksi takdirde, şerit sıkışacaktır.

#### **Besle ve Kes**

Besle ve Kes işlevi yaklaşık 22,3 mm boş şerit beslemesi yapar ve sonra şeridi keser.

- $\bullet$   $\triangleright$  (Besle ve Kes) düğmesine basın. LCD'de [Besle ve Kes?] görünür.
- b veya tuşunu kullanarak [Besle ve Kes] öğesini seçin ve ardından **Tamam** veya **Gir** tuşuna basın. Şerit beslenirken [Şerit Besleniyor... Lütfen Bekleyin] mesajı görünür ve sonra şerit kesilir.

### **Not**

Bu işlevden çıkmak veya işlevi iptal etmek için **Esc** tuşuna basın.

### **Yalnızca Besle <sup>2</sup>**

Bu işlev, şeridi yaklaşık 22,3 mm çıkararak bir boş etiketin şerit kasetinden çıkmasına neden olur. Bu eylem, makas kullanılarak kesilmesi gereken Bez şeritler kullanıldığında önerilir.

- $\bullet$   $\mathcal{L}$  (Besle ve Kes) düğmesine basın. LCD'de [Besle ve Kes?] görünür.
- **22 ↑ veya ↓ tuşunu kullanarak** [Yalnızca Besle] öğesini seçin ve ardından **Tamam** veya Gir tuşuna basın. Şerit beslenirken [Şerit Besleniyor... Lütfen Bekleyin] mesajı görünür.

## **Not**

Bu işlevden çıkmak veya işlevi iptal etmek için **Esc** tuşuna basın.

## **Şerit Kesme Seçenekleri <sup>2</sup>**

Şerit kesme seçenekleri etiket yazdırırken şeridin nasıl besleneceğini ve kesileceğini belirlemenize olanak sağlar.

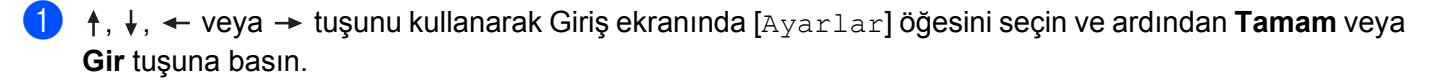

- ↑ veya ↓ tuşunu kullanarak bir [Etiket Ayarlama] seçin ve ardından Tamam veya Gir tuşuna basın.
- c veya tuşunu kullanarak [Kesme Seçenekleri] öğesini seçin ve sonra **Tamam** veya **Gir** tuşuna basın.
- d veya tuşunu kullanarak ayarı seçin ve sonra ayarları uygulamak için **Tamam** veya **Gir** tuşuna basın.

### **Not**

**Tamam** veya **Gir** tuşuna basmazsanız yeni ayarlar UYGULANMAZ.

## **Not**

- Önceki adıma dönmek için **Esc** tuşuna basın.
- Kullanılabilir ayarların tümünün bir listesi için aşağıdaki tabloya bakın.
- Birden fazla farklı etiket kopyası yazdırırken, etiketler arasındaki boş alanı azaltmak için zincir yazdırmayı seçebilirsiniz. Zincir yazdırma 5−8 kesme seçeneği numaraları için kullanılır. (Aşağıdaki *[Kesme Seçene](#page-64-0)ği [Tablosu](#page-64-0)* konusuna bakın.)
- Zincir yazdırmayı kullanırken, son etiket yazdırıldıktan sonra  $\aleph$  (Besle ve Kes) düğmesine basın.

#### <span id="page-64-0"></span>**Kesme Seçeneği Tablosu**

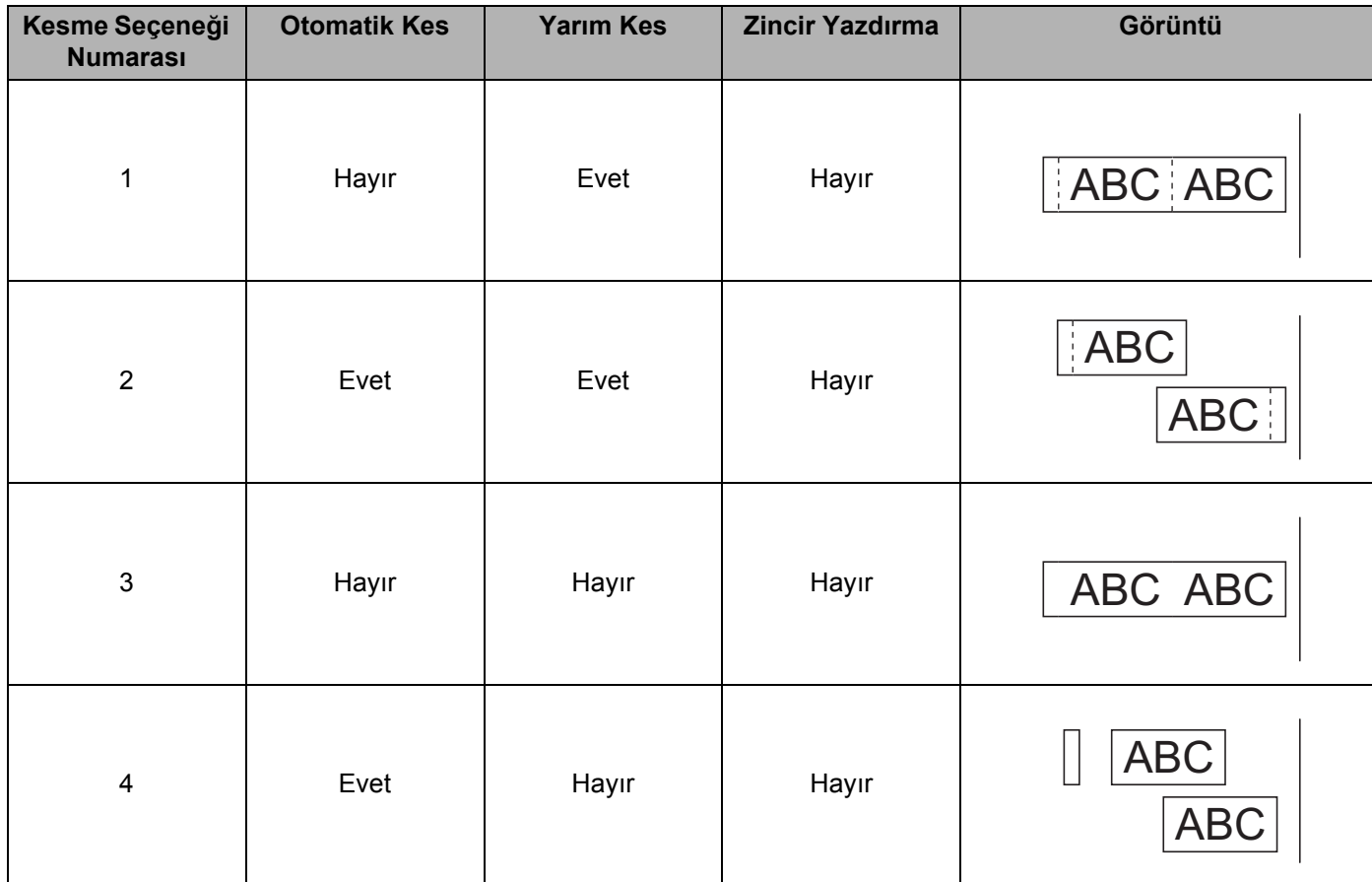

### **Kesme Seçeneği Tablosu**

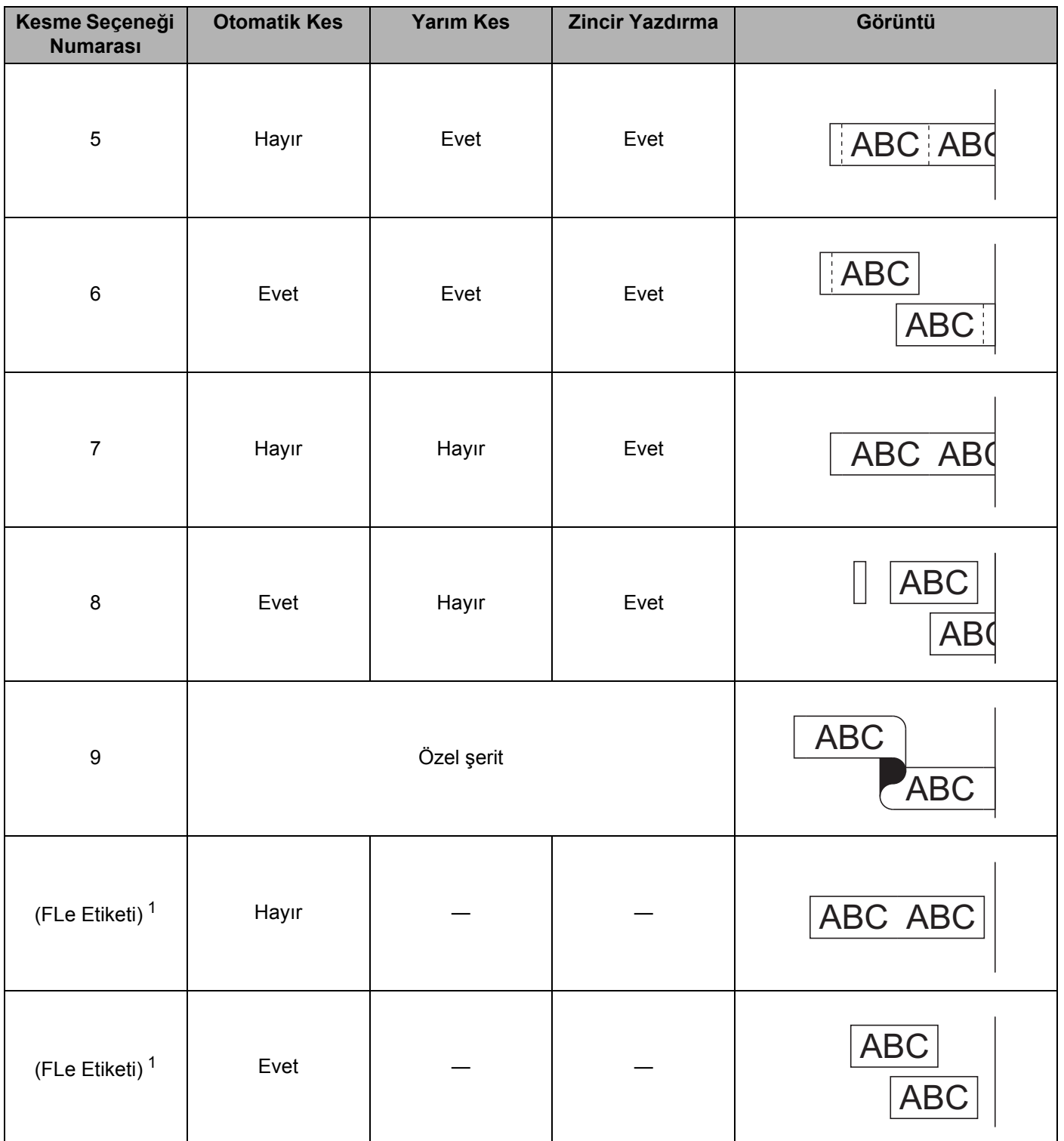

<span id="page-65-0"></span><sup>1</sup> Bir FLe etiket kaseti kullanıyorsanız, yazıcı sürücüsünü kullanarak bu kesme seçeneğini bir bilgisayardan ayarlayın. Bu seçenekler klavye kullanılarak ayarlanamaz.

## **Etiket Ayarlama <sup>2</sup>**

#### **Etiket Uzunluğunu Ayarlama <sup>2</sup>**

Şerit kasetinin sonu geldiğinde, yazdırılan uzunluk daha az doğru olabilir.

- **†, ↓, ← veya → tuşunu kullanarak Giriş ekranında [Avarlar] öğesini seçin ve ardından Tamam veya Gir** tuşuna basın.
- b veya tuşunu kullanarak bir [Etiket Ayarlama] seçin ve ardından **Tamam** veya **Gir** tuşuna basın.
- c veya tuşunu kullanarak [Uzunluğu Ayarla]'yı seçin ve sonra **Tamam** veya **Gir** tuşuna basın.
- d veya tuşunu kullanarak değeri ayarlayın ve sonra ayarları uygulamak için **Tamam** veya **Gir** tuşuna basın.

**Not**

Toplam etiket uzunluğunun yaklaşık %1'i bir düzeyiyle ayarlanır.

#### **Otomatik Sığdırma Stilini Ayarlama <sup>2</sup>**

Karakter özniteliğinin [Boyut] ayarı [Otomatik] olarak ayarlandığında ve etiket uzunluğu belirli bir uzunluğa ayarlandığında, etiket uzunluğuna sığması için metin boyutunu azaltma yolu seçebilirsiniz.

- **†, ↓, ← veya → tuşunu kullanarak Giriş ekranında [Ayarlar] öğesini seçin ve ardından Tamam veya Gir** tuşuna basın.
- † veya ↓ tuşunu kullanarak bir [Etiket Ayarlama] seçin ve ardından **Tamam** veya Gir tuşuna basın.
- $3$ ) [Otomatik Sığdırma Stili] öğesini ↑ veya ↓ tusunu kullanarak seçin ve sonra **Tamam** veya Gir tuşuna basın.

† veya ↓ tuşunu kullanarak stili seçin.

#### **Not**

- [Metin Boyutu] seçildiğinde, toplam metin boyutu etikete sığacak şekilde değiştirilir.
- [Metin Genişliği] seçildiğinde, metin genişliği [x 1/2] ayarının boyutuna küçültülür. (Metnin seçili etiket uzunluğuna sığması için boyutun daha da küçültülmesi gerekiyorsa toplam metin boyutu, metin genişliği  $[x \ 1/2]$  ayarına küçültüldükten sonra değiştirilecektir.)

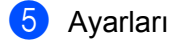

e Ayarları uygulamak için **Tamam** veya **Gir** tuşuna basın.

#### **Not**

- Önceki adıma dönmek için **Esc** tuşuna basın.
- Stili [Metin Boyutu] için varsayılan ayar olarak ayarlamak için, **Boşluk** tuşuna basın.

## <span id="page-67-0"></span>**Etiket Önizleme <sup>2</sup>**

Yazdırmadan önce geçerli sayfayı önizleyebilir ve düzeni kontrol edebilirsiniz.

**Ön İzleme** tuşuna basın.

Etiketin görüntüsü ekranda görünür.

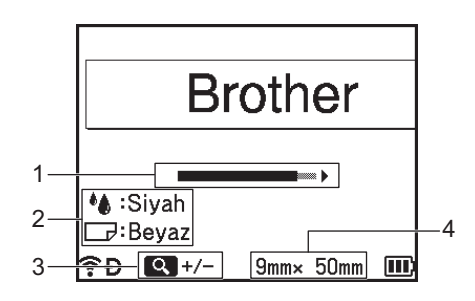

- **1 Çubuk kullanarak etiketin geçerli olarak görüntülenen bölümünün konumunu gösterir.**
- **2 Takılı şerit kaseti için algılanan bilgileri gösterir. İlk satır karakter rengini ve ikinci satır şerit rengini gösterir.**
- **3 Ön izlemenin büyütmesini artırmak veya azaltmak için Ön İzleme tuşuna basın.**
- **4 Yüklü şerit kasetinin şerit genişliğini ve etiket uzunluğunu şu şekilde gösterir: Şerit genişliği x Etiket uzunluğu.**

Ön izlemede kaydırmak için  $\dagger$ ,  $\downarrow$ ,  $\leftarrow$  veya  $\rightarrow$  tuşuna basın. Önizlemenin büyütme oranını değiştirmek için **Ön izleme** tuşuna basın.

## **Not**

- Etiket oluşturma ekranına dönmek için, **Esc**, **Tamam** veya **Gir** tuşuna basın.
- Ön izleme görüntüsünü en sola veya en sağa kaydırmak için **Shift** tuşuna basın ve sonra  $\leftarrow$  veya  $\rightarrow$ tuşuna basın.
- Etiketi doğrudan ön izleme ekranından yazdırmak için **Yazdır** tuşuna basın veya [Yazdırma Seçenklr] ekranını açın ve bir yazdırma seçeneğini belirleyin. Daha fazla bilgi için, bkz. *[Etiketleri Yazdırma](#page-68-0)* sayfa 59.
- Baskı önizlemesi etiket için oluşturulan bir görüntüdür ve yazdırılan gerçek etiketten farklı olabilir.
- Bazı şerit kasetleri için karakter rengi ve şerit rengi algılanamaz.

## <span id="page-68-0"></span>**Etiketleri Yazdırma <sup>2</sup>**

Metin girişi ve biçimlendirme tamamlandıktan sonra etiketler yazdırılabilir.

### **Önemli**

- **Makine, şerit çıkış yuvasından çıkarırken etiketi çekmeyin.** Bu, mürekkep şeridinin bantla birlikte çıkmasına neden olacaktır. Mürekkep şeridi çıktıktan sonra şerit artık kullanılamayabilir.
- Seride hasar gelmesini önlemek için, [Yazdırılıyor... Kopyalar] veya [Şerit Besleniyor... Lütfen Bekleyin] mesajı görünürken herhangi bir tuşa basmayın.
- Baskı veya şerit beslemesi esnasında şerit çıkış yuvasını engellemeyin. Aksi takdirde, şerit sıkışacaktır.
- Art arda birden çok etiket yazdırırken yeterli şerit kaldığından emin olun. Şerit tükenmek üzereyse, daha az sayıda kopya yazdırın, etiketleri birer birer yazdırın veya şerit kasetini değiştirin.
- Çizgili şerit, şerit kasetinin sonunu gösterir. Yazdırma sırasında bu görünürse, P-touch'ı kapatmak için (Güç) düğmesini basılı tutun. Boş bir şerit kasetiyle yazdırmaya çalışma P-touch'a zarar verebilir.

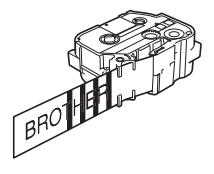

### **Tek Sayfa Yazdırma <sup>2</sup>**

**Yazdır** tuşuna basın ve sonra yazdırmayı başlatmak için **Yazdır** veya **Tamam** tuşuna basın.

#### **Birden Çok Kopya Yazdırma <sup>2</sup>**

Bu işlevi kullanarak aynı etiketin en fazla 99 kopyasını yazdırabilirsiniz.

**1 Yazdır** tuşuna basın ve sonra ← veya → tuşunu kullanarak kopya sayısını seçin veya sayı tuşlarını kullanarak sayıyı yazın.

#### **Not**

Kopya sayısını hızlı bir şekilde değiştirmek için  $\leftarrow$  veya  $\rightarrow$  tuşunu basılı tutun.

b Yazdırmak için **Yazdır** veya **Tamam** tuşuna basın.

### <span id="page-69-0"></span>**Sayfa Aralığı Yazdırma <sup>2</sup>**

Birden fazla sayfa olduğunda, yazdırılacak sayfaların aralığını belirtebilirsiniz.

- **Shift** ve **Yazdır** tuşlarına basın.
- **2 ↑ veya ↓ tuşunu kullanarak [Geçerli Sayf] veya [Aralık] öğesini seçin ve sonra <b>Tamam** veya Gir tuşuna basın. [Geçerli Sayfa] öğesini seçerseniz, @ a[d](#page-69-1)ımına gidin.
- $\dagger$ ,  $\downarrow$ ,  $\leftarrow$  veya  $\rightarrow$  tuşunu kullanarak, ilk sayfayı ve son sayfayı belirtin ve sonra kopya sayısını seçin.

Boş sayfalar yazdırılmaz.

<span id="page-69-1"></span>d Yazdırmak için **Yazdır** veya **Tamam** tuşuna basın.

#### : 14 **Not**

**Not**

- Tüm sayfalar gerekiyorsa, **Yazdır** tuşuna basın ve sonra aralık belirtmeden tüm sayfaları yazdırmak için **Yazdır** veya **Tamam** tuşuna basın.
- Önceki adıma dönmek için **Esc** tuşuna basın.
- Yazdırma sırasında ekranda görünen rakamlar "adet/ayarlanan kopya sayısı"nı gösterir.
- Kopya sayısını ayarlarken **Boşluk** tuşuna basma değeri 01 (varsayılan) olarak sıfırlar.

### **Ters Yazdırma <sup>2</sup>**

Şeffaf şerit kullanın, böylece etiketler cama, pencerelere veya saydam yüzeylere yapıştırıldıklarında ters taraftan düzgün okunabilir.

**J.SMITH** 

- a **Shift** ve **Yazdır** tuşlarına basın.
	- b [Gçrl sayfyı ayna yazdır] öğesini veya tuşunu kullanarak seçin ve sonra **Tamam** veya **Gir** tuşuna basın.
- c Yazdırmak için **Yazdır** veya **Tamam** tuşuna basın.

## **Yazdırmayı Yarıda Kes İşlevi <sup>2</sup>**

Bu P-touch'ta, iki yazıcı motoru bulunur: etiketler için bir yazıcı motoru ve tüpler için bir yazıcı motoru. Büyük yazdırma işi için bir yazıcı motoru kullanılıyorsa, o yazdırma işini durdurabilir ve başka yazıcı motoru kullanarak yazdırabilirsiniz.

Örneğin, çok sayıda etiket yazdırıyorsanız, bu işlevi yazdırma işini duraklatmak ve birkaç tüp yazdırmak için kullanabilirsiniz.

- **1** Etiketleri yazdırılırken, **Duraklat** tuşuna basın. P-touch **Duraklat** tuşuna bastığınızda yazdırılan etiketi yazdırmayı bitirdikten sonra Giriş ekranı görünür.
- **2)** Giriş ekranında ↑, ↓, ← veya → tuşunu kullanarak [Tüp Olustur] öğesini seçin ve ardından **Tamam** veya **Gir** tuşuna basın.

**Not**

Etiketlerin yazdırılmasını yarıda kestiğinizde yalnızca tüpler yazdırılabilir.

- $\boxed{3}$  Tüp olusturma ekranını kullanarak yazdırmak için tüpleri düzenleyin ve sonra tüpleri yazdırmak için **Yazdır** tuşuna basın.
- d Tüpleri yazdırmayı bitirdikten sonra, Giriş ekranına dönmek için **Giriş** tuşuna basın ve sonra yarıda kesilen yazdırma devam etmek için **Yazdır** tuşuna basın.
- **Not**
- Duraklatılan bir yazdırma işi olduğunda, Giriş ekranında "Askıya Alınan İşi Başlatmak İçin Yazdır Tuşuna basın" mesajı görünür.
- Duraklatılan bir yazdırma işi olduğunda yürütülemeyen bir öğeyi seçerseniz, bir hata mesajı görünür.

# **Dosya Belleğini Kullanma <sup>2</sup>**

Dosya belleğine en fazla 99 adet sık kullanılan tüp veya etiket kaydedebilirsiniz. Her tüp veya etiket bir dosya olarak depolanır, tekrar gerektiğinde hızlı bir şekilde tüp veya etiketi geri çağırmanızı sağlar.

## **Not**

- Dosya belleği dolunca, her dosya kaydedişinizde kayıtlı dosyalardan birinin üzerine yazmanız gerekir.
- $\cdot$  Aşağıdaki prosedür kullanılarak dosya belleğinde kullanılabilir alan  $^1$  $^1$  onaylanabilir:
	- **†, ↓, ← veya → tuşunu kullanarak Giriş ekranında [Ayarlar] öğesini seçin ve ardından Tamam veya Gir** tuşuna basın.

 veya tuşunu kullanarak [Bellek Kullanımı] öğesini seçin ve ardından **Tamam** veya **Gir** tuşuna basın.

veya tuşunu kullanarak [Yerel İçerik] öğesini seçin ve ardından **Tamam** veya **Gir** tuşuna basın.

## <span id="page-71-0"></span>**Dosya Belleğinde Tüp veya Etiket Depolama <sup>2</sup>**

- a Metni girdikten sonra ve tüp veya etiketi biçimlendirdikten sonra, **Kaydet** tuşuna basın.
- b veya tuşunu kullanarak bir dosya numarası seçin ve ardından **Tamam** veya **Gir** tuşuna basın.

### **Not**

- Seçili sayı için zaten depolanan bir dosya olduğunda, kaydettiğiniz dosya eskisinin üzerine yazılır.
- Seçili sayı için düzeni görüntülemek için, **Ön İzleme** tuşuna basın.
- **3** Dosya adını girin ve ardından **Tamam** veya **Gir** tuşuna basın. Dosya kaydedilir ve ekran tüp oluşturma ekranına veya etiket oluşturma ekranına döner.

### **Not**

Önceki adıma dönmek için **Esc** tuşuna basın.

<span id="page-71-1"></span><sup>1</sup> Karakter girişine ve veri türüne bağlı olarak dosya boyutu değişebileceğinden, [Mevcut : XXXXXkrkt] içinde görünen kullanılabilir alan yeterli alan olduğunu gösterse bile bir dosyayı depolayamayabilirsiniz.
## **Depolanan Bir Tüp veya Etiket Dosyasını Açma/Yazdırma <sup>2</sup>**

- **a , +, +, ← veya → tusunu kullanarak Giriş ekranında** [Dosya] öğesini seçin ve ardından **Tamam** veya **Gir** tuşuna basın.
- **2** ↑ veya ↓ tuşunu kullanarak bir dosya seçin ve ardından **Tamam** veya Gir tuşuna basın.
- **63 + veya ↓ tuşunu kullanarak [Aç] öğesini seçin ve ardından <b>Tamam** veya Gir tuşuna basın. Dosya tüp oluşturma ekranında veya etiket oluşturma ekranında görünür.
- d Yazdırmak için **Yazdır** tuşuna basın.

Önceki adıma dönmek için **Esc** tuşuna basın.

### **Depolanan Bir Tüp veya Etiket Dosyasını Silme <sup>2</sup>**

### **Önemli**

**Not**

Aktarılan bir şablonu kullanarak oluşturulan bir tüpü veya etiketi silmek için, bkz. *[Aktarılan Verileri silme](#page-85-0)* [sayfa 76.](#page-85-0)

- 1 ↑, ↓, ← veya → tuşunu kullanarak Giriş ekranında [Dosya] öğesini seçin ve ardından **Tamam** veya **Gir** tuşuna basın.
	- b veya tuşunu kullanarak bir dosya seçin ve ardından **Tamam** veya **Gir** tuşuna basın.

#### $\mathscr{U}$ **Not**

- Seçili dosya için düzeni görüntülemek için, **Ön İzleme** tuşuna basın.
- Bu kez, **Temizle** tuşuna basarak da silebilirsiniz.
- **3** ↑ veya ↓ tuşunu kullanarak [Sil] öğesini seçin ve ardından **Tamam** veya **Gir** tuşuna basın. [Sil?] mesajı görünür.

d Dosyayı silmek için **Tamam** veya **Gir** tuşuna basın.

#### **Not**

Dosyayı silmeyi iptal etmek ve önceki ekrana dönmek için, **Esc** tuşuna basın.

## **Program Kaydetme <sup>2</sup>**

Sembol, veritabanı ve diğer sık kullanılan öğeleri kaydedebilirsiniz.

Bu özellik **Program** tuşuna basarak kayıtlı programları geri çağırmanızı sağlar.

#### **Not**

Programlanabilir İşlevi Kaydet hakkında daha fazla bilgi için [support.brother.com](https://support.brother.com) adresindeki Brother destek web sitesinden [**SSS ve Sorun Giderme**] konusuna bakın.

## **Yeni Program Kaydetme <sup>2</sup>**

- $\Box$   $\dagger$ ,  $\dagger$ ,  $\leftarrow$  veya  $\rightarrow$  tuşunu kullanarak Giriş ekranında [Programlanabilir İslevi Kaydet] öğesini seçin ve ardından **Tamam** veya **Gir** tuşuna basın.
- b veya tuşunu kullanarak [---] (kayıtlı değil) öğesini seçin ve sonra **Tamam** veya **Gir** tuşuna basın.
- $\overline{3}$   $\uparrow$  veya  $\downarrow$  tuşunu kullanarak kaydetmek istediğiniz öğe kategorisini (sembol, aktarılan sembol, veritabanı, aktarılan şablon veya dosya) seçin ve sonra **Tamam** veya **Gir** tuşuna basın.
- d Kaydetmek istediğiniz öğeyi seçin ve sonra **Tamam** veya **Gir** tuşuna basın.
- e Program adını girin ve ardından **Tamam** veya **Gir** tuşuna basın. Program kaydı tamamlanır.

### **Not**

- Kayıtlı program adı daha sonra da değiştirilebilir.
- En fazla 10 program kaydedebilirsiniz. 10 program zaten kaydedildiyse, yeni bir program kaydetmeden önce programlardan birini silmeniz gerekir.
- Kayıtlı bir programı geri çağırırsanız ve üzerinde değişiklikler yaparsanız, değişen program önceki programın üzerine yazılarak kaydedilemez. Değişen program yeni bir program olarak kaydedilmelidir. Gereksiz bir program varsa silin.

## **Kayıtlı Bir Programı Geri Çağırma ve Kullanma <sup>2</sup>**

- **1** Giriş ekranı veya tüp veya etiket oluşturma ekranı görüntülenirken **Program** tuşuna basın.
- † veya ↓ tuşunu kullanarak bir program seçin ve ardından **Tamam** veya **Gir** tuşuna basın.

#### M **Not**

- Bir programı ayrıca sayı tuşlarını kullanarak program numarasını yazarak da geri çağırabilirsiniz.
- Bir programı ayrıca Giriş ekranında [Programlanabilir İşlevi Kaydet] öğesini seçerek de geri çağırabilirsiniz.

## **Program Silme**

- 1 ↑, ↓, ← veya → tuşunu kullanarak Giriş ekranında [Programlanabilir İşlevi Kaydet] öğesini seçin ve ardından **Tamam** veya **Gir** tuşuna basın.
- **2** ↑ veya ↓ tuşunu kullanarak bir program seçin ve ardından **Tamam** veya Gir tuşuna basın.
- **3) ↑ veya ↓ tuşunu kullanarak [Sil] öğesini seçin ve ardından <b>Tamam** veya Gir tuşuna basın. [Sil?] mesajı görünür.
- **4** Tamam veya Gir tuşuna basın.

## **Not**

Bir programı ayrıca şu şekilde de geri çağırabilirsiniz:

- Sayı tuşlarını kullanarak program numarasını yazarak.
- Giriş ekranında [Programlanabilir İşlevi Kaydet] öğesini seçerek.

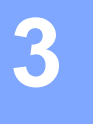

# **P-touch'a Aktarılan Verileri Kullanma <sup>3</sup>**

Etiketi yazdırmak için bilgisayardan aktarılan bir şablonu, veritabanını veya simgeyi kullanabilirsiniz.

## **Verileri Bilgisayardan Aktarma <sup>3</sup>**

Verileri bilgisayardan P-touch'a aktarmak için P-touch Transfer Manager'ı veya Cable Label Tool'un aktarım işlevini kullanabilirsiniz.

Daha fazla bilgi için, bkz. *[P-touch Transfer Manager Kullanımı](#page-155-0)* sayfa 146 veya *Ş[ablonları Cable Label](#page-150-0)  [Tool'dan P-touch'a Aktarma](#page-150-0)* sayfa 141.

## **Aktarılan Simgeler <sup>3</sup>**

Simgeleri aktarmak için, bkz. *[Simge Girme](#page-30-0)* sayfa 21.

## **Aktarılan Şablonu Yazdırma <sup>3</sup>**

P-touch Editor (\*.lbx dosyası) ile oluşturulmuş bir etiket düzenini P-touch'a aktarabilir ve sonra etiket yazdırmak için şablon olarak kullanılabilirsiniz. Yazdırma şablonlarını düzenlemek veya yazdırmak için, yeni metni doğrudan yazın veya bir veritabanından metin kullanın.

## **Önemli**

- Bir şablonu düzenlemeden önce, şablonu P-touch'a aktarın.
- Verilerin P-touch'a aktarımı tamamlandığında, P-touch'ı kapatın ve sonra yeniden açın.

## **Şablonda Düzenlenecek Bir Nesne Olmadığında <sup>3</sup>**

 $\uparrow$   $\uparrow$ ,  $\downarrow$ ,  $\leftarrow$  veya  $\rightarrow$  tuşunu kullanarak Giriş ekranında [Aktarılan Şablonlar] öğesini seçin ve ardından **Tamam** veya **Gir** tuşuna basın.

## $\check{}$  Not

Seçilebilir aktarılan şablonların adları ve sayıları görünür ve seçili şablonun bir önizlemesi görünür.

b veya tuşunu kullanarak istediğiniz şablonu seçin ve sonra **Tamam** veya **Gir** tuşuna basın.

**Not**

Şablon bir veritabanına bağlandığında, ekranın sağ üst köşesinde  $\Box$  simgesi görünür.

Yazdırmayı başlatmak için  $\uparrow$  veya  $\downarrow$  tuşunu kullanarak [Yazdır] veya [Veritabanından Yazdır] öğesini seçin.

#### **Not**

Aralığı yazdırmak istediğiniz veritabanından seçmek, *Ş[ablon Veritabanına ba](#page-77-0)ğlandığında ve [Düzenlenmeyece](#page-77-0)ğind[e](#page-77-2)* içindeki **®−®** adımlarını izleyin.

#### **Şablonda Düzenlenecek Bir Nesne Olduğunda <sup>3</sup>**

Gerekirse, şablon geçici olarak düzenlenebilir. Ancak, şablon değiştirildikten sonra kaydedilemez.

Şablon bir veritabanına bağlanmadığında, etiketi yazdırmak için önce etiket şablonunu seçmeniz ve sonra alanlardan her birine metin yazmanız gerekir.

Şablon bir veritabanına bağlandığında, veritabanındaki şablona bağlı tek bir kayıt veya kayıtlar aralığı yazdırabilirsiniz.

## **Önemli**

Satır sonları ekleyebilir veya silebilirsiniz.

1 +, ↓, ← veya → tuşunu kullanarak Giriş ekranında [Aktarılan Şablonlar] öğesini seçin ve ardından **Tamam** veya **Gir** tuşuna basın.

**↑ veya ↓ tuşunu kullanarak şablonu seçin ve ardından Tamam veya Gir tuşuna basın.** 

#### $\hat{}$  Not

Sablon bir veritabanına bağlandığında, ekranın sağ üst kösesinde  $\mathbf{S}$  simgesi görünür.

 $\frac{3}{2}$  ↑ veya ↓ tuşunu kullanarak bir [Kaydetmeden Etiket Düzenle] seçin ve ardından **Tamam** veya Gir tuşuna basın.

Düzenlenebilen nesneler görünür.

- 4 ↑ veya ↓ tuşunu kullanarak düzenlenecek nesneyi seçin ve sonra **Tamam** veya Gir tuşuna basın.
	- Şablon bir veritabanına bağlanmadığında:

Seçili nesnenin içeriği görünür. Nesneyi düzenleyin ve ardından **Tamam** veya **Gir** tuşuna basın.

■ Şablon bir veritabanına bağlandığında:

Veritabanının ilk kaydı görünür. Nesneyi düzenleyin ve ardından **Tamam** veya **Gir** tuşuna basın.

- **5** Bittiğinde, **Esc** tuşuna basın.
- $\delta$  Yazdırmayı başlatmak için  $\dagger$  veya  $\downarrow$  tuşunu kullanarak menüyü seçin.
	- Şablon bir veritabanına bağlanmadığında:

Yazdırmayı başlatmak için  $\dagger$  veya  $\downarrow$  tuşunu kullanarak [Yazdır] öğesini seçin.

Sablon bir veritabanına bağlandığında:

Yazdırmayı başlatmak için  $\dagger$  veya  $\downarrow$  tuşunu kullanarak [Veritabanından Yazdır] veya [Düzenlenen Etiketi Yazdır] öğesini seçin.

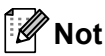

- Bir veritabanına bağlı şablonları düzenlerken:
	- Veritabanına bağlı olmayan bir nesne düzenlendiğinde, yazdırmak için weritabanından Yazdır] öğesini seçin.
	- Veritabanına bağlı bir nesne düzenlendiğinde, [Veritabanından Yazdır] öğesini seçerseniz düzenlenen içerik silinecektir. Bu yüzden, şablonu ↑ veya ↓ tuşunu kullanarak [Düzenlenen Etiketi Yazdır] öğesini seçerek yazdırın.
- Aralığı yazdırmak istediğiniz veritabanından seçmek, *Ş[ablon Veritabanına ba](#page-77-0)ğlandığında ve [Düzenlenmeyece](#page-77-0)ğind[e](#page-77-2)* içindeki **®−** adımlarını izleyin.
- Veritabanını düzenlemek için, bkz. *[Veritabanını Düzenleme](#page-82-0)* sayfa 73.

## <span id="page-77-0"></span>**Şablon Veritabanına bağlandığında ve Düzenlenmeyeceğinde <sup>3</sup>**

- $\mathbf{a}$  ,  $\mathbf{b}$  ,  $\mathbf{b}$  ,  $\mathbf{c}$  veya  $\rightarrow$  tuşunu kullanarak Giriş ekranında [Aktarılan Sablonlar] öğesini seçin ve ardından **Tamam** veya **Gir** tuşuna basın.
- b veya tuşunu kullanarak şablonu seçin ve ardından **Tamam** veya **Gir** tuşuna basın.
- **Not**

Sablon bir veritabanına bağlandığında, ekranın sağ üst kösesinde  $\bigotimes$  simgesi görünür.

<span id="page-77-1"></span> $\overline{3}$  [Veritabanından Yazdır] öğesini ↑ veya ↓ tuşunu kullanarak seçin ve sonra **Tamam** veya Gir tuşuna basın.

Veritabanının şablona bağlı içeriği görünür.

- **4** †,  $\downarrow$ , ← veya → tuşunu kullanarak ve sonra **Tamam** veya Gir tuşuna basarak yazdırmak istediğiniz aralıktaki ilk kaydı seçin.
- <span id="page-77-2"></span>**5** Yazdırmayı başlatmak için ↑, ↓, ← veya → tuşunu kullanarak ve sonra **Tamam** veya Gir tuşuna basarak yazdırmak istediğiniz aralıktaki son kaydı seçin. Aralık ayarlandığında, seçili kayıtlar vurgulanır.

## **Not**

Önceki adıma dönmek için **Esc** tuşuna basın.

## **Aktarılan Veritabanı Verilerini Kullanma <sup>3</sup>**

\*.csv dosyasına dönüştürülmüş bir veritabanını P-touch'a aktarabilirsiniz.

Bir şablon olmadan aktarılmış veritabanı için veriler otomatik biçim düzenleri ve aktarılan şablonlar hariç her etiket içine alınabilir. Veritabanı verileri, her etiket için ayarlanan blok ve sayfa sayısına göre alınır.

## **Önemli**

- Bir veritabanı kullanmadan önce, veritabanını P-touch'a aktarın.
- Bir veritabanı ve şablon birbirine bağlanmışsa ve aktarılmışsa, veritabanı yalnızca şablonu kullanabilir.

## **Not**

- Seçili veritabanı aralığı ayarlanan blok ve sayfa sayısından büyükse, maksimum blok ve sayfa sayısına erişilene kadar veriler alınacaktır.
- Ayarlanan blok ve sayfa sayısı seçili veritabanı aralığından büyükse, azalan veritabanı alındığında işlem bitecektir. Kalan blok ve sayfalar yazdırılmayacaktır.
- **Ekle** tuşuna basın, ↑ veya ↓ tuşunu kullanarak [Veritabanı] öğesini seçin ve sonra Tamam veya Gir tuşuna basın.
- b veya tuşunu kullanarak istediğiniz veritabanını seçin ve sonra **Tamam** veya **Gir** tuşuna basın. Seçili veritabanının ilk kaydı görünür.

## **Not**

- Veritabanı görüntülenirken seçili kayıt belirli bir süre içinde değişmezse, kaydın içeriği ekranın en altında görüntülenir. Ancak, kayıt 11 bir bayt veya daha az karakter içeriyorsa kaydın içeriği görüntülenmez.
- **Ön İzleme** tuşuna basıldığında, kaydın özellikleri görünür.
- Aralık ayarlanırken, "alan adları" satırı (verilerin ilk satırı) seçilemez.

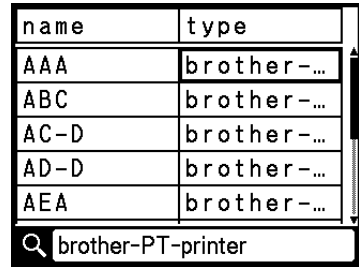

P-touch'a Aktarılan Verileri Kullanma

**8** Aralıktaki eklemek istediğiniz ilk kaydı seçin ve sonra Tamam veya Gir tuşuna basın. Seçili kayıt vurgulanır.

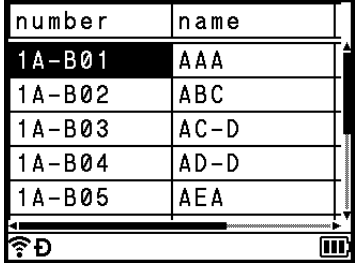

d Aralıktaki eklemek istediğiniz son kaydı seçin ve sonra **Tamam** veya **Gir** tuşuna basın. Seçili aralık vurgulanır.

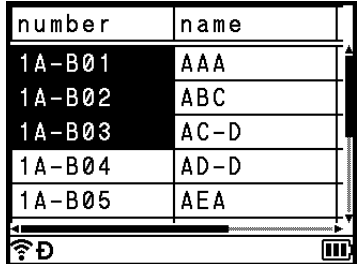

Seçili veritabanının içeriği görünür.

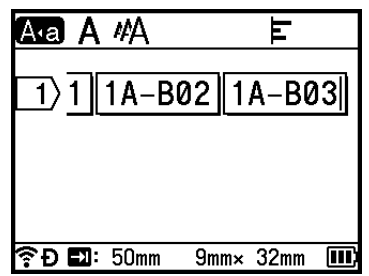

### **Veritabanını Arama <sup>3</sup>**

Bir şablonda kullanmak istediğiniz veya bir etikete eklenen bir veritabanı kaydını seçerken, belirli karakterleri veya belirli bir numarayı içeren kayıtları arayabilirsiniz.

İlk eşleşen dizeden sonra arama sağa ilerler. Sonra, veritabanı kayıtları etiket türü için alma sırasıyla aynı yönde aranacaktır. "Alan adları" satırı aranacaktır.

Olası arama karakteri arasında büyük harfler ve küçük harfler (aksanlı karakterler dahil), sayılar ve tuşlarda gösterilen üst semboller bulunur.

- **Ekle** tuşuna basın,  $\uparrow$  veya  $\downarrow$  tuşunu kullanarak [Veritabanı] öğesini seçin ve sonra Tamam veya Gir tuşuna basın.
- **22 ↑ veya ↓ tuşunu kullanarak istediğiniz veritabanını seçin ve sonra Tamam veya Gir tuşuna basın.** Seçili veritabanının ilk kaydı görünür.

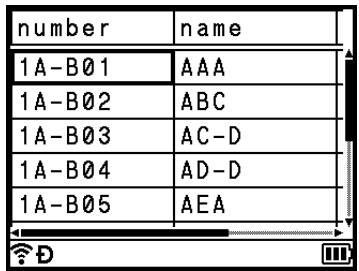

**3** Aramak istediğiniz ilk karakteri yazın (örneğin, "B"). **Örnek**: "B" yazarsanız, alanlar "B" içeren karakter dizeleri için ilk alandan itibaren aranacaktır.

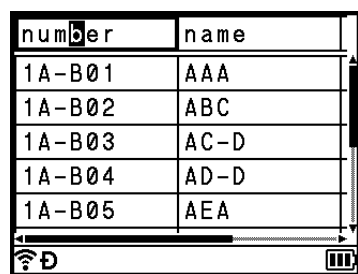

"B" içeren bir dize bulunursa, imleç o veriye gider ve "B" vurgulanır. Ek olarak, "B" dahili bellekte depolanır.

"B" aranan karakterini içeren bir dize bulunmazsa, imleç hareket etmeden geçerli konumunda kalır ve "B" karakteri dahili bellekte depolanmaz.

d Aramak istediğiniz ikinci karakteri yazın (örneğin, "R"). Sonra, "R" yazarsanız, alanlar "BR" içeren karakter dizeleri için sonraki alandan itibaren aranacaktır.

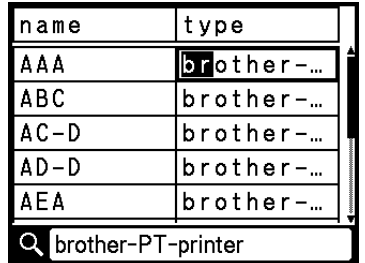

"BR" içeren bir dize bulunursa, imleç o veriye gider ve "BR" vurgulanır. Ek olarak, "BR" dahili bellekte depolanır.

5 Aynı prosedürü kullanan veritabanını aramaya devam edin.

#### **Not**

• Aradığınız karakter veritabanında birden fazla alanda bulunuyorsa, karakteri içeren sonraki alana gitmek için **İleri** tuşuna basın. Karakter alanda vurgulanacaktır.

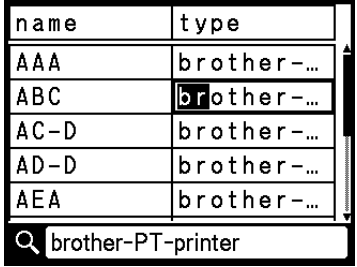

• Son aranan karakteri silmek için **Geri** tuşuna basın. İmleç kalan arama karakterlerini içeren alana gidecektir.

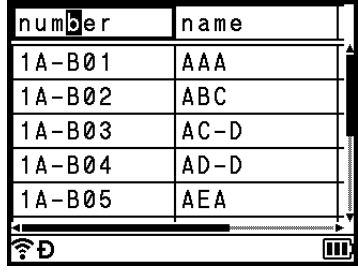

### <span id="page-82-0"></span>**Veritabanını Düzenleme <sup>3</sup>**

- **Ekle** tuşuna basın, ↑ veya ↓ tuşunu kullanarak [Veritabanı] öğesini seçin ve sonra Tamam veya Gir tuşuna basın.
- **2) ↑ veya ↓ tuşunu kullanarak düzenlemek istediğiniz veritabanını seçin ve sonra <b>Tamam** veya Gir tuşuna basın.

**Not**

Aşağıdaki prosedürü kullanarak düzenlemek istediğiniz veritabanını da seçebilirsiniz:

 $\dagger$ ,  $\downarrow$ ,  $\leftarrow$  veya  $\rightarrow$  tuşunu kullanarak Giriş ekranında [Aktarılan Şablonlar] öğesini seçin ve ardından Tamam veya Gir tuşuna basın. ↑ veya ↓ tuşunu kullanarak düzenlemek istediğiniz veritabanına bağlı sablonu seçin ve sonra **Tamam** veya Gir tuşuna basın. [Veritabanından Yazdır] öğesini ↑ veya ↓ tuşunu kullanarak seçin ve sonra **Tamam** veya **Gir** tuşuna basın.

Seçili veritabanının ilk kaydı görünür.

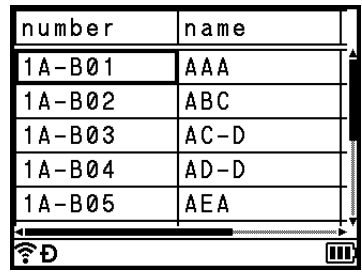

<sup>†</sup>, ↓, ← veya → tuşunu kullanarak istediğiniz hücreyi seçin ve sonra **Tamam** veya **Gir** tuşunu basılı tutun.

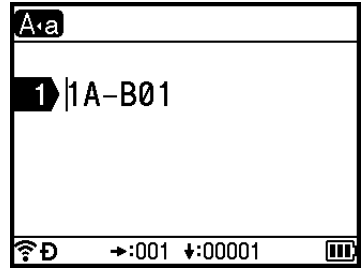

P-touch'a Aktarılan Verileri Kullanma

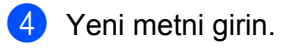

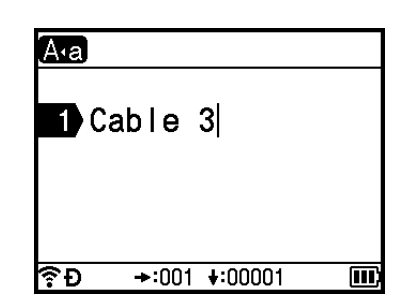

## **Not**

Metni düzenlemeyi iptal etmek ve önceki ekrana dönmek için, **Esc** tuşuna basın.

## **Önemli**

- Bir satır sonu ekleyebilir veya silebilirsiniz.
- Her hücre maksimum 17 satır içerebilir.

**5** Tamam tuşuna basın. Yeni metin görünür.

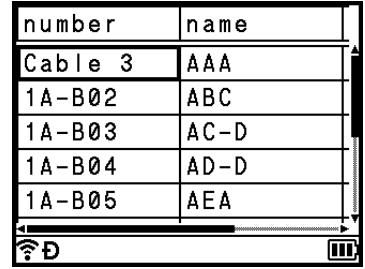

## **Not**

Veritabanını yazdırmak istemiyorsanız, **Tamam** tuşuna basın ve sonra **Esc** tuşuna basın. Düzenlenen veriler kaydedilecektir.

### **6** Tamam tuşuna yeniden basın.

Düzenlenen kayıt vurgulanmış hale gelir.

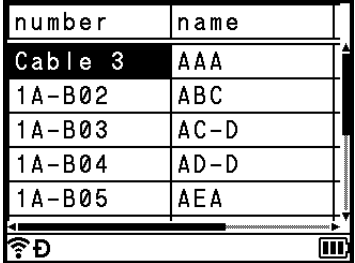

**7** Veritabanı bir şablonla aktarıldığında:

1,  $\downarrow$ , ← veya → tuşunu kullanarak yazdırmak istediğiniz aralıktaki son kaydı seçin ve **Tamam** veya **Gir** tuşuna basın.

Aralık ayarlandığında, seçili kayıtlar vurgulanmış hale gelir.

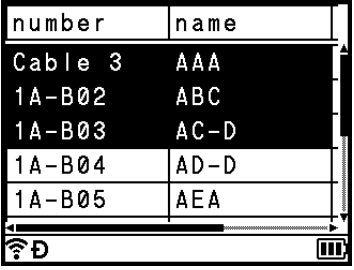

Veritabanı bir şablonsuz aktarıldığında:

Aralıktaki eklemek istediğiniz son kaydı seçin ve sonra **Tamam** veya **Gir** tuşuna basın.

Seçili aralık vurgulanmış hale gelir.

Seçili veritabanının içeriği görünür.

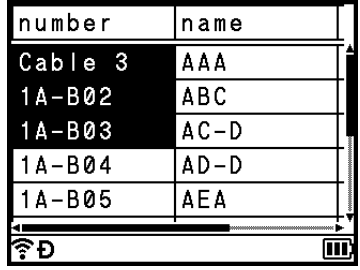

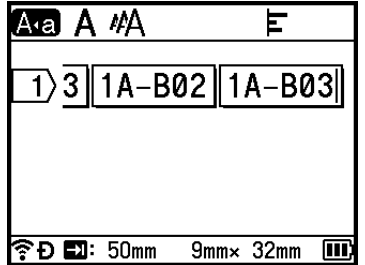

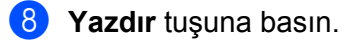

## <span id="page-85-0"></span>**Aktarılan Verileri silme <sup>3</sup>**

Aktarılan verileri silmek için aşağıdaki yöntemleri kullanın.

Birden fazla öğe birlikte silinemez. Her öğeyi ayrı silin.

### **Aktarılan Simgeleri Silme <sup>3</sup>**

- **1) Ekle** tuşuna basın,  $\uparrow$  veya  $\downarrow$  tuşunu kullanarak [Aktarılan Simgeler] öğesini seçin ve sonra **Tamam** veya **Gir** tuşuna basın.
- **2) ↑ veya ↓ tuşunu kullanarak silmek istediğiniz aktarılan simgeyi seçin ve sonra <b>Temizle** tuşuna basın. [Sil?] mesajı görünür.

**3** Tamam veya Gir tuşuna basın. Seçili aktarılan simge silinir ve sonraki görüntü seçilir. Gerekirse, sonraki görüntüyü silin.

### **Şablonları Silme <sup>3</sup>**

- $\uparrow$   $\uparrow$ ,  $\downarrow$ ,  $\leftarrow$  veya  $\rightarrow$  tuşunu kullanarak Giriş ekranında [Aktarılan Şablonlar] öğesini seçin ve ardından **Tamam** veya **Gir** tuşuna basın.
- **2 ↑ veya ↓ tuşunu kullanarak silmek istediğiniz şablonu seçin ve sonra <b>Tamam** veya Gir tuşuna basın.
- **63 + veya ↓ tuşunu kullanarak [Sil] öğesini seçin ve ardından <b>Tamam** veya Gir tuşuna basın. [Sil?] mesajı görünür.
- **4** Tamam veya Gir tuşuna basın. Seçili şablon silinir ve sonraki şablon seçilir. Gerekirse, sonraki şablonu silin.

### **Veritabanlarını Silme <sup>3</sup>**

- **Ekle** tuşuna basın.
- **2 ↑ veya ↓ tuşunu kullanarak silmek istediğiniz veritabanını seçin ve sonra <b>Temizle** tuşuna basın. [Sil?] mesajı görünür.
- **3** Tamam veya Gir tuşuna basın. Seçili veritabanı silinir ve sonraki veritabanı seçilir. Gerekirse, sonraki veritabanını silin.

**4**

# **Bilgisayar Kullanarak Yazdırma <sup>4</sup>**

## <span id="page-86-0"></span>**Yazıcı Sürücüsünü ve Yazılımını Yükleme <sup>4</sup>**

Bilgisayarınızdan yazdırmak için yazıcı sürücüsünü, Cable Label Tool'u, P-touch Editor'ı ve diğer uygulamaları yükleyin.

## **Önemli**

Belirtilene kadar P-touch'ı bilgisayara bağlamayın.

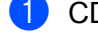

**4**

## **1** CD-ROM'u CD-ROM sürücünüze takın.

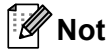

- Yönetici haklarıyla oturum açtığınızdan emin olun.
- Kutu içindeki bileşenler, bulunduğunuz ülkeye göre değişiklik gösterebilir. CD-ROM bulunmuyorsa, en son yazılım ve kılavuzlar, [support.brother.com](https://support.brother.com) adresindeki Brother destek web sitesinden indirilebilir.

**2** [commoninstaller.exe] düğmesini tıklatın.

Yüklemeye devam etmek için ekrandaki talimatları izleyin.

## **Not**

P-touch'ı kablosuz bir bağlantı kullanarak bir bilgisayara bağlamak için, şunu öneririz:

- Yazılımı yüklerken kablosuz ağ ayarlarını yapılandırın. Ayarları daha sonra Giriş ekranında veya Yazıcı Ayarları Aracı'nda [Ayarlar] öğesini kullanarak değiştirebilirsiniz. Daha fazla bilgi için, bkz. *[Wi-Fi](#page-87-0)  [Kullanarak Ba](#page-87-0)ğlanma* sayfa 78 veya *[P-touch Ayarlarını De](#page-104-0)ğiştirme* sayfa 95.
- Yazılımı kablosuz olarak ağınıza bağlı bir bilgisayara yükleyin ve P-touch'ı bir USB kablosu kullanarak yapılandırın.
- Kablosuz ağın SSID (ağ adı) ve şifresini (ağ anahtarı) önceden alın.

4) Yükleme tamamlandığında iletişim kutusunu kapatın.

## **P-touch'ı Bir Bilgisayara Bağlama <sup>4</sup>**

P-touch'ınızı aşağıdaki yöntemlerden birini kullanarak bağlayın:

USB kablosu bağlantısı

Bkz. *[USB Kullanarak Ba](#page-87-1)ğlanma* sayfa 78.

■ Kablosuz LAN bağlantısı

Bkz. *[Wi-Fi Kullanarak Ba](#page-87-0)ğlanma* sayfa 78.

## <span id="page-87-1"></span>**USB Kullanarak Bağlanma <sup>4</sup>**

- **4 USB kablosunu bağlamadan önce, P-touch'ın kapatıldığından emin olun.**
- 2) USB kablosunun P-touch ucunu P-touch'ın arkasındaki USB bağlantı noktasına bağlayın.
- c Diğer USB kablosunun ucunu bilgisayardaki USB bağlantı noktasına gelecek şekilde bağlayın.
- 4 P-touch'ı açın.

### <span id="page-87-0"></span>**Wi-Fi Kullanarak Bağlanma <sup>4</sup>**

Ağ türünü seçebilir, Giriş ekranında  $[A_{\text{Varlar}}]$  öğesini kullanarak ağ ayarlarını yapılandırabilir veya görüntüleyebilirsiniz. Ayrıntılı yapılandırma için Yazıcı Ayarları Aracı'nda [**İletişim ayarları**] öğesini de kullanabilirsiniz. Daha fazla bilgi için, bkz. *[P-touch Ayarlarını De](#page-104-0)ğiştirme* sayfa 95.

Aşağıdaki Wi-Fi bağlantısı yöntemleri kullanılabilir:

- Alt yapı Modu
- Geçici Modu (Geçici modunu ayarlamak için, Yazıcı Ayarları Aracı'nı kullanın (bkz. *[P-touch Ayarlarını](#page-104-0) Değiştirme* [sayfa 95](#page-104-0)).)

#### <span id="page-87-3"></span><span id="page-87-2"></span>**Alt yapı Modu <sup>4</sup>**

Altyapı modu P-touch'ı bir bilgisayara kablosuz erişim noktası/yönlendirici yoluyla bağlamanızı sağlar.

**Başlamadan Önce**

Önce, kablosuz erişim noktanız/yönlendiriciniz ile P-touch'ınızın Wi-Fi ayarlarını yapılandırmanız gerekir. P-touch yapılandırıldıktan sonra, ağınızdaki bilgisayarların P-touch'a erişimi olur.

#### **Önemli**

- P-touch'ı ağınıza bağlayacaksanız, yüklemeden önce sistem yöneticinize başvurmanızı öneririz. Bu yüklemeye devam etmeden önce Wi-Fi ayarlarınızı onaylamanız gerekir.
- Wi-Fi ayarlarını yeniden yapılandırmak için veya P-touch'ınız için Wi-Fi bağlantısının durumu net değilse, P-touch Wi-Fi ayarlarını sıfırlayın.
	- 1 ↑, ↓, ← veya → tuşunu kullanarak Giriş ekranında [Ayarlar] öğesini seçin ve ardından **Tamam** veya **Gir** tuşuna basın.
	- 2 [S⊥fırla] öğesini ↑ veya ↓ tuşunu kullanarak seçin ve sonra **Tamam** veya **Gir** tuşuna basın.
	- **3 ↑ veya ↓ tuşunu kullanarak** [Wi-Fi Ayarlarını Sıfırla] öğesini seçin ve sonra **Tamam** veya Gir tuşuna basın.

## **Not**

- Kablosuz ağın SSID (ağ adı) ve şifresini (ağ anahtarı) önceden almanızı öneririz.
- Günlük belge yazdırmayla en iyi sonuçları elde etmek için, P-touch'ı minimum engel olacak şekilde kablosuz erişim noktasına/yönlendiriciye mümkün olduğunca yakın tutun. İki aygıt arasındaki büyük nesneler ve duvarlar ve diğer elektronik aygıtlardan etkileşimler belgelerinizin veri aktarımı hızını etkileyebilir.

#### **Kurulum Sihirbazını kullanarak yapılandırma**

- **1** ↑, ↓, ← veya → tuşunu kullanarak Giriş ekranında [Ayarlar] öğesini seçin ve ardından **Tamam** veya **Gir** tuşuna basın.
- **22 [WLAN] öğesini ↑ veya ↓ tuşunu kullanarak seçin ve sonra <b>Tamam** veya Gir tuşuna basın.
- **3)** [Alt Yapı Modu] öğesini ↑ veya ↓ tuşunu kullanarak seçin ve sonra **Tamam** veya Gir tuşuna basın.
- <sup>(4)</sup> [Ağ Ayarı] öğesini ↑ veya ↓ tuşunu kullanarak seçin ve sonra **Tamam** veya Gir tuşuna basın.
- **6** [Kurulum Sihirbazı] öğesini ↑ veya ↓ tuşunu kullanarak seçin ve sonra **Tamam** veya Gir tuşuna basın.
- f Bir mesaj görünürse, her mesaj için **Tamam** veya **Gir** tuşuna basın. Kullanılabilir ağlar için SSID'ler görünür.

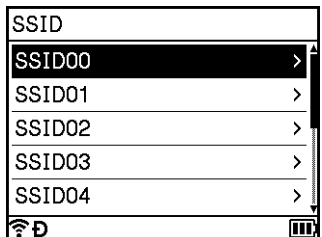

1 ↑ veya ↓ tuşunu kullanarak SSID'yi seçin veya [Diğer...] öğesini seçin ve SSID'yi girin (1 ila 32 karakter arasında) ve sonra **Tamam** veya **Gir** tuşuna basın. [Şifre] ekranı görünür.

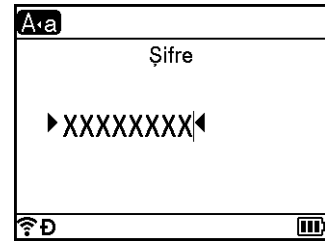

- h <sup>Ş</sup>ifreyi girin (8 ila 63 karakter arası veya WEP kullanırken 5 ila 13 karakter arası) ve sonra **Tamam** veya **Gir** tuşuna basın.
- **9** Ekran [Ayarlar] menü ekranına döner ve  $\widehat{\mathcal{F}}$  bağlantı kurulurken yanıp söner. 90 saniye sonra, gösterge  $\hat{\mathbb{R}}$  olarak değişir, ancak P-touch'ınız ağa bağlanmaya çalışmaya devam eder.

10 Bağlandığında, kablosuz sinyalinin gücüne bağlı olarak, kablosuz bağlantı göstergesi asağıdaki sembolleri gösterir:

## **Not**

P-touch kablosuz işlevi kapalıyken Altyapı modu için kurulum sihirbazını başlatırsanız veya Doğrudan modu için ağ ayarlarını seçerseniz, [Wi-Fi Radyo Açılıyor] görünür ve kablosuz işlevi kendini otomatik kapatır (veya **Tamam** tuşuna basıldıktan sonra). Altyapı modunu veya Doğrudan modu el ile açmak artık gerekmez.

**Bir bilgisayar kullanarak P-touch'ı kablosuz erişim noktanıza /yönlendiricinize bağlama**

- $\Box$  Önce, kablosuz erişim noktanızın/yönlendiricinizin SSID (ağ adı) ve şifresini (ağ anahtarı) yazın.
- **2 P-touch ve bilgisayarı bir USB kablosuyla bağlayın.**
- 3) Wi-Fi islevini açmak için bir saniye kadar P-touch'ınızdaki  $\odot$  (Wi-Fi) düğmesini basılı tutun.  $\odot$  (Wi-Fi) göstergesi her üç saniyede bir yeşil yanıp sönmeye başlar.
- 4 Bilgisayarı kullanarak P-touch'ın Altyapı Modu ayarlarını yapılandırın. Bilgisayarınızda Yazıcı Ayarları Aracı'nı başlatın ve [**İletişim ayarları**] öğesini tıklatın. [**Generl**] sekmesindeki [**İletişim ayarları**] içindeki [**Seçili Arayüz**] için [**Alt yapı veya Geçici**] veya [**Altyapı ve Wireless Direct**] öğesini seçin ve sonra [**Kablosuz LAN**] sekmesindeki [**Kablosuz Ayarları**] içindeki [**İletişim Modu**] için [**Alt Yapı**] öğesini seçin. Ayrıntılar için, bkz. *[P-touch Ayarlarını De](#page-104-0)ğiştirme* sayfa 95.
- e Not ettiğiniz SSID'yi girin veya [**Ara**] seçeneğini tıklatın ve görüntülenen listeden SSID'yi seçin.

**6 [Sifre**] alanında şifreyi girin.

#### **Not**

Gerekli bilgi kimlik doğrulama yöntemine ve şifreleme moduna bağlıdır; yalnızca ağ ortamınızla ilgili bilgileri girin.

g Ayarları P-touch'a göndermek için, [**Her**] öğesini tıklatın. P-touch ve kablosuz erişim noktanız/yönlendiriciniz arasında bağlantı kurulduğunda,  $\approx$  (Wi-Fi) göstergesi yeşil yanar. P-touch ile aynı ağdaki bilgisayarların P-touch'a erişimleri vardır.

#### **Not**

Başka ağ ayarlarını değiştirmek için, Yazıcı Ayarları Aracı'nı kullanın (bkz. *[P-touch Ayarlarını De](#page-104-0)ğiştirme* [sayfa 95\)](#page-104-0).

#### **WPS (Wi-Fi Protected Setup™)**

Kablosuz erişim noktanız/yönlendiriciniz WPS'yi destekliyorsa, ayarları ve bağlantıları kablosuz yapılandırabilirsiniz.

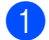

**1** Önce, kablosuz erişim noktanızın/yönlendiricinizin WPS sembolüne sahip olduğunu onaylayın.

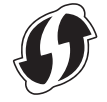

Bilgisayar Kullanarak Yazdırma

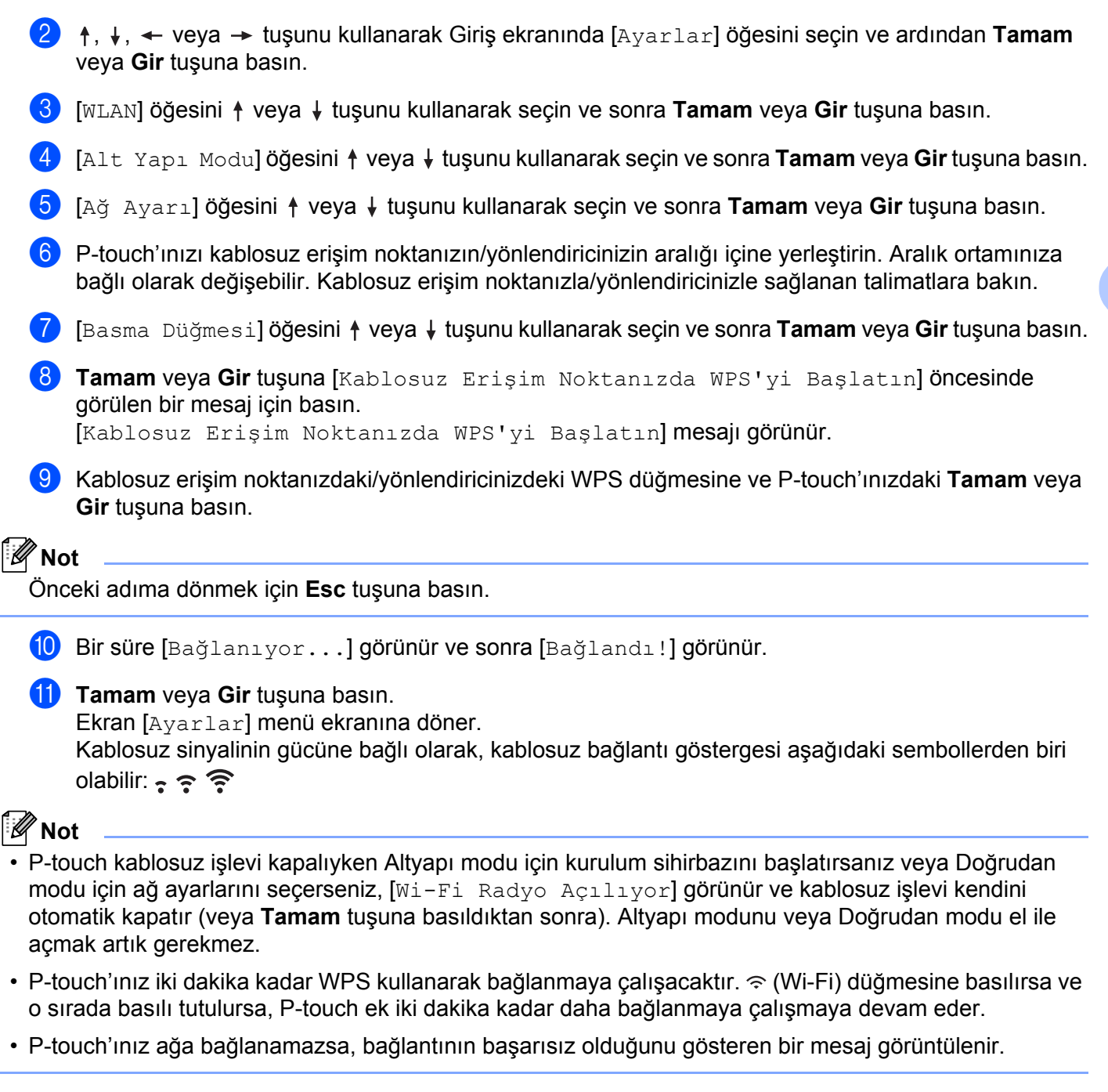

#### **PIN'i girerek yapılandırma**

- **4** †, ↓, ← veya → tuşunu kullanarak Giriş ekranında [Ayarlar] öğesini seçin ve ardından **Tamam** veya **Gir** tuşuna basın.
- **2)** [WLAN] öğesini ↑ veya ↓ tuşunu kullanarak seçin ve sonra **Tamam** veya Gir tuşuna basın.
- **3)** [Alt Yapı Modu] **öğesini ↑ veya ↓ tuşunu kullanarak seçin ve sonra <b>Tamam** veya Gir tuşuna basın.
- **(4)** [Ağ Ayarı] öğesini ↑ veya ↓ tuşunu kullanarak seçin ve sonra **Tamam** veya Gir tuşuna basın.

**4**

- **[5]** [PIN Kodu] öğesini ↑ veya ↓ tuşunu kullanarak seçin ve sonra **Tamam** veya Gir tuşuna basın.
- f Bir mesaj görünürse, her mesaj için **Tamam** veya **Gir** tuşuna basın.

g Ekranda görüntülenen PIN'i erişim noktanıza/yönlendiricinize yazın ve sonra **Tamam** veya **Gir** tuşuna basın.

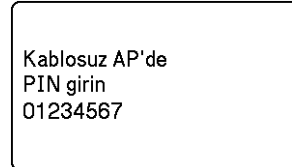

- $\left( 8\right)$  Bir süre [Bağlanıyor...] görünür ve sonra [Bağlandı!] görünür.
- **9 Tamam** veya Gir tuşuna basın.

Ekran [Ayarlar] menü ekranına döner. Kablosuz sinyalinin gücüne bağlı olarak, kablosuz bağlantı göstergesi aşağıdaki sembollerden biri olabilir: - 주 주

### **Not**

P-touch kablosuz işlevi kapalıyken Altyapı modu için kurulum sihirbazını başlatırsanız veya Doğrudan modu için ağ ayarlarını seçerseniz, [Wi-Fi Radyo Açılıyor] görünür ve kablosuz işlevi kendini otomatik kapatır (veya **Tamam** tuşuna basıldıktan sonra). Altyapı modunu veya Doğrudan modu el ile açmak artık gerekmez.

### **Geçici Modu <sup>4</sup>**

Windows için, yazıcı sürücüsünü ve diğer uygulamaları bilgisayarınıza yükledikten sonra, bilgisayarınızda yüklü olan Yazıcı Ayarları Aracını kullanarak Geçici modu ayarlayın.

Mac için, Kablosuz Aygıt Kurulumu Sihirbazı'nı kullanarak Geçici modunu ayarlayın.

#### **Kablosuz İşlevini Açma veya Kapatma <sup>4</sup>**

Kablosuz işlevini açmak veya kapatmak için,  $\hat{\epsilon}$  (Wi-Fi) düğmesine basın.

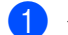

a (Wi-Fi) düğmesine basın. Kablosuz işlevi artık açıktır.

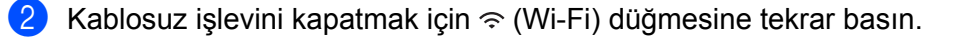

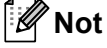

- [Kapalı] öğesi [Doğrudan Mod Açık/Kapalı] ve [Alt Yapı Modu Açık/Kapalı] ekranında seçildiyse,  $\hat{\gamma}$  (Wi-Fi) düğmesine bassanız bile kablosuz işlevi kapalı kalır. (Doğrudan Mod ve Altyapı Modu için fabrika ayarı "Açık"tır.) Daha fazla bilgi için, bkz. *[Alt yapı Modu](#page-87-2)* sayfa 78 veya *[P-touch'ı bir Mobil](#page-98-0)  [Aygıta Ba](#page-98-0)ğlama* sayfa 89.
- Kablosuz işlevi açıldığında, Li-iyon pil gücü hızla düşer. Güç kaynağını değiştirmek için, AC adaptörünü bağlayın.

## **Bilgisayarlardan Yazdırma <sup>4</sup>**

## **Mevcut Uygulamalar <sup>4</sup>**

P-touch'ı etkin bir biçimde kullanmak için, bazı uygulamalar ve işlevler vardır.

Bu uygulamaları kullanmak için yazıcı sürücüsünü yüklemeniz gerekir.

Bu uygulamaları ve yazıcı sürücüsünü CD-ROM kullanarak veya şu adresteki Brother destek web sitesinden yükleyebilirsiniz: [support.brother.com.](https://support.brother.com)

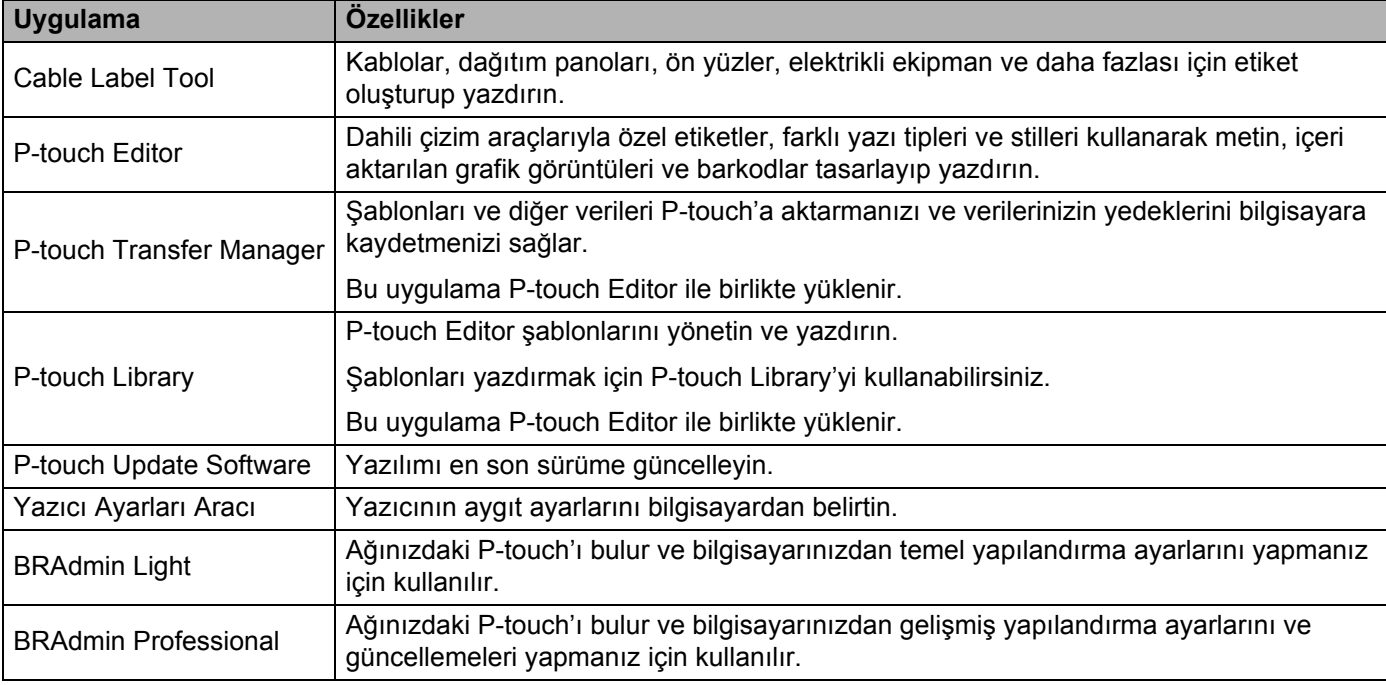

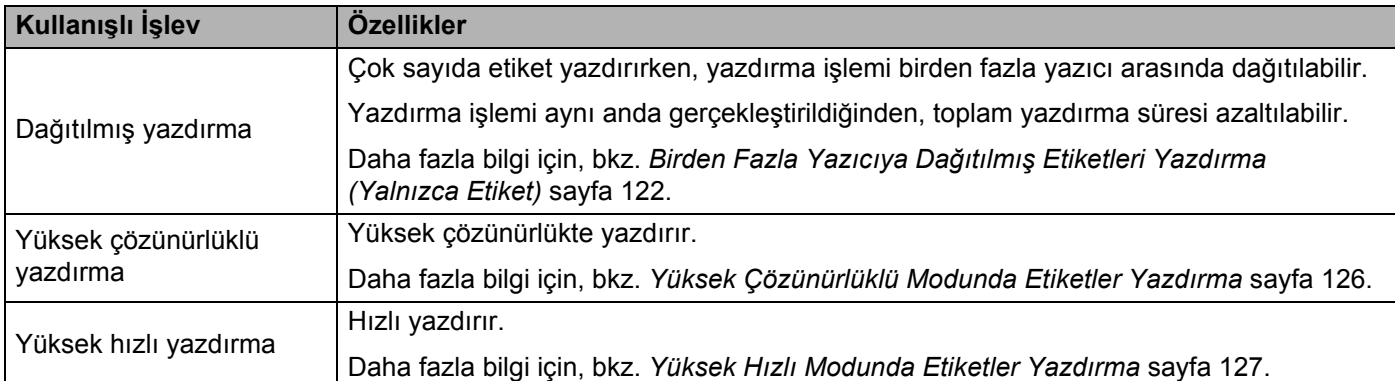

### **Bilgisayarınızdan Yazdırma <sup>4</sup>**

Bu P-touch ile yazdırma için çeşitli yöntemler bulunmaktadır.

Aşağıda belirtilenler, Cable Label Tool veya P-touch Editor kullanarak bir bilgisayardan yazdırmaya yönelik prosedürleri açıklamaktadır.

- **1** Cable Label Tool'u veya P-touch Editor'ı başlatın ve ardından yazdırmak istediğiniz belgeyi açın.
- <sup>2</sup> Bir tüp veya etiket tasarımı oluşturun.
- **3** Kesme seçeneklerini kontrol edin. (Bkz. *[Kesme Seçenekleri](#page-93-0)* sayfa 84.)
- d Menü çubuğundan [**Dosya**] öğesini ve ardından [**Yazdır**] öğesini veya [**Yazdır**] simgesini tıklatarak seçim yapın.

#### <span id="page-93-0"></span>**Kesme Seçenekleri <sup>4</sup>**

Kesme seçenekleri öğenin yazdırıldığında nasıl beslendiğini ve kesildiğini belirtmenizi sağlar. Uygulamayı kullanarak bilgisayardan yazdırırken tüpler veya şerit için kesme seçeneklerini seçmek için yazıcı sürücüsünü kullanın. Tüpler için kesme çizgisini (noktalı veya kesintisiz çizgi) [**Aygıt ayarları**] öğesini kullanarak ayarlayın ([**Tüp Ayarları**] sekmesi, "**Yazıcı Ayarları Aracı**").

Kullanılabilir ayarların tümünün bir listesi için aşağıdaki tabloya bakın:

#### **Tüp Kesme Seçeneği Tablosu**

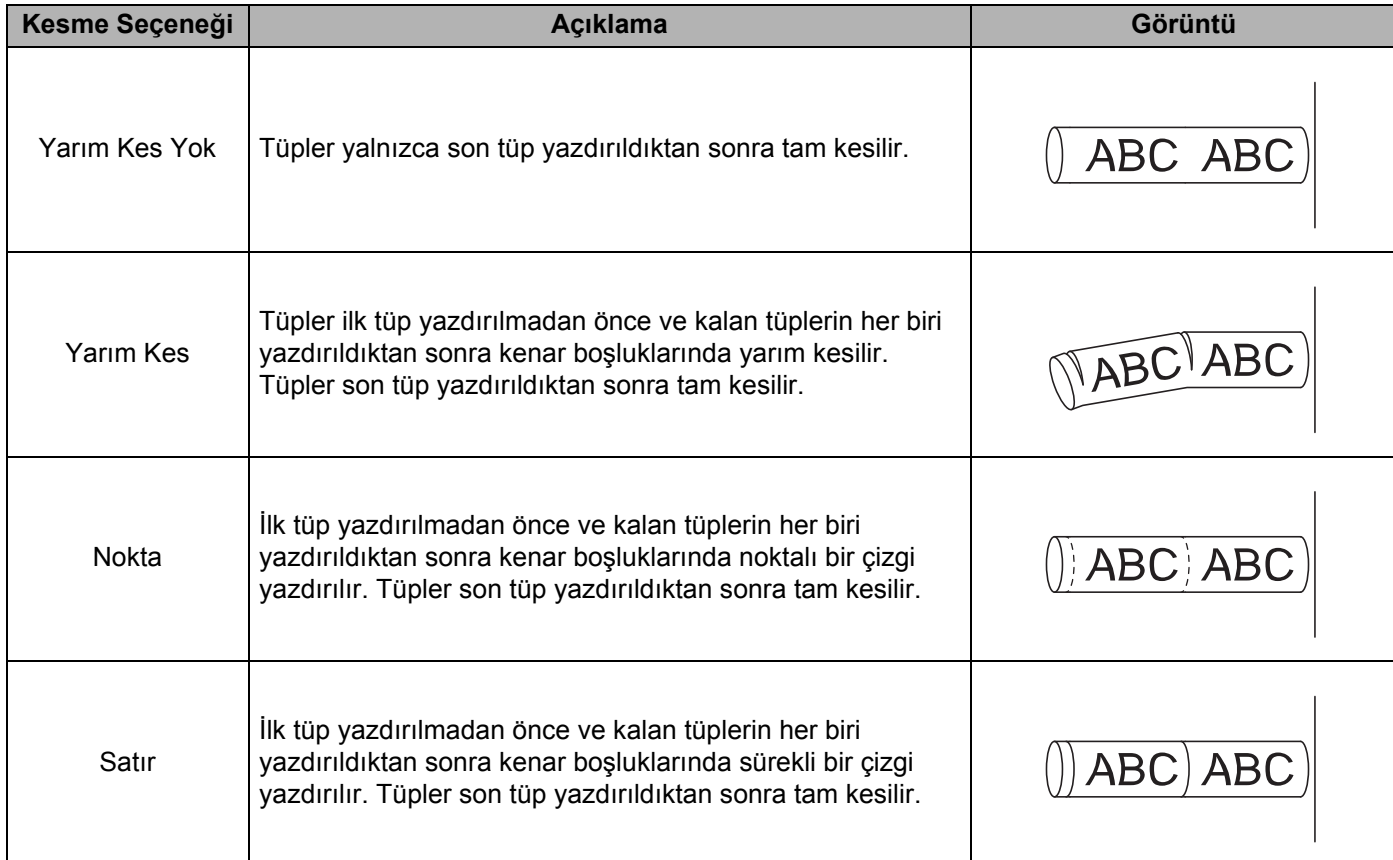

## **Not**

- P-touch'ın tüpü yarım kesme ayarlayıcısını, yarım kesmelerin derinliğini üç ayardan birine ayarlamak için kullanabilirsiniz.
- Tüp sıkışmışsa veya tamamen kesilmemişse  $\aleph$  (Besle ve Kes) düğmesini kullanarak tüpü manuel olarak tamamen kesin. Düğmeyi (<sup>I</sup>) (Güç) göstergesi yeşil yanma durumundan yeşil yanıp sönme durumuna değişene kadar 2 ila 10 saniye kadar basılı tutun ve sonra bırakın. Düğme serbest bırakıldığında tüp kesilir.

#### <span id="page-94-0"></span>**Şerit Kesme Seçeneği Tablosu**

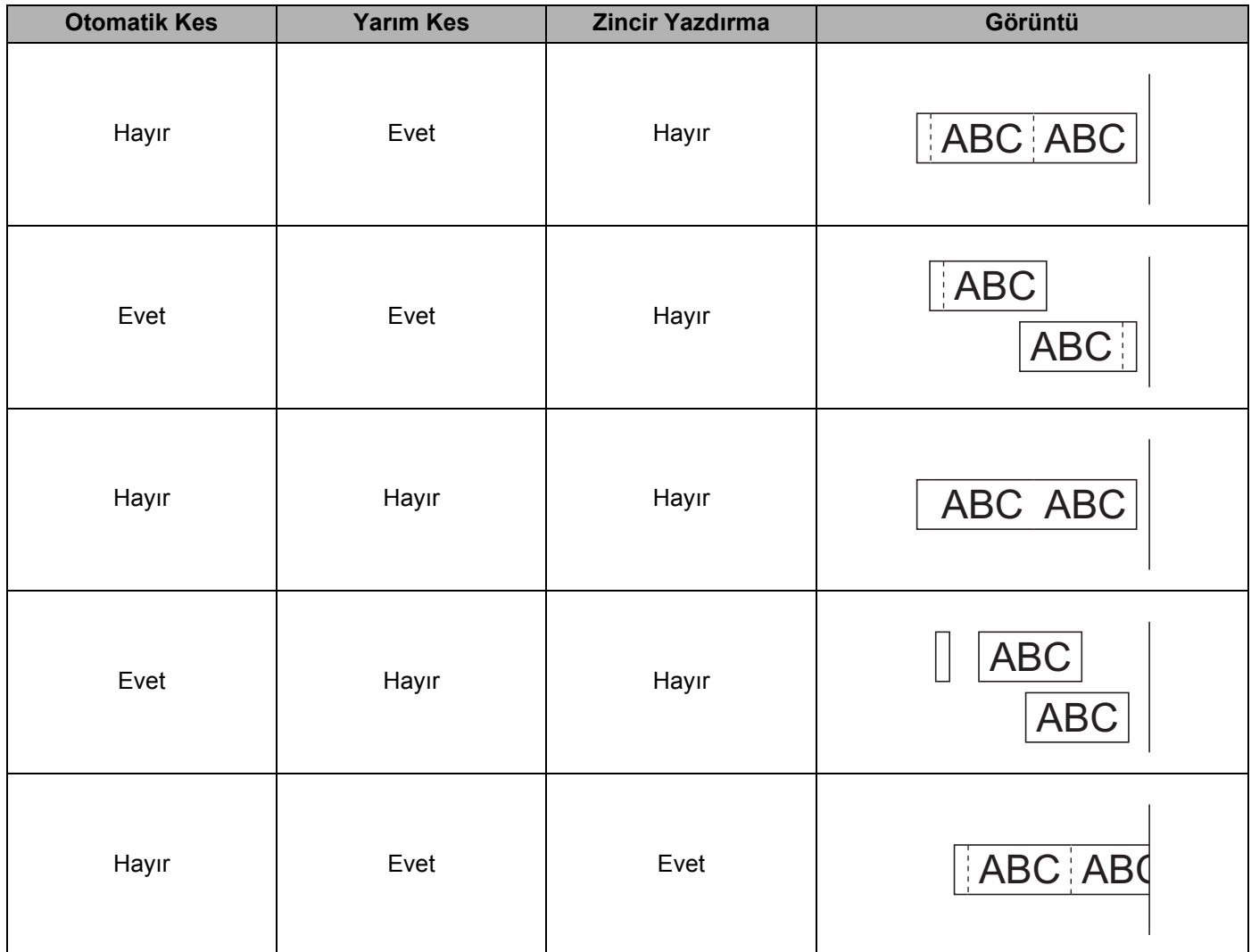

Bilgisayar Kullanarak Yazdırma

#### **Şerit Kesme Seçeneği Tablosu**

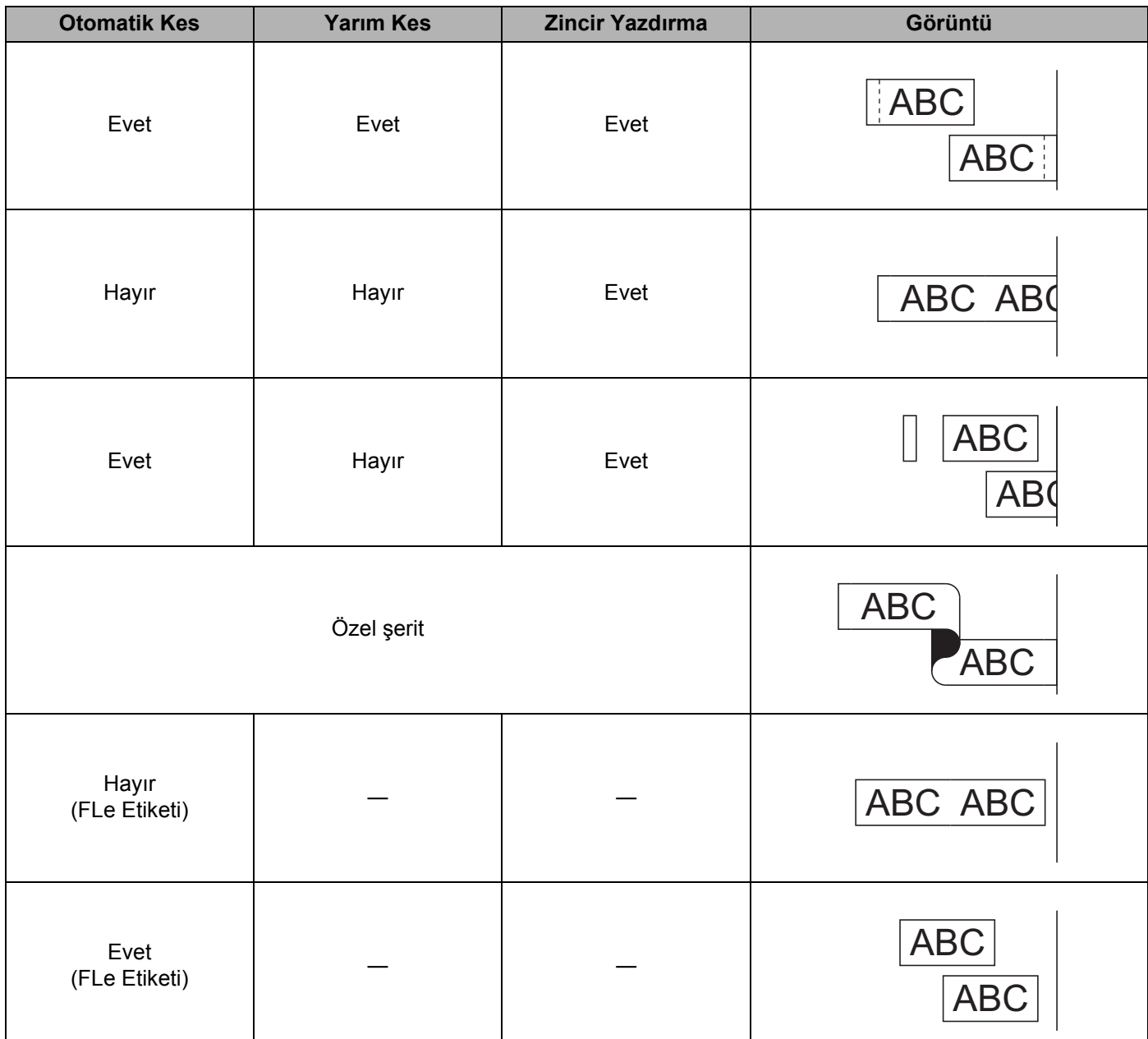

**Not**

- Birden fazla farklı etiket kopyası yazdırırken, etiketler arasındaki boş alanı azaltmak için zincir yazdırmayı seçebilirsiniz. (Bkz. *Ş[erit Kesme Seçene](#page-94-0)ği Tablosu*.)
- $\cdot$  Zincir yazdırmayı kullanırken, son etiket yazdırıldıktan sonra  $\aleph$  (Besle ve Kes) düğmesine basın.

## **Etiket Yapıştırma <sup>4</sup>**

- **4** Gerekirse, yazdırılan etiketi makas kullanarak istenen şekle ve uzunluğa getirin.
- 2 Etiketin arkasını soyun.
- c Etiketi yerine ayarlayın ve parmağınızla üstten alta doğru sıkıca bastırarak etiketi yapıştırın.

**Not**

- Bazı tip şeritlerin arkası, soyulmasını kolaylaştırmak için önceden kesilmiş olabilir. Etiketin arkasını çıkarmak için, etiketi metin içeri bakacak şekilde uzunlamasına katlayarak arka kısmın iç kenarlarını açığa çıkarın. Daha sonra, her defasında bir parçayı çıkararak etiketin arkasını soyun.
- Etiketler ıslak, kirli veya pürüzlü yüzeylere zor yapışabilir. Etiketler bu yüzeylerden kolayca soyulabilir.
- Ekstra Güçlü Yapışkan Şerit:
	- Kaba ve dokulu yüzeyler için, Ekstra Güçlü Yapışkan Şerit kullanılmasını öneririz.
- Bez Şeritler, Ekstra Güçlü Yapışkan Şeritler veya diğer özel şeritlerle birlikte verilen talimatları okuduğunuzdan ve talimatlardaki tüm uyarılara dikkat ettiğinizden emin olun.

## **Mobil Aygıtlarla Kullanım için Uygulamaları Yükleme <sup>5</sup>**

Brother, P-touch'ınız ile kullanmak için, doğrudan Apple iPhone, iPad ve iPod touch veya Android™ akıllı telefonlarınızdan yazdırmanızı sağlayan ve şablonlar, simgeler ve veritabanları gibi verileri, bir bilgisayar kullanılarak P-touch'ınıza kablosuz olarak aktarmanızı sağlayan çeşitli uygulamalar sunar.

Yazıcınız için uygun mobil uygulamalar hakkında daha fazla bilgi almak için, [support.brother.com/g/d/f5f9](https://support.brother.com/g/d/f5f9) sitesini ziyaret edin.

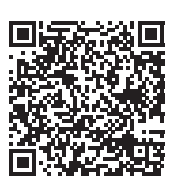

## <span id="page-98-1"></span><span id="page-98-0"></span>**P-touch'ı bir Mobil Aygıta Bağlama <sup>5</sup>**

P-touch'ınızı bir mobil aygıta bağlayabilirsiniz. Doğrudan mobil aygıtınızdan etiket oluşturup yazdırmak için Brother mobil uygulamalarını yükleyin ve ardından P-touch'ınızı mobil aygıtınıza bağlayın.

#### **P-touch klavyesini kullanarak bağlama**

- **4.** †, **+**, ← veya → tuşunu kullanarak Giriş ekranında [Ayarlar] öğesini seçin ve ardından **Tamam** veya **Gir** tuşuna basın.
- **2)** [WLAN] öğesini ↑ veya ↓ tuşunu kullanarak seçin ve sonra **Tamam** veya **Gir** tuşuna basın.
- **63 Doğrudan Mod] öğesini ↑ veya ↓ tuşunu kullanarak seçin ve sonra Tamam veya Gir tuşuna basın.**  $P$ -touch  $\bigcap$  simgesini gösterir.
- <sup>4</sup> [Ağ Ayarı] öğesini ↑ veya ↓ tuşunu kullanarak seçin ve sonra Tamam veya Gir tuşuna basın.

#### **Not**

- P-touch kablosuz işlevi kapalıyken Altyapı modu için kurulum sihirbazını başlatırsanız veya Doğrudan modu için ağ ayarlarını seçerseniz,  $Wi-Fi$  Radyo Acılıyor] görünür ve kablosuz işlevi kendini otomatik kapatır (veya **Tamam** tuşuna basıldıktan sonra). Altyapı modunu veya Doğrudan modu el ile açmak artık gerekmez.
- Kablosuz işlevi açıldığında, Li-iyon pil gücü hızla düşer. Güç kaynağını değiştirmek için, AC adaptörünü bağlayın.
	- e Geçerli SSID ekranda görünür. Gerekirse yeni SSID'yi girin ve sonra **Tamam** veya **Gir**'e basın.
	- f Geçerli şifre ekranda görünür. Gerekirse yeni şifreyi girin ve sonra **Tamam** veya **Gir**'e basın.
	- **7** Girilen SSID ve şifrenin onaylandığı ekran görünür. Devam etmek için bir tuşa basın ve sonra mobil aygıtınızın kablosuz ağ ayarları sayfasına gidin ve SSID adını ve şifreyi yazın.
	- 8 Wireless Direct ağ kurulumunu tamamladınız.

Mobil Aygıt Kullanarak Yazdırma

#### **Bilgisayar Kullanarak Bağlama**

**1** P-touch'ın Wireless Direct avarlarını onaylayın. P-touch ve bilgisayarı bir USB kablosuyla bağlayın. Bilgisayarınızda Yazıcı Ayarları Aracı'nı başlatın ve [**İletişim ayarları**] öğesini tıklatın. [**Altyapı ve Wireless Direct**] veya [**Wireless Direct**] öğesinin [**Seçili Arayüz**] için seçildiğinden emin olun ([**İletişim ayarları**], [**Genel**] sekmesi). Daha fazla bilgi için, bkz. *[Yazıcı Ayarları Aracı](#page-104-1)* sayfa 95.

- 2) Wi-Fi islevini açmak için bir saniye kadar P-touch'ınızdaki  $\hat{\gamma}$  (Wi-Fi) düğmesini basılı tutun. (Wi-Fi) göstergesi her üç saniyede bir yeşil yanıp sönmeye başlar.
- 3) Mobil aygıtınızın Wi-Fi ayarları ekranında, P-touch'ın SSID'sini secin ve sifreyi girin.

**5**

• SSID ve şifre için fabrika ayarları şu şekildedir:

SSID: "PT-E850TKW" veya "DIRECT-\*\*\*\*\*\_PT-E850TKW" burada "\*\*\*\*\*", ürün seri numarasının son beş basamağıdır.

(Seri numarası etiketini P-touch'ın alt bölümünde bulabilirsiniz.)

Şifre (ağ anahtarı): 00000000

- Kablosuz erişim noktası/yönlendiricisi yoluyla Altyapı Modunda P-touch'ı bir mobil aygıta bağlayabilirsiniz.
- Wireless Direct kullanıyorken Wi-Fi yoluyla Internet'e bağlanamazsınız. Internet'i kullanmak için, Altyapı modunu kullanarak bağlanın.

## **Kablosuz İşlevini Açma veya Kapatma <sup>5</sup>**

Kablosuz işlevini açmak veya kapatmak için,  $\hat{\epsilon}$  (Wi-Fi) düğmesine basın.

a (Wi-Fi) düğmesine basın. Kablosuz işlevi artık açıktır.

Kablosuz işlevini kapatmak için  $\hat{\epsilon}$  (Wi-Fi) düğmesine tekrar basın.

**Not**

- [Kapalı] öğesi [Doğrudan Mod Açık/Kapalı] ve [Alt Yapı Modu Açık/Kapalı] ekranında seçildiyse,  $\hat{\epsilon}$  (Wi-Fi) düğmesine bassanız bile kablosuz işlevi kapalı kalır. (Doğrudan Mod ve Altyapı Modu için fabrika ayarı "Açık"tır.) Daha fazla bilgi için, bkz. *[P-touch'ı bir Mobil Aygıta Ba](#page-98-1)ğlama* sayfa 89 veya *[Alt yapı Modu](#page-87-3)* sayfa 78.
- Kablosuz işlevi açıldığında, Li-iyon pil gücü hızla düşer. Güç kaynağını değiştirmek için, AC adaptörünü bağlayın.

W **Not**

## **Mobil Aygıttan Yazdırma <sup>5</sup>**

## **Mobil Aygıtınızdan Yazdırma <sup>5</sup>**

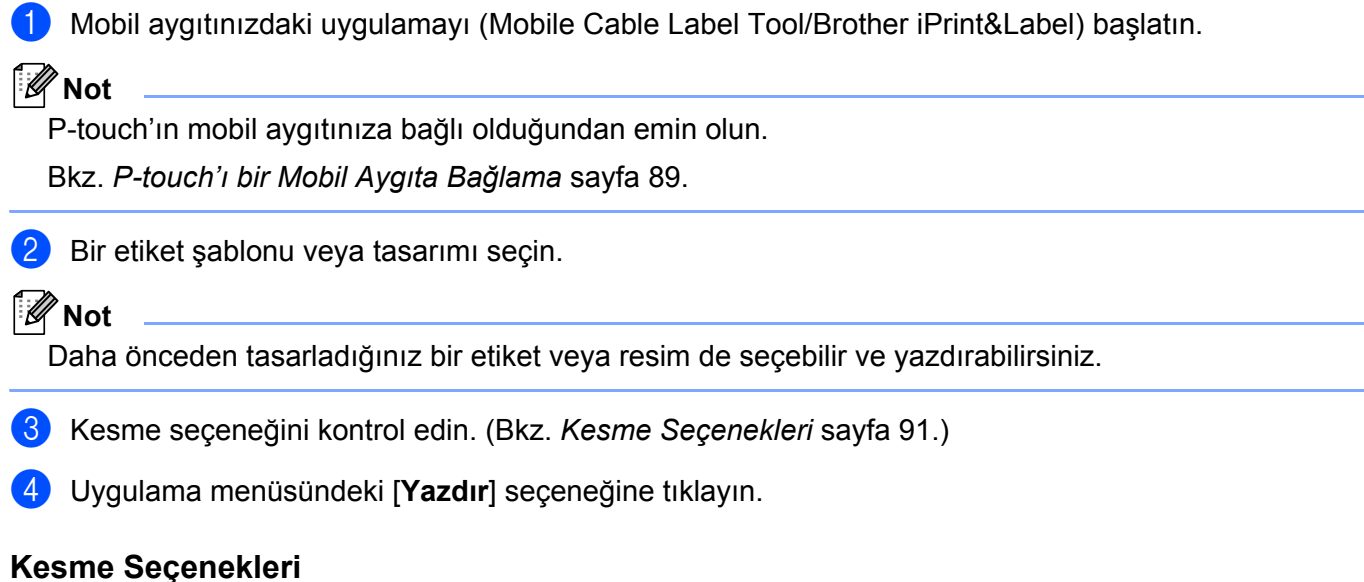

<span id="page-100-0"></span>Kesme seçenekleri öğenin yazdırıldığında nasıl beslendiğini ve kesildiğini belirtmenizi sağlar. Uygulamayı kullanırken mobil aygıttan yazdırırken kesme seçeneğini seçmek için yazdırma seçeneğini kullanın.

Kullanılabilir ayarların tümünün bir listesi için aşağıdaki tabloya bakın:

#### <span id="page-100-1"></span>**Şerit Kesme Seçeneği Tablosu**

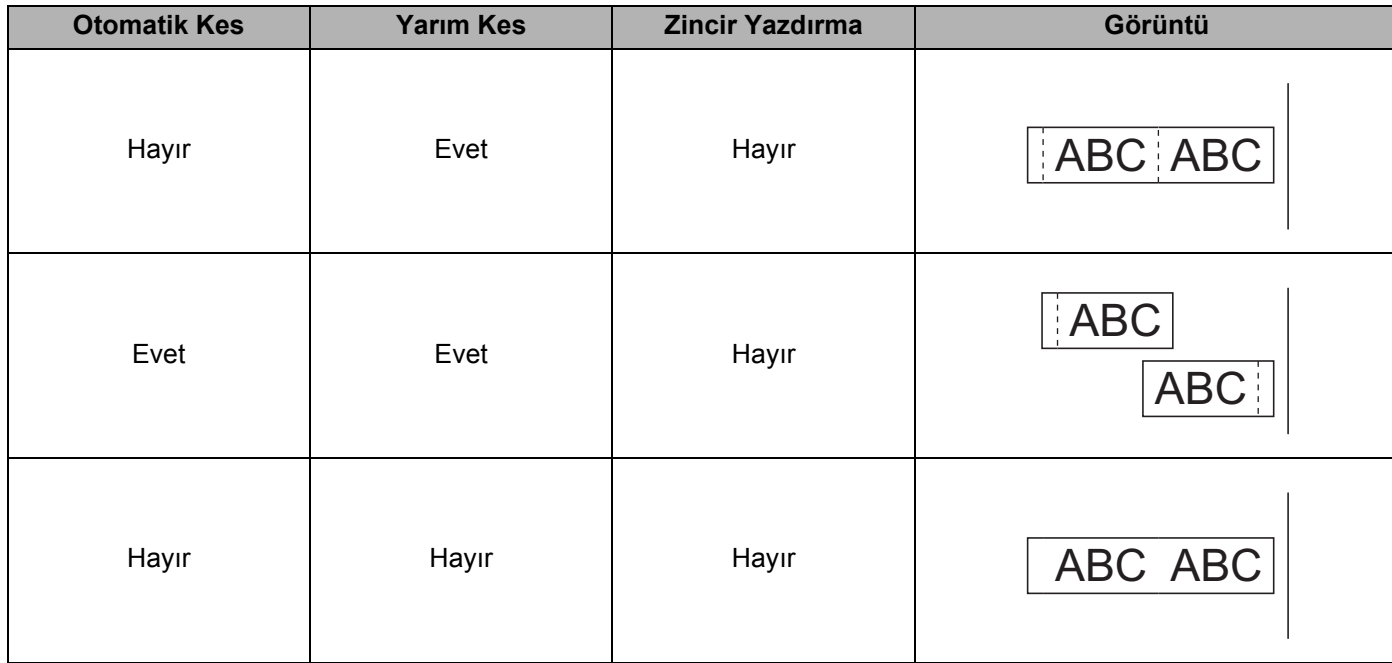

Mobil Aygıt Kullanarak Yazdırma

## **Şerit Kesme Seçeneği Tablosu**

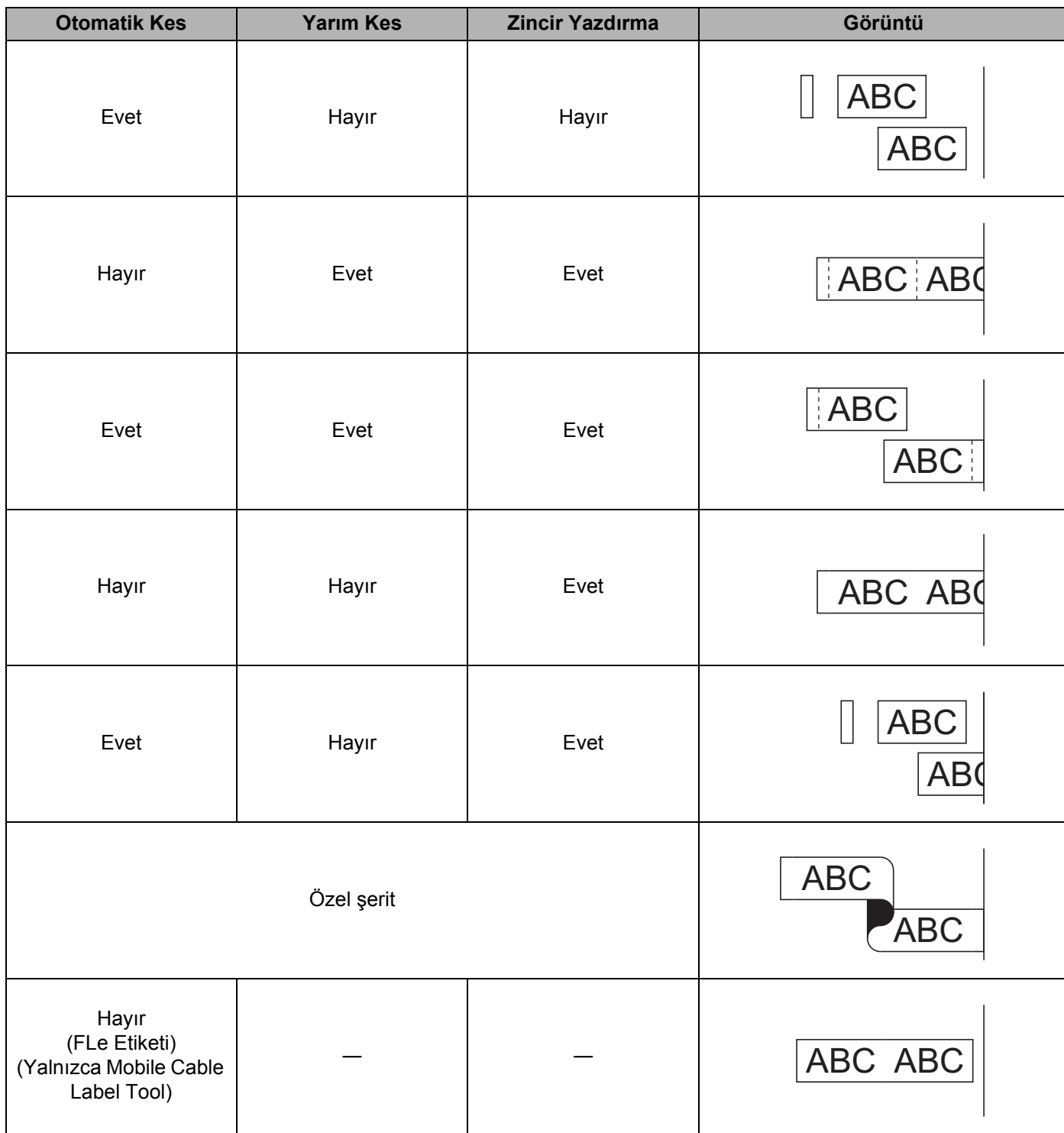

#### **Şerit Kesme Seçeneği Tablosu**

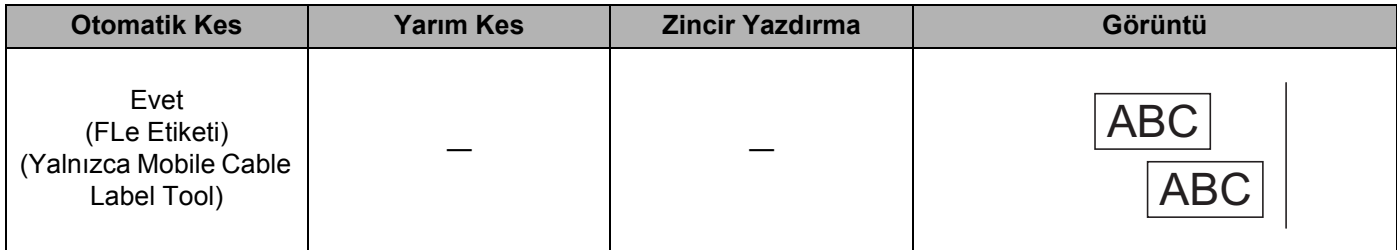

**Not**

- Birden fazla farklı etiket kopyası yazdırırken, etiketler arasındaki boş alanı azaltmak için zincir yazdırmayı seçebilirsiniz. (Bkz. *Ş[erit Kesme Seçene](#page-100-1)ği Tablosu*.)
- Zincir yazdırmayı kullanırken, son etiket yazdırıldıktan sonra  $\mathcal{S}_6$  (Besle ve Kes) düğmesine basın.

## **Bilgisayarda Oluşturulmuş Şablonları Yazdırmak İçin Mobil Aygıtı Kullanma <sup>5</sup>**

P-touch Transfer Manager'ı BLF biçiminde P-touch Editor kullanılarak oluşturulmuş şablon verilerini kaydetmek için kullanabilirsiniz. Sonra, Mobile Transfer Express'i kayıtlı dosyayı mobil aygıtınızdan P-touch'a göndermek ve dosyayı yazdırmak için kullanabilirsiniz.

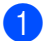

**1** P-touch Transfer Manager'ı kullanarak şablon verilerini BLF biçiminde kaydedin. Daha fazla bilgi için, bkz. *[BLF Dosyası Olu](#page-165-0)şturma* sayfa 156.

b Mobil aygıtınızla bir .blf dosyası kullanmak için aşağıdaki yöntemlerden birini kullanın.

- Dosyayı bir bulut depolama servisi kullanarak kaydedin ve sonra dosyayı paylaşmak için mobil aygıtın işletim sisteminin paylaşım işlevini kullanın.
- Dosyayı bilgisayardan mobil aygıta bir e-posta eki olarak gönderin ve sonra dosyayı mobil aygıta kaydedin.

8 P-touch'ı mobil aygıtınıza bağlayın ve sonra Mobile Transfer Express'i başlatın. Şablon verileri görünür.

Yazdırmak istediğiniz şablonu seçin ve sonra şablonu P-touch'a aktarın.

#### **Not**

Bir bulut depolama hizmetinden mobil aygıtınıza bir dosya indirmek için, mobil aygıtınızı Altyapı Modunu kullanarak bağlamanız gerekir. Bu yüzden, mobil aygıtınızı P-touch'a Altyapı Modunu kullanarak da bağlarsanız, hızlı bir şekilde indirilen dosyaları aktarabilirsiniz.

**5** Yazdırmak istediğiniz şablonu aktarılan dosyadan seçmek ve yazdırmak için P-touch'ın klavye LCD birimini kullanın.

## **Etiket Yapıştırma <sup>5</sup>**

- **4** Gerekirse, yazdırılan etiketi makas kullanarak istenen şekle ve uzunluğa getirin.
- 2 Etiketin arkasını soyun.
- Etiketi yerine ayarlayın ve parmağınızla üstten alta doğru sıkıca bastırarak etiketi yapıştırın.

**Not**

- Bazı tip şeritlerin arkası, soyulmasını kolaylaştırmak için önceden kesilmiş olabilir. Etiketin arkasını çıkarmak için, etiketi metin içeri bakacak şekilde uzunlamasına katlayarak arka kısmın iç kenarlarını açığa çıkarın. Daha sonra, her defasında bir parçayı çıkararak etiketin arkasını soyun.
- Etiketler ıslak, kirli veya pürüzlü yüzeylere zor yapışabilir. Etiketler bu yüzeylerden kolayca soyulabilir.
- Ekstra Güçlü Yapışkan Şerit:
	- Kaba ve dokulu yüzeyler için, Ekstra Güçlü Yapışkan Şerit kullanılmasını öneririz.
- Bez Şeritler, Ekstra Güçlü Yapışkan Şeritler veya diğer özel şeritlerle birlikte verilen talimatları okuduğunuzdan ve talimatlardaki tüm uyarılara dikkat ettiğinizden emin olun.

**6**

# <span id="page-104-0"></span>**P-touch Ayarlarını Değiştirme <sup>6</sup>**

## <span id="page-104-1"></span>**Yazıcı Ayarları Aracı <sup>6</sup>**

"**Yazıcı Ayarları Aracı**"nı kullanarak yazıcının iletişim ayarlarını veya aygıt ayarlarını bir bilgisayardan belirtebilirsiniz.

**Not**

Yazıcı sürücüsünü yüklediğinizde "**Yazıcı Ayarları Aracı**" otomatik yüklenir. Daha fazla bilgi için, bkz. *[Yazıcı Sürücüsünü ve Yazılımını Yükleme](#page-86-0)* sayfa 77.

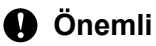

"**Yazıcı Ayarları Aracı**" yalnızca uyumlu Brother yazıcılarla kullanılabilir.

## **Yazıcı Ayarları Aracını Kullanmadan Önce <sup>6</sup>**

- AC adaptörünün P-touch'a ve bir elektrik prizine bağlandığından veya tam şarj edilmiş pil takılı olduğundan emin olun.
- Yazıcı sürücüsünün düzgün yüklendiğinden ve yazdırabildiğinizden emin olun.
- Bu P-touch'ı USB kablosuyla bir bilgisayara bağlayın. Ayarlar bu araç kullanılarak Wi-Fi kullanılarak belirtilemez.

## **Yazıcı Ayarları Aracını Kullanma <sup>6</sup>**

a Yapılandırmak istediğiniz P-touch'ı bilgisayara bağlayın.

1

- 2 Yazıcı Ayarları Aracını başlatın.
	- **Windows 7** için:

Başlat düğmesinden, [**Tüm Programlar**] - [**Brother**] - [**Label & Mobile Printer**] - [**Yazıcı Ayarları Aracı**] öğesini tıklatın.

- **Windows 8.1 / Windows Server 2012 / Windows Server 2012 R2** için: [**Uygulamalar**] ekranında [**Yazıcı Ayarları Aracı**] simgesini tıklatın.
- **Windows 10 / Windows Server 2016 / Windows Server 2019** için: Başlangıç düğmesinden, [**Tüm uygulamalar**] öğesini seçin ve sonra [**Brother**] - [**Label & Mobile Printer**] - [**Yazıcı Ayarları Aracı**] öğesini tıklatın.

Ana pencere görünür.

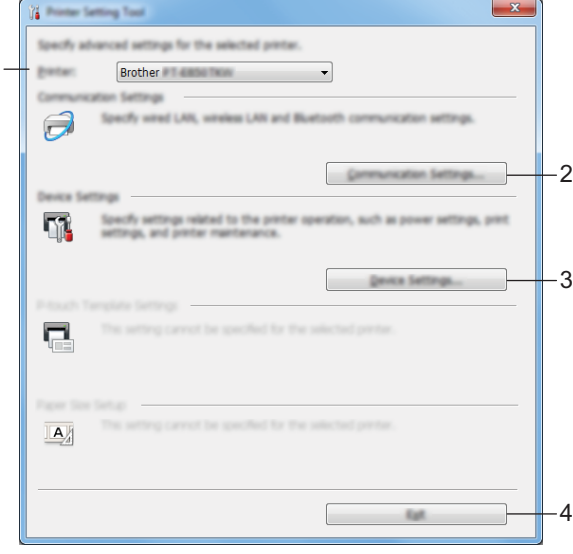

**1 Yazıcı**

Bağlı yazıcıları listeler.

**2 İletişim ayarları**

Kablosuz LAN iletişim ayarlarını belirtir.

**3 Aygıt Ayarları**

Güç ayarları ve yazıcı ayarları gibi yazıcı aygıtı ayarlarını belirtir.

**4 Çıkış**

Pencereyi kapatır.

P-touch Ayarlarını Değiştirme

c Yapılandırmak istediğiniz P-touch'ın [**Yazıcı**] yanında göründüğünü kontrol edin. Farklı bir yazıcı görünürse, açılır listeden istediğiniz P-touch'ı seçin.

**Not**

Yalnızca bir P-touch bağlıysa, yalnızca o P-touch görüneceğinden bir seçim yapmak gereksizdir.

 $\overline{4}$  Değiştirmek istediğiniz ayarı seçin ve sonra iletişim kutusunda ayarları belirtin veya değiştirin. İletişim kutularını ayarlama hakkında daha fazla bilgi için, bkz. *İletiş[im Ayarları](#page-107-0)* sayfa 98 veya *[Aygıt](#page-120-0)  Ayarları* [sayfa 111](#page-120-0).

e Ayarları P-touch'a uygulamak için ayarlar iletişim kutusunda [**Her**] - [**Çıkış**] öğesini tıklatın.

f Ayarları belirtmeyi bitirmek için ana pencerede [**Çıkış**] öğesini tıklatın.

#### **Önemli**

P-touch'ı yalnızca P-touch beklemedeyken yapılandırmak için "**Yazıcı Ayarları Aracı**" kullanın. P-touch'ı bir iş işlerken yapılandırmaya çalışırsanız arızalanabilir.

## <span id="page-107-0"></span>**İletişim Ayarları <sup>6</sup>**

[**İletişim ayarları**] ile ("**Yazıcı Ayarları Aracı**" içinde), yazıcı iletişim bilgileri yazıcı ve bilgisayar bir USB kabloyla bağlandığında belirtilebilir veya değiştirilebilir. Bir yazıcı için yalnızca iletişim ayarlarını değiştirmekle kalmazsınız, aynı zamanda aynı ayarları birden fazla yazıcıya da uygulayabilirsiniz.

## **Ayarlar İletişim Kutusu <sup>6</sup>**

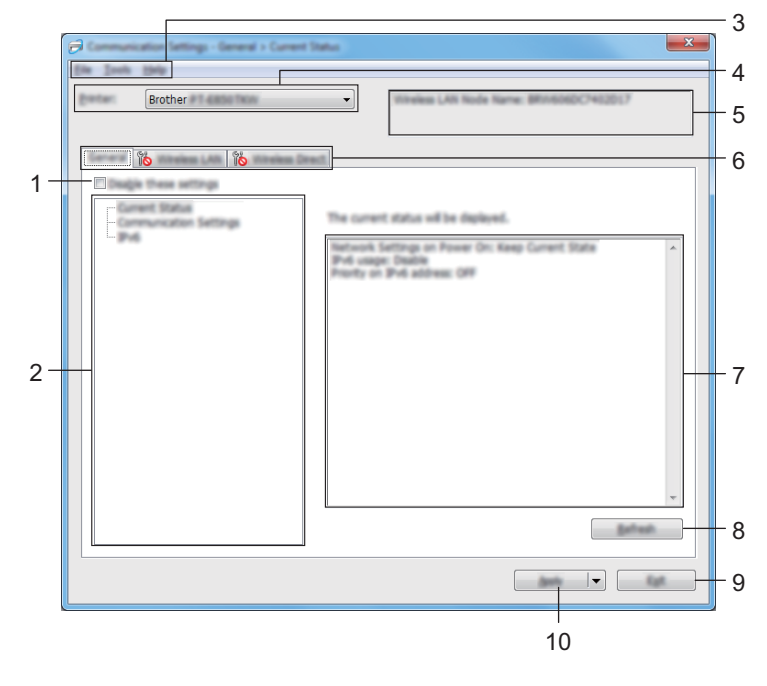

#### **1 Bu ayarları devre dışı bırakın**

Bu onay kutusu seçildiğinde, sekmede dönünür ve ayarlar artık belirtilemez veya değiştirilemez.

[**Uygula**] tıklatılsa bile görünen bir sekmedeki ayarlar yazıcıya uygulanmaz. Ek olarak, [**Komut Dosyasına Kaydedin**] veya [**Ver**] komutu yürütüldüğünde sekmedeki ayarlar kaydedilmez veya verilmez. Ayarları yazıcıya uygulamak veya kaydetmek ya da vermek için, onay kutusunun işaretini kaldırdığınızdan emin olun.

**2 Öğeler**

[**Geçerli Ayarlar**] seçildiğinde, ayarlar ekranı/değişim alanında mevcut ayarlar görünür. Değiştirmek istediğiniz ayarlar için öğeyi seçin.

- **3 Menü Çubuğu**
- **4 Yazıcı**

Bağlı yazıcıları listeler.

**5 Düğüm Adı**

Düğüm adını görüntüler (düğümler yeniden adlandırılabilir).
#### **6 Ayarlar Sekmeleri**

Belirtilebilen veya değiştirilebilen ayarlar içerir.

Sekmede **dö** görünürse, o sekmedeki ayarlar yazıcıya uygulanmaz.

#### **7 Ayarlar Ekranı/Değişim Alanı**

Seçili öğenin geçerli ayarlarını görüntüler.

#### **8 Yenile**

Görüntülenen ayarları en yeni bilgilerle günceller.

#### **9 Çıkış**

[**İletişim ayarları**]'ndan çıkar ve "**Yazıcı Ayarları Aracı**" ana penceresine döner.

#### **Önemli**

Ayarlar değiştirildikten sonra [[**Her**] tıklatılmadan Çıkış] tıklatılırsa Ayarlar yazıcılara uygulanmaz.

#### **10 Her**

Ayarları yazıcıya uygular.

Belirtilen ayarları bir komut dosyasına kaydetmek için, açılır listeden [**Komut Dosyasına Kaydedin**]'i seçin. Ayarları bir yazıcıya uygulamak için kaydedilen komut dosyası toplu depolama moduyla kullanılabilir. (Bkz. *[Toplu Depolama Modu](#page-138-0)* sayfa 129.)

#### **Önemli**

[**Her**] tıklatıldığında tüm sekmelerdeki tüm ayarlar yazıcıya uygulanır. [**Bu ayarları devre dışı bırak**] onay kutusu seçilirse, o sekmedeki ayarlar uygulanmaz.

# **Menü Çubuğu <sup>6</sup>**

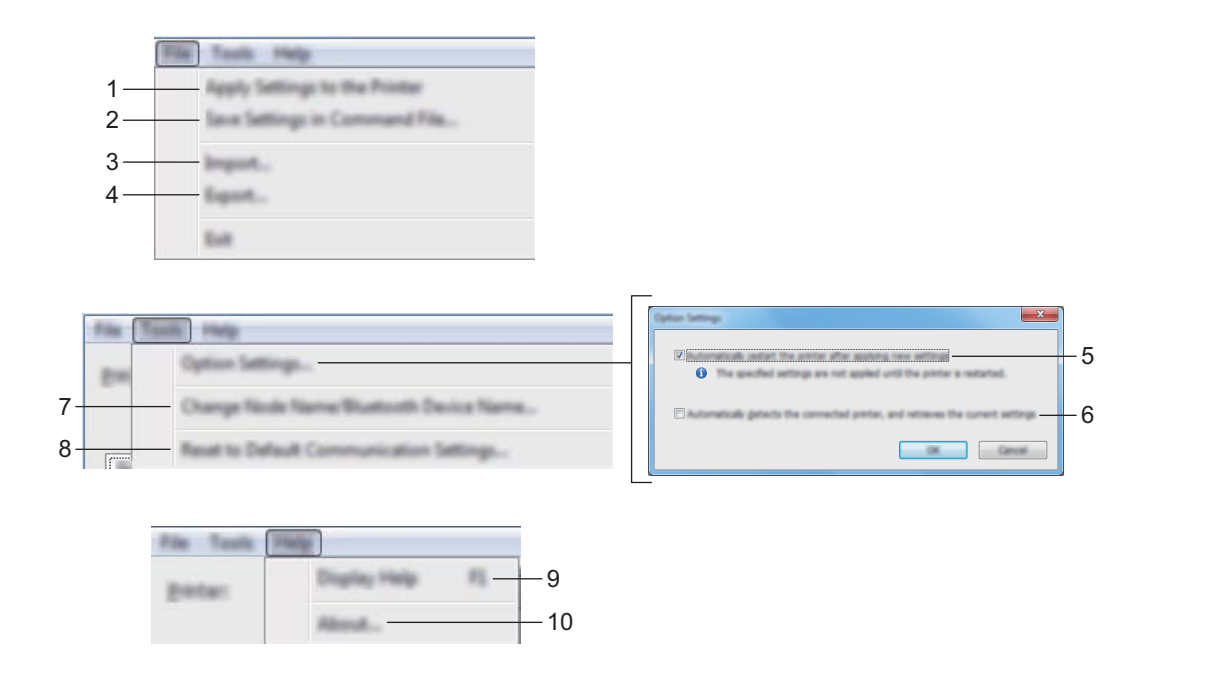

#### **1 Ayarı Yazıcıya Uygula**

Ayarları yazıcıya uygular.

#### **2 Ayarları Komut Dosyasına Kaydedin**

Belirtilen ayarları bir komut dosyasına kaydeder. Dosya uzantısı .bin'dir. Ayarları bir yazıcıya uygulamak için kaydedilen komut dosyası toplu depolama moduyla kullanılabilir. (Bkz. *[Toplu Depolama Modu](#page-138-0)* sayfa 129.)

## **Not**

[**Bu ayarları devre dışı bırak**] onay kutusu seçilirse, o sekmedeki ayarlar kaydedilmez.

## **Önemli**

- Aşağıdaki bilgiler komut dosyasıyla kaydedilmez:
	- Düğüm adı
	- IP adresi, alt ağ maskesi ve varsayılan ağ geçidi (IP adresi [**STATIC**] olarak ayarlandığında)
- Kaydedilen iletişim ayarları komutları yalnızca ayarları bir yazıcıya uygulamak için kullanılır. Bu komut dosyasını kullanarak ayarları yazıcıya uygulamak için, toplu depolama modunu kullanın.
- Kaydedilen komut dosyaları kimlik doğrulama anahtarları ve şifreleri içerir. Kaydedilen komut dosyalarını korumak için, örneğin bunları diğer kullanıcıların erişemedikleri bir konuma kaydederek gerekli önlemleri alın.
- Komut dosyasını farklı bir yazıcı modeline göndermeyin.

#### **3 Al**

#### **Geçerli bilgisayarın kablosuz ayarlarından alın** Ayarları bilgisayardan alır.

## **Not**

- Bilgisayar kablosuz ayarlarını alırken, bilgisayarın yönetici ayrıcalıkları gerekir.
- Yalnızca kişisel güvenlik kimlik doğrulama ayarları (açık sistem, genel anahtar kimlik doğrulaması ve WPA/WPA2-PSK) alınabilir. Kuruluş güvenlik kimlik doğrulaması (LEAP ve EAP-FAST gibi), WPA2-PSK (TKIP) ve WPA-PSK (AES) ayarları alınamaz.
- Kullanılmakta olan bilgisayar için birden fazla kablosuz LAN etkinse, algılanan ilk kablosuz ayarları (yalnızca kişisel ayarlar) veri alımı için düşünülecektir.
- Yalnızca [**Kablosuz LAN**] sekmesi [**Kablosuz Ayarları**] bölmesinden ayarlar (iletişim modu, SSID, kimlik doğrulama yöntemi, şifreleme modu ve kimlik doğrulama anahtarı) alınabilir.

#### **Alınacak bir Profil seçin**

Verilen dosyayı alır ve ayarları yazıcıya uygular.

[**Gözat**] öğesini tıklatın ve almak istediğiniz dosyayı seçin. Seçili dosyadaki ayarlar, ayarlar ekranı/ değişim alanında görünür.

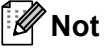

- Düğüm adları hariç kablosuz ayarlar veya TCP/IP ayarları gibi tüm ayarlar alınabilir.
- Yalnızca seçili yazıcıyla uyumlu profiller alınabilir.
- Alınan profilin IP adresi [**STATIC**] olarak ayarlanırsa, gerekirse alınan profilin IP adresini değiştirin, böylece ağda varolan bir yapılandırılmış yazıcının IP adresini yinelemez.

#### **4 Ver**

Geçerli ayarları bir dosyaya kaydeder.

## **Not**

[**Bu ayarları devre dışı bırak**] onay kutusu seçilirse, o sekmedeki ayarlar kaydedilmez.

## **Önemli**

Verilen dosyalar şifrelenmez.

#### **5 Yazıcıyı yeni ayarları uyguladıktan sonra otomatik olarak yeniden başlat**

Bu onay kutusu seçilirse, iletişim ayarları uygulandıktan sonra yazıcı otomatik olarak yeniden başlatılır. Bu onay kutusunun işareti kaldırılırsa, yazıcıyı manuel olarak yeniden başlatmanız gerekir.

## **Not**

Birden fazla yazıcı yapılandırılırken, bu onay kutusunun işaretini kaldırarak ayarları değiştirmek için gereken süreyi kısaltabilirsiniz. Bu durumda, ilk yazıcıyı yapılandırırken bu onay kutusunu seçmenizi öneririz, böylece her ayarın istenen şekilde çalıştığını onaylayabilirsiniz.

#### **6 Bağlı yazıcıyı otomatik olarak seçer ve geçerli ayarları alır**

Bu onay kutusu seçilirse ve bir yazıcı bilgisayara bağlanırsa, yazıcı otomatik algılanır ve yazıcının geçerli ayarları [**Mevcut Durum**] bölmesinde görüntülenir.

# **Not**

Bağlı yazıcının modeli [**Yazıcı**] açılır listesinde görüntülenen yazıcınınkinden farklıysa, tüm sekmelerde bulunan ayarlar bağlı yazıcıyla eşleşecek şekilde değişir.

- **7 Düğüm Adı/Bluetooth Aygıt Adını Değiştirin** Bir düğümü yeniden adlandırmaya izin verir.
- **8 Varsayılan İletişim Ayarlarına Sıfırlayın** İletişim ayarlarını fabrika ayarlarına geri döndürür.
- **9 Yardımı Görüntüleyin** Yardımı görüntüler.

#### **10 Hakkında**

Sürüm bilgisini görüntüler.

# **Genel Sekmesi <sup>6</sup>**

### **İletişim Ayarları <sup>6</sup>**

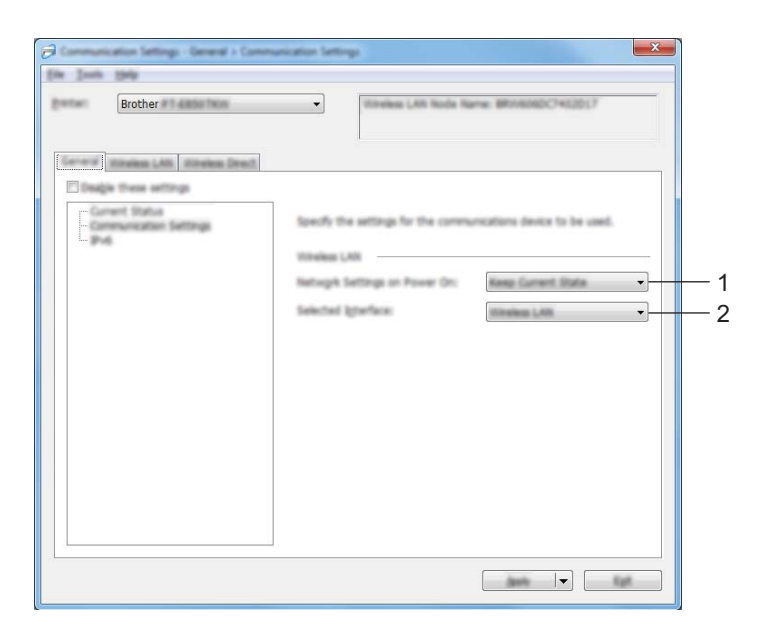

### **1 Güç Açıldığında Ağ Ayarları**

Yazıcı açıldığında Wi-Fi yoluyla bağlanma koşullarını belirtir. [**Varsayılan Olarak Açık**], [**Varsayılan Olarak Kapalı**] veya [**Geçerli Durumu Koru**] öğesini seçin.

#### **2 Seçili Arayüz**

[**Alt yapı veya Geçici**], [**Altyapı ve Wireless Direct**] veya [**Wireless Direct**] öğesini seçin.

#### **IPv6 <sup>6</sup>**

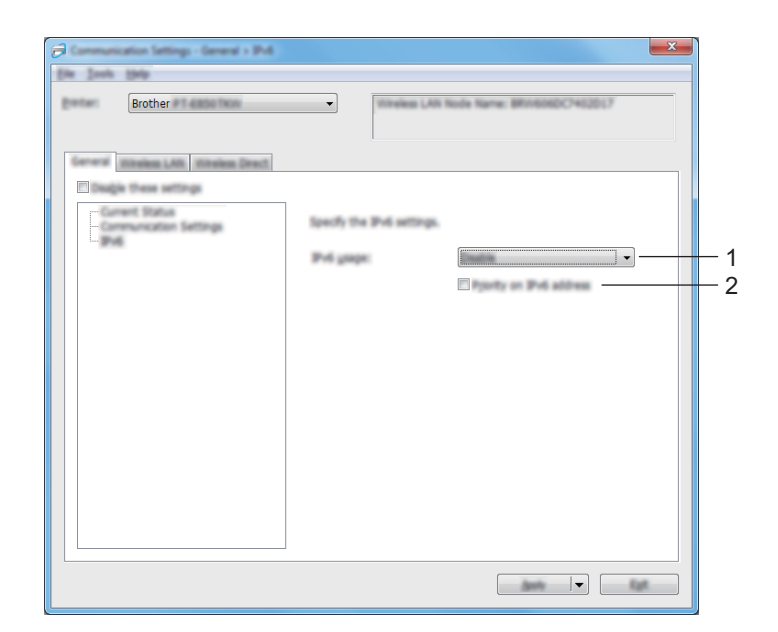

## **1 IPv6 kullanımı**

[**Etkinleştir**] veya [**Devre Dışı Bırak**] öğesini seçin.

#### **2 IPv6 adresindeki öncelik**

Önceliği IPv6 adresine vermek için seçin.

# **Kablosuz LAN Sekmesi <sup>6</sup>**

#### **TCP/IP (Kablosuz) <sup>6</sup>**

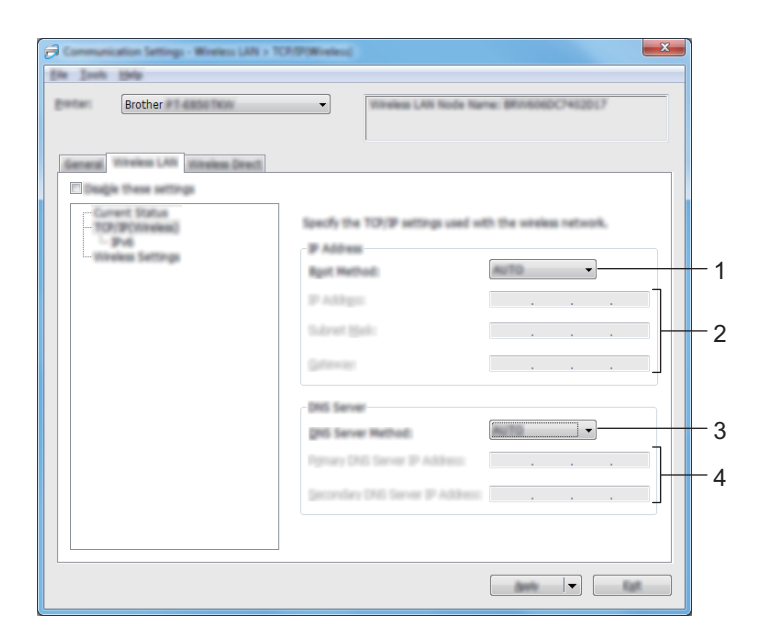

#### **1 Açılış Yöntemi**

[**AUTO**], [**BOOTP**], [**DHCP**], [**RARP**] veya [**STATIC**] öğesini seçin.

#### **2 IP Adresi/Alt Ağ Maskesi/Ağ Geçidi**

Çeşitli ağ değerleri belirtir. Bu ayarları yalnızca IP adresi [**STATIC**] olarak ayarlandığında girebilirsiniz.

**3 DNS Sunucusu Yöntemi** [**AUTO**] veya [**STATIC**] öğesini seçin.

# **4 Birincil DNS Sunucusu IP Adresi/İkincil DNS Sunucusu IP Adresi**

Bu ayarları yalnızca DNS sunucusu [**STATIC**] olarak ayarlandığında girebilirsiniz.

#### **IPv6 <sup>6</sup>**

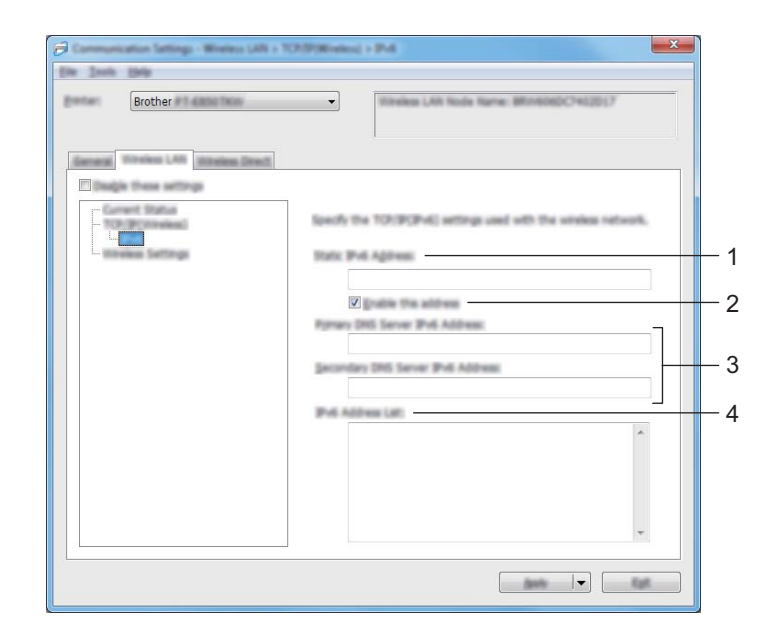

#### **1 Statik IPv6 Adresi**

Kalıcı bir IPv6 adresi belirtir.

**2 Bu adresi etkinleştir**

Belirtilen statik IPv6 adresini etkinleştirir.

- **3 Birincil DNS Sunucusu IPv6 Adresi/İkincil DNS Sunucusu IPv6 Adresi** DNS sunucusu IPv6 adreslerini belirtir.
- **4 IPv6 Adres Listesi**

IPv6 adreslerinin listesini görüntüler.

#### **Kablosuz Ayarları <sup>6</sup>**

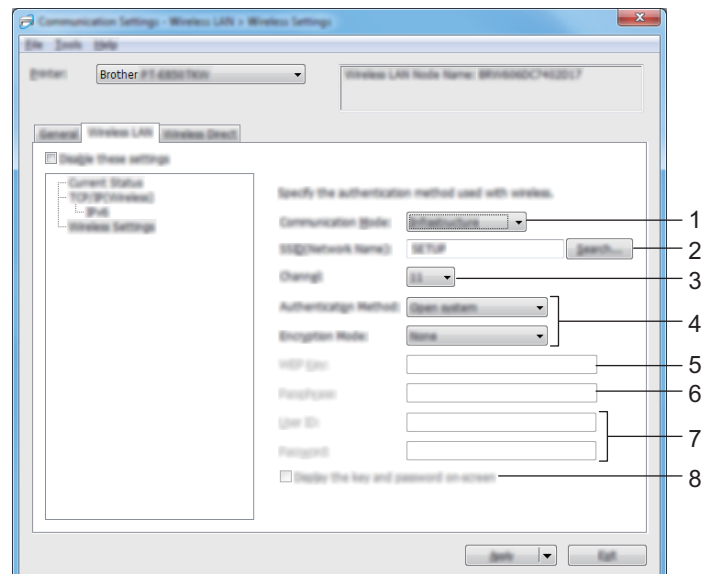

#### **1 İletişim Modu**

[**Alt yapı**] veya [**Geçici**] öğesini seçin.

**2 SSID (Ağ Adı)**

[**Ara**] tıklatıldığında kullanılabilir SSID seçimleri ayrı bir iletişim kutusunda görüntülenir.

**3 Kanal**

Kullanılabilir kanalları listeler.

**Not**

Bu ayar yalnızca Geçici modunda geçerlidir.

Tüm bilgisayarlar, mobil cihazlar ve işletim sistemleri Ad-hoc modunu desteklemeyebilir.

#### **4 Kimlik Doğrulama Yöntemi/Şifreleme Modu**

Kimlik doğrulama yöntemleri için desteklenen şifreleme modları *İletiş[im Modları ve Kimlik Do](#page-117-0)ğrulama Yöntemleri/Ş[ifreleme Modları](#page-117-0)* sayfa 108 içinde gösterilmiştir.

#### **5 WEP Anahtarı**

Bir ayarı yalnızca şifreleme modu olarak WEP seçildiğinde belirtebilirsiniz.

#### **6 Parola**

Kimlik doğrulama yöntemi olarak yalnızca WPA/WPA2-PSK öğesi seçildiğinde bir ayar belirtebilirsiniz.

#### **7 Kullanıcı Kimliği/Şifre**

Ayarları yalnızca kimlik doğrulama yöntemi olarak LEAP, EAP-FAST, PEAP, EAP-TTLS veya EAP-TLS seçildiğinde belirtebilirsiniz. Ayrıca, EAP-TLS ile bir şifre kaydetmeniz gerekmez, ancak bir istemci sertifikası kaydedilmelidir. Bir sertifika kaydetmek için, bir web tarayıcısından yazıcıya bağlanın ve sonra sertifikayı belirtin. Bir web tarayıcısı kullanma hakkında daha fazla bilgi için, bkz. *[Web Tabanlı Yönetim](#page-190-0)* [sayfa 181.](#page-190-0)

#### **8 Anahtarı ve parolayı ekranda görüntüler**

Bu onay kutusu seçilirse, anahtarlar ve şifreler düz (şifrelenmemiş) metin olarak görüntülenecektir.

#### <span id="page-117-0"></span>**İletişim Modları ve Kimlik Doğrulama Yöntemleri/Şifreleme Modları <sup>6</sup>**

[**İletişim Modu**] [**Geçici**] olarak ayarlandığında

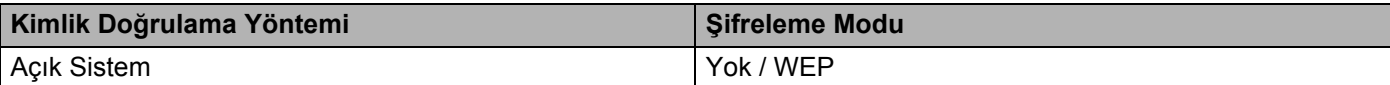

[**İletişim Modu**] [**Alt yapı**] olarak ayarlandığında

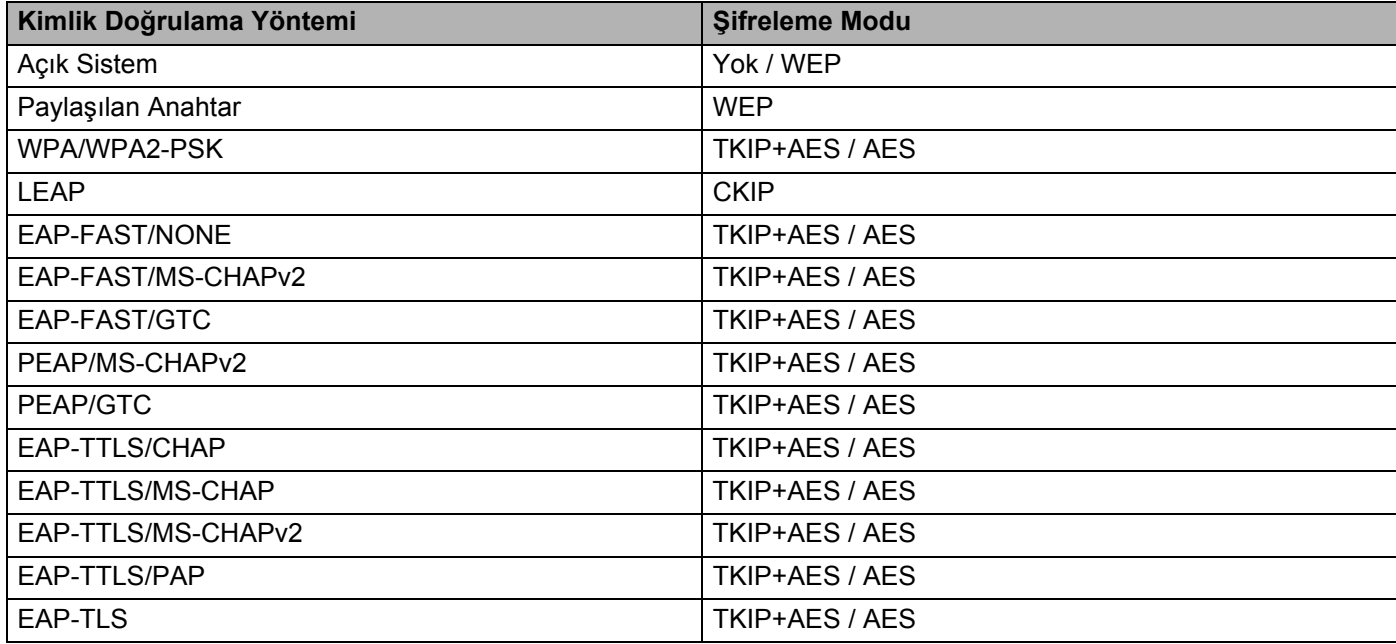

#### **Önemli**

Daha yüksek düzey güvenlik ayarları belirtmek için:

EAP-FAST, PEAP, EAP-TTLS veya EAP-TLS kimlik doğrulama yöntemleriyle sertifika doğrulaması gerçekleştirirken, sertifika "**Yazıcı Ayarları Aracı**"ndan belirtilemez. Yazıcı ağa bağlanacak biçimde yapılandırıldıktan sonra, bir web tarayıcısından yazıcıya erişerek sertifikayı belirtin.

Bir web tarayıcısı kullanma hakkında daha fazla bilgi için, bkz. *[Web Tabanlı Yönetim](#page-190-0)* sayfa 181.

# **Wireless Direct Sekmesi <sup>6</sup>**

#### **Wireless Direct Ayarları <sup>6</sup>**

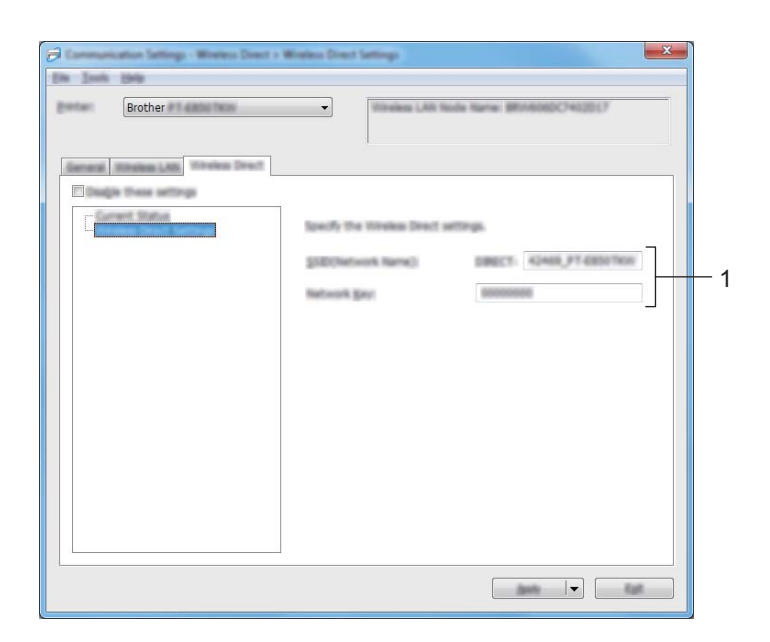

#### **1 SSID (Ağ Adı)/Ağ Anahtarı**

Wireless Direct modunda kullanmak istediğiniz SSID'yi (25 ASCII karakter veya daha az) ve ağ anahtarını (63 karakter veya daha az) belirtir.

## **Not**

SSID ve şifre için fabrika ayarları şu şekildedir:

```
SSID: "PT-E850TKW" veya "DIRECT-*****_PT-E850TKW". "*****" ürün seri numarasının son beş
basamağıdır.
```
Şifre (Ağ anahtarı): 00000000

# **Ayar Değişikliklerini Birden Fazla Yazıcıya Uygulama <sup>6</sup>**

<span id="page-119-0"></span> $\Box$  Ayarları ilk yazıcıya uyguladıktan sonra, yazıcının bilgisayarla olan bağlantısını kesin ve sonra ikinci yazıcıyı bilgisayara bağlayın.

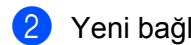

b Yeni bağlanan yazıcıyı [**Yazıcı**] açılır listesinden seçin.

#### **Not**

[**Bağlı yazıcıyı otomatik olarak seçer ve geçerli ayarları alır.**] onay kutusu seçilirse ([**Seçenek Ayarları**] iletişim kutusunda), USB kablosuyla bağlanan yazıcı otomatik seçilir.

Daha fazla bilgi için, bkz. *İletiş[im Ayarları](#page-107-0)* sayfa 98.

<span id="page-119-1"></span>c [**Her**] öğesini tıklatın.

İlk yazıcıya uygulanan ayarların aynısı ikinci yazıcıya da uygulanır.

## **Not**

[**Yazıcıyı yeni ayarları uyguladıktan sonra otomatik olarak yeniden başlat**] onay kutusunun işareti kaldırılırsa, ayar değiştirildikten sonra yazıcılar yeniden başlatılmaz, yazıcıları yapılandırmak için süreyi azaltma gerekir. İlk yazıcıyı yapılandırırken [**Yazıcıyı yeni ayarları uyguladıktan sonra otomatik olarak yeniden başlat**] onay kutusunu seçmenizi öneririz, böylece ayarlarla erişim noktasıyla/yönlendiriciyle bir bağlantının düzgün şekilde kurulduğunu onaylarsınız. Daha fazla bilgi için, bkz. *İletiş[im Ayarları](#page-107-0)* sayfa 98.

4) Ay[a](#page-119-0)rlarını değiştirmek istediğiniz tüm yazı[c](#page-119-1)ılar için  $\bigcirc$ – $\bigcirc$  arası adımları tekrarlayın.

#### **Önemli**

IP adresi [**STATIC**] olarak ayarlanırsa, yazıcının IP adresi de ilk yazıcıyla aynı adrese değişecektir. Gerekirse IP adresini değiştirin.

## **Not**

Bir dosyaya geçerli ayarları kaydetmek için, [**Dosya**] - [**Ver**] öğesini tıklatın.

Aynı ayarlar başka bir yazıcıya [**Dosya**] - [**Al**] öğesini tıklatılarak, sonra verilen ayarlar dosyası seçilerek uygulanabilir. (Bkz. *İletiş[im Ayarları](#page-107-0)* sayfa 98.)

# <span id="page-120-0"></span>**Aygıt Ayarları <sup>6</sup>**

Yazıcı ve bilgisayar bir USB kablosuyla bağlanırken "**Yazıcı Ayarları Aracı**"nda [**Aygıt ayarları**] ile yazıcı ayarları belirtilebilir veya değiştirilebilir. Bir yazıcı için aygıt ayarlarını değiştirebilir ve ayrıca aynı ayarları birden fazla yazıcıya uygulayabilirsiniz.

Bir bilgisayar uygulamasından yazdırırken, çeşitli yazdırma ayarları yazıcı sürücüsünden belirtilebilir; ancak, "**Yazıcı Ayarları Aracı**"ndaki [**Aygıt ayarları**] kullanılarak, daha gelişmiş ayarlar belirtilebilir.

[**Aygıt ayarları**] açıldığında, yazıcının geçerli ayarları alınır ve görüntülenir. Geçerli ayarlar alınamadıysa, önceki ayarlar görüntülenir. Geçerli ayarlar alınamadıysa ve önceki ayarlar belirtilmediyse, bu aracın fabrika ayarları görüntülenir.

# **Ayarlar İletişim Kutusu <sup>6</sup>**

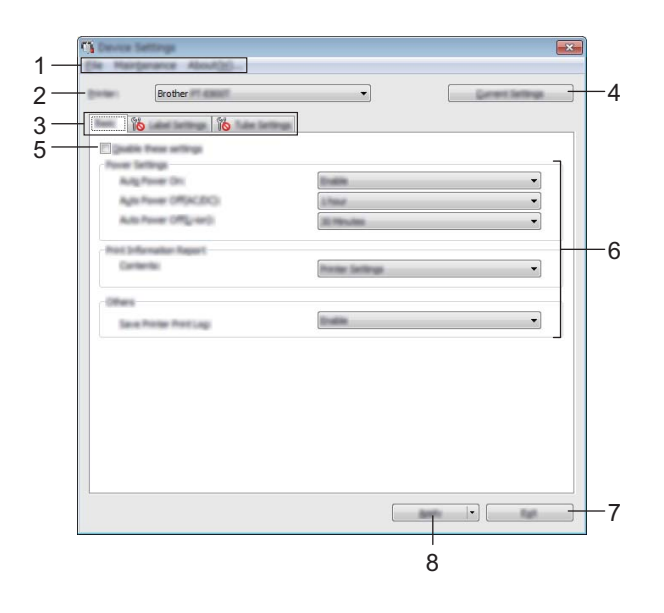

#### **1 Menü Çubuğu**

Listeden her menüde bulunan bir komutu seçin.

#### **2 Yazıcı**

Aygıt ayarları yapılandırılacak olan yazıcıyı belirtir.

Yalnızca bir yazıcı bağlıysa, yalnızca o yazıcı görüneceğinden bir seçim yapmak gereksizdir.

#### **3 Ayarlar Sekmeleri**

Belirtilebilen veya değiştirilebilen ayarlar içerir.

#### [M **Not**

Sekmede **görünürse, o sekmedeki ayarlar belirtilemez** veya değiştirilemez. Ek olarak, sekmedeki ayarlar [**Uygula**] tıklatılsa bile yazıcıya uygulanmaz. [**Komut Dosyasına Kaydedin**] veya [**Ver**] komutu yürütüldüğünde sekmedeki ayarlar da kaydedilmez veya verilmez.

#### **4 Geçerli Ayarlar**

O anda bağlı olan yazıcıdan ayarları alır ve bunları iletişim kutusunda gösterir. Ayarlar dolan sekmelerdeki parametreler için de alınacaktır.

#### **5 Bu ayarları devre dışı bırakın**

Bu onay kutusu seçildiğinde, sekmede görünür ve ayarlar artık belirtilemez veya değiştirilemez.

[**Uygula**] tıklatılsa bile görünen bir sekmedeki ayarlar yazıcıya uygulanmaz. Ek olarak, [**Komut Dosyasına Kaydedin**] veya [**Ver**] komutu yürütüldüğünde sekmedeki ayarlar kaydedilmez veya verilmez.

#### **6 Parametreler**

Geçerli ayarları görüntüler.

**7 Çıkış**

[**Aygıt Ayarları**]'ndan çıkar ve "**Yazıcı Ayarları Aracı**" ana penceresine döner.

#### **8 Uygula**

Ayarları yazıcıya uygular.

Belirtilen ayarları bir komut dosyasına kaydetmek için, açılır listeden [**Komut Dosyasına Kaydedin**]'i seçin.

Ayarları bir yazıcıya uygulamak için kaydedilen komut dosyası toplu depolama moduyla kullanılabilir. (Bkz. *[Toplu Depolama Modu](#page-138-0)* sayfa 129.)

# **Menü Çubuğu <sup>6</sup>**

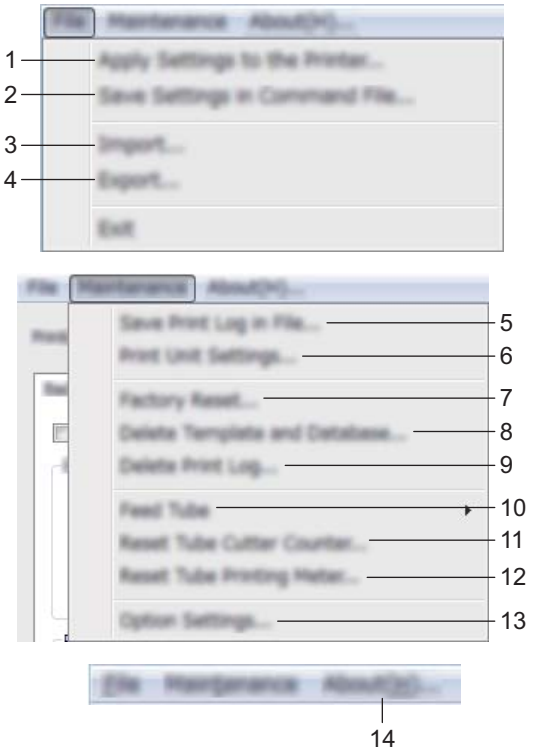

#### **1 Ayarı Yazıcıya Uygula**

Ayarları yazıcıya uygular.

[**Uygula**] öğesinin tıklatılmasıyla aynı işlemi gerçekleştirir.

#### **2 Ayarları Komut Dosyasına Kaydet**

Belirtilen ayarları bir komut dosyasına kaydeder.

[**Uygula**] açılır listesinden [**Komut Dosyasına Kaydedin**] öğesi seçildiğindeki işlemle aynı işlemi gerçekleştirir.

**3 Al**

Verilen dosyayı alır.

**4 Ver**

Geçerli ayarları bir dosyaya kaydeder.

#### **5 Dosyayı Yazdırma Günlüğünü Kaydet**

Yazdırma günlüğünü bir dosyaya CSV biçiminde kaydeder.

**6 Birim Ayarlarını Yazdırın**

Donanım yazılımı sürümünü ve aygıt ayarları bilgilerini içeren bir rapor yazdırır.

Bu raporu 10 saniyeden uzun süre  $\mathcal{S}$  (Besle ve Kes) düğmesini kullanarak da yazdırabilirsiniz. Daha fazla bilgi için, bkz. *[P-touch Ayarlarını Onaylama](#page-130-0)* sayfa 121.

**Not**

Bu raporu yazdırdığınızda, 24 mm veya 36 mm şeridini kullanın.

#### **7 Fabrika Sıfırlaması**

Tüm yazıcı ayarlarını fabrika ayarlarına sıfırlar.

#### **8 Şablon ve Veritabanını Sil**

Yazıcıda depolanan şablonları ve veritabanlarını siler.

#### **9 Yazdırma Günlüğü Sil**

Yazıcıda depolanan yazdırma günlüğünü siler.

#### **10 Besleme Tüpü**

Sabit miktarda tüp besleyerek tüp konumunu ayarlar. [**İleri**] veya [**Geri**] tıklatıldığında tüp beslenir.

#### **11 Tüp Kesici Sayacını Sıfırla**

Tüp kesicisinin sayacını sıfırlar.

#### **12 Tüp Yazdırma Ölçüsünü Sıfırl**

Yazdırılan tüpler için toplam uzunluğu sıfırlar.

#### **13 Seçenek Ayarları**

[**Geçerli ayarlar başlangıçta alınamazsa hata mesajı görüntüleme**] onay kutusu seçiliyse bir daha ileti gösterilmez.

#### **14 Hakkında**

Sürüm bilgisini görüntüler.

# **Temel Sekmesi <sup>6</sup>**

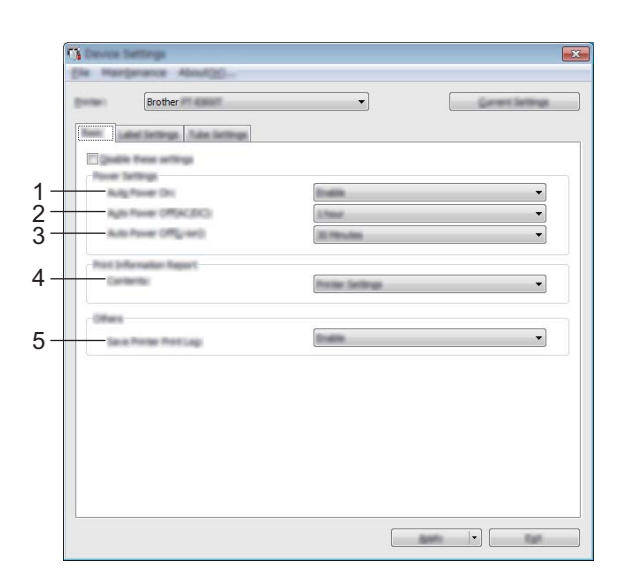

#### **1 Otomatik Güç Açma**

Güç kaynağı kablosu bir elektrik prizine takıldığında yazıcının otomatik açılıp açılmayacağını belirtir. Kullanılabilir ayarlar: [**Devre Dışı Bırak**], [**Etkinleştir**]

#### **2 Otomatik Güç Kapatma (AC/DC)**

Yazıcı bir elektrik prizine takıldığında otomatik kapanmadan önce geçecek süreyi belirtir. Kullanılabilir ayarlar: [**Hiçbiri**], 10/20/30/40/50 Dakika, 1/2/4/8/12 saat

#### **3 Otomatik Güç Kapatma (Li-ion)**

Şarj edilebilir Li-iyon pille çalıştırılırken yazıcı otomatik kapanmadan önce geçecek süreyi belirtir. Kullanılabilir ayarlar: [**Hiçbiri**], 10/20/30/40/50 Dakika, 1 saat

#### **4 İçindekiler**

Yazdırılacak yazıcı bilgilerini belirtir. Kullanılabilir ayarlar: [**Tümü**], [**Kullanım Günlüğü**], [**Yazıcı Ayarları**], [**Yazıcı Aktarım Verileri**]

#### **5 Yazıcı Yazdırma Günlüğünü Kaydet**

Yazıcının yazdırma günlüğünü kaydedip kaydetmemeyi seçin. Yazıcıya [**Devre Dışı Bırak**] uygulanırsa, [**Bakım**] - [**Dosyayı Yazdırma Günlüğünü Kaydet**] çalışmaz. Kullanılabilir ayarlar: [**Etkinleştir**], [**Devre Dışı Bırak**]

# **Etiket Ayarları Sekmesi <sup>6</sup>**

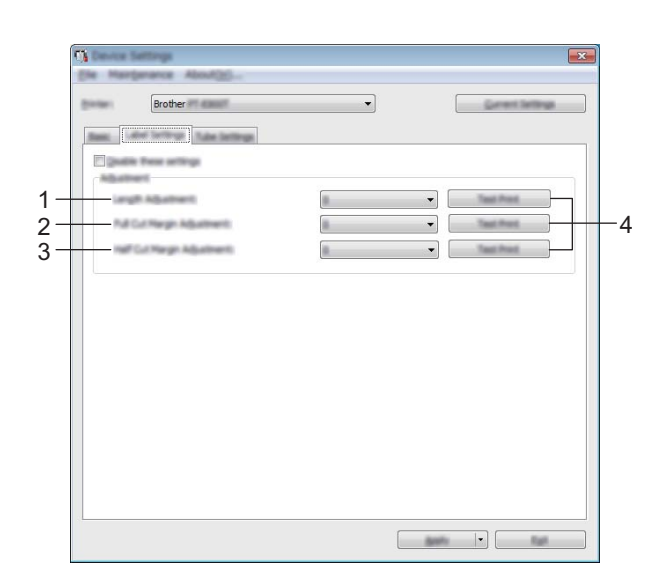

#### **1 Uzunluk Ayarlaması**

Yazdırılan etiketin uzunluğunu bilgisayarda görüntülenen etiketin uzunluğuna göre ayarlar. Kullanılabilir ayarlar: -4 ila +4 (1 artış)

#### **2 Tam Kesme Kenar Boşluğu Ayarı**

Etiketler tam kesilirken kenar boşluğu uzunluğunu ayarlar. Kullanılabilir ayarlar: -2 ila +2 (1 artış)

#### **3 Yarım Kesme Kenar Boşluğu Ayarı**

Etiketler yarım kesilirken kenar boşluğu uzunluğunu ayarlar. Kullanılabilir ayarlar: -2 ila +2 (1 artış)

#### **4 Test Baskı**

Her ayarın sonuçlarını kontrol etmek için test etiketi yazdırır.

# **Tüp Ayarları Sekmesi <sup>6</sup>**

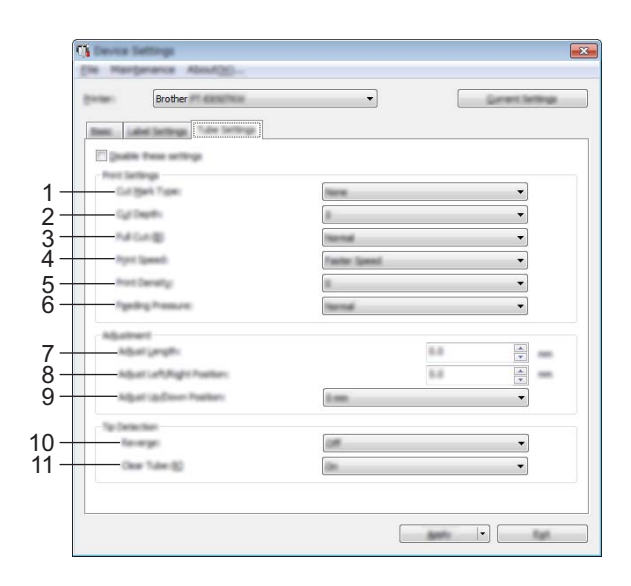

#### **1 Kesme İşareti Tipi**

Tüp kesme konumunu göstermek için tüplerin üzerine yazdırılan işareti belirtir. Kullanılabilir ayarlar: [**Hiçbiri**], [**Nokta**], [**Satır**]

#### **2 Kesme Derinliği**

Yarım kesmelerin derinliğini ayarlar. Kullanılabilir ayarlar: -3 ila +3 (1 artış)

#### **3 Tam Kesim**

Tam kesme gücünü ayarlar. Kullanılabilir ayarlar: [**Normal**], [**Güçlü**]

#### **4 Yazdırma Hızı**

Yazdırma hızını ayarlar. Kullanılabilir ayarlar: [**Daha Çok Hızlı**], [**Daha İyi Kalite**]

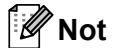

• Yazdırılan karakterler soluk olduğunda [**Daha İyi Kalite**] modu yazdırma sonucunu iyileştirebilir.

• P-touch'ı 20 °C veya altı sıcaklıkta kullanıyorsanız, [**Yazdırma Hızı**] öğesini [**Daha İyi Kalite**] olarak ayarlayın.

#### **5 Baskı Yoğunluğu**

Yazdırma yoğunluğunu ayarlar. Kullanılabilir ayarlar: -3 ila +3 (1 artış)

#### **6 Besleme Basıncı**

Yazdırma sonucunu daha soluk veya daha koyu yapmak için besleme basıncını ayarlar. Kullanılabilir ayarlar: [**Normal**], [**Güçlü**], [**Yumuşak**]

#### **7 Uzunluğu Ayarla**

Yazdırılan tüpün uzunluğunu bilgisayarda görüntülenen tüpün uzunluğuna göre ayarlar.

#### **8 Sol/Sağ Konumunu Ayarla**

Yazdırma konumunu yatay ayarlar.

Kullanılabilir ayarlar: -30,0 mm ila +30,0 mm (0,1 mm artışlarla)

+: Sola taşı

- : Sağa taşı

# **Not**

Yazdırma konumunu burada ayarlarsanız aynı değer tüm tüp çaplarına uygulanır.

#### **9 Yukarı/Aşağı Konumunu Ayarla**

Yazdırma konumunu dikey ayarlar.

Kullanılabilir ayarlar: -2,0 ila +1,0 (0,5'lik artış)

+: Yukarı taşı

- : Aşağı taşı

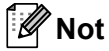

Yazdırma konumunu burada ayarlarsanız aynı değer tüm tüp çaplarına uygulanır.

#### **10 Ters**

Yazdırmadan önce ters çevirme işlemi işlevini açar veya kapatır.

Kullanılabilir ayarlar: [**Açık**], [**Kapalı**]

#### **11 Temiz Tüp**

Temiz tüpleri ve tüp sensörünün algılayamadığı diğer tüpleri kullanıp kullanamayacağınızı belirtir. Kullanılabilir ayarlar: [**Açık**], [**Kapalı**]

# **Ayar Değişikliklerini Birden Fazla Yazıcıya Uygulama <sup>6</sup>**

<span id="page-128-0"></span>**1** Ayarları ilk yazıcıya uyguladıktan sonra, yazıcının bilgisayarla olan bağlantısını kesin ve sonra ikinci yazıcıyı bilgisayara bağlayın.

b Yeni bağlanan yazıcıyı [**Yazıcı**] açılır listesinden seçin.

<span id="page-128-1"></span>**<sup>3</sup>** [Uygula] öğesini tıklatın. İlk yazıcıya uygulanan ayarların aynısı ikinci yazıcıya da uygulanır.

 $\blacklozenge$  $\blacklozenge$  $\blacklozenge$  $\blacklozenge$  Ayarlarını değiştirmek istediğiniz tüm yazıcılar için  $\blacklozenge$ – $\blacklozenge$  arası adımları tekrarlayın.

**Not**

Bir dosyaya geçerli ayarları kaydetmek için, [**Dosya**] - [**Ver**] öğesini tıklatın.

Aynı ayarlar [**Dosya**] - [**Al**] tıklatılarak ve sonra verilen ayarlar dosyası seçilerek başka bir yazıcıya uygulanabilir. (Bkz. *[Aygıt Ayarları](#page-120-0)* sayfa 111.)

# **Mobil Aygıttan Yazdırırken Ayarları Değiştirme <sup>6</sup>**

Bir mobil aygıt kullanılıyorsa, yazdırmadan önce uygulamayı kullanarak ayarları gerektiği gibi değiştirin. Değiştirilebilen ayarlar uygulamaya göre değişir.

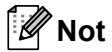

Bir mobil aygıtı bağlamadan önce, Yazıcı Ayarları Aracı'nı kullanarak P-touch'ı bir bilgisayara USB yoluyla bağlayarak ayrıntılı ayarları belirtebilirsiniz (bkz. *[Yazıcı Ayarları Aracını Kullanma](#page-105-0)* sayfa 96).

# <span id="page-130-0"></span>**P-touch Ayarlarını Onaylama <sup>7</sup>**

Ayarlar raporunu yazdırabilir veya ayar bilgilerini P-touch'ı bir bilgisayara veya mobil aygıta bağlamadan görüntüleyebilirsiniz.

Temel ayarlar raporunu yazdırmak için:

# **Not**

**7**

Bu rapor aşağıdaki bilgileri içerir: Donanım yazılımı sürümü, aygıt ayarı bilgileri, Wi-Fi ayarı bilgileri ve aktarılan veri bilgileri (şablonlar, veritabanları ve aktarılan simgeler).

#### **1** P-touch'ı açın.

Raporu yazdırmak için  $\&$  (Besle ve Kes) düğmesini 10 saniyeden fazla süreyle basılı tutun.

#### [ Ø **Not**

- Bu raporu yazdırdığınızda, 24 mm veya 36 mm şeridini kullanın.
- Bu işlem Yazıcı Ayarları Aracı kullanılarak da gerçekleştirilebilir (bkz. *[P-touch Ayarlarını De](#page-104-0)ğiştirme* sayfa 95).

# **Birden Fazla Yazıcıya Dağıtılmış Etiketleri Yazdırma (Yalnızca Etiket) <sup>7</sup>**

# **Dağıtılmış Yazdırma <sup>7</sup>**

Çok sayıda etiket yazdırırken, yazdırma işlemi birden fazla yazıcı arasında dağıtılabilir. Yazdırma işlemi aynı anda gerçekleştirildiğinden, toplam yazdırma süresi azaltılabilir.

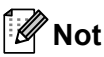

- Bu işlevi, tüpleri ve Kendinden Lamine Şeridi yazdırmak için kullanamazsınız.
- Yazdırma, USB veya ağ bağlantısı yoluyla bağlı yazıcılara dağıtılabilir.
- Sayfa sayısı otomatik olarak seçilen yazıcılara paylaştırılır. 4. a[d](#page-132-0)ımda yazdırma ayarları belirtildiğinde belirtilen sayfa sayısı yazıcılar arasında eşit olarak bölünemiyorsa, **[Dağıtılmış Yazdırma Ayarları]** iletişim kutusunda listelenen yazıcıların sırasına göre bölünecektir.

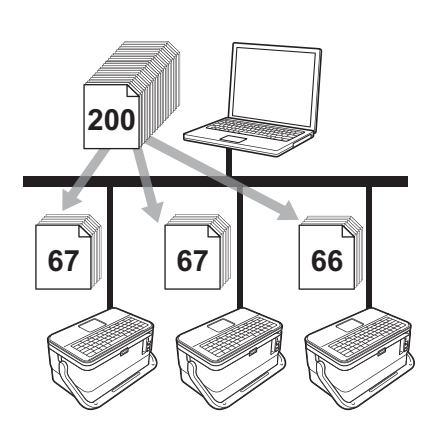

- a P-touch Editor'da [**Dosya**] menüsünden, [**Yazdır**] öğesini tıklatın.
- b [**Özellikler…**]'i tıklatın.

c [**Gelişmiş**] sekmesini tıklatın, [**Dağıtılmış Yazdırma**] onay kutusunu seçin ve ardından [**Ayarlar**]'ı tıklatın.

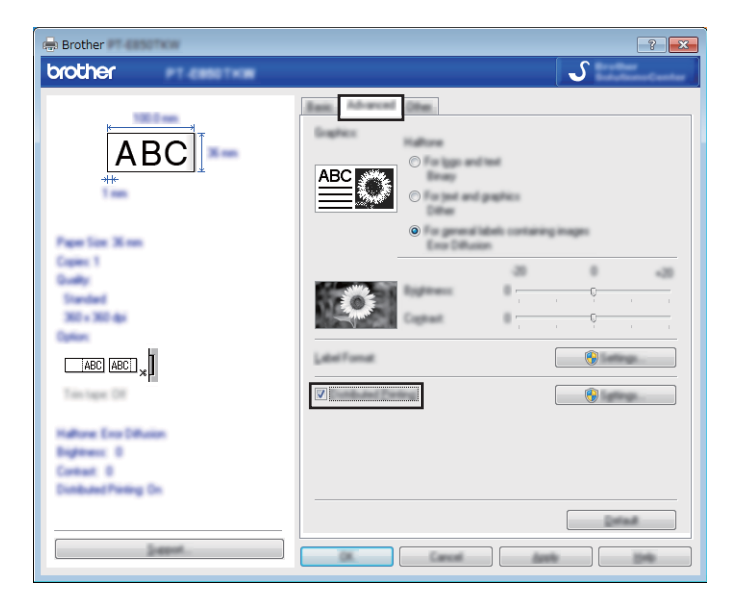

<span id="page-132-0"></span>d [**Dağıtılmış Yazdırma Ayarları**] iletişim kutusunda, dağıtılmış yazdırma için kullanılacak yazıcıları seçin.

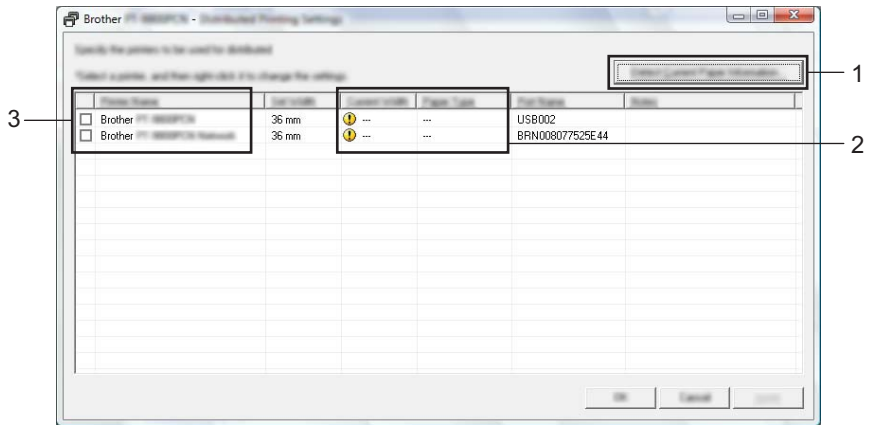

- 1 [**Mevcut Kağıt Bilgisini Algıla…**] öğesini tıklatın.
- 2 Algılanmış olan geçerli yazıcı bilgileri [**Mevcut Genişlik**] ve [**Kağıt Türü**] altında gösterilir.
- 3 İstediğiniz [**Yazıcı Adı**] yanındaki onay kutusunu seçin.

**Not**

Seçilen şerit genişliği [**Mevcut Genişlik**] yanında görüntülenenden farklıysa, [**Mevcut Genişlik**] altındaki ayarın yanında simgesi görünür. Yazıcıya, belirtilen genişlikte [**Genişliği Ayarla**] şerit yükleyin.

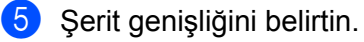

**A. Yalnızca tek yazıcı seçilirse.**

[d](#page-132-0). adımdan [**Dağıtılmış Yazdırma Ayarları**] iletişim kutusunda, ayarlarını belirtmek istediğiniz yazıcıyı seçin ve sonra çift tıklatın veya sağ tıklatın ve sonra [**Ayarlari**] öğesini tıklatın. Yukarıdan açılır [**Genişliği Ayarla**] listesinden şerit genişliğini seçin.

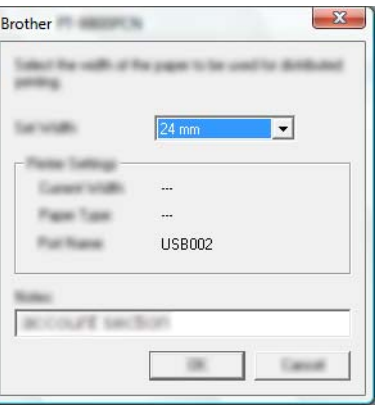

**Not**

[d](#page-132-0). adımdan [**Dağıtılmış Yazdırma Ayarları**] iletişim kutusunda görüntülenen bilgi [**Notlar**] metin kutusuna girilebilir.

#### **B. Birden fazla yazıcı seçilirse.**

[d](#page-132-0). adımdan [**Dağıtılmış Yazdırma Ayarları**] iletişim kutusunda, ayarlarını belirtmek istediğiniz yazıcıları seçin, sağ tıklatın ve sonra [**Ayarlari**] öğesini tıklatın. Yukarıdan açılır [**Genişliği Ayarla**] listesinden şerit genişliğini seçin. Seçilen tüm yazıcılara aynı şerit genişliği uygulanır.

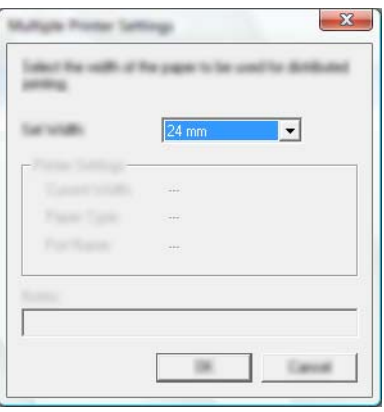

**Not**

[**Yazıcı Ayarları**] altındaki ayarlar ve [**Notlar**] kullanılamaz.

f <sup>Ş</sup>erit genişliği ayar penceresini kapatmak için, [**Tamam**]'ı tıklatın.

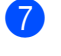

g [**Tamam**]'ı tıklatarak [**Dağıtılmış Yazdırma Ayarları**] penceresini kapatın. Kurulum tamamlanmıştır.

h Dağıtılmış yazdırmayı başlatmak için [**Tamam**]'ı tıklatın.

## **Not**

- Bir USB hub veya yazıcı sunucusu kullanılarak bağlanmış bir yazıcının bilgilerini algılamak mümkün olmayabilir. Yazdırmadan önce ayarları manuel olarak girin ve yazıcının yazdırma için kullanılabildiğini teyit edin.
- Bir yönlendirici kullanılıp kullanılmadığına ve güvenlik özelliklerinin (güvenlik duvarı gibi) etkin olup olmadığına bağlı olarak, bu işlev kullanılamayabilir.
- İşletim ortamınız için bağlantı testi yapmanızı öneririz. Yardım için yöneticinize veya bilgi teknolojisi yöneticinize başvurun.

# **Yüksek Çözünürlüklü Modunda Etiketler Yazdırma <sup>7</sup>**

Yüksek çözünürlüklü yazdırma, bir bilgisayardan yazdırıyorsanız, AC adaptörü bağlıysa, ve siyah mürekkepli TZe lamine şeridi takılıysa kullanılabilir. Etiketleri yazdırırken yüksek çözünürlük modunu seçmek için yazıcı sürücüsünü kullanın. TZe-FX\*\*1 şeridi için bu işlevi kullanamazsınız.

- a P-touch Editor'da [**Dosya**] menüsünden, [**Yazdır**] öğesini tıklatın.
- **2 [Özellikler...**]'i tıklatın.
- c [**Temel**] sekmesinde, [**Kalite**] açılır listesinden [**Yüksek çözünürlüklü**] öğesini seçin.

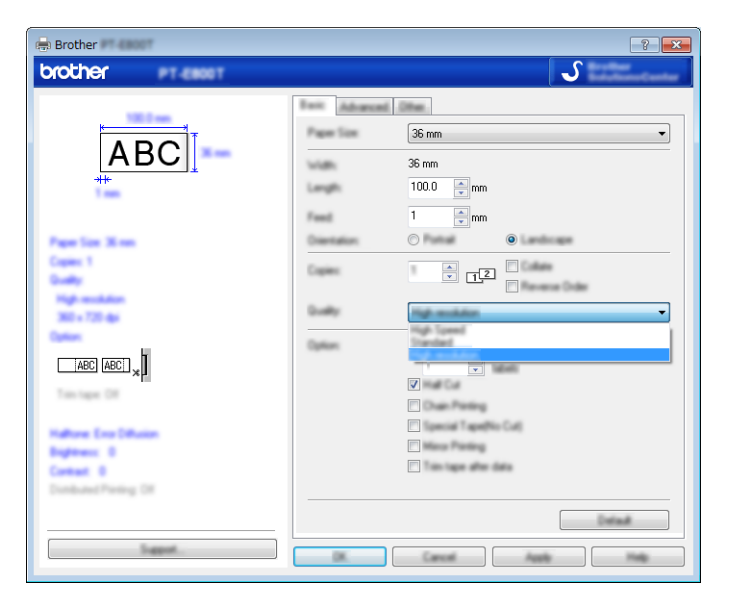

d [**Tamam**]'ı tıklatın.

# **Yüksek Hızlı Modunda Etiketler Yazdırma <sup>7</sup>**

Yüksek hızlı yazdırma, bir bilgisayardan yazdırıyorsanız, AC adaptörü bağlıysa ve siyah mürekkepli TZe lamine şeridi takılıysa kullanılabilir. Etiketleri yazdırırken yüksek hızlı modunu seçmek için yazıcı sürücüsünü kullanın. TZe-FX\*\*1 şeridi için bu işlevi kullanamazsınız.

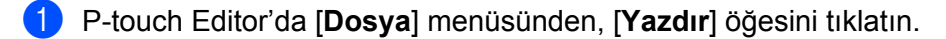

**2 [Özellikler...**]'i tıklatın.

c [**Temel**] sekmesinde, [**Kalite**] açılır listesinden [**Yüksek çözünürlüklü**] öğesini seçin.

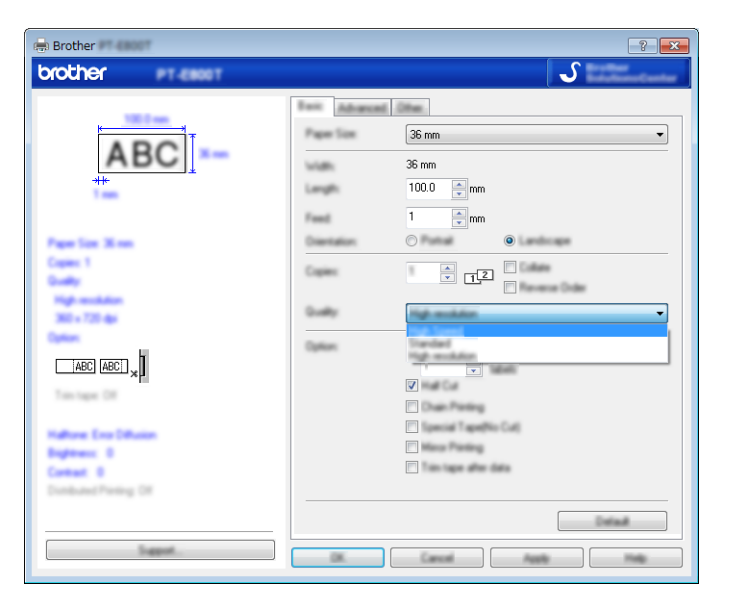

d [**Tamam**]'ı tıklatın.

# **Yüksek Kaliteli Modunda Etiketler Yazdırma <sup>7</sup>**

Yüksek kaliteli yazdırma, bir bilgisayardan yazdırıyorsanız ve siyah mürekkepli TZe lamine şeridi takılıysa kullanılabilir. Etiketleri yazdırırken yüksek kaliteli modunu seçmek için yazıcı sürücüsünü kullanın. TZe-FX\*\*1 şeridi için bu işlevi kullanamazsınız.

- a P-touch Editor'da [**Dosya**] menüsünden, [**Yazdır**] öğesini tıklatın.
- b [**Özellikler…**]'i tıklatın.
- c [**Temel**] sekmesinde, [**Kalite**] açılır listesinden [**Yüksek Kaliteli**] öğesini seçin.

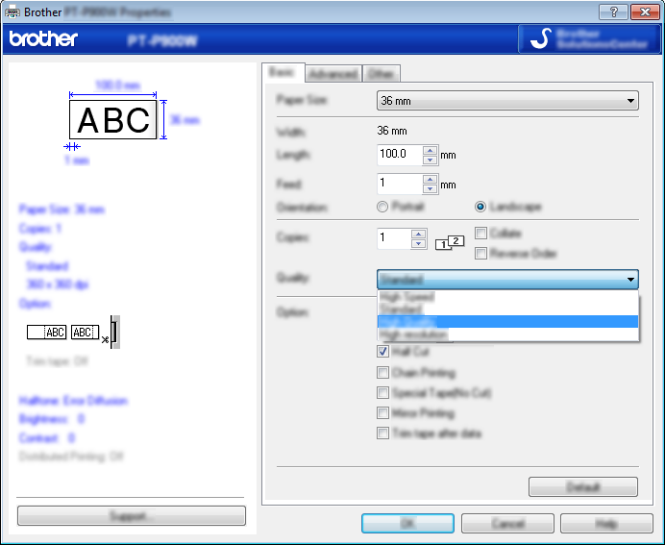

#### d [**Tamam**]'ı tıklatın.

## **Not**

- P-touch Editor'dan yüksek kaliteli modunu seçebilirsiniz. [**Dosya**] [**Yazdır**] öğelerini tıklatın ve [**Seçenekler**] öğesinin altındaki [**Baskı kalitesi önceliği**] onay kutusunu seçin.
- Ayrıca, klavye LCD birimini kullanarak yüksek kaliteli modu da seçebilirsiniz.

```
Giriş ekranında \dagger, \downarrow, \leftarrow veya \rightarrow tuşunu kullanarak [Ayarlar] öğesini seçin ve ardından Tamam veya
Gir tuşuna basın.
```

```
 veya tuşunu kullanarak [Etiket Ayarlama] öğesini seçin ve ardından Tamam veya Gir tuşuna 
basın.
```

```
† veya ↓ tuşunu kullanarak [Yüksek Kaliteli] öğesini seçin ve ardından Tamam veya Gir tuşuna
basın.
```

```
\dagger veya \downarrow tuşunu kullanarak [Yüksek Kaliteli] öğesini seçin ve ardından ayarları uygulamak için
Tamam veya Gir tuşuna basın.
```
# <span id="page-138-0"></span>**Toplu Depolama Modu <sup>7</sup>**

## **Açıklama <sup>7</sup>**

Toplu depolama modu özelliği, yazıcı sürücüsü yüklemeden USB arayüzü yoluyla sadece bir dosya ile P-touch ile iletişim kurmanızı sağlar. P-touch toplu depolama alanına kopyalanan dosyalar **Yazdır** tuşuna bastığınızda işlenir.

Bu özellik şunun için kullanışlıdır:

- Bir komut dosyasında kayıtlı (.bin dosyası biçimi) yazıcı ayarlarını uygulama veya herhangi bir yazılım aracı kullanmadan yönetici tarafından dağıtılan şablonları (.blf dosya biçimi) P-touch'a ekleme.
- Yazıcı sürücüsünü yüklemeden komutları yürütme.
- Veri yazdırmak ve iletmek için aygıtı USB ana makinesi özelliğine sahip bir işletim sistemiyle (Windows olmayan işletim sistemleri dahil) kullanma.

## **Toplu Depolama Modunu Kullanma <sup>7</sup>**

- **P-touch'ın kapalı olduğundan emin olun.**
- b (Güç) düğmesini, **Program** tuşunu ve **Giriş** tuşunu aynı anda basılı tutun. P-touch toplu depolama modunda başlar,  $(1)$  (Güç) göstergesi yeşil yanar ve  $\Box$  (Etiket) göstergesi turuncu yanar.
- **3** Bilgisayarı veya aygıtı USB yoluyla P-touch'a bağlayın. P-touch'ın toplu depolama alanı bilgisayarda veya aygıtın ekranında bir klasör olarak görünür.

**Not**

Toplu depolama alanı otomatik görünmezse, toplu depolama alanını görüntüleme hakkında bilgi için bilgisayarın veya aygıtın işletim sisteminin çalıştırma talimatlarına bakın.

4) Kopyalamak istediğiniz dosyayı toplu depolama alanına sürükleyip bırakın.

**6 Yazdır** tuşuna basın.

Komut dosyasındaki komutlar dışlanır ve  $\Box$  (Etiket) göstergesi bir kez yeşil yanıp söner. Bittiğinde  $\Box$  (Etiket) göstergesi turuncu yanar.

6) Toplu depolama modunu kapatmak için, P-touch'ı kapatın, böylece normal çalıştırma modunda başlar.

## **Önemli**

- P-touch kapatıldığında, toplu depolama modu devre dışı bırakılır ve toplu depolama alanındaki dosyalar silinir.
- Bu özellik .bin ve .blf dosyalarını destekler. Diğer dosya biçimleri desteklenmez.
- Toplu depolama alanında klasörler oluşturmayın. Bir klasör oluşturulursa, klasördeki dosyalara erişilemez.
- Toplu depolama alanının kapasitesi 2,5 MB'dir. 2 MB'den büyük dosyalar düzgün çalışmayabilir.
- Birden fazla dosya kopyalanırsa, dışlanacak komutların sırası garanti edilmez.
- P-touch toplu depolama modunda çalışırken Wi-Fi özellikleri kullanılamaz.
- Kopyalanan bir dosyayı yürütürken toplu depolama alanındaki diğer dosyalara erişmeyin.

# **Not**

.blf dosyası oluşturma hakkında daha fazla bilgi için, bkz. *[BLF Dosyası Olu](#page-165-0)şturma* sayfa 156.

# **Bölüm II**

# Uygulama

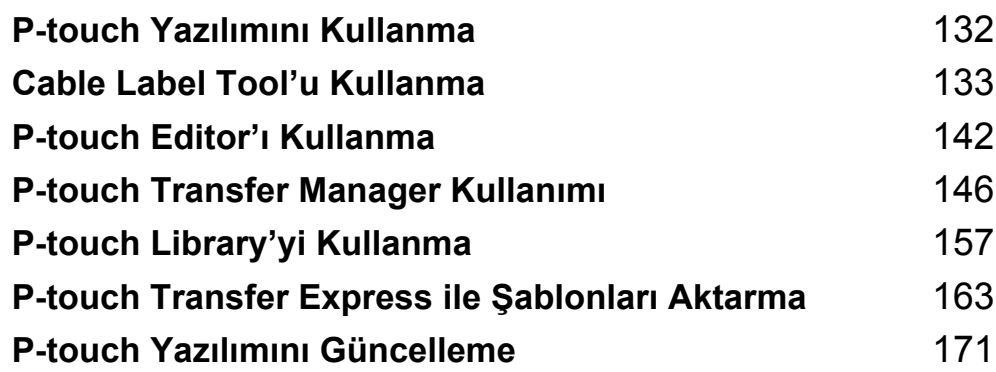

**8**

# <span id="page-141-0"></span>**P-touch Yazılımını Kullanma <sup>8</sup>**

# **P-touch Yazılımını Yükleme <sup>8</sup>**

P-touch'ınızı bilgisayarınızla kullanabilmek için P-touch yazılımını ve yazıcı sürücüsünü yüklemeniz gerekir.

Yazılım ve sürücüyü yükleme hakkında daha fazla bilgi için, bkz. *[Yazıcı Sürücüsünü ve Yazılımını Yükleme](#page-86-0)* [sayfa 77](#page-86-0).

En son sürücüyü ve yazılımı tek tek indirmek için lütfen [support.brother.com](https://support.brother.com) adresindeki Brother destek web sitesini ziyaret edin.

```
[Bölgenizi/ülkenizi seçin.] - [Yüklemeler] - [Ürününüzü seçin]
```
# <span id="page-142-0"></span>**Cable Label Tool'u Kullanma <sup>9</sup>**

# **Cable Label Tool'u Başlatma <sup>9</sup>**

**Cable Label Tool'u başlatın.** 

**Windows 7** için:

Başlat düğmesinden, [**Tüm Programlar**] - [**Brother P-touch**] - [**Cable Label Tool**] öğesini tıklatın veya masaüstündeki [**Cable Label Tool**] kısayol simgesini çift tıklatın.

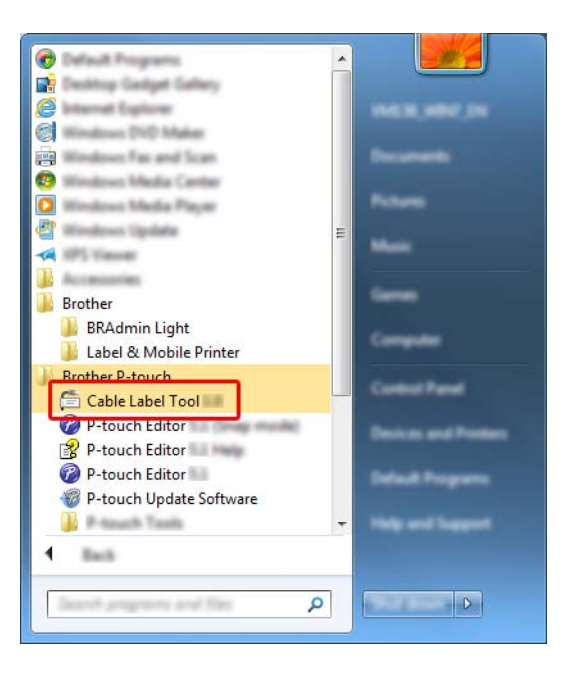

**Windows 8.1 / Windows Server 2012 / Windows Server 2012 R2** için:

[**Uygulamalar**] ekranında [**Cable Label Tool**] öğesini tıklatın veya masaüstünde [**Cable Label Tool**] öğesini çift tıklatın.

**Windows 10 / Windows Server 2016 / Windows Server 2019** için:

Başlangıç düğmesinden, [**Tüm uygulamalar**] öğesini seçin ve [**Brother P-touch**] altından [**Cable Label Tool**]'ı tıklatın veya masaüstündeki [**Cable Label Tool**]'ı çift tıklatın.

Cable Label Tool'u Kullanma

2 İstediğiniz kablo etiketi türünün düğmesini tıklatın.

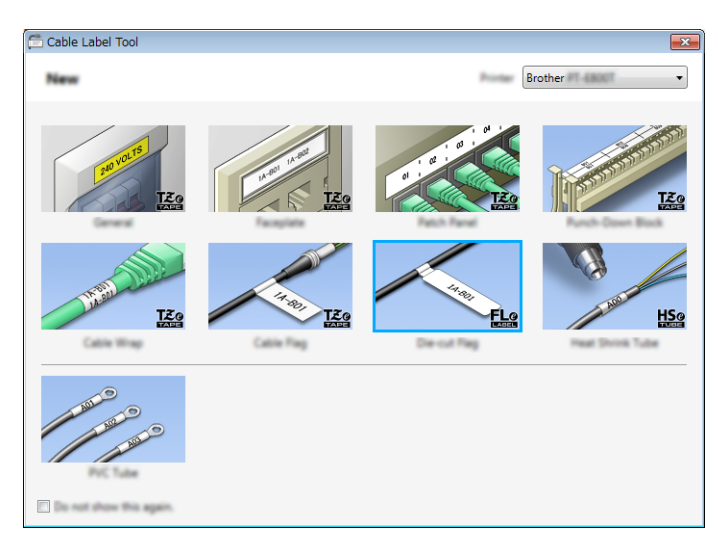

# **Kablo Etiketi Oluşturma <sup>9</sup>**

# **Önyüz <sup>9</sup>**

Bu tür etiketler çeşitli ön yüzleri tanımlamak için kullanılabilir. Her etikette metin blokları eşit aralıklarla yerleştirilir.

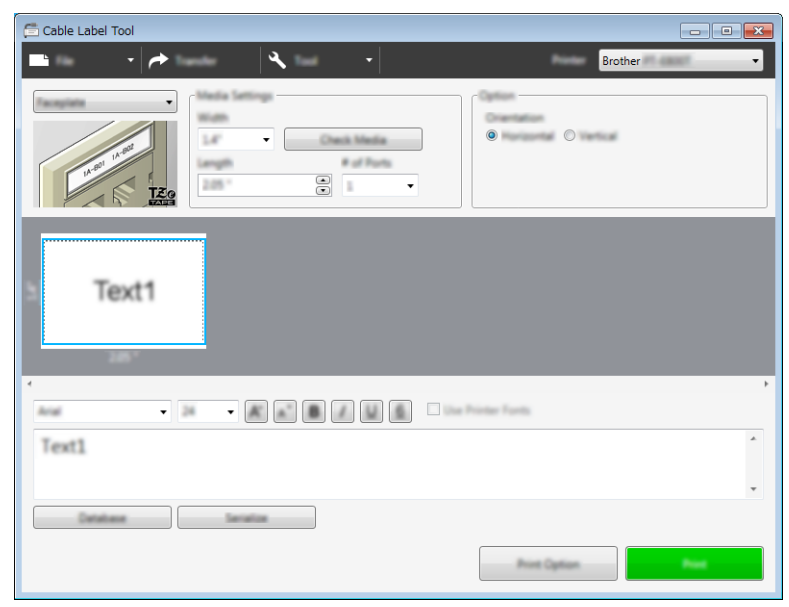
Cable Label Tool'u Kullanma

### **Kablo Etiketi <sup>9</sup>**

Bu tür etiketler kablo veya tel etrafına sarılabilir.

Metin saat yönünün tersinde 90° döndürülür ve yazdırılır.

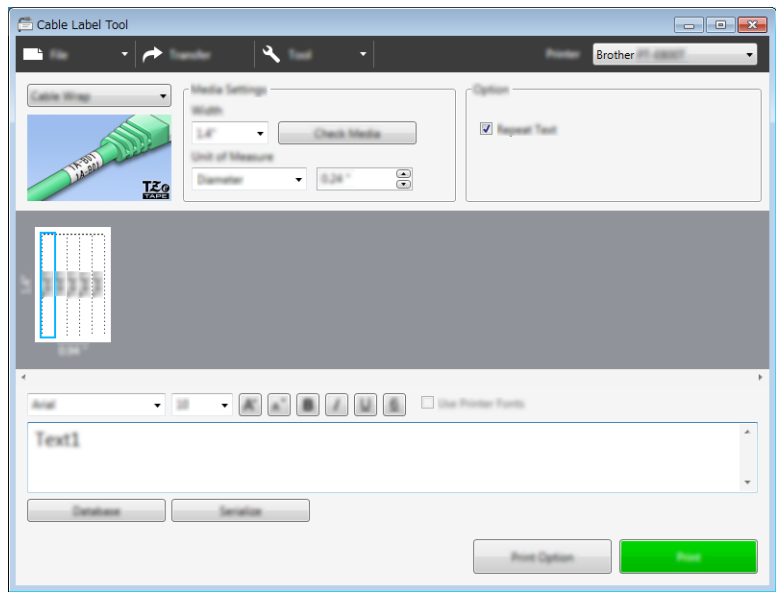

### **Not**

#### **Esnek ID Şeridi:**

- "Kablo Etiketi" etiketleri için Esnek ID Şeridini kullanmanızı öneririz.
- Esnek ID Şeridiyle yapılan etiketler elektrik yalıtımı için kullanılmak üzere tasarlanmamıştır.
- Etiketleri silindirik nesnelerin etrafına sararken, nesnenin çapı (1) en az 3 mm olmalıdır.
- Etiketin üst üste binen (2) uçları en az 5 mm olmalıdır.

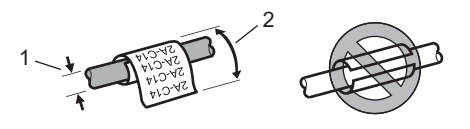

Cable Label Tool'u Kullanma

### **Bayrak Etiket <sup>9</sup>**

Bu tür etiketler kablo veya tel etrafına sarılabilir ve etiketin iki ucu birbirine birlikte yapışarak bir işaret oluşturur. İşaret etiketlerindeki metin etiketin her iki ucuna da yazdırılır, ortada kablonun etrafını saran boş bir alan bırakılır.

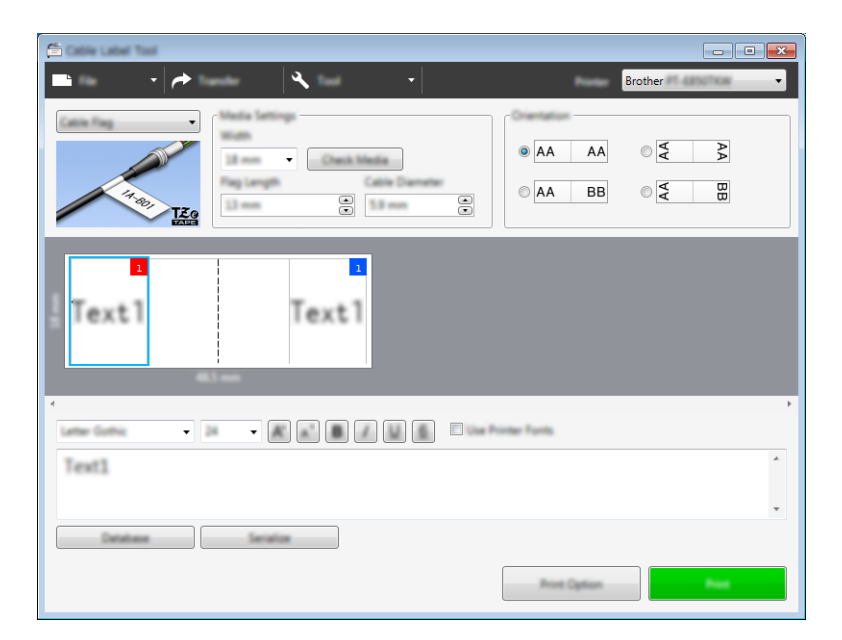

### **Not**

• İşaret uzunluğu (1) en az 15 mm olmalıdır.

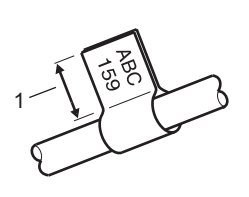

• Yön

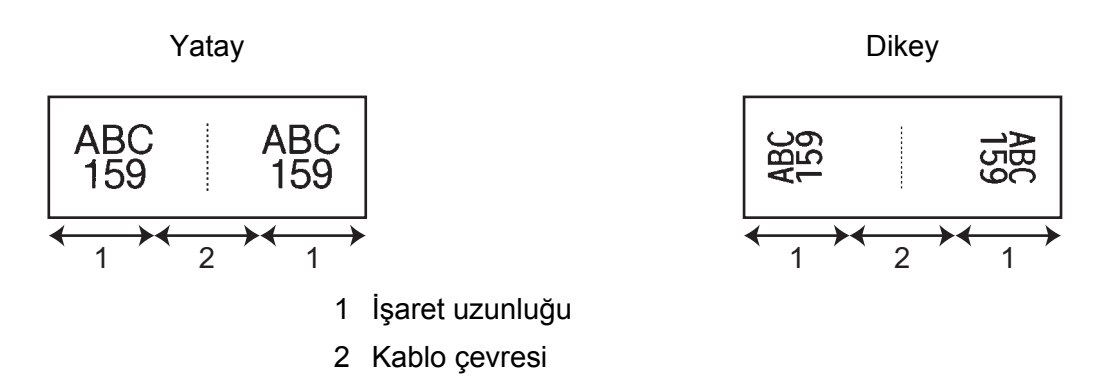

- "Bayrak Etiket" etiketleri için Esnek ID Şeridini kullanmanızı öneririz.
- Esnek ID Şeridiyle yapılan etiketler elektrik yalıtımı için kullanılmak üzere tasarlanmamıştır.

### **Kalın Pano Etiketi <sup>9</sup>**

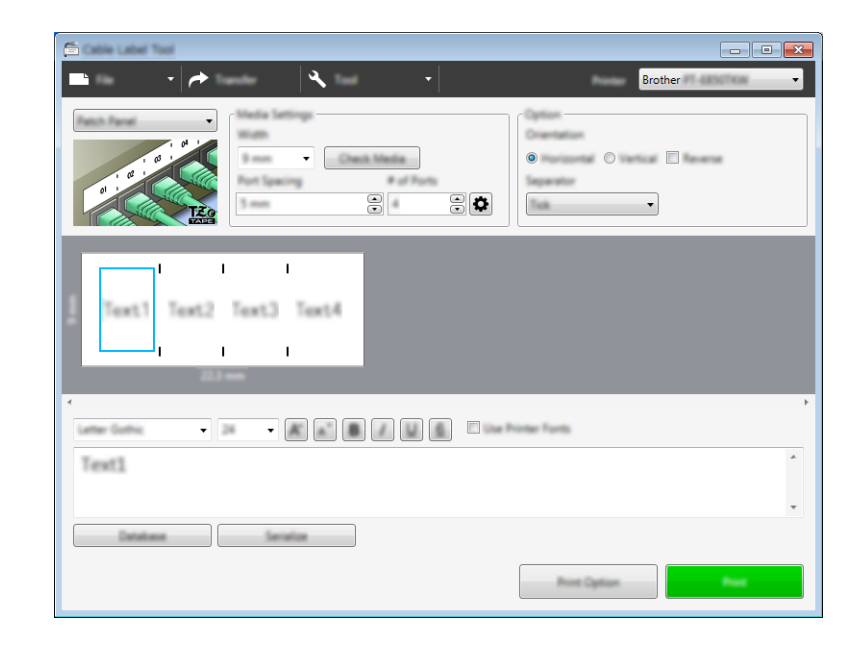

Bu tür etiketler çeşitli panel türlerini tanımlamak için kullanılabilir.

### **Alttan Delikli <sup>9</sup>**

Bu tür etiketler telefonda sık kullanılan elektrik bağlantısı türünü tanımlamak için kullanılabilir. Tek bir etikette her blok için maksimum sekiz satır girebilirsiniz.

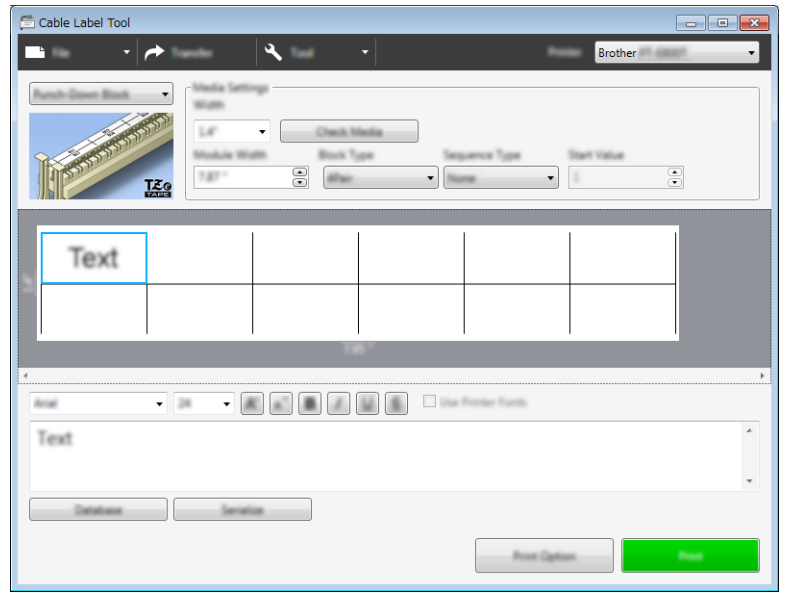

### **Kalıp Kesim Bayrak <sup>9</sup>**

Bu tür etiketler, kablolar ve teller için bayrak etiketleri oluşturmak için özel kalıp kesim bayrak etiketleri üzerine yazdırılabilir.

Bu tür uygulama için FLe etiket kasetleri kullanın.

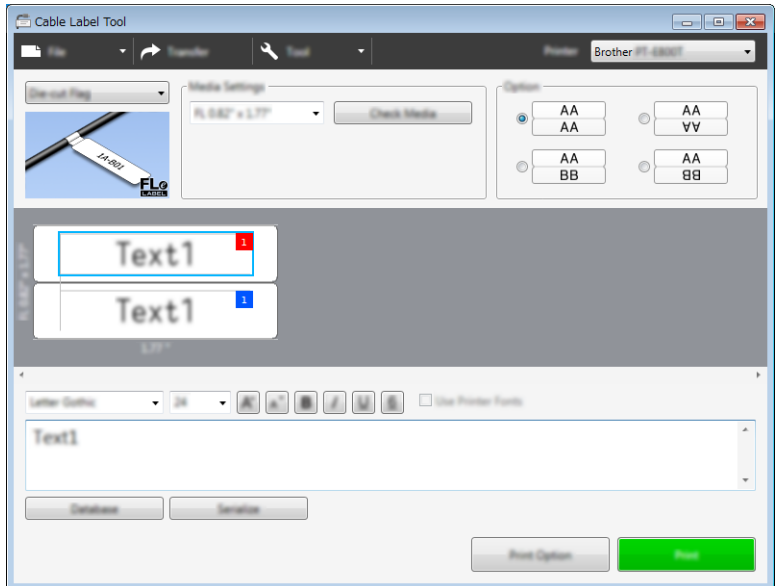

### **PVC Tüp <sup>9</sup>**

Bu tür tüpler, kabloları tanımlamak veya yalıtmak, ayrıca ısıya karşı korumak için kullanılabilir.

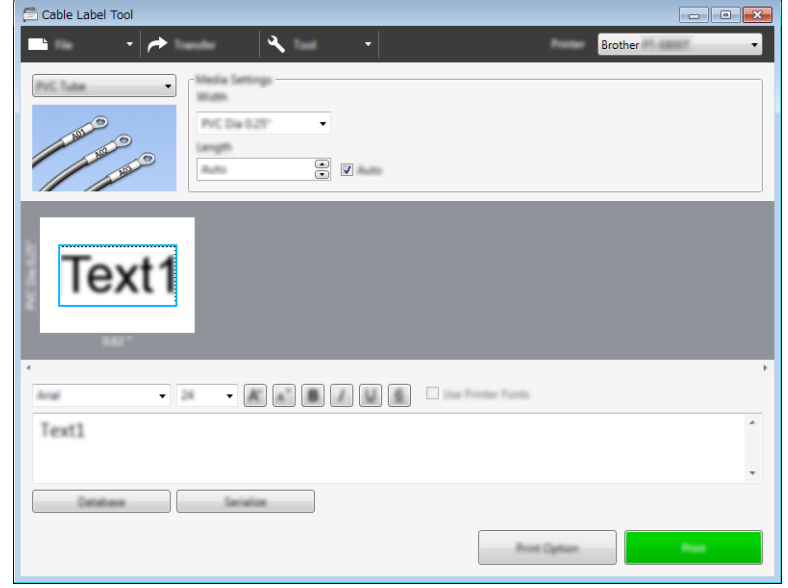

### **Isı ile daralan tüp <sup>9</sup>**

Bu türdeki tüpler kabloları sığdırmak için ısıtılarak daraltılabilir. Bu uygulama türü için HSe tüp kasetlerini kullanın.

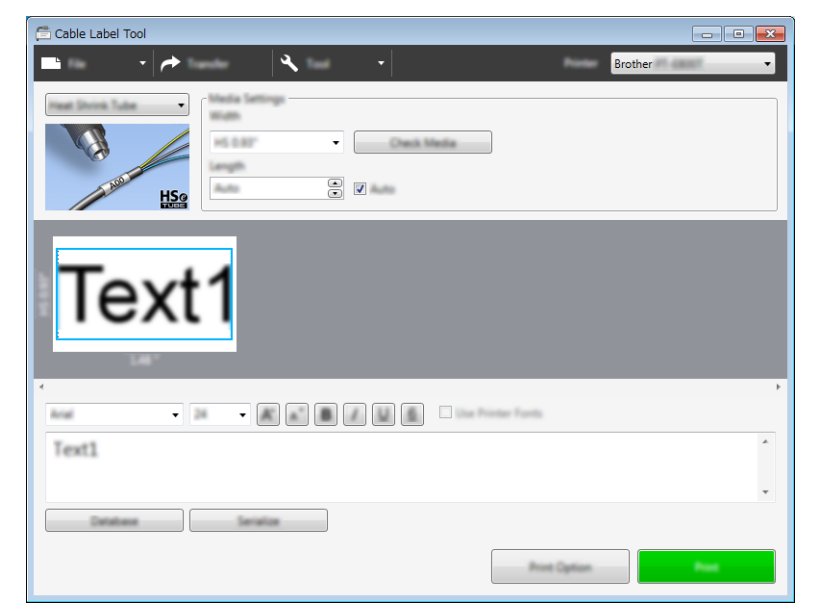

## **Veritabanı Bağlama <sup>9</sup>**

Veritabanlarını şablonlara bağlayabilirsiniz.

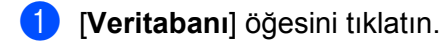

- <sup>2</sup> Bir veritabanı seçin.
- 8 Şablona bağlı veritabanı görünür. Yazdırılacak verileri ve kopya sayısını belirtin.

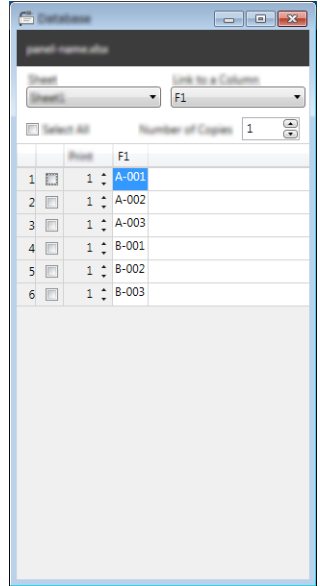

## **Numaralandırma İşlevi (Serileştirilmiş Numara) Yazdırma <sup>9</sup>**

Nümerik olarak serileştirilmiş etiketler kullanabilirsiniz.

**1** Serileştirmek istediğiniz metni vurgulayın.

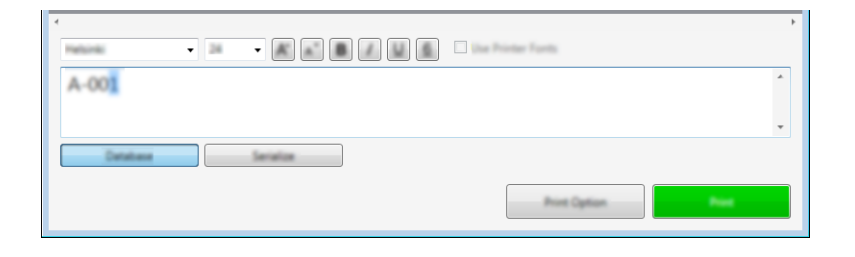

b [**Serileştir**]'i tıklatın.

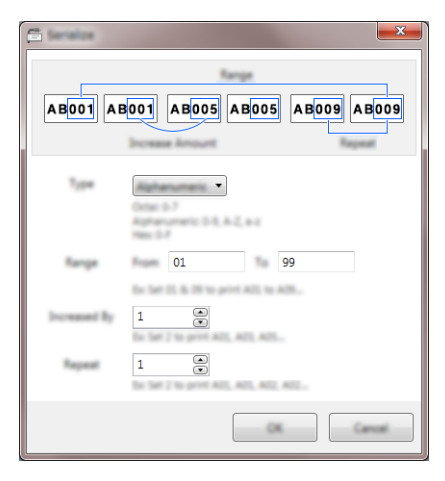

**3** Örnek olarak ekran görüntüsünü kullanarak ayarları belirtin.

## **Cable Label Tool ile Yazdırma <sup>9</sup>**

[**Dosya**] menüsünden [**Yazdır**]'ı seçerek veya [**Yazdır**] düğmesini tıklatarak yazdırabilirsiniz. (Yazdırmadan önce, [**Yazdır**] ekranında yazdırma ayarlarını yapılandırın.)

## **Şablonları Cable Label Tool'dan P-touch'a Aktarma <sup>9</sup>**

Aktar işlevini kullanarak, bir şablonu veya veritabanı olan bir şablonu P-touch'a P-touch Transfer Manager'ı kullanmadan aktarabilirsiniz.

Tüpler için şablonları aktaramazsınız.

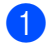

**1** Düzen penceresinde aktarılacak şablonu görüntüleyin.

**2 [Aktarım**] öğesini tıklatın. [**Şablonu Aktar**] iletişim kutusu görünür.

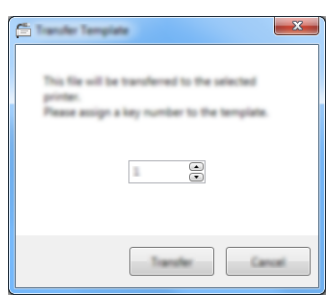

Atama tusunu secin.

#### **Not**

Yazıcıya aktarılan şablon veya diğer verilerde yazıcı'ya kaydedilen başka bir şablonla aynı tuş numarası varsa, yeni şablon eskisinin üzerine yazılır.

- Bağlı bir veritabanıyla bir şablonu aktarmak için, [Veritabanıyla Aktar] onay kutusunu seçin.
- **5 [Aktarım**] öğesini tıklatın. Şablon veya veritabanıyla şablon yazıcıya aktarılır.
- **Not**
- [**Serileştir**] ayarları aktarılmaz.
- Veritabanı ile bir şablonu aktarırken, bağlı veritabanında birden fazla sayfa varsa, yalnızca veritabanı iletişim kutusunda geçerli olarak görüntülenen sayfa aktarılır.

## **P-touch Editor'ı Başlatma <sup>10</sup>**

**B** P-touch Editor'ı başlatın.

**10**

**Windows 7** için:

Başlangıç düğmesinden, [**Tüm Programlar**] - [**Brother P-touch**] - [**P-touch Editor**] öğesini tıklatın veya masaüstünde [**P-touch Editor**] kısayol simgesini çift tıklatın.

P-touch Editor başlatıldığında, yeni bir düzen oluşturmak mı yoksa var olan bir düzeni açmak mı istediğinizi seçin.

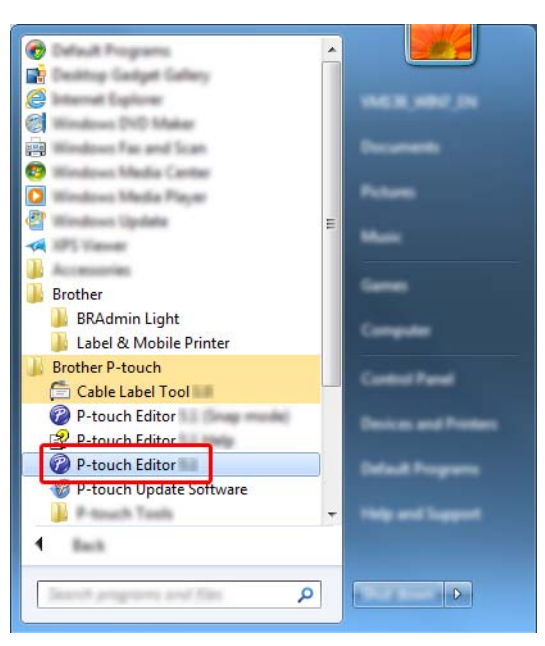

**Windows 8.1 / Windows Server 2012 / Windows Server 2012 R2** için:

[**Uygulamalar**] ekranındaki [**P-touch Editor**] öğesini tıklatın veya masaüstündeki [**P-touch Editor**] öğesini çift tıklatın.

P-touch Editor başlatıldığında, yeni bir düzen oluşturmak mı yoksa var olan bir düzeni açmak mı istediğinizi seçin.

**Windows 10 / Windows Server 2016 / Windows Server 2019** için:

Başlat düğmesinden, [**Brother P-touch**] altındaki [**P-touch Editor**] öğesine tıklayın veya masaüstündeki [**P-touch Editor**] öğesine çift tıklayın.

P-touch Editor başlatıldığında, yeni bir düzen oluşturmak mı yoksa var olan bir düzeni açmak mı istediğinizi seçin.

### **Not**

Başlatıldığında P-touch Editor işlevlerini değiştirmek için, P-touch Editor menü çubuğunda [**Araçlar**] - [**Seçenekler**]'i tıklatarak [**Seçenekler**] iletişim kutusunu gösterin. Sol tarafta, [**Genel**] başlığını ve sonra [**Başlangıç Ayarları**] altındaki [**İşlemler**] liste kutusunda istediğiniz ayarı seçin. Fabrika ayarı [**Yeni Görünümü Görüntüle**]'dir.

2 Görüntülenen seçeneklerden birini seçin:

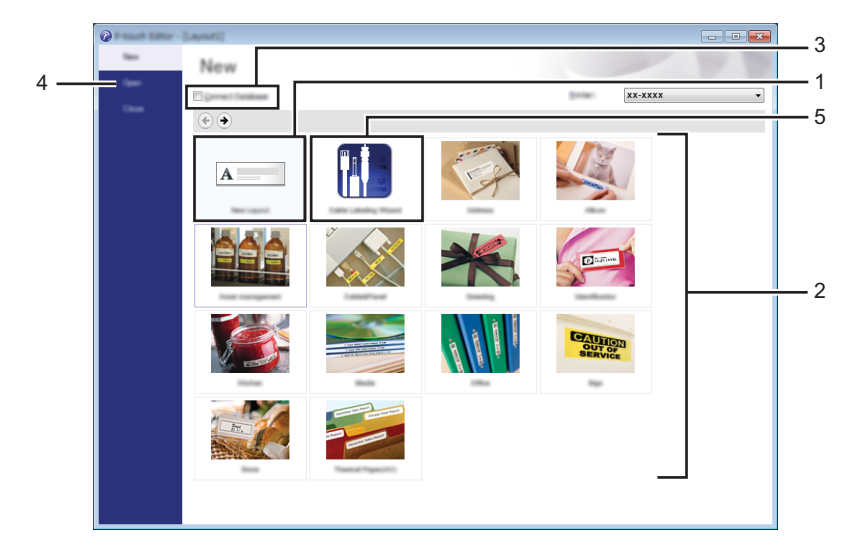

- 1 Yeni bir düzen oluşturmak için, [**Yeni Düzen**] öğesini çift tıklatın veya [**Yeni Düzen**]'i tıklatın ve sonra [ → ] öğesini tıklatın.
- 2 Önceden ayarlanmış bir düzeni kullanarak yeni bir düzen oluşturmak için bir kategori düğmesini çift tıklatın veya bir kategori düğmesini seçin ve sonra  $[\rightarrow]$  öğesini tıklatın.
- 3 Önceden ayarlanmış düzeni veritabanına bağlamak için, [**Veritabanına Bağlan**] yanındaki onay kutusunu seçin.
- 4 Var olan bir düzeni açmak için, [**Aç**]'ı tıklatın.
- 5 Elektrikli ekipman yönetimi için etiketler oluşturma uygulamasını açmak için, [**Kablo Etiketleme**  Sihirbazı] öğesini çift tıklatın veya [Kablo Etiketleme Sihirbazı] öğesini tıklatın ve sonra [→] öğesini tıklatın.

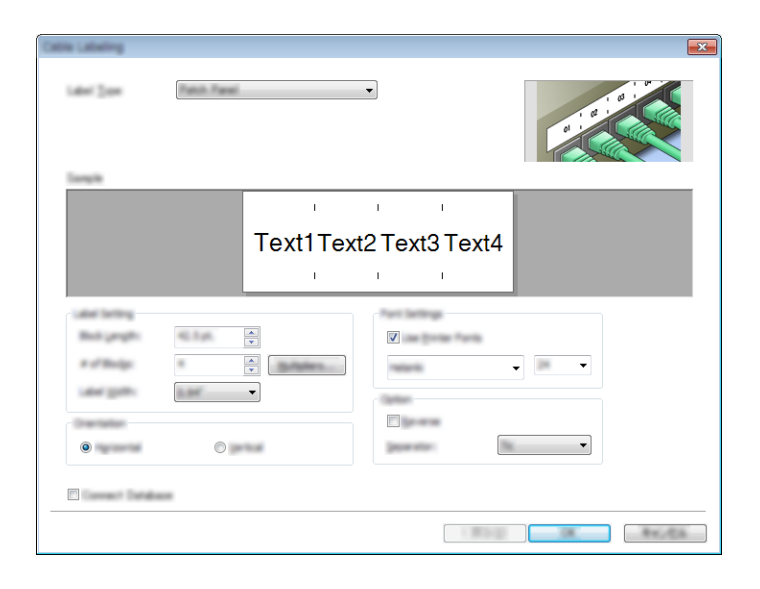

## **P-touch Editor ile Yazdırma**

### **Express modu**

Bu mod metin ve görüntüler içeren düzenleri hızlı bir şekilde oluşturmanızı sağlar.

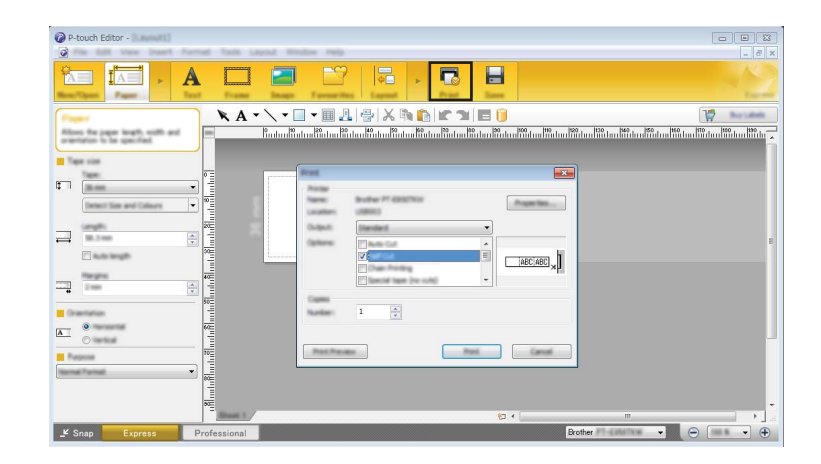

Menü çubuğundaki [**Dosya**] seçeneğinden [**Yazdır**]'ı seçerek veya [**Yazdır**] simgesini tıklatarak yazdırabilirsiniz. (Yazdırmadan önce, [**Yazdır**] ekranında yazdırma ayarlarını yapılandırın.)

### **Professional modu**

Bu mod, çok çeşitli gelişmiş araçlar ve seçenekler kullanılarak düzenler oluşturmanızı sağlar.

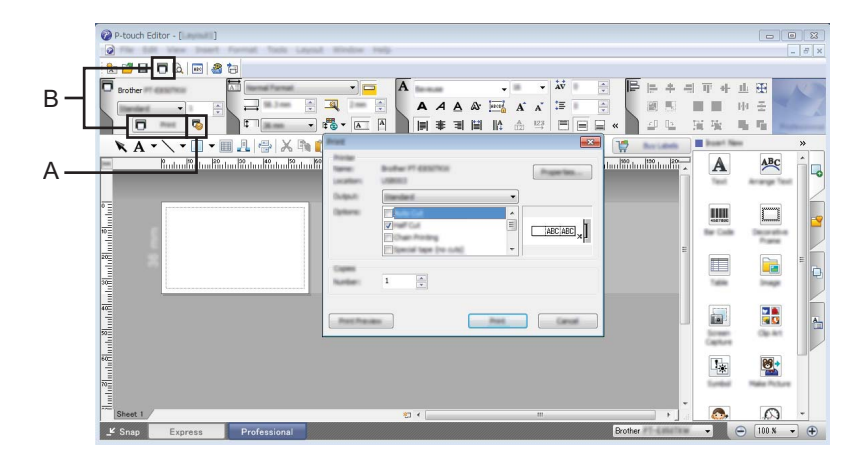

Menü çubuğundaki [**Dosya**] seçeneğinden [**Yazdır**]'ı seçerek veya Yazdırma Ayarı simgesini (A) tıklatarak yazdırabilirsiniz. Yazdırmadan önce, [**Yazdır**] ekranında yazdırma ayarlarını yapılandırın.

Ayrıca, yazdırma ayarlarını değiştirmeden yazdırmayı başlatmak için [**Yazdır**] simgesini "B" de tıklatabilirsiniz.

### **Snap modu**

Bu mod, bilgisayar ekranı görüntünüzün tümünü veya bir kısmını yakalamanıza, görüntü olarak yazdırmanıza ve ileride kullanmak üzere kaydetmenize imkân tanır.

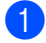

**1** [Snap] modu seçim düğmesini tıklatın. [**Snap Modu Açıklaması**] iletişim kutusu görünür.

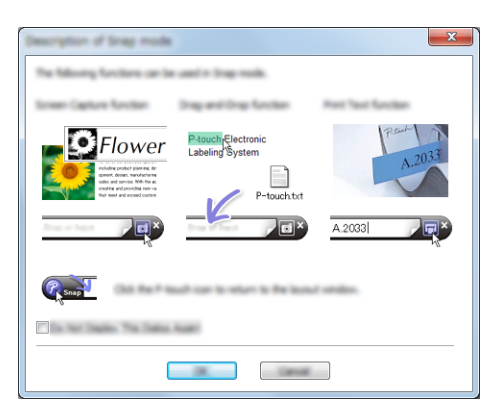

**2 [Tamam**]'ı tıklatın. [**Snap**] modu paleti görüntülenir.

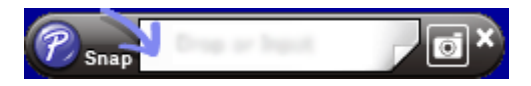

### **Tüpleri yazdırma <sup>10</sup>**

P-touch Editor'da ortam ayarı olarak PVC tüplerini yazdırırken, "PVC Çapı \*\*" öğesini seçin, metni girin ve tüpleri yazdırın.

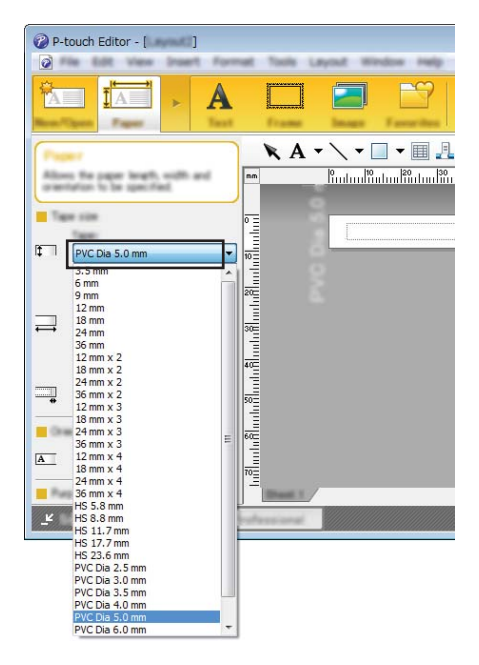

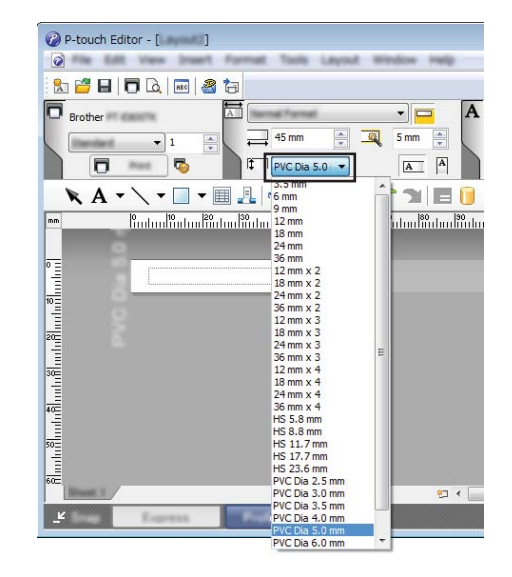

Bu program şablonları ve diğer verileri P-touch'a aktarmanızı ve verilerinizin yedeklerini bilgisayara kaydetmenizi sağlar.

Tüpler için şablonları aktaramazsınız.

## <span id="page-155-0"></span>**Şablonu P-touch Transfer Manager'a Aktarma <sup>11</sup>**

P-touch Transfer Manager'ı kullanmak için, önce P-touch Editor'da oluşturulan şablonları P-touch Transfer Manager'a aktarmanız gerekir.

**11**

a P-touch Editor ile şablon olarak kullanmak istediğiniz düzeni oluşturun ve sonra bir şablon dosyası (\*.lbx) olarak kaydetmek için [**Dosya**] - [**Farklı Kaydet**] öğesini seçin.

b [**Dosya**] - [**Aktarma Şablonu**] - [**Aktar**] öğesini tıklatın. P-touch Transfer Manager başlatıldığında, ana pencere görünür.

**Not**

P-touch Transfer Manager'ı başlatmak için aşağıdaki yöntem de kullanılabilir.

- **Windows 7** için: Başlangıç düğmesinden, [**Tüm Programlar**] - [**Brother P-touch**] - [**P-touch Tools**] - [**P-touch Transfer Manager**] öğesini tıklatın.
- **Windows 8.1 / Windows Server 2012 / Windows Server 2012 R2** için: [**Uygulamalar**] ekranında [**P-touch Transfer Manager**] öğesini tıklatın.
- **Windows 10 / Windows Server 2016 / Windows Server 2019** için: Başlangıç düğmesinden, [**Tüm uygulamalar**] öğesini seçin ve sonra [**Brother P-touch**] altında [**P-touch Transfer Manager**] öğesini tıklatın.

### Ana pencere

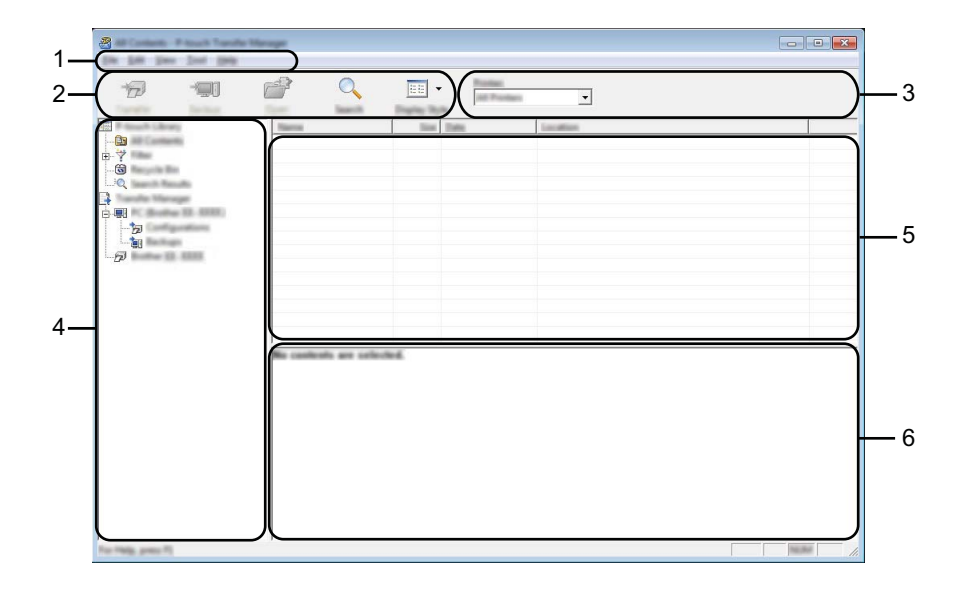

#### **1 Menü çubuğu**

İşlevlerine göre her menü başlığının altında gruplanan ([**Dosya**], [**Düzenle**], [**Görünüm**], [**Araç**], ve [**Yardım**]) çeşitli komutlara erişim sağlar.

### **2 Araç Çubuğu**

Sık kullanılan komutlara erişim sağlar.

#### **3 Yazıcı seçicisi**

Verilerin aktarılacağı yazıcıyı veya P-touch'ı seçmenizi sağlar. Bir P-touch seçtiğinizde, yalnızca seçili P-touch'a gönderilebilen veriler veri listesinde görüntülenir.

#### **4 Klasör görünümü**

Klasörlerin ve yazıcıların bir listesini görüntüler. Bir klasör seçtiğinizde, seçili klasördeki şablonlar, şablon listesinde görüntülenir.

Bir P-touch seçerseniz, P-touch içinde depolanan geçerli şablonlar ve diğer veriler görüntülenir.

#### **5 Şablonlar listesi**

Seçili klasörde şablonlar listesi görüntüler.

#### **6 Önizle**

Şablonlar listesinde şablonların bir önizlemesini görüntüler.

### **Araç Çubuğu Simgelerinin Açıklamaları**

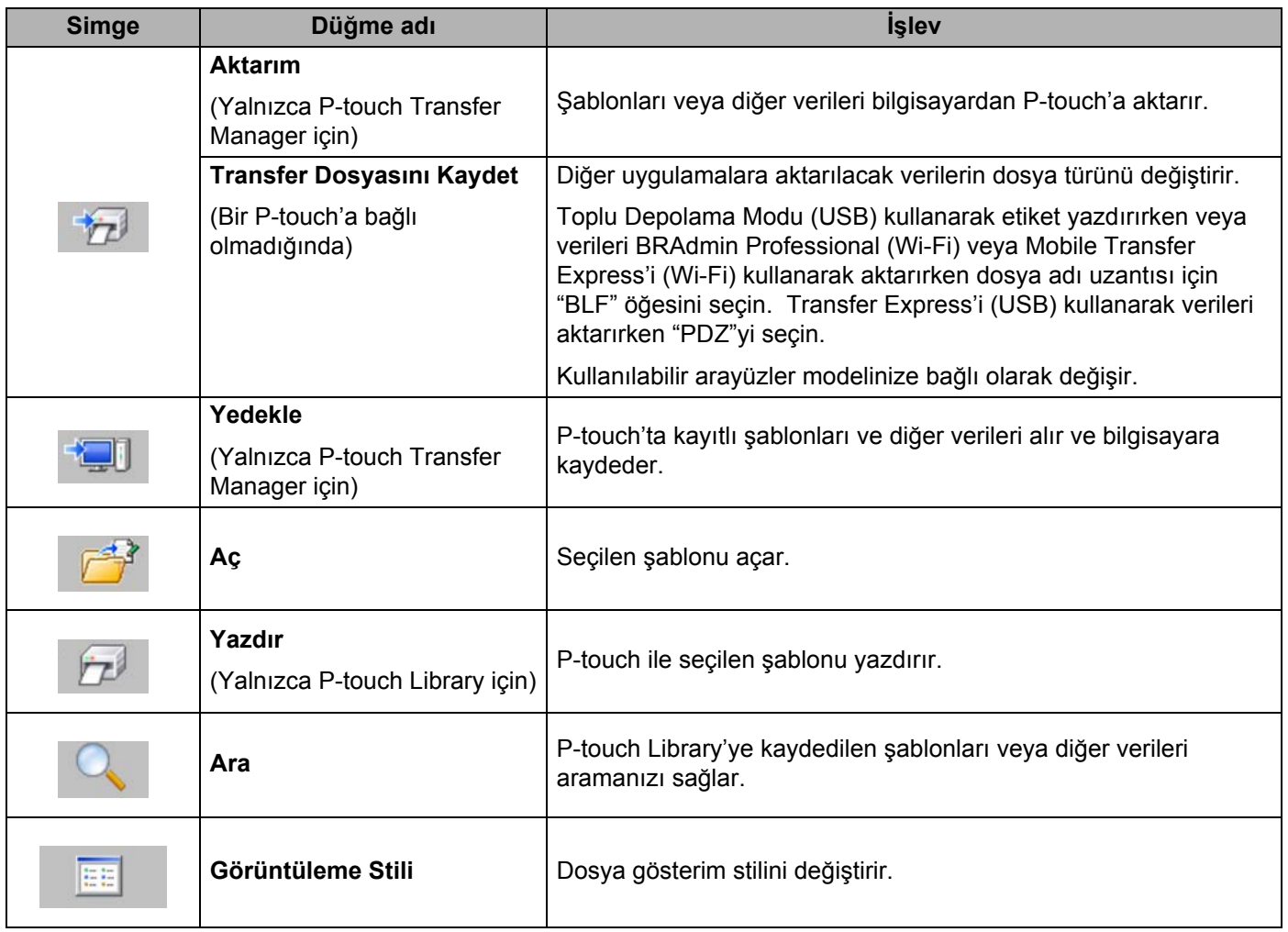

## **Şablonları veya Diğer Verileri Bilgisayardan P-touch'a Aktarma11**

Şablonları, veritabanlarını ve görüntüleri bilgisayardan P-touch'a aktarmak için aşağıdaki prosedürü kullanın.

**1** Bilgisayarı ve P-touch'ı USB yoluyla bağlayın ve P-touch'ı açın. P-touch model adı klasör görünümünde bir yazıcı simgesi yanında görünür. Klasör görünümünde bir P-touch seçerseniz, P-touch içinde depolanan geçerli şablonlar ve diğer veriler görüntülenir.

### **Not**

P-touch, indirilecek aktarılan dosyaların depolandığı yerde bir bilgisayar simgesinin yanında Transfer Manager dizininin hemen altında klasör görünümünde görüntülenecektir. P-touch bilgisayara bağlıysa ve çevrimiçi ise hangi dosyaların gerçekte P-touch içine kaydedildiğini gösteren bir yazıcı simgesinin yanında klasör görünümünün en altında başka bir P-touch görüntülenir ve P-touch bağlantısı kesildiğinde veya çevrimdışı olduğunda kaybolur.

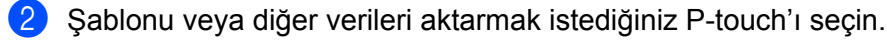

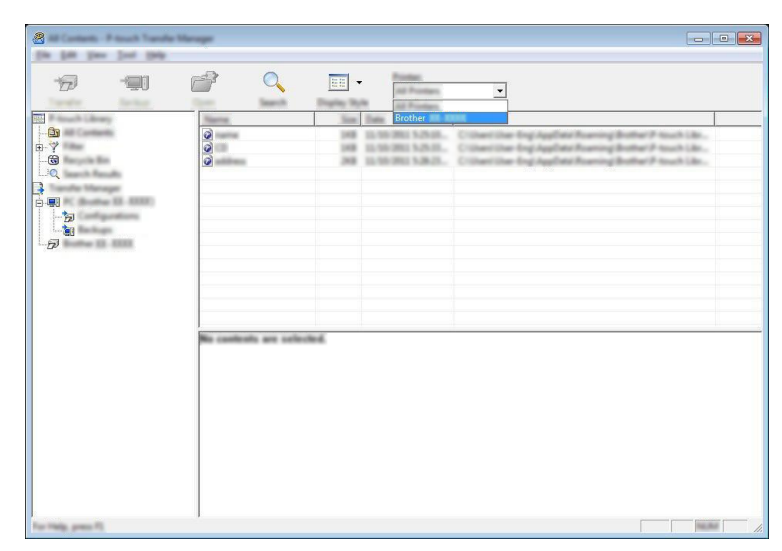

### **Not**

Verileri aktarmadan önce, bilgisayarın ve P-touch'ın bir USB kablosuyla veya kablosuz bir bağlantıyla düzgün bir şekilde bağlandığını ve P-touch'ın açık olduğunu kontrol edin.

**8 [Yapılandırmalar**] klasörünü sağ tıklatın, [Yeni] öğesini seçin ve ardından yeni bir klasör oluşturun.

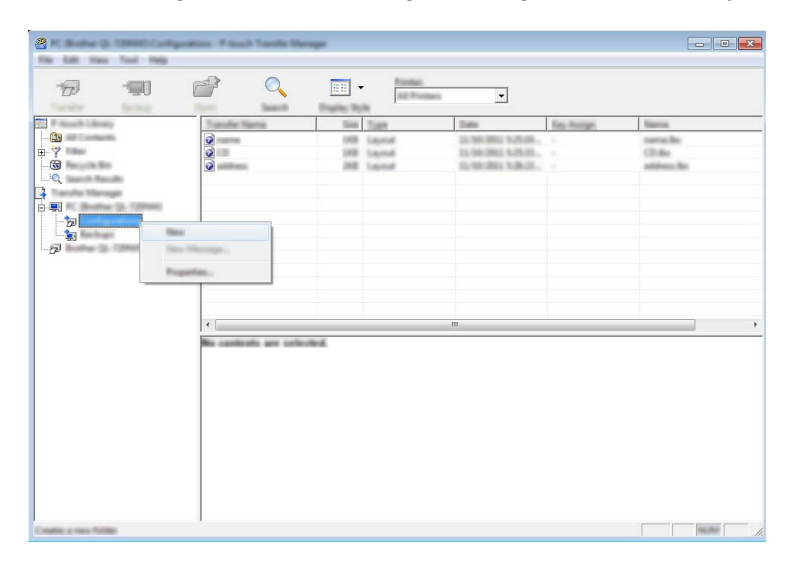

Yukarıdaki örnekte, [**Aktarım**] klasörü oluşturulur.

4 Aktarmak istediğiniz şablonu veya diğer verileri sürükleyin ve yeni klasöre yerleştirin.

### **Fonksiyon Özelliklerini Aktar**

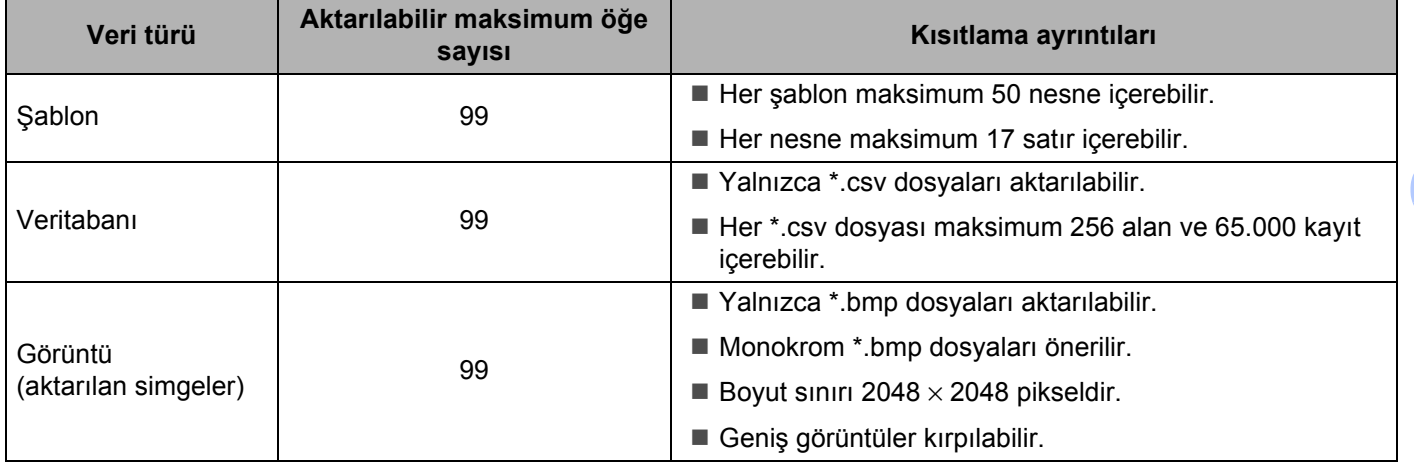

### **Not**

Aşağıdaki prosedür kullanılarak, aktarma dosya belleğinde kullanılabilir alan <sup>[1](#page-160-0)</sup> onaylanabilir.

 $\dagger$ ,  $\downarrow$ ,  $\leftarrow$  veya  $\rightarrow$  tuşunu kullanarak Giriş ekranında [Ayarlar] öğesini seçin ve ardından **Tamam** veya **Gir** tuşuna basın.

↑ veya ↓ tuşunu kullanarak [Bellek Kullanımı] öğesini seçin ve ardından Tamam veya Gir tuşuna basın.

 veya tuşunu kullanarak [Aktarılan İçerik] öğesini seçin ve ardından **Tamam** veya **Gir** tuşuna basın.

<span id="page-160-0"></span><sup>1</sup> Karakter girişine ve veri türüne bağlı olarak dosya boyutu değişebileceğinden, [Mevcut : X.XXMB] içinde görünen kullanılabilir alan yeterli alan olduğunu gösterse bile bir dosyayı depolayamayabilirsiniz.

Şablonları ve diğer verileri şunu seçerek görüntüleyebilirsiniz:

- [**Yapılandırmalar**] klasöründeki klasör
- [**Tüm İçerik**]
- [**Düzenler**] gibi [**Filtre**] altındaki kategorilerden biri.

Birden fazla şablonu veya diğer verileri aktarırken, aktarmak istediğiniz tüm dosyaları sürükleyin ve yeni klasöre yerleştirin.

Yeni klasöre yerleştirildiğinde her dosyaya bir anahtar numara (P-touch'taki bellek konumu) atanır.

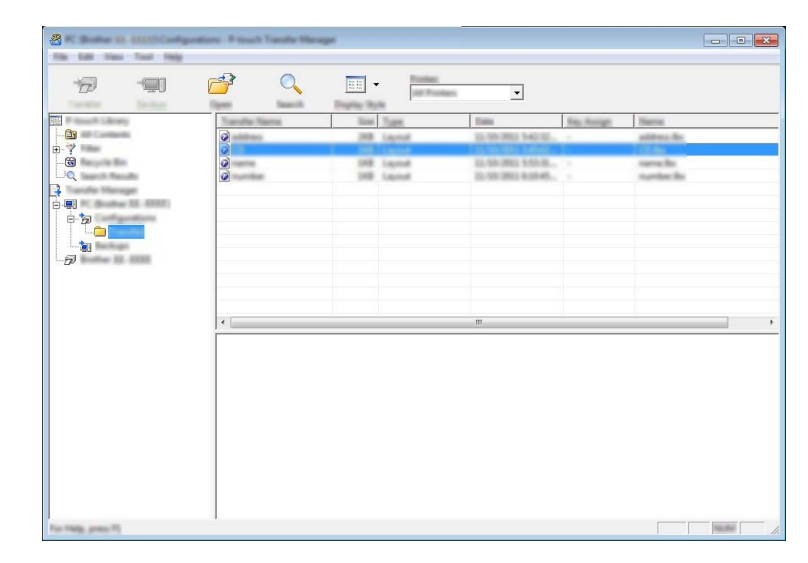

e Bir öğeye atanan anahtar numarasını değiştirmek için, öğeyi sağ tıklatın, [**Tuş Atama**] öğesini seçin ve sonra istediğiniz anahtar numarasını seçin.

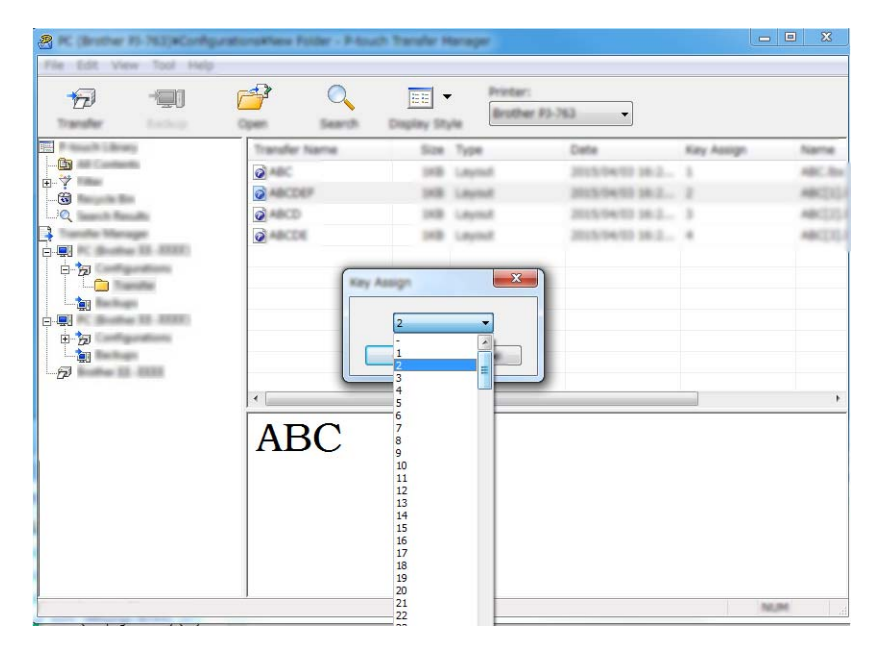

#### $\mathscr{U}$ **Not**

- Veritabanındaki veriler hariç, P-touch'a aktarılan tüm veriler bir anahtar numarasına atanır.
- P-touch'a aktarılan şablon veya diğer verilerde önceden P-touch'ta kayıtlı bir şablonda aynı anahtar numarası varsa, yeni şablon eskisinin üzerine yazılır. Şablonları veya diğer verileri yedekleyerek P-touch'ta kayıtlı şablonlar anahtarı atamalarını onaylayabilirsiniz (bkz. *[P-touch'ta Kayıtlı](#page-163-0) Şablonları ve Diğ[er Verileri Yedekleme](#page-163-0)* sayfa 154).
- P-touch belleği doluysa, bir veya daha fazla şablonu P-touch belleğinden kaldırın (bkz. *[P-touch'ta Kayıtlı](#page-163-0) Şablonları ve Diğ[er Verileri Yedekleme](#page-163-0)* sayfa 154).
- 6) Aktarmak istediğiniz şablonların ve diğer verilerin adlarını değiştirmek için, istediğiniz öğeyi tıklatın ve sonra yeni adı yazın. Şablon adları için kullanılan karakter sayısı modelinize bağlı olarak sınırlı olabilir.

g Aktarmak istediğiniz şablonları veya diğer verileri içeren klasörü seçin ve sonra [**Aktarım**] öğesini tıklatın. Bir onay mesajı görünür.

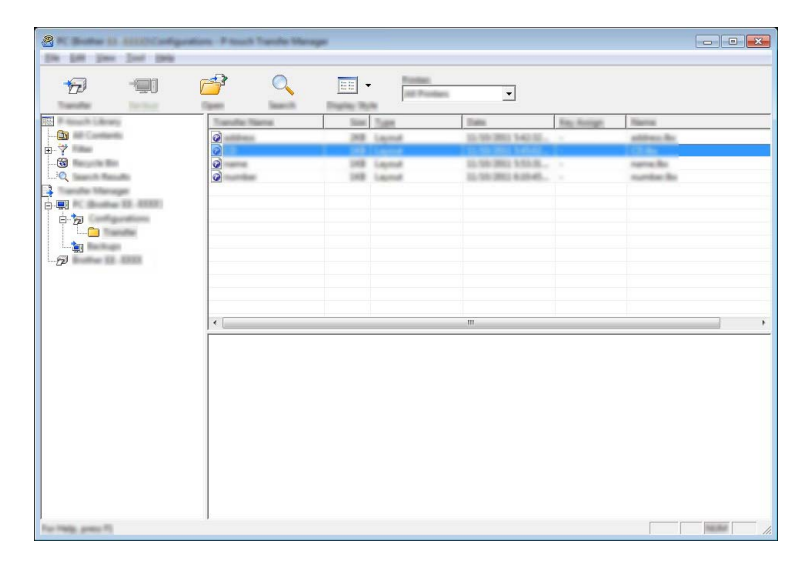

**Not**

- Tek tek öğeleri bir klasöre eklemeden de P-touch'a aktarabilirsiniz. Aktarmak istediğiniz şablonu veya diğer verileri seçin ve sonra [**Aktarım**] öğesini tıklatın.
- Birden fazla öğe seçilebilir ve bir işlemle aktarılabilir.

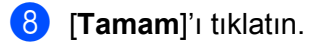

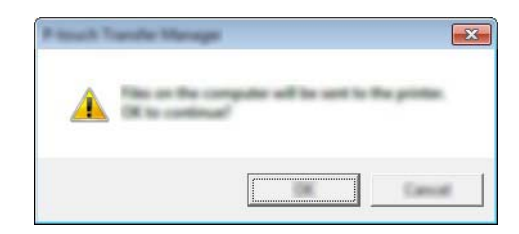

Seçili veriler P-touch'a aktarılır.

## <span id="page-163-0"></span>**P-touch'ta Kayıtlı Şablonları ve Diğer Verileri Yedekleme <sup>11</sup>**

P-touch'ta kayıtlı şablonları veya diğer verileri almak için aşağıdaki prosedürü kullanın ve bilgisayara kaydedin.

### **Önemli**

- Yedeklenen şablonlar veya diğer veriler bilgisayarda düzenlenemez.
- Modelinize bağlı olarak, bir P-touch modelinden yedeklenen şablonlar veya diğer veriler başka bir P-touch modeline aktarılamayabilir.

**1** Bilgisayarı ve P-touch'ı bağlayın ve P-touch'ı açın. P-touch model adı klasör görünümünde bir yazıcı simgesi yanında görünür. Klasör görünümünde bir P-touch seçerseniz, P-touch içinde depolanan geçerli şablonlar ve diğer veriler görüntülenir.

b Yedeklenecek P-touch'ı seçin ve sonra [**Yedekle**] öğesini tıklatın. Bir onay mesajı görünür.

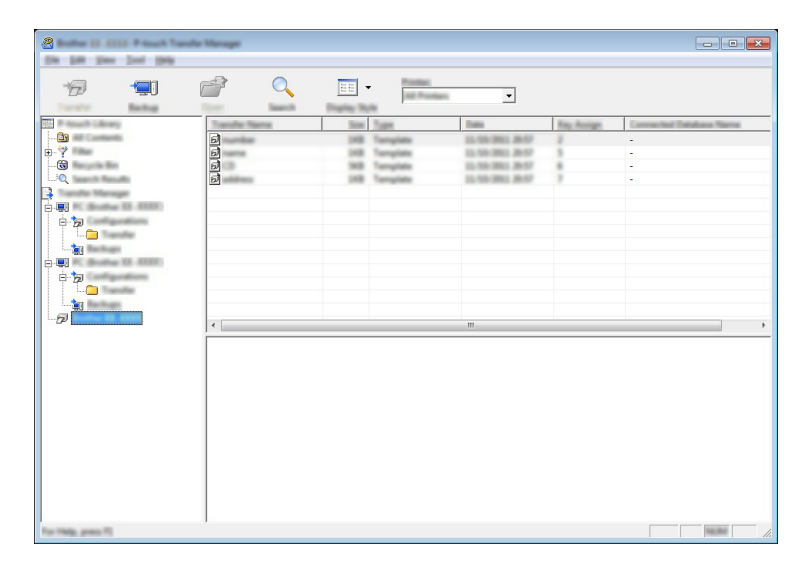

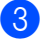

c [**Tamam**]'ı tıklatın.

Klasör görünümünde P-touch altında yeni bir klasör oluşturulur. Klasör adı yedeğin tarih ve saatine bağlıdır. Tüm P-touch şablonları ve diğer veriler yeni klasöre aktarılır ve bilgisayara kaydedilir.

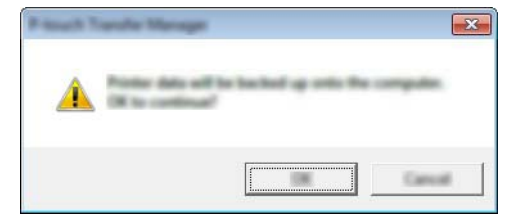

## **Tüm P-touch Verilerini Silme**

P-touch'ta kayıtlı tüm şablonları veya diğer verileri silmek için şu prosedürü kullanın.

Bilgisayarı ve P-touch'ı bağlayın ve P-touch'ı açın. P-touch model adı klasör görünümünde bir yazıcı simgesi yanında görünür.

b P-touch'ı sağ tıklatın ve sonra [**Tümünü sil**] öğesini seçin.

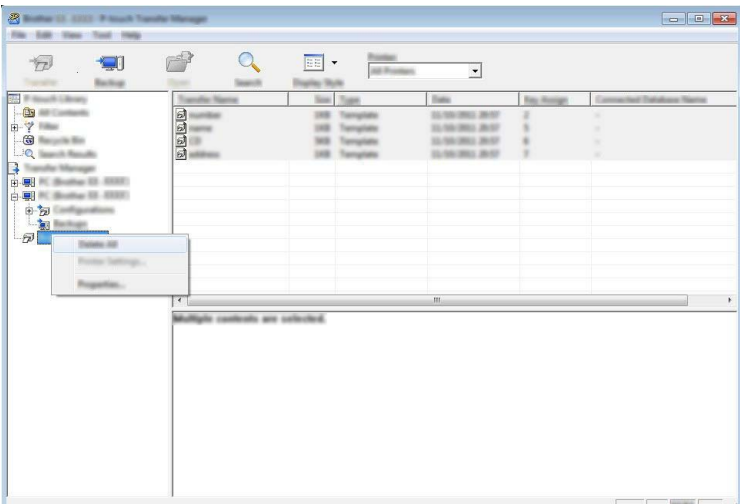

Bir onay mesajı görünür.

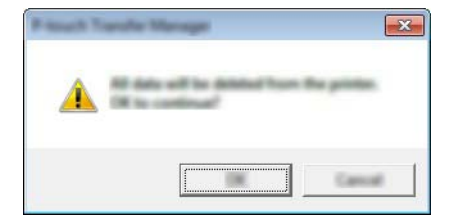

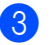

#### **3** [Tamam]'ı tıklatın.

P-touch'ta kayıtlı tüm şablonlar ve diğer veriler silinir.

## **BLF Dosyası Oluşturma**

P-touch Transfer Manager'ı BLF biçiminde P-touch Editor kullanılarak oluşturulmuş şablon verilerini kaydetmek için kullanabilirsiniz. Bu dosyaları bir ağ üzerinden, bir bilgisayar veya mobil aygıttan bu biçimde bir yazıcıya aktarabilirsiniz. Dosyaları ayrıca toplu depolama modunda BLF biçiminde de yazdırabilirsiniz.

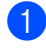

**1** P-touch Editor'ı kullanarak şablonu oluşturun ve sonra P-touch Transfer Manager'a aktarın. Daha fazla bilgi için, bkz. *Ş[ablonu P-touch Transfer Manager'a Aktarma](#page-155-0)* sayfa 146.

b P-touch'ı bilgisayara bağlamadan, P-touch Transfer Manager penceresinde [**Yapılandırmalar**] öğesini seçin ve sonra kaydedilecek şablonu seçin.

### **Not**

Bir kerede birden fazla şablonu seçebilirsiniz.

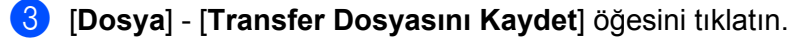

#### **Önemli**

[**Transfer Dosyasını Kaydet**] düğmesi yalnızca P-touch ile bilgisayarın bağlantısı kesilirse veya çevrimdışıyken görünür.

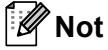

- [**Yapılandırmalar**] öğesini seçtikten sonra [**Transfer Dosyasını Kaydet**]'i tıklatırsanız, klasördeki tüm şablonlar Aktarım dosyası (.blf) olarak kaydedilir.
- Birden fazla şablonu tek bir Aktarım dosyasında (.blf) birleştirebilirsiniz.
- 4 **Kayıt türü**] içinde BLF biçimini seçin ve sonra adı yazın ve şablonu kaydedin. Şablonlar Aktarım dosyası (.blf) olarak kaydedilir.

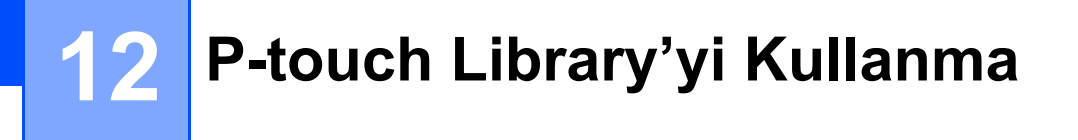

Bu program, bilgisayarınızı P-touch Şablonunu yönetmek üzere kullanmanıza imkan verir. Şablonları yazdırmak için P-touch Library'yi kullanabilirsiniz.

## **P-touch Library'yi Başlatma <sup>12</sup>**

#### **Windows 7** için:

Başlangıç düğmesinden, [**Tüm Programlar**] - [**Brother P-touch**] - [**P-touch Tools**] - [**P-touch Library**] öğesini tıklatın.

**Windows 8.1 / Windows Server 2012 / Windows Server 2012 R2** için:

[**Uygulamalar**] ekranında [**P-touch Library**] öğesini tıklatın.

**Windows 10 / Windows Server 2016 / Windows Server 2019** için:

Başlangıç düğmesinden, [**Tüm uygulamalar**] öğesini seçin ve sonra [**Brother P-touch**] altındaki [**P-touch Library**]'yi tıklatın.

P-touch Library başlatıldığında, ana pencere görünür.

#### Ana pencere

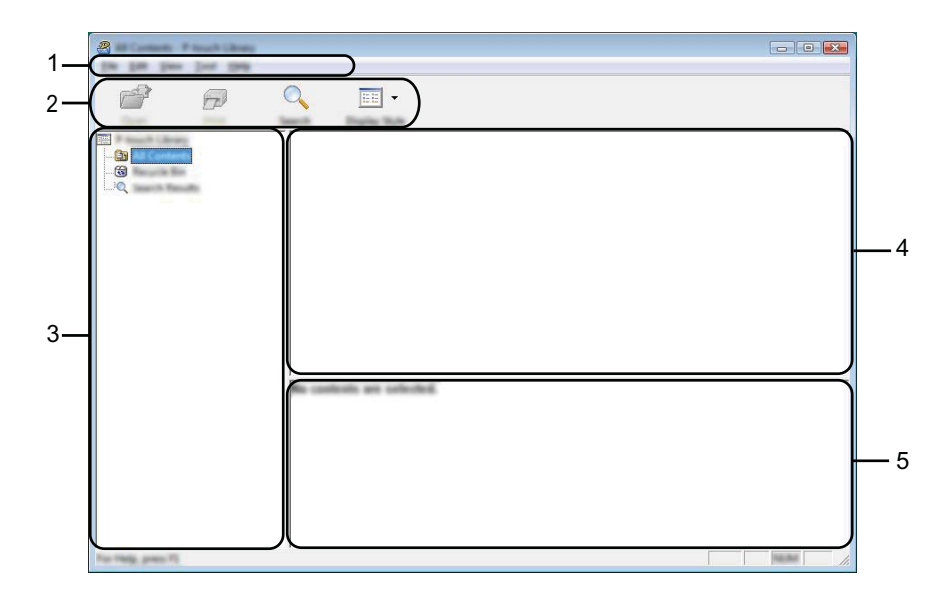

#### **1 Menü çubuğu**

İşlevlerine her bir ([**Dosya**], [**Düzenle**], [**Görünüm**], [**Araç**] ve [**Yardım**]) menü başlığı altında gruplanan tüm kullanılabilir komutlara erişim sağlar.

#### **2 Araç Çubuğu**

Sık kullanılan komutlara erişim sağlar.

#### **3 Klasör listesi**

Klasör listesini gösterir. Bir klasör seçtiğinizde, seçili klasördeki şablonlar, şablonlar listesinde görünür.

#### **4 Şablonlar listesi**

Seçili klasörde şablonlar listesi görüntüler.

### **5 Önizle**

Şablonlar listesinde seçili şablonların bir önizlemesini görüntüler.

### **Araç Çubuğu Simgelerinin Açıklamaları**

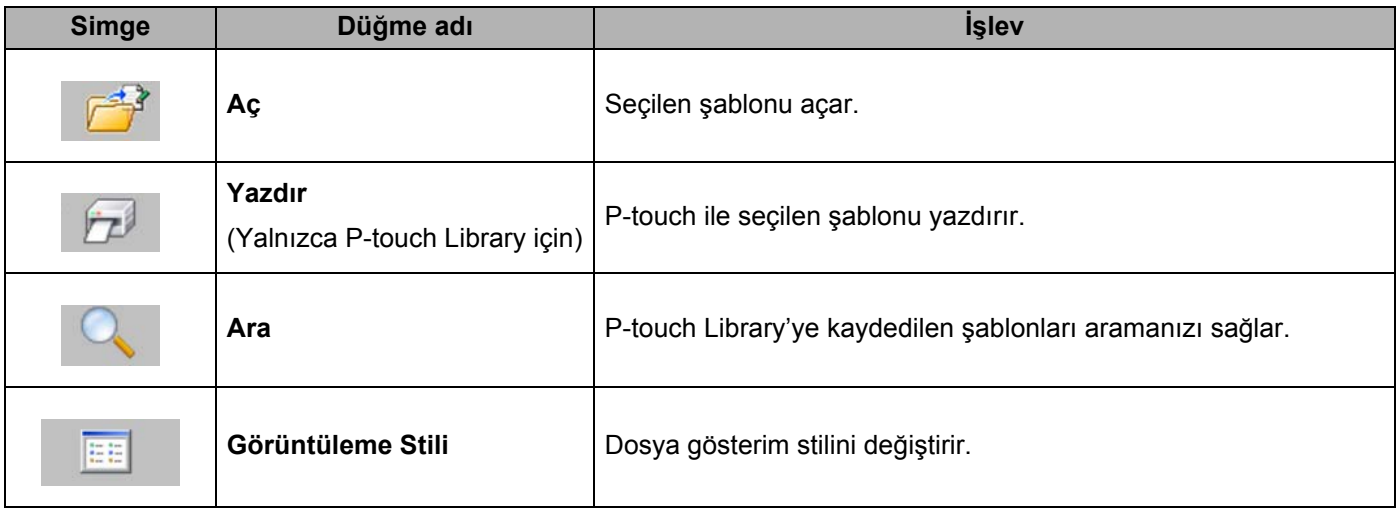

## **Şablonları Açma veya Düzenleme <sup>12</sup>**

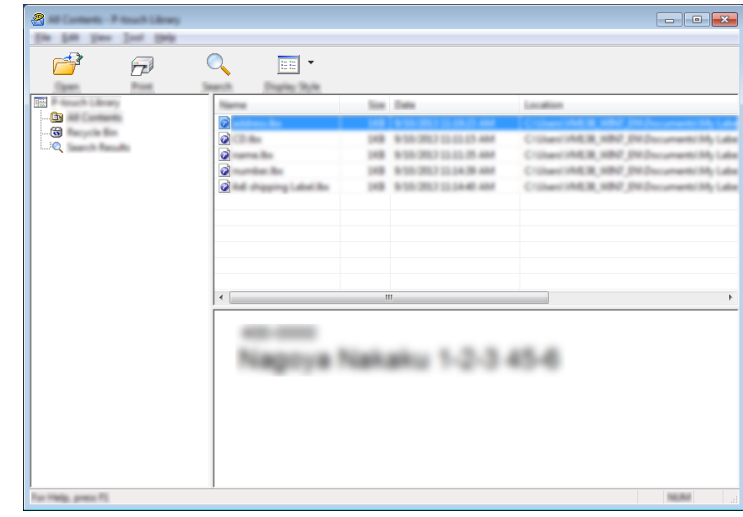

Açmak veya düzenlemek istediğiniz şablonu seçin ve ardından [**Aç**]'ı tıklatın.

Şablonla ilişkilendirilmiş program başlatılır, böylece şablonu düzenleyebilirsiniz.

## **Şablonları Yazdırma <sup>12</sup>**

Yazdırmak istediğiniz şablonu seçin ve ardından [**Yazdır**]'ı tıklatın.

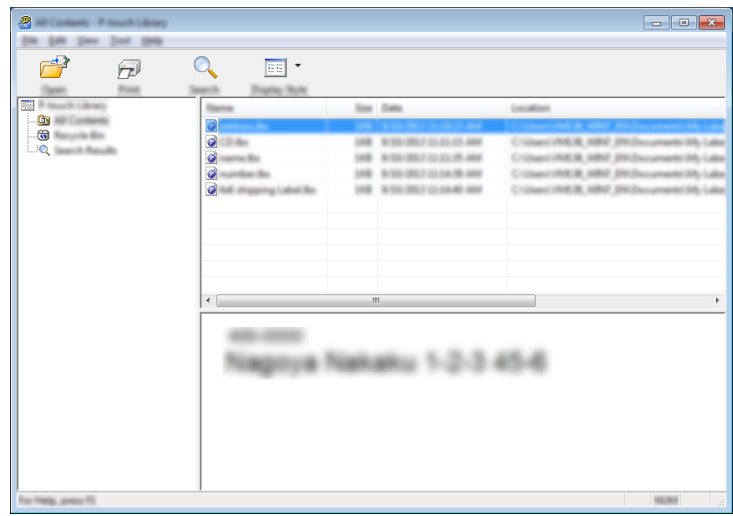

Bağlı P-touch şablonu yazdırır.

## **Şablonları Arama <sup>12</sup>**

P-touch Library'ye kayıtlı şablonları arayabilirsiniz.

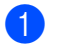

a [**Ara**]'yı tıklatın. [**Ara**] iletişim kutusu görünür.

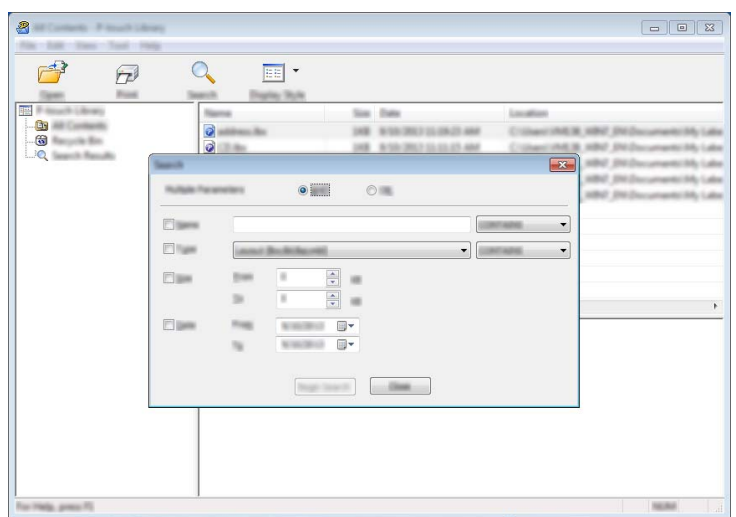

2 Arama kriterlerini tanımlayın. Aşağıdaki arama kriterleri kullanılabilir:

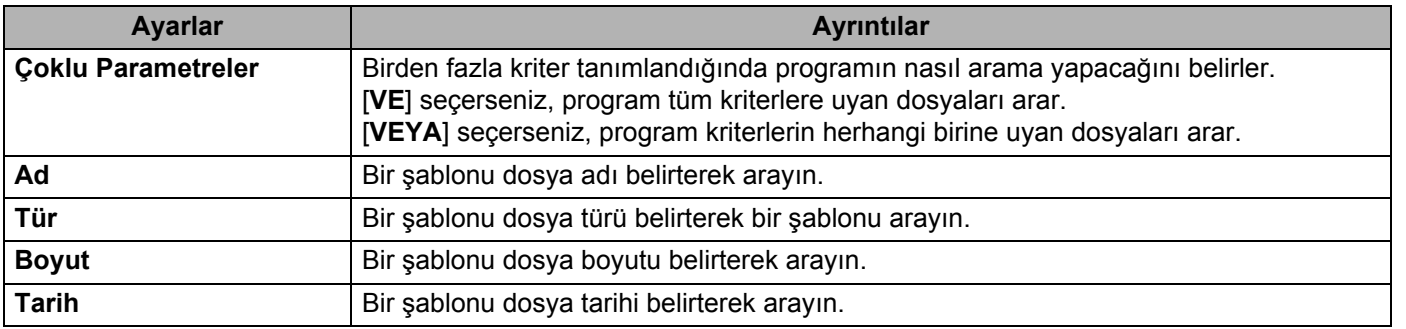

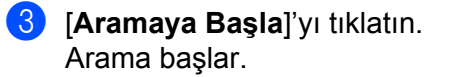

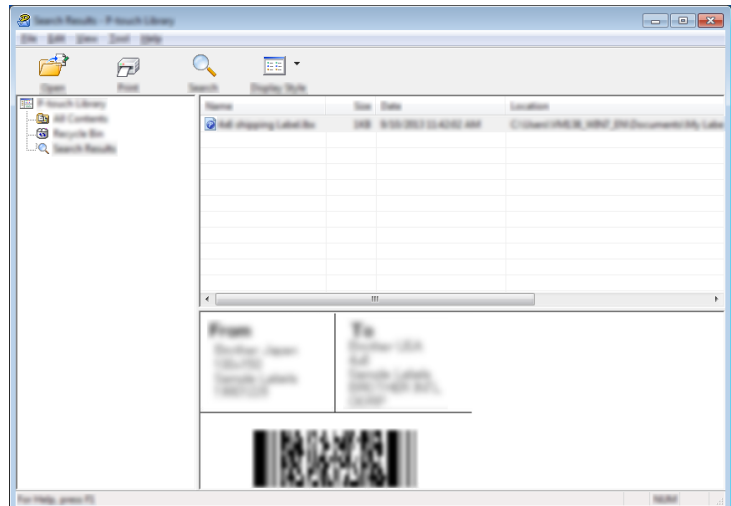

**4 [Ara]** iletişim kutusunu kapatın.

Arama sonuçlarını onaylamak için, klasör görünümünde [**Arama Sonuçları**] öğesini tıklatın.

### **Not**

[**Tüm İçerikler**] klasörüne veya klasör listesine bunları sürükleyip bırakarak şablonları P-touch Library'ye kaydedebilirsiniz. Ayrıca aşağıdaki prosedürü kullanarak P-touch Editor'ı şablonları P-touch Library'ye otomatik kaydetmek için yapılandırabilirsiniz:

- 1 P-touch Editor menüsünden, [**Araçlar**] [**Seçenekler**]'i seçin.
- 2 [**Seçenekler**] iletişim kutusunda, [**Genel**] sekmesindeki [**Kayıt Ayarları**]'nı tıklatın.
- 3 P-touch Editor ile oluşturulan şablonları kaydetme zamanlamasını seçin ve ardından [**Tamam**]'ı tıklatın.

### **13 P-touch Transfer Express ile Şablonları Aktarma <sup>13</sup>**

P-touch Transfer Express'i kullanarak şablonları P-touch'a aktarabilirsiniz. Önce, yönetici bir şablon oluşturur ve sonra P-touch Transfer Express ile birlikte dağıtır. Sonra P-touch Transfer Express'i şablonu doğrudan P-touch'ınıza aktarmak için kullanabilirsiniz.

P-touch Transfer Express'in son sürümünü [support.brother.com](https://support.brother.com) adresindeki Brother destek web sitesinden indirebilirsiniz.

[Bölgenizi/ülkenizi seçin.] - [Yüklemeler] - [Ürününüzü seçin]

- **Önemli**
- Şablon yeni bir şablon olarak aktarılacaksa, geçerli olarak kullanılmayan bir [**Key Assign**] (Tuş Atama) sayısı (P-touch Transfer Manager'da) belirttiğinizden emin olun. Belirtilen [**Key Assign**] (Tuş Atama) numarası zaten kullanılıyorsa, varolan şablonun üzerine yenisi yazılacaktır.
- Bu işlev bir USB bağlantısı gerektirir.

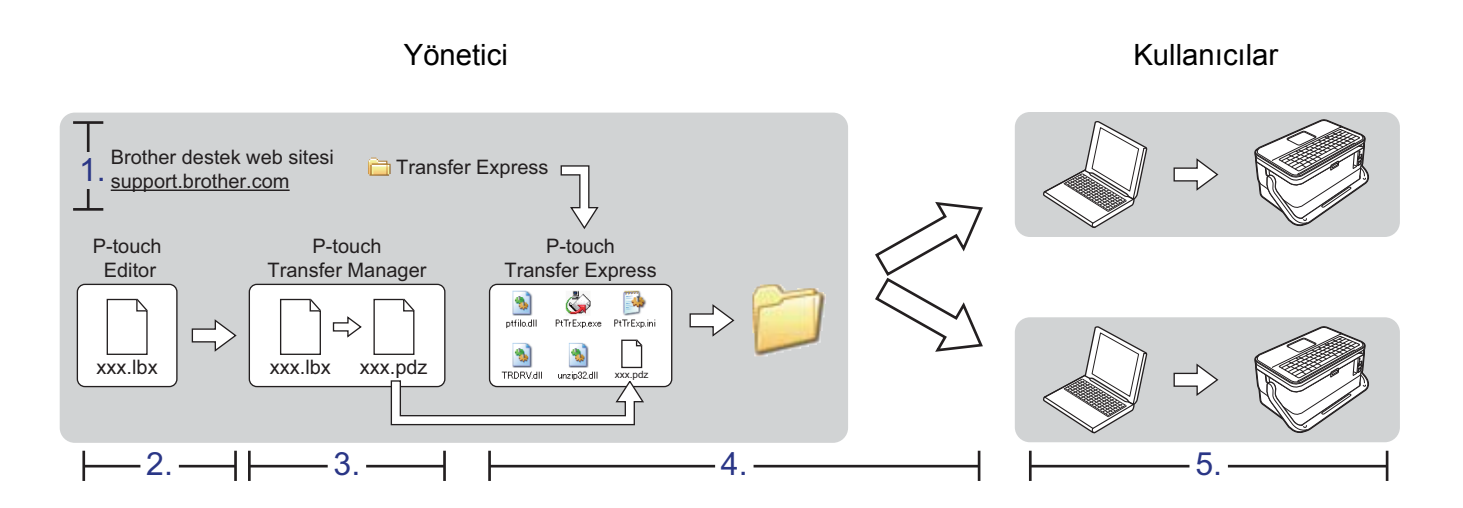

## **P-touch Transfer Express'i Hazırlama**

Kullanıcının şablonları bir P-touch'a aktarmak için P-touch Transfer Express'i hazırlaması gerekir.

**Önemli**

- Transfer Express'i kullanmadan önce yazıcı sürücüsünün yüklenmesi gerekir.
- P-touch Transfer Express yalnızca İngilizce'dir.
- 1 P-touch Transfer Express'in son sürümünü [support.brother.com](https://support.brother.com) adresindeki Brother destek web sitesinden indirebilirsiniz. [Bölgenizi/ülkenizi seçin.] - [Yüklemeler] - [Ürününüzü seçin]
- Transfer Express'i bilgisayarda bir yere indirin.
- c <sup>İ</sup>ndirilen dosyayı açın (.zip).

## **Şablonu P-touch Transfer Manager'a Aktarma <sup>13</sup>**

- a P-touch Editor ile şablon olarak kullanmak istediğiniz düzeni oluşturun ve sonra bir şablon dosyası (\*.lbx) olarak kaydetmek için [**Dosya**] - [**Farklı Kaydet**] öğesini seçin.
- b [**Dosya**] [**Aktarma Şablonu**] [**Aktar**] öğesini tıklatın.

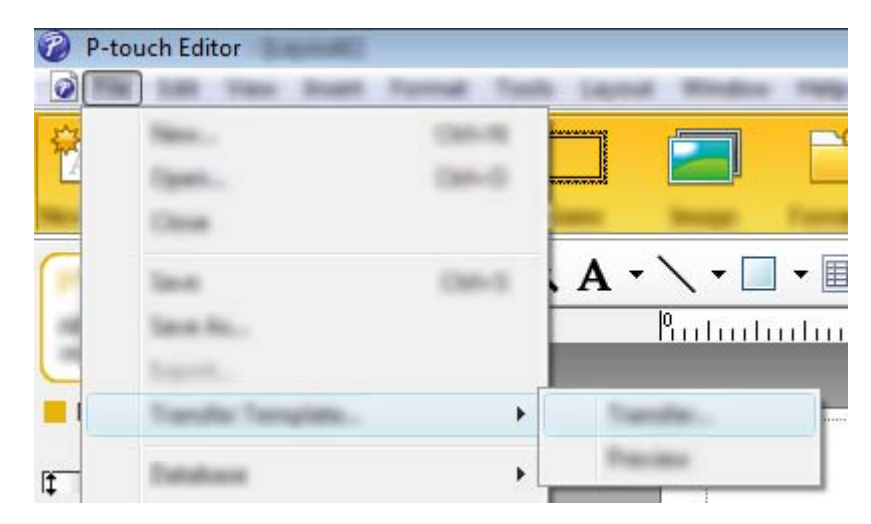

Şablon P-touch Transfer Manager'a aktarılır. P-touch Transfer Manager otomatik başlar.

### **Not**

• **Windows 7 için:**

Şablon, P-touch Transfer Manager'ı başlatmak için Başlangıç düğmesi - [**Tüm Programlar**] - [**Brother P-touch**] - [**P-touch Tools**] - [**P-touch Transfer Manager**] öğesi tıklatılarak ve sonra .lbx dosyası P-touch Transfer Manager penceresine sürüklenerek de P-touch Transfer Manager'a aktarılabilir.

- **Windows 8.1 / Windows Server 2012 / Windows Server 2012 R2 için:** Şablon ayıca P-touch Transfer Manager'ı başlatmak için [**Uygulamalar**] ekranında [**P-touch Transfer Manager**] tıklatılarak ve sonra .lbx dosyası P-touch Transfer Manager penceresine sürüklenerek de P-touch Transfer Manager'a aktarılabilir.
- **Windows 10 / Windows Server 2016 / Windows Server 2019 için:** Şablon ayrıca Başlangıç düğmesi tıklatılarak, sonra P-touch Transfer Manager'ı başlatmak için [**Tüm uygulamalar**] seçilip [**Brother P-touch**] - [**P-touch Transfer Manager**] tıklatılarak ve sonra .lbx dosyası P-touch Transfer Manager penceresine sürüklenerek de P-touch Transfer Manager'a aktarılabilir.

## **Şablonu Aktarım Paketi Dosyası (.pdz) Olarak Kaydetme <sup>13</sup>**

P-touch Transfer Express tarafından kullanılabilen bir biçimde dosya oluşturmak için, şablonu bir Aktarım Paketi dosyası (.pdz) olarak kaydedin.

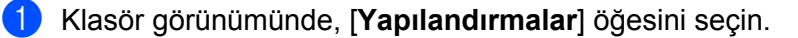

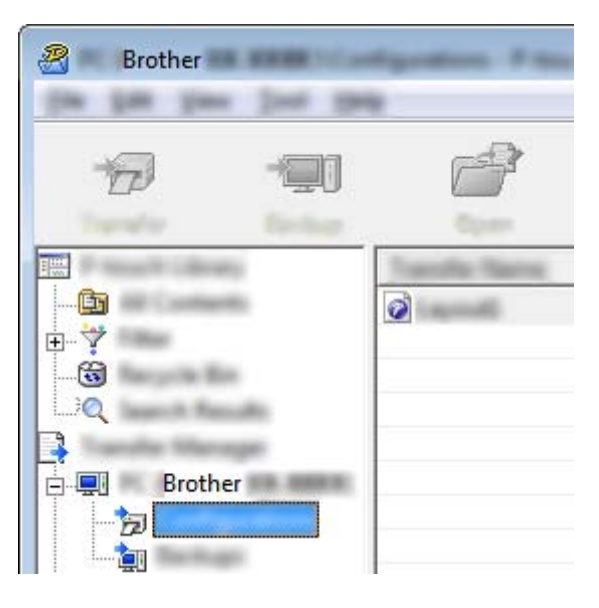

2 Dağıtmak istediğiniz şablonları seçin.

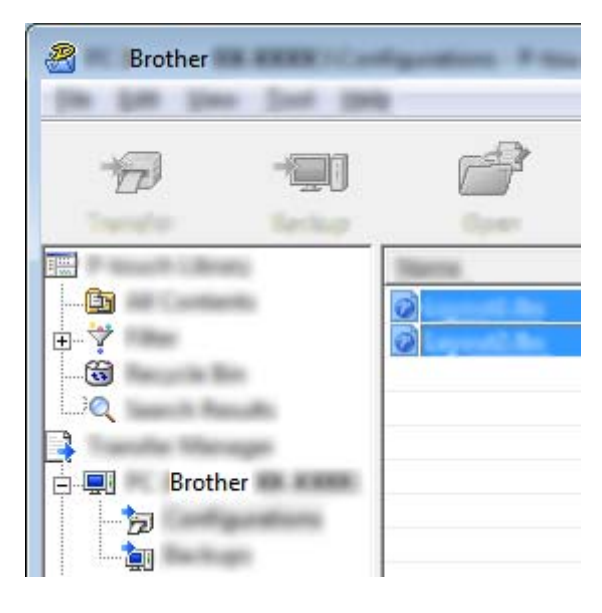

c [**Dosya**] - [**Transfer Dosyasını Kaydet**] öğesini tıklatın.

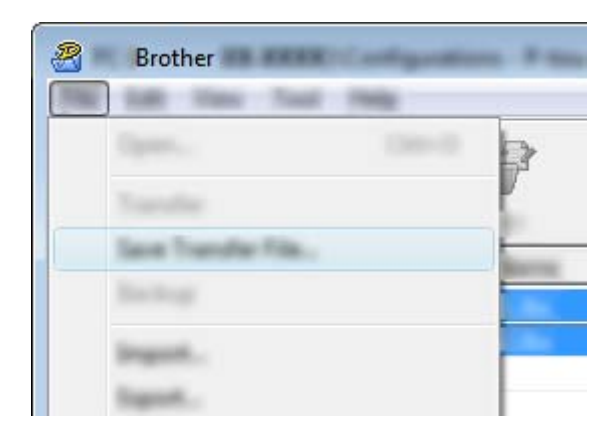

#### **Önemli**

[**Transfer Dosyasını Kaydet**] düğmesi yalnızca P-touch ile bilgisayarın bağlantısı kesilirse veya çevrimdışıyken görünür.

### **Not**

• [**Yapılandırmalar**]'ı seçtikten veya bir klasör oluşturduktan sonra [**Transfer Dosyasını Kaydet**]'i tıklatırsanız, klasördeki tüm şablonlar Aktarım Paketi dosyası (.pdz) olarak kaydedilir.

• Birden fazla şablonu tek bir Aktarım Paketi dosyası (.pdz) olarak birleştirebilirsiniz.

4) Adı yazın ve sonra [**Kaydet**]'i tıklatın.

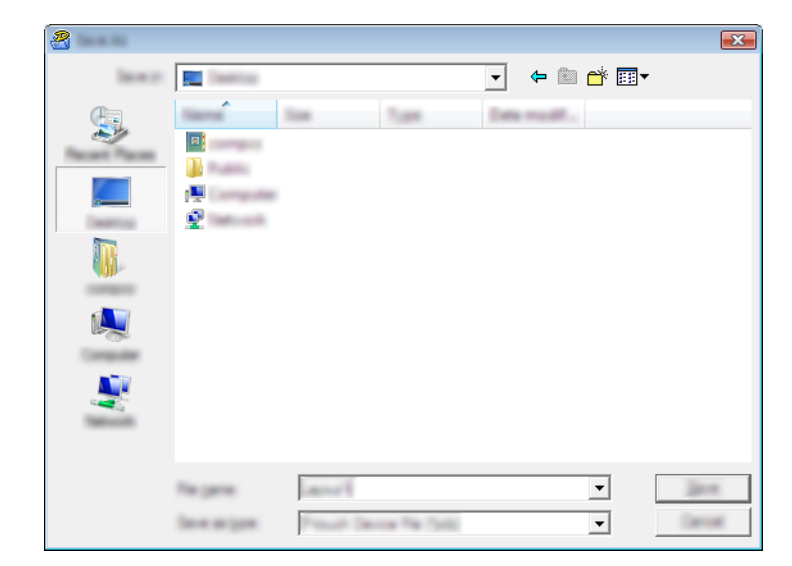

Şablon bir Aktarım Paketi dosyası (.pdz) olarak kaydedilir.

## **Aktarım Paketi Dosyasını (.pdz) ve P-touch Transfer Express'i Kullanıcıya Dağıtma <sup>13</sup>**

**Not**

Kullanıcı Transfer Express klasörünü zaten bilgisayarına kopyaladıysa, yöneticinin Transfer Express klasörünü kullanıcıya göndermesi gerekmez. Bu durumda, kullanıcı dağıtılan Aktarım Paketi dosyasını indirilen klasöre taşıyabilir ve sonra [**PtTrExp.exe**] dosyasını çift tıklatabilir.

a Aktarım Paketi dosyasını (.pdz) yüklemeler klasörüne taşıyın.

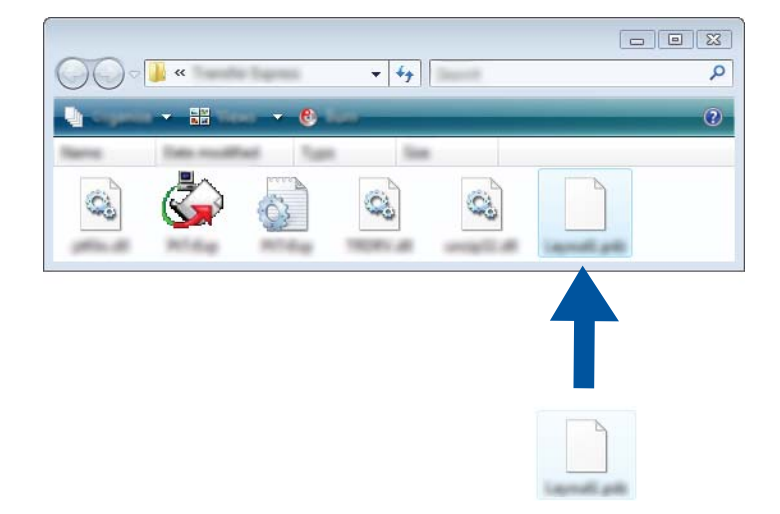

2) Yüklemeler klasöründeki tüm dosyaları kullanıcıya dağıtın.

## **Aktarım Paketi Dosyasını (.pdz) P-touch'ınıza Aktarma <sup>13</sup>**

Yöneticiden alınan P-touch Transfer Express uygulamasını kullanarak, kullanıcı Aktarım Paketi dosyasını (.pdz) P-touch'a aktarabilir.

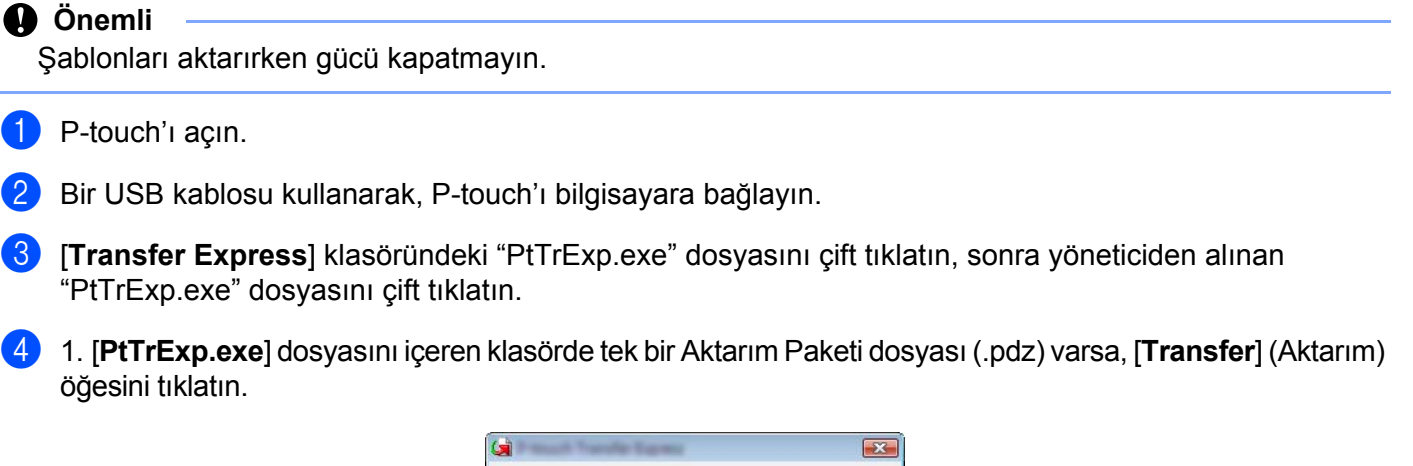

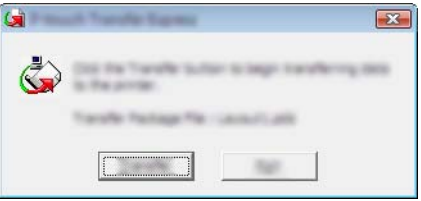

Aktarım Paketi dosyasının aktarımı başlar.

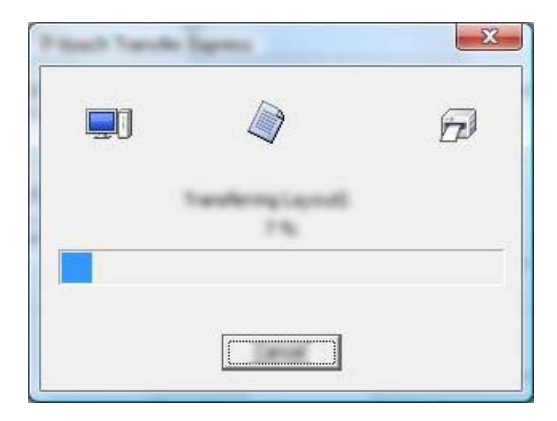

2. [**PtTrExp.exe**] dosyasını içeren klasörde birden fazla Aktarım Paketi dosyası (.pdz) varsa ya da hiç yoksa [**Browse**] (Gözat) öğesini tıklatın.

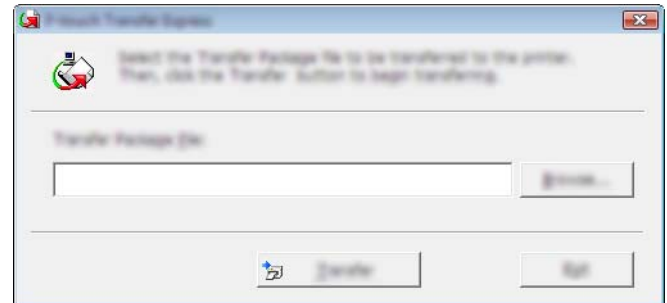

Aktarmak istediğiniz Aktarım Paketi dosyasını seçin ve sonra [**Aç**] öğesini tıklatın.

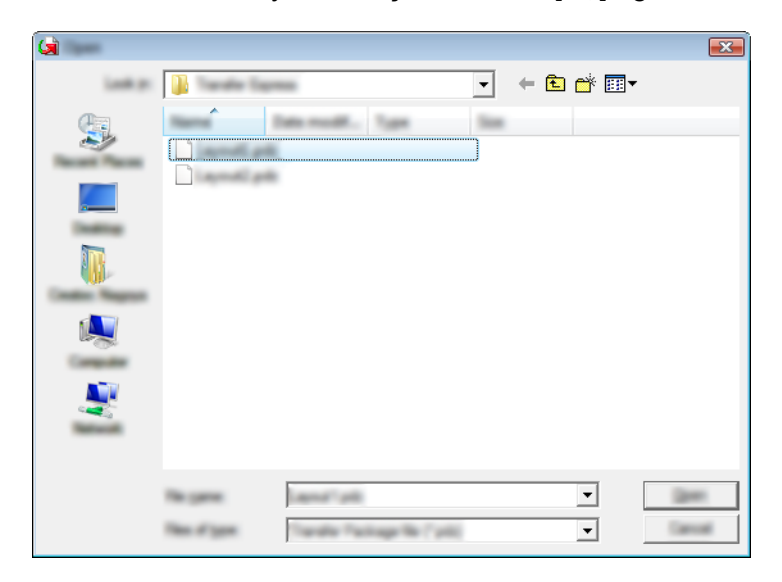

[**Transfer**] (Aktarım) öğesini tıklatın.

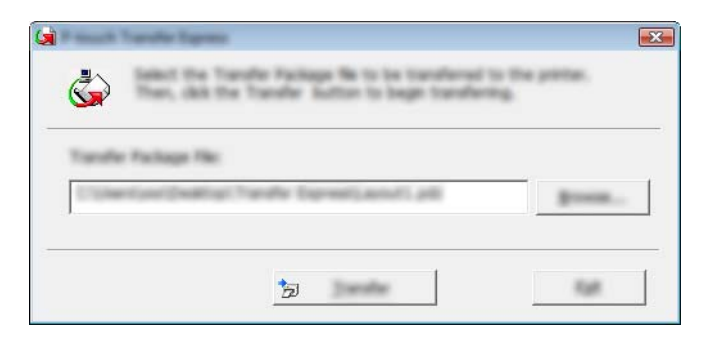

P-touch Transfer Express ile Şablonları Aktarma

[**Yes**] (Evet) öğesini tıklatın.

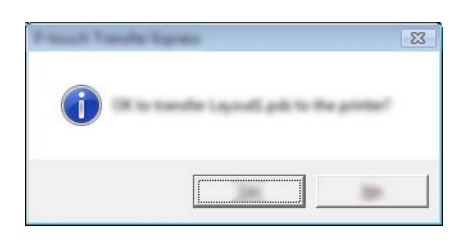

Aktarım Paketi dosyasının aktarımı başlar.

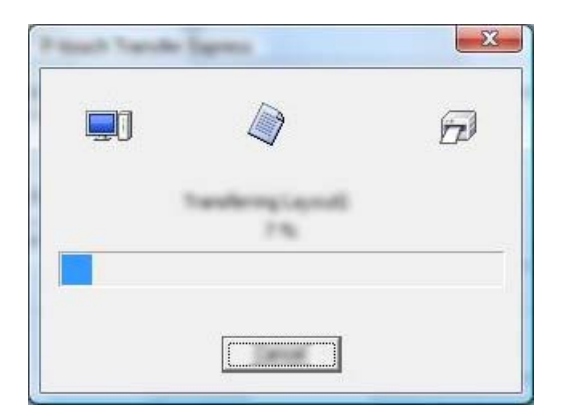

**6** [OK] (Tamam)'ı tıklatın.

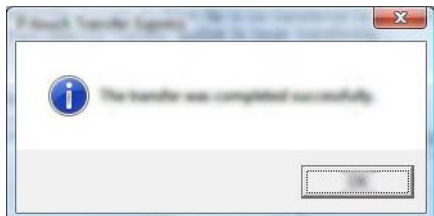

Aktarım Paketi dosyasının aktarımı tamamlanır.
### **14 P-touch Yazılımını Güncelleme <sup>14</sup>**

Yazılım, P-touch Update Software kullanılarak kullanılabilir en son sürüme yükseltilebilir.

#### **Not**

- Bu kılavuzun gerçek yazılım ve içeriği değişebilir.
- Verileri aktarırken veya donanım yazılımını güncelleştirirken gücü kapatmayın.

### **Cable Label Tool ve P-touch Editor'ı Güncelleme <sup>14</sup>**

#### **Önemli**

Cable Label Tool ve P-touch Editor'ı güncellemeden önce yazıcı sürücüsü yüklenmelidir.

**1** P-touch Update Software'i baslatın.

**Windows 7** için:

[**P-touch Update Software**] simgesini çift tıklatın.

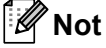

P-touch Update Software'i başlatmak için aşağıdaki yöntem de kullanılabilir:

Başlat düğmesini tıklatın ve ardından [**Tüm Programlar**] - [**Brother P-touch**] - [**P-touch Update Software**]'i seçin.

**Windows 8.1 / Windows Server 2012 / Windows Server 2012 R2** için:

[**Uygulamalar**] ekranında [**P-touch Update Software**]'i tıklatın veya masaüstünde [**P-touch Update Software**]'i çift tıklatın.

**Windows 10 / Windows Server 2016 / Windows Server 2019** için:

Başlangıç düğmesinden, [**Tüm uygulamalar**]'ı seçin ve [**Brother P-touch**] - [**P-touch Update Software**]'i tıklatın veya masaüstünde [**P-touch Update Software**]'i çift tıklatın.

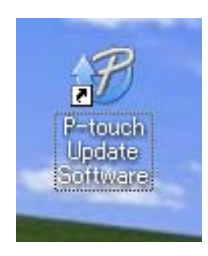

P-touch Yazılımını Güncelleme

**2** [Bilgisayar yazılımı güncellemesi] simgesini tıklatın.

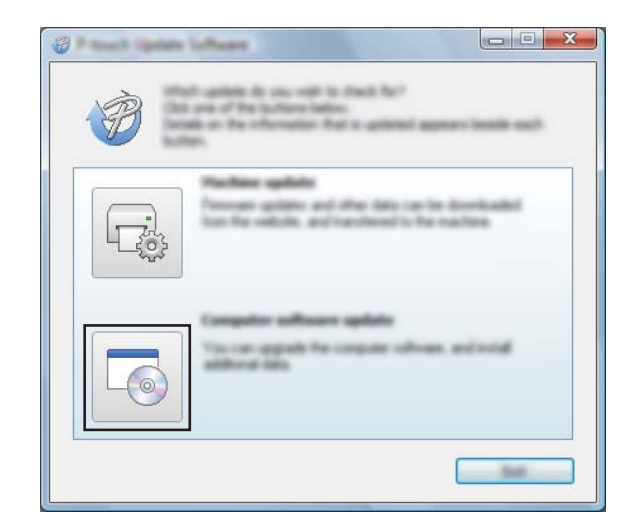

<sup>3</sup> [Yazıcı] ve [Dil] ayarlarını seçin, Cable Label Tool ve P-touch Editor yanındaki onay kutusunu seçin ve ardından [**Yükle**]'yi tıklatın.

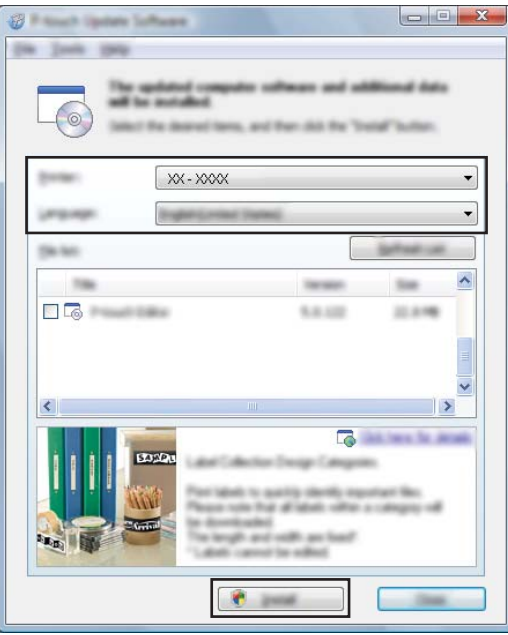

4 Yüklemenin bittiğini gösteren bir mesaj görünür.

**14**

### **Donanım Yazılımını Güncelleme <sup>14</sup>**

#### **Önemli**

- Donanım yazılımı güncellenmeden önce yazıcı sürücüsü yüklenmelidir.
- Verileri aktarırken veya donanım yazılımını güncelleştirirken gücü kapatmayın.
- Başka bir uygulama çalışıyorsa uygulamadan çıkın.
- a P-touch'u açın ve USB kablosunu bağlayın.
- 2) P-touch Update Software'i başlatın.
	- **Windows 7** için:

[**P-touch Update Software**] simgesini çift tıklatın.

**Not**

P-touch Update Software'i başlatmak için aşağıdaki yöntem de kullanılabilir: Başlat düğmesini tıklatın ve ardından [**Tüm Programlar**] - [**Brother P-touch**] - [**P-touch Update Software**]'i seçin.

**Windows 8.1 / Windows Server 2012 / Windows Server 2012 R2** için:

[**Uygulamalar**] ekranında [**P-touch Update Software**]'i tıklatın veya masaüstünde [**P-touch Update Software**]'i çift tıklatın.

**Windows 10 / Windows Server 2016 / Windows Server 2019** için:

Başlangıç düğmesinden, [**Tüm uygulamalar**]'ı seçin ve [**Brother P-touch**] - [**P-touch Update Software**]'i tıklatın veya masaüstünde [**P-touch Update Software**]'i çift tıklatın.

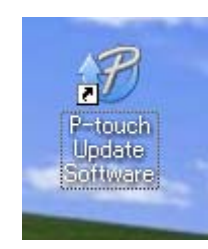

P-touch Yazılımını Güncelleme

**8** [Makine güncellemesi] simgesini tıklatın.

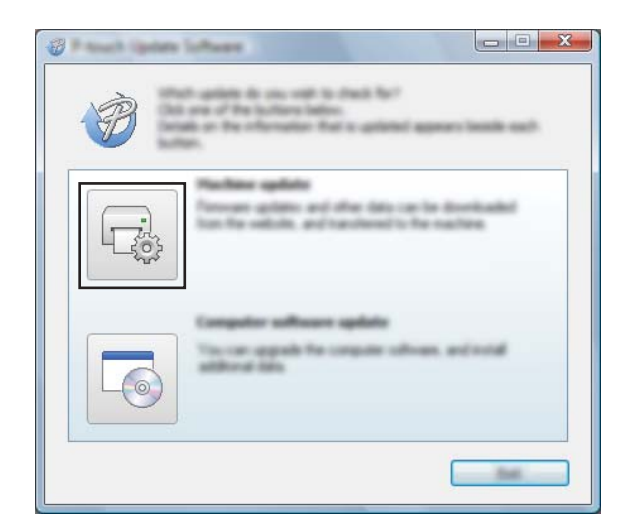

d [**Yazıcı**] ayarlarını seçin, [**Makine doğru bir şekilde bağlı.**] göründüğünden emin olun ve ardından [**Tamam**]'ı tıklatın.

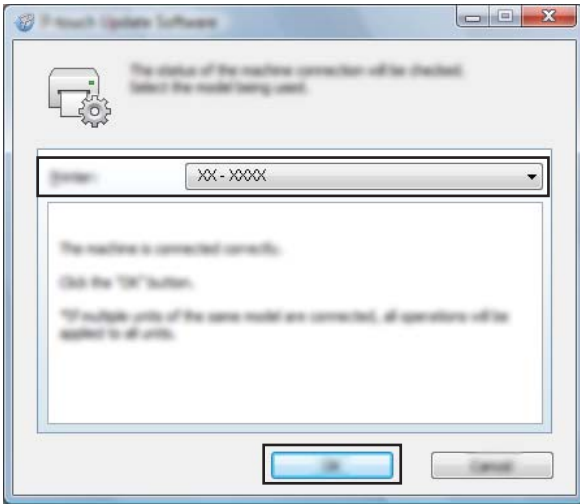

**14**

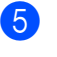

**6** [Dil] ayarlarını seçin, güncellemek istediğiniz donanım yazılımı yanındaki onay kutusunu seçin ve sonra [**Aktar**] öğesini tıklatın.

#### **Önemli**

Veri aktarımı sırasında P-touch'ı kapatmayın veya kablonun bağlantısını kesmeyin.

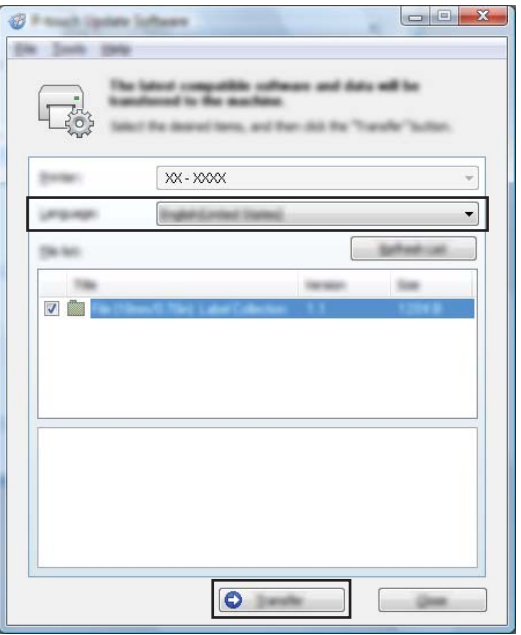

f Güncelleştirilecek içeriği işaretleyin ve ardından güncelleştirmeyi başlatmak için [**Başlat**]'ı tıklatın. Donanım yazılımı güncellemesi başlar.

#### **Önemli**

Güncelleme işlemi sırasında P-touch'ı kapatmayın veya kablonun bağlantısını kesmeyin.

## **Bölüm III**

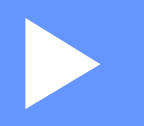

# **Kablosuz Ağ III**

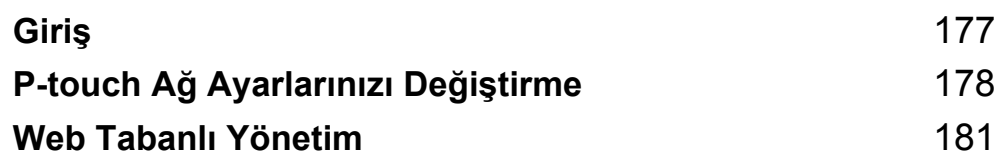

<span id="page-186-0"></span>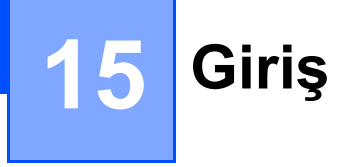

## **Ağ Özellikleri <sup>15</sup>**

P-touch'ınız dahili ağ yazdırma sunucusu kullanılarak bir IEEE 802.11b/g/n kablosuz ağında paylaşılabilir. Yazdırma sunucusu, çalıştırdığınız işletim sistemine bağlı olarak TCP/IP destekleyen bir ağda çeşitli işlevleri ve bağlantı yöntemlerini destekler.

<span id="page-187-0"></span>**16 P-touch Ağ Ayarlarınızı Değiştirme <sup>16</sup>**

### **P-touch Ağ Ayarlarınızı Değiştirme (IP Adresi, Alt Ağ Maskesi ve Ağ Geçidi) <sup>16</sup>**

#### **BRAdmin Light Yardımcı Programını Kullanma <sup>16</sup>**

BRAdmin Light yardımcı programı Brother ağa bağlanabilen aygıtlarının ilk kurulumu için tasarlanmıştır. Ayrıca bir TCP/IP ortamında Brother ürünlerini arayabilir, durumu görüntüleyebilir ve IP adresi gibi temel ağ ayarlarını yapılandırabilir.

#### **BRAdmin Light'ı Yükleme <sup>16</sup>**

BRAdmin Light'ı bilgisayarınıza yüklemeniz gerekir. Yükleme hakkında daha fazla bilgi için *[Yazıcı Sürücüsünü](#page-86-0)  [ve Yazılımını Yükleme](#page-86-0)* sayfa 77 konusuna bakın.

BRAdmin Light'ın son sürümünü indirmek için [support.brother.com](https://support.brother.com) adresindeki Brother destek web sitesini ziyaret edin.

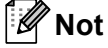

- Daha gelişmiş yazıcı yönetimi için [support.brother.com](https://support.brother.com) adresindeki Brother destek web sitesinden indirilerek kullanılan Brother BRAdmin Professional yardımcı programının en son sürümünü kullanın.
- Güvenlik duvarı, casus yazılım önleme veya virüsten koruma yazılımı kullanıyorsanız, geçici olarak bunları devre dışı bırakın. Yazdırabileceğinizden emin olduğunuzda, bunları yeniden etkinleştirin.
- Düğüm adı geçerli BRAdmin Light penceresinde görünür. Yazıcıdaki yazdırma sunucusunun varsayılan düğüm adı "BRWxxxxxxxxxxxx"tir. ("xxxxxxxxxxxx", yazıcınızın MAC Adresine / Ethernet Adresine bağlıdır.)

#### **BRAdmin Light'ı kullanarak IP adresini, Alt Ağ Maskesini ve Ağ Geçidini ayarlama <sup>16</sup>**

BRAdmin Light yardımcı programını başlatın.

**Windows 7 için:**

[**Başlat**] - [**Tüm Programlar**] - [**Brother**] - [**BRAdmin Light**] - [**BRAdmin Light**] öğesini tıklatın.

**Windows 8.1 / Windows Server 2012 / Windows Server 2012 R2 için:**

[**Uygulamalar**] ekranındaki [**BRAdmin Light**] simgesini tıklatın.

**Windows 10 / Windows Server 2016 / Windows Server 2019 için:**

Başlangıç düğmesinden, [**Tüm uygulamalar**] öğesini seçin ve sonra [**Brother**] altında [**BRAdmin Light**]'ı tıklatın.

b BRAdmin Light yeni aygıtları otomatik arar.

P-touch Ağ Ayarlarınızı Değiştirme

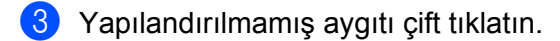

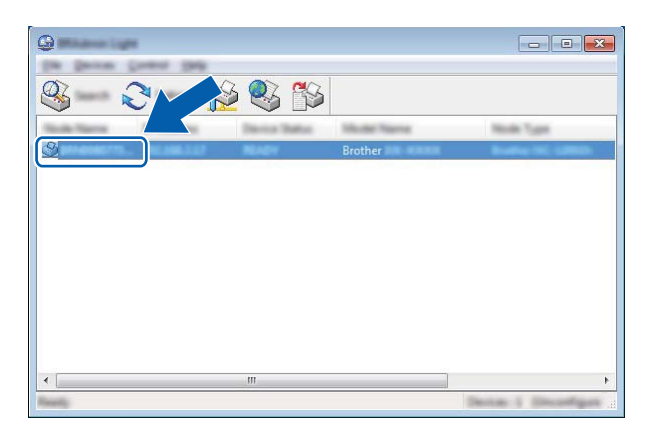

#### **Not**

Bir DHCP/BOOTP/RARP sunucusu kullanmazsanız, BRAdmin Light yardımcı programı ekranında aygıt [**Unconfigured**] (Yapılandırılmamış) olarak görünür.

d [**Boot Method**] (Açılış yöntemi) olarak [**STATIC**] (STATİK) öğesini seçin. Yazdırma sunucunuzun [**IP Address**] (IP Adresi), [**Subnet Mask**] (Alt Ağ Maskesi) ve [**Gateway**] (Ağ Geçidi) ayarlarını (gerekirse) seçin.

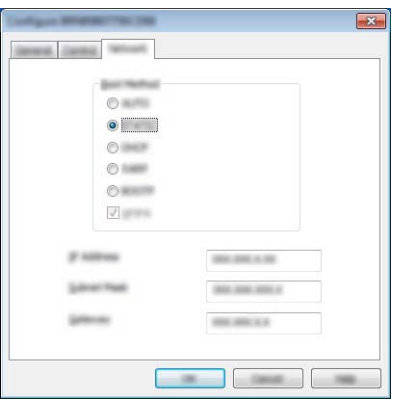

- **6** [OK] (Tamam)'ı tıklatın.
- 6) IP adresini doğru ayarladıysanız, Brother yazdırma sunucusu aygıt listesinde görünür.

### **Diğer Yönetim Yardımcı Programları <sup>16</sup>**

P-touch BRAdmin Light yardımcı programına ek olarak aşağıdaki yönetim yardımcı programlarıyla kullanılabilir. Ağ ayarlarınızı bu yardımcı programları kullanarak değiştirebilirsiniz.

#### **Web Tabanlı Yönetimi Kullanma (Web Tarayıcısı) <sup>16</sup>**

HTTP (Hyper Text Transfer Protocol - Köprü Metni Aktarım Protokolü) kullanan yazdırma sunucunuzun ayarlarını değiştirmek için standart bir web tarayıcısı kullanılabilir. (Bkz. *[Web Tabanlı Yönetim'i \(Web](#page-191-0)  [Tarayıcısı\) Kullanarak Yazıcı Ayarlarını Yapılandırma](#page-191-0)* sayfa 182.)

#### **BRAdmin Professional Yardımcı Programını Kullanma <sup>16</sup>**

BRAdmin Professional, ağa bağlı Brother aygıtlarının daha gelişmiş yönetimi için bir yardımcı programdır. Bu yardımcı program, ağınızda Brother ürünlerini arayabilir ve her aygıtın durumunu temsil edecek şekilde renk değiştiren, okunması kolay Gezgin stili bir pencere ile aygıt durumunu görüntüleyebilir.

Daha fazla bilgi ve indirilebilir öğe için [support.brother.com](https://support.brother.com) adresindeki Brother destek web sitesini ziyaret edin.

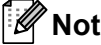

- • [support.brother.com](https://support.brother.com) adresindeki Brother destek web sitesinden indirilerek kullanılan BRAdmin Professional yardımcı programının en son sürümünü kullanın.
- Güvenlik duvarı, casus yazılım önleme veya virüsten koruma yazılımı kullanıyorsanız, geçici olarak bunları devre dışı bırakın. Yazdırabileceğinizden emin olduğunuzda, bunları yeniden etkinleştirin.
- Düğüm adı geçerli BRAdmin Professional penceresinde görünür. Varsayılan düğüm adı "BRWxxxxxxxxxxxx"tir. ("xxxxxxxxxxxx", yazıcınızın MAC Adresine / Ethernet Adresine bağlıdır.)

# **17**

# <span id="page-190-0"></span>**Web Tabanlı Yönetim <sup>17</sup>**

### **Genel Bakış <sup>17</sup>**

HTTP'yi kullanarak ağınızdaki bir P-touch'ı yönetmek için standart bir web tarayıcısı kullanabilirsiniz. Web Tabanlı Yönetim'i kullanırken şu işlemler mümkündür:

- P-touch durumu bilgilerini görüntüleme
- TCP/IP bilgileri gibi ağ ayarlarını değiştirme
- P-touch ve yazdırma sunucusunun yazılım sürümü bilgilerini görüntüleme
- Ağ ve P-touch yapılandırması ayrıntılarını değiştirme

Microsoft Internet Explorer 7.0 veya üstünü veya Firefox 25.0.1 veya üstünü öneririz.

Kullandığınız tarayıcınızda JavaScript ve tanımlama bilgilerinin her zaman etkin olduğundan emin olun.

Web Tabanlı Yönetim'i kullanabilmek için, ağınızın TCP/IP kullanması ve P-touch ve bilgisayarın geçerli bir IP adresine sahip olması gerekir.

**Not**

### <span id="page-191-0"></span>**Web Tabanlı Yönetim'i (Web Tarayıcısı) Kullanarak Yazıcı Ayarlarını Yapılandırma <sup>17</sup>**

HTTP (Hyper Text Transfer Protocol - Köprü Metni Aktarım Protokolü) kullanan yazdırma sunucunuzun ayarlarını değiştirmek için standart bir web tarayıcısı kullanılabilir.

#### **Önemli**

Varsayılan şifre makinenin arkasında bulunur ve "Pwd" olarak işaretlidir.

Makinenizi yetkisiz erișime karșı korumak için varsayılan șifreyi hemen değiștirmenizi öneririz.

- 1 Tarayıcınızın adres çubuğuna "http://printer\_ip\_address/" yazın. (Burada "yazıcı\_ip\_adresi", makinenizin IP adresi veya yazdırma sunucusunun adıdır.) Örneğin yazıcının IP adresi 192.168.1.2 ise şunu yazın: http://192.168.1.2/
- b Gerekirse şifreyi **Login** (Oturum Aç) alanına yazın.

 $\rightarrow$  öğesine tıklayın.

- 4 **Network** (Ağ) sekmesine tıklayın.
- e Gerekirse makinenizin ayarlarını değiştirin.

#### **Not**

Bilgisayarınızda Hosts dosyasını düzenlediyseniz veya bir Etki Alanı Adı Sistemi kullanıyorsanız yazdırma sunucusunun DNS adını da girebilirsiniz. Yazdırma sunucusu, TCP/IP ve NetBIOS'u desteklediğinden yazdırma sunucusunun NetBIOS adını da girebilirsiniz. NetBIOS adını bulmak için **Network** (Ağ) sekmesine tıklayın ve ardından **Network Status** (Ağ Durumu) öğesini seçin. Atanan NetBIOS adı, düğüm adının ilk 15 karakteridir ve "BRWxxxxxxxxxxxx" olarak görünecektir (burada "xxxxxxxxxxxxxxxx" Ethernet adresidir).

Aynı zamanda, varsayılan şifreyi Etiket göstergesi yanıp sönmeye başlayana kadar (Besle ve Kes) düğmesini basılı tutarak da yazdırabilirsiniz.

#### **Not**

#### **Bir şifre ayarlama**

Web Tabanlı Yönetim'e yetkisiz erişimi önlemek için bir oturum açma şifresi oluşturmanızı öneririz.

- **4 [Administrator**] (Yönetici)'yi tıklatın.
- **2 Kullanmak istediğiniz şifreyi girin (en fazla 32 karakter).**
- **8 [Confirm new password**] (Yeni şifreyi onayla) alanına şifreyi yeniden yazın.
- **4 [Submit**] (Gönder)'i tıklatın.

Web Tabanlı Yönetim'e bir sonraki kez eriştiğinizde, [**Login**] (Oturum Aç) alanına bir şifre yazın ve sonra  $\rightarrow$  öğesini tıklatın.

Ayarları yapılandırdıktan sonra,  $\rightarrow$  öğesini tıklatarak oturumu kapatın.

Bir oturum açma şifresi ayarlamadıysanız yazıcının web sayfasında [**Please configure the password.**] (Lütfen şifreyi ayarlayın.) öğesini tıklatarak bir şifre de ayarlayabilirsiniz.

# **Bölüm IV**

# **Ek IV**

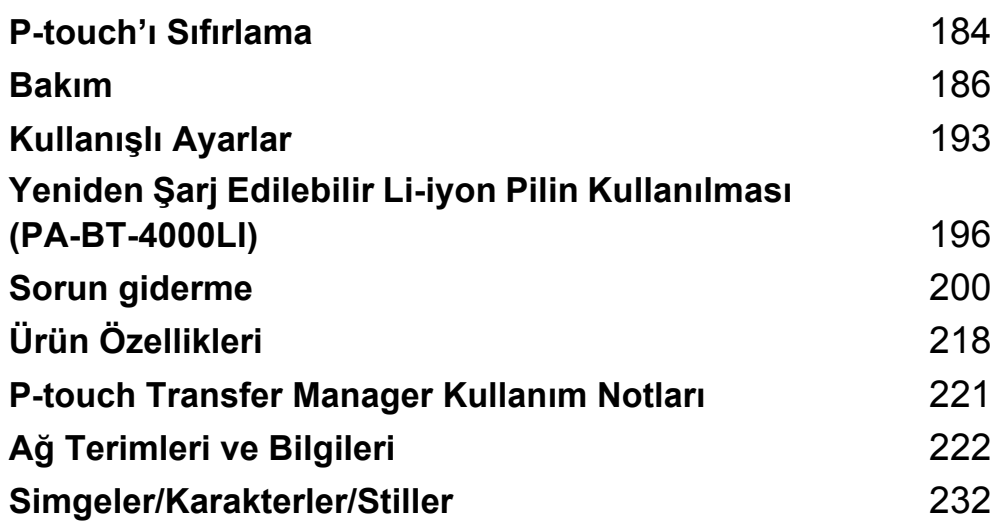

<span id="page-193-0"></span>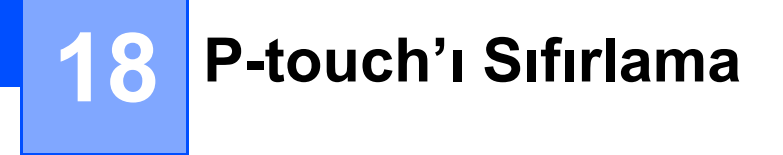

Kayıtlı tüm etiket dosyalarını temizlemek için veya P-touch düzgün çalışmıyorsa P-touch'ınızın dahili belleğini sıfırlayabilirsiniz.

### **P-touch Düğmelerini Kullanarak Tüm Ayarları Fabrika Ayarlarına Sıfırlama <sup>18</sup>**

P-touch'ı sıfırladığınızda (dil ve birim ayarları dahil) tüm metin, biçim ayarları, seçenek ayarları ve depolanan etiket dosyaları temizlenir.

P-touch'ı sıfırlamak için, aşağıdaki prosedürü gerçekleştirin.

- **B** P-touch'ı kapatın.
- <sup>(2</sup>) (<sup>1</sup>) (Güç) düğmesini ve  $\gg$  (Besle ve Kes) düğmesini (<sup>1</sup>) (Güç) göstergesi turuncu yanana ve  $\Box$  (Etiket) göstergesi yeşil yanıp sönene kadar yaklaşık üç saniye basılı tutun.
- $\langle 3 \rangle$  ( $\langle \cdot \rangle$ ) (Güç) düğmesini basılı tutarken, şu şekilde  $\gg$  (Besle ve Kes) düğmesine basın:
	- Özelleştirilmiş ayarları sıfırlamak ve aktarılan verilen tümü hariç verileri, kayıtlı programları ve dosya belleğindeki içeriği bilgisayardan temizlemek için iki kez basın. (Klavye LCD birimini kullanarak yapabileceğiniz ayarlar sıfırlanır.)
	- Bilgisayardan aktarılan verilerin tümünü, kayıtlı programları ve dosya belleğindeki içeriği temizlemek için dört kez basın.
	- Tüm verileri silmek ve Wi-Fi ayarları hariç P-touch ayarlarını fabrika ayarlarına sıfırlamak için altı kez basın.
- $\left(4\right)$  (<sup>1</sup>) (Güç) düğmesini bırakın.

### **Giriş Ekranındaki Ayarları Kullanarak Verileri Sıfırlama <sup>18</sup>**

†,  $\downarrow$ , ← veya → tuşunu kullanarak Giriş ekranında [Ayarlar] öğesini seçin ve ardından **Tamam** veya Gir tuşuna basın. [Sıfırla] öğesini ↑ veya ↓ tuşunu kullanarak seçin ve sonra **Tamam** veya Gir tuşuna basın.

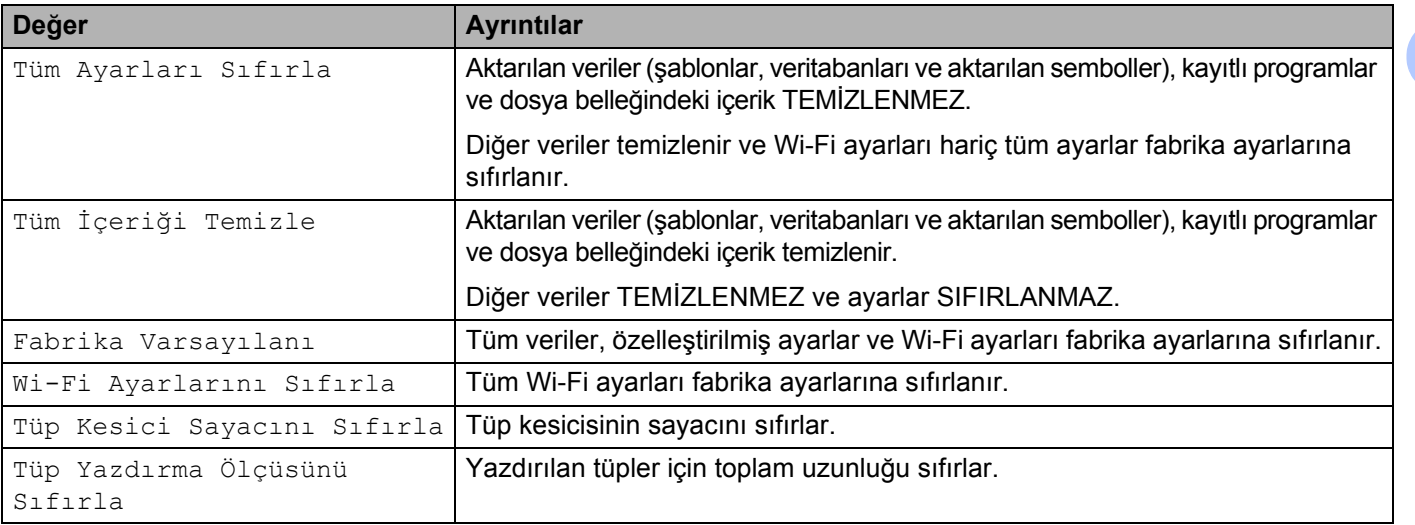

### **Yazıcı Ayarları Aracı'nı Kullanarak Verileri Sıfırlama <sup>18</sup>**

P-touch için aşağıdaki işlemleri gerçekleştirmek için Yazıcı Ayarları Aracı'nı bir bilgisayardan kullanabilirsiniz:

- Tüp kesici sayacını sıfırlama
- Tüp yazdırma uzunluğunu sıfırlama
- Şablon ve veritabanlarını silme
- Yazdırma günlüğünü silme
- Wi-Fi ayarlarını sıfırlama
- Yazıcı ayarlarını fabrika ayarlarına sıfırlama

Daha fazla bilgi için, bkz. *[P-touch Ayarlarını De](#page-104-0)ğiştirme* sayfa 95.

<span id="page-195-0"></span>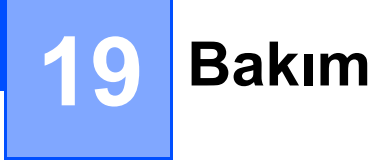

Doğru performansı ve kullanım ömrünü korumak için P-touch'ınızı düzenli olarak temizlemenizi öneririz.

**Not**

P-touch cihazınızı temizlemeden önce her zaman pili çıkarın ve AC adaptörünün bağlantısını kesin.

### **Üniteyi Temizleme <sup>19</sup>**

Yumuşak ve kuru bir bez kullanarak ana ünitedeki tüm toz ve lekeleri silin.

Çıkarılması zor lekeler için hafifçe nemlendirilmiş bir bez kullanın.

**Not**

Tiner, benzen, alkol veya diğer herhangi bir organik çözücü kullanmayın. Bunlar P-touch cihazınızın kasasını deforme edebilir veya görünüşüne zarar verebilir.

### <span id="page-195-1"></span>**Baskı Kafasını Temizleme <sup>19</sup>**

Yazdırılan etiketlerdeki veya tüpteki çizgi damarları veya düşük kaliteli karakterler genellikle baskı kafasının kirlendiğini gösterir. Baskı kafasını kuru pamuklu çubukla veya isteğe bağlı bir baskı kafası temizleme kasetiyle (TZe-CL6 etiket yazdırma için yalnızca kafa) temizleyin.

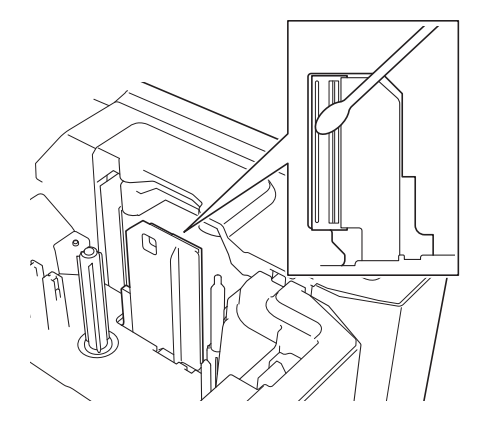

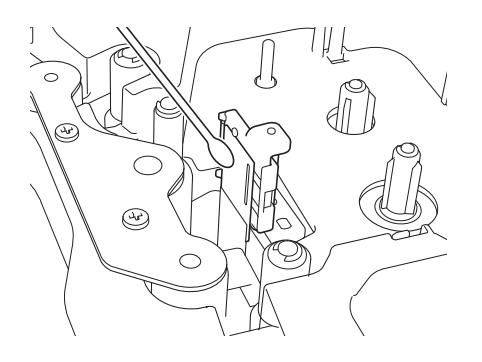

### **UYARI**

Baskı kafasına doğrudan çıplak elle dokunmayın. Baskı kafası sıcak olabilir.

### **Not**

Kullanım talimatları için baskı kafası temizleme kasetiyle birlikte verilen talimatlara bakın.

### <span id="page-196-0"></span>**Etiket Silindirini Temizleme**

Baskı kafasını temizledikten sonra bile etiketlerde yazdırılan karakterlerin kalitesi düşükse, kuru pamuklu bir çubukla, silindir dönerken çubuğu yukarı ve aşağı hareket ettirerek tüm etiket silindirini temizleyin.

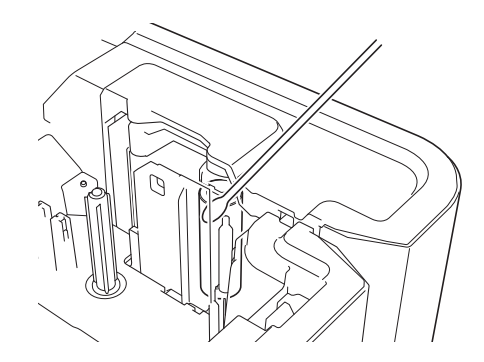

### **Şerit Kesici Birimini Temizleme <sup>19</sup>**

Üst üste kullanıldıktan sonra şerit yapıştırıcı kesici bıçaklarda birikebilir, bıçağı körleştirebilir ve bu durum şeridin sıkışmasıyla sonuçlanabilir.

Yılda bir kez olmak üzere kesici bıçakları pamuklu bir çubukla silin.

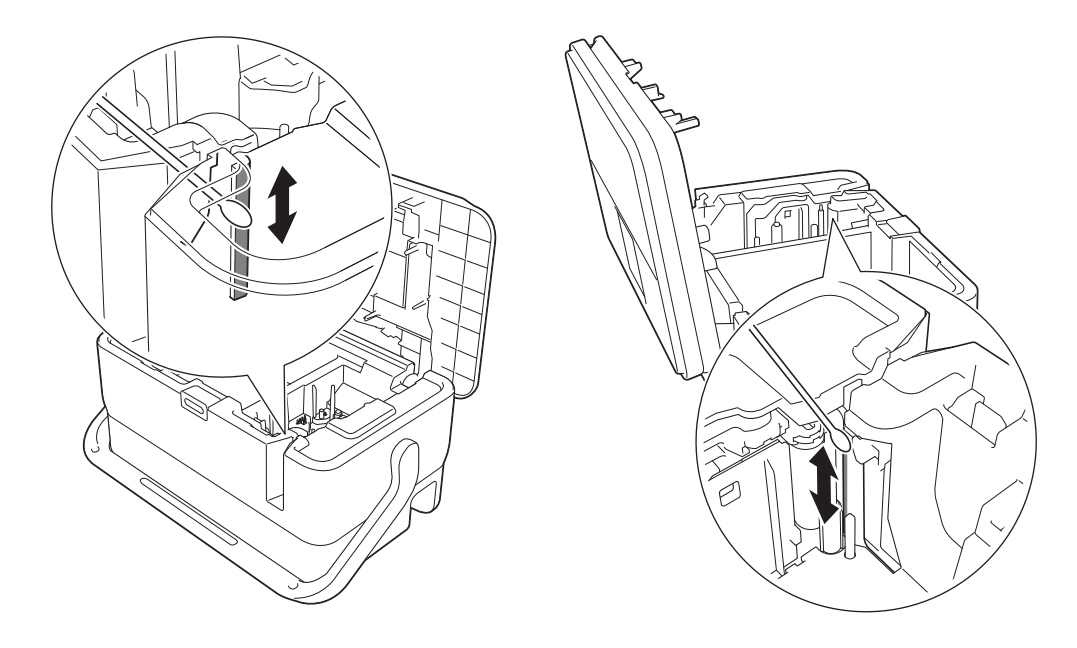

### **UYARI**

Kesici bıçaklarına doğrudan çıplak elle dokunmayın.

### <span id="page-197-0"></span>**FLe Sensörünü Temizleme <sup>19</sup>**

FLe sensörü kirliyse, FLe etiketleri düzgün konumlandırılamayabilir. Sensörü alkolle nemlendirilmiş pamuklu çubuk ile temizleyin.

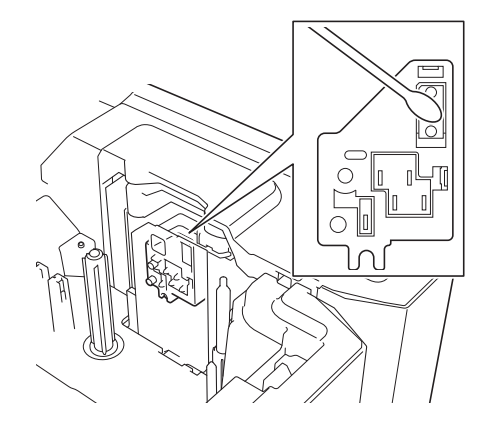

### **Tüp Kesicisini ve Tüp Kesici Kartını Değiştirme veya Temizleme19**

Tüp kesici tekrar tekrar kullanıldıktan sonra, kesici bıçağa maddeler yapışırsa tüpler sıkışabilir ve bıçağın kenarını köreltebilir. Bıçağı bir pamuklu çubuk veya benzer bir öğe kullanarak temizleyin veya tüp kesiciyi değiştirin. (Tüp kesici ve tüp kesici kartı için PA-TC-001.)

**1** Tüpü yarım kesme ayarlayıcısını (1) çizimde gösterildiği gibi " $\Box$ " işaretiyle hizalamak için arkaya doğru hareket ettirin. Siyah parçayı (2) aşağı bastırırken, tüp kesici kartını (3) tutun ve çıkarmak için yukarı doğru çekin. Aynı prosedürü kullanarak tüp kesiciyi (4) çıkarın.

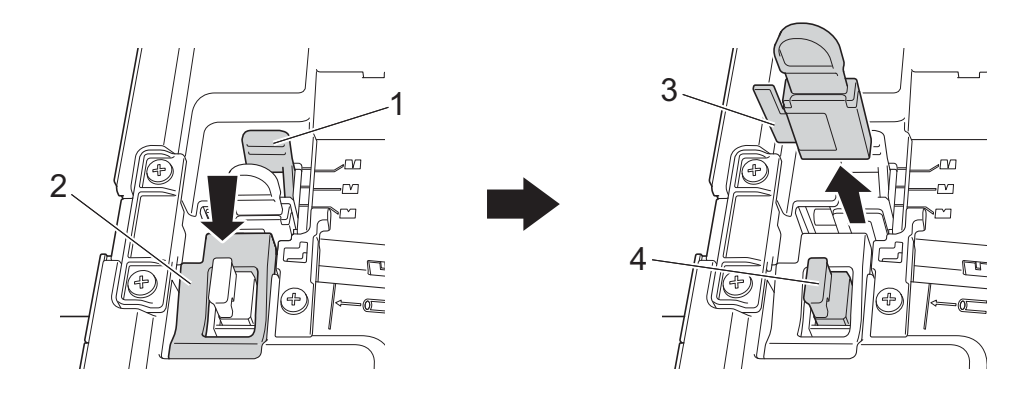

#### **Önemli**

- Tüp kesiciyi değiştirdikten sonra sayacı sıfırlayın. Giriş ekranında [Ayarlar] [Sıfırla] [Tüp Kesici Sayacını Sıfırla] öğesini seçerek veya "**Yazıcı Ayarları Aracı**"ndaki [**Aygıt ayarları**] menü çubuğunda [**Tüp Kesici Sayacını Sıfırla**] öğesini seçerek tüp kesicinin sayacını sıfırlayabilirsiniz. Daha fazla bilgi için, bkz. *[Menü Çubu](#page-122-0)ğu* sayfa 113.
- Tüp kesiciyi yaklaşık 50.000 kesme işleminden sonra (bu sayı çalışma koşullarına bağlı olarak değişebilir) değiştirin.

#### Bakım

2) Tüp kesici bıçağını temizlemek için, çizimde gösterilen siyah bölümü bıçak tüp kesiciden çıkana kadar itin ve sonra bıçağı bir pamuklu çubukla veya benzer bir öğeyle silin.

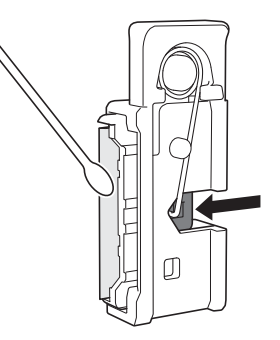

### **UYARI**

Siyah bölüm yayla çalıştığından, elinizin kaymadığından ve bıçakla temas etmediğinden emin olun.

Kesici bıçağına doğrudan çıplak elle dokunmayın.

8 Tüp kesiciyi ve tüp kesici kartını orijinal konumlarına yerleştirin.

### <span id="page-198-0"></span>**Tüp Temizleyiciyi Değiştirme <sup>19</sup>**

Tekrar tekrar kullandıktan sonra, sünger aşınabilir ve kirlenebilir, düşük kalitede yazdırılan karakterlere neden olabilir. Tüp temizleyiciyi çizimde gösterildiği gibi tutun, çıkarmak için yukarı doğru çekin ve sonra değiştirin. (PA-CL-001)

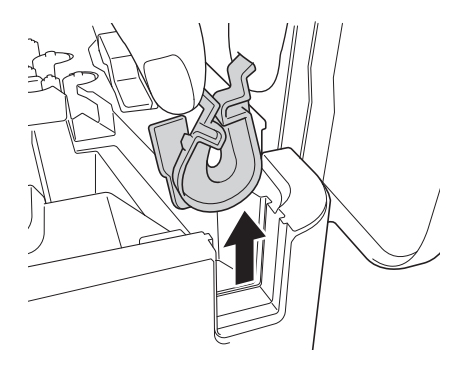

### <span id="page-199-0"></span>**Tüpler İçin Silindirleri Değiştirme <sup>19</sup>**

Tekrar tekrar kullandıktan sonra, silindirler kirlenebilir ve kauçuk aşınabilir, düşük kalitede yazdırılan karakterlere neden olabilir. Silindirleri çıkarın ve değiştirin. (Baskı silindiri için PA-RL-001, taşıma silindiri A için PA-RL-002 ve taşıma silindiri B için PA-RL-003. Taşıma sıkıştırma silindirlerini değiştirmek için Brother müşteri hizmetleri'ne başvurun.)

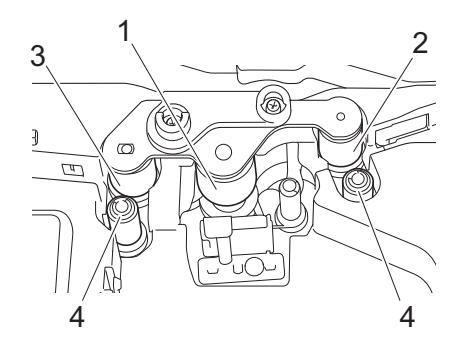

- **1 Baskı silindiri**
- **2 Taşıma silindiri A**
- **3 Taşıma silindiri B**
- **4 Taşıma sıkıştırma silindirleri**

#### <span id="page-199-1"></span>**Baskı Silindiri ve Taşıma Silindirlerini Değiştirme <sup>19</sup>**

- Ü Üst kapağı açmak için kapak açma düğmesine basın.
- Tüpü serbest bırakma kolunu yukarı çekin.
- 3) İki vidayı gevşetin ve sonra silindir kapağını (1) çıkarın.

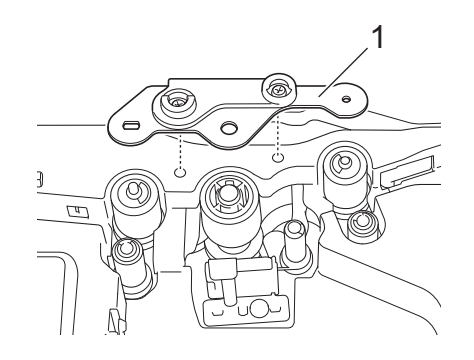

4) Dışarı çekerek değiştirmek istediğiniz bir silindiri çıkarın ve sonra dişlilerin birbirine düzgün geçtiğinden emin olarak yeni bir silindir takın.

e Silindir kapağını silindirlerdeki çıkıntılar kapaktaki deliklere oturacak şekilde takın ve sonra iki vidayı sıkın.

### **Düğme Pili Değiştirme <sup>19</sup>**

Düğme pil, klavye LCD biriminin dahili saatinin ayarlarını korumak için yedek güç kaynağı olarak kullanılır. P-touch uzun süre kullanılmasa bile pil tüketilecektir.

#### **Önemli**

- P-touch'ta yalnızca önerilen pilleri kullanın. Diğer piller P-touch'a zarar verebilir.
- Pilleri genel çöp sistemine değil, uygun toplama noktasına atın. Ayrıca, yürürlükteki tüm federal, devlet ve yerel düzenlemelere uyduğunuzdan emin olun.
- Pili depolarken veya elden çıkarırken, kısa devre olmasını önlemek için sarın (örneğin selofan bantla).

(Pil yalıtımı örneği)

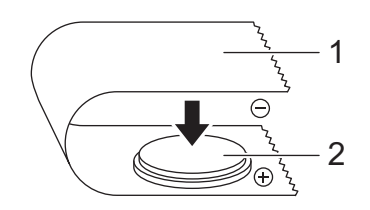

#### **1 Selofan bant**

- **2 Düğme pil**
- Pili iki yılda bir değiştirmenizi öneririz.
- P-touch'a güç verilirken saat sıfırlanırsa, bu pili değiştirin. Pili değiştirirken, bir CR2032 pil satın alın (önerilen üreticiler: Hitachi Maxell, Ltd., FDK Corporation).
- (b) (cüç) düğmesini P-touch'ı kapatmak için basılı tutun ve sonra P-touch'ın elektrik priziyle olan bağlantısını kesin. Şarj edilebilir Li-iyon pil takılırsa, şarj edilebilir pili çıkarın.
- 2 Üst kapağı açmak için kapak açma düğmesine basın.
- $\overline{3}$  Bir madeni para veya benzer bir nesneyi kullanarak düğme pil kapağını, kapak duruncaya kadar üzerinde bulunan ok yönünde yavaşça çevirin ve ardından çıkarın.

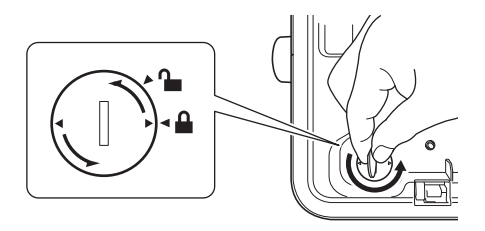

#### **Önemli**

Düğme pil kapağı durma pozisyonundan ötesine zorla çevrilirse pil zarar görebilir.

#### Bakım

4 Pili çıkarın.

Aşağıda gösterilen şekilde, çıkarılabilecek şekilde pilin A bölümüne basın.

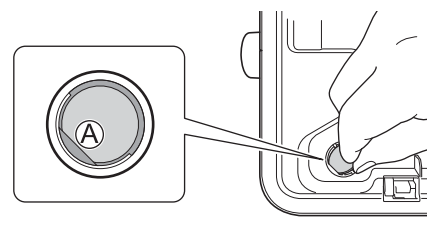

**6** Yeni pili takın.

#### **Önemli**

Yeni pili, + ve – tarafları doğru yöne bakacak şekilde taktığınızdan emin olun.

6 Düğme pil kapağını ilk konumuna çevirin. Düğme pil kapağını takmak için kapağı, bir madeni para veya benzer bir nesneyi kullanarak kapak duruncaya kadar üzerinde bulunan okun tersi yönünde yavaşça çevirin.

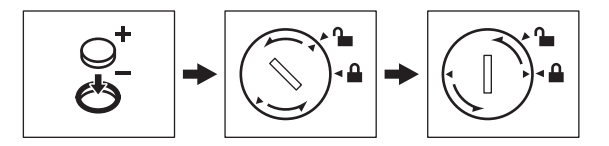

#### **Önemli**

Düğme pil kapağı durma pozisyonundan ötesine zorla çevrilirse pil zarar görebilir.

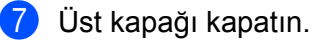

#### **Not**

Saat ve tarihi Giriş ekranında [Ayarlar] öğesini kullanarak yapılandırabilirsiniz. Daha fazla bilgi için, bkz. *[Saat Ayarı](#page-41-0)* sayfa 32.

<span id="page-202-0"></span>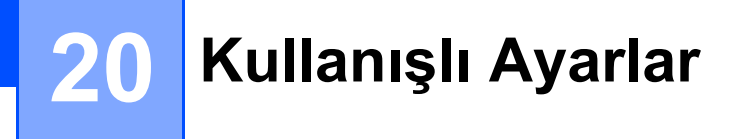

### **Otomatik Kapanma Süresi <sup>20</sup>**

P-touch cihazınız, belirli çalışma koşulları altında belirli bir süre hiçbir tuşa basılmadığında cihazı otomatik olarak kapatan bir güç tasarrufu işlevine sahiptir.

AC adaptörü veya Li-iyon pil kullanıyorsanız, otomatik kapanma süresi ayarını değiştirebilirsiniz.

- **4. ↓, ← veya → tuşunu kullanarak Giriş ekranında** [Ayarlar] öğesini seçin ve ardından **Tamam** veya **Gir** tuşuna basın.
- $(2)$  [Otomatik Güç Kapatma] öğesini ↑ veya ↓ tuşunu kullanarak seçin ve sonra **Tamam** veya Gir tuşuna basın.
- $\boxed{3}$  [AC Adaptörü] veya [Li-iyon Pil] öğesini  $\dagger$  veya  $\downarrow$  tuşunu kullanarak seçin ve değeri  $\dagger$  veya  $\downarrow$ tuşunu kullanarak ayarlayın.

#### **4** Tamam tuşuna basın.

Ayarları değiştirmek için Yazıcı Ayarları Aracı'nı da kullanabilirsiniz. Daha fazla bilgi için, bkz. *[P-touch Ayarlarını](#page-104-0) Değiştirme* [sayfa 95.](#page-104-0)

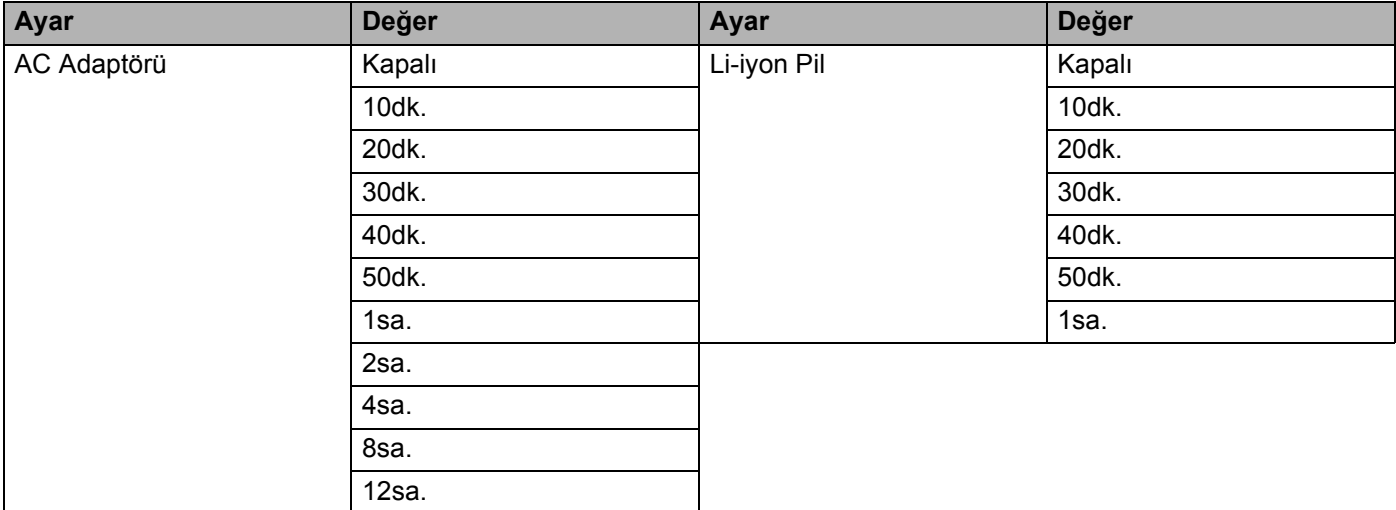

#### **Önemli**

- "Otomatik Güç Kapatma" öğesini belirttikten sonra AC adaptörünü P-touch'a bağlarsanız, makine "AC Adaptörü" ayarını kullanır.
- AC adaptörü için fabrika ayarı "4 sa"tir ve Li-iyon pil için "30 dk"dır.

### **LCD Ayarlarını Yapma**

#### **LCD Kontrastı <sup>20</sup>**

Ekran okunurluğunu kolaylaştırmak için LCD'nin kontrast ayarını beş düzeyden birine (+2, +1, 0, -1 veya -2) değiştirebilirsiniz. Fabrika ayarı "0"dır.

- **4.** ↓, ← veya → tuşunu kullanarak Giriş ekranında [Ayarlar] öğesini seçin ve ardından **Tamam** veya **Gir** tuşuna basın.
- **2)** [LCD Kontrastı] öğesini ↑ veya ↓ tuşunu kullanarak seçin ve sonra Tamam veya Gir tuşuna basın.

↑ veya ↓ tuşunu kullanarak değeri ayarlayın ve sonra **Tamam** veya Gir tuşuna basın.

#### 「 Ø **Not**

- Önceki adıma dönmek için **Esc** tuşuna basın.
- Kontrast ayarı ekranında **Boşluk** tuşuna basma kontrastı "0" fabrika varsayılanına ayarlar.

#### **Arka ışık <sup>20</sup>**

Arka ışık ayarını "Açık" veya "Kapalı" olarak değiştirebilirsiniz.

Arka ışık açık olduğunda ekran daha kolay görünür. Fabrika ayarı "Açık"tır.

- **4.** ↓, ← veya → tuşunu kullanarak Giriş ekranında [Ayarlar] öğesini seçin ve ardından **Tamam** veya **Gir** tuşuna basın.
- **2)** [Arka ışık] öğesini ↑ veya ↓ tuşunu kullanarak seçin ve sonra **Tamam** veya Gir tuşuna basın.
- [Açık] veya [Kapalı] öğesini ↑ veya ↓ tuşunu kullanarak seçin ve sonra **Tamam** veya **Gir** tuşuna basın.

#### l Ø **Not**

- Arka ışık kapatılarak güç tasarrufu yapılabilir.
- Arka ışık otomatik söner. Arka ışığı açmak için yeniden herhangi bir tuşa basın.

Yazdırma sırasında, arka ışık söner. Arka ışık veri iletimi sırasında açılır.

### **Dil ve Birimi Ayarlama**

#### <span id="page-204-0"></span>**Dil <sup>20</sup>**

**Not**

- **4. ↓, ← veya → tuşunu kullanarak Giriş ekranında** [Ayarlar] öğesini seçin ve ardından **Tamam** veya **Gir** tuşuna basın.
- **2) [** $\beta$ Dil] öğesini ↑ veya ↓ tuşunu kullanarak seçin ve sonra **Tamam** veya **Gir** tuşuna basın.
- $\langle 3 \rangle$   $\uparrow$  veya  $\downarrow$  tuşunu kullanarak LCD ekranda gösterilen menü komutları ve mesajlar için bir dil seçin. Aşağıdaki diller kullanılabilir: [English], [Tiếng Việt] ve [Türkçe].
- **4** Tamam veya Gir tuşuna basın.
	- Önceki adıma dönmek için **Esc** tuşuna basın.

#### **Birimi Ayarlama**

- **4.** ↓, ← veya → tuşunu kullanarak Giriş ekranında [Ayarlar] öğesini seçin ve ardından **Tamam** veya **Gir** tuşuna basın.
- **2)** [Birim] öğesini † veya ↓ tuşunu kullanarak seçin ve sonra **Tamam** veya Gir tuşuna basın.
- $\langle 3 \rangle$   $\uparrow$  veya  $\downarrow$  tuşunu kullanarak LCD ekranda gösterilen boyutlar için bir birim seçin. [inç] veya [mm] seçilebilir.
- **Tamam** veya Gir tuşuna basın.

#### **Not**

Fabrika ayarı [mm]'dir.

Önceki adıma dönmek için **Esc** tuşuna basın.

# $2<sup>1</sup>$

## <span id="page-205-0"></span>**Yeniden Şarj Edilebilir Li-iyon Pilin Kullanılması (PA-BT-4000LI) <sup>21</sup>**

Bu P-touch AC adaptörüyle (birlikte verilir) veya şarj edilebilir Li-iyon pille (PA-BT-4000LI) çalıştırılabilir. Amaçladığınız kullanıma uygun güç kaynağını kullanın.

Şarj edilebilir Li-iyon pil takıldığında, P-touch'ı AC gücü olmayan konumlarda kullanabilirsiniz.

Pil P-touch'a takıldığında pil AC adaptörü ile yeniden şarj edilir.

### <span id="page-205-1"></span>**Şarj Edilebilir Li-iyon Pili Takma <sup>21</sup>**

- **P**-touch'ı kapatmak için  $(1)$  (Güç) düğmesini basılı tutun.
- 2 P-touch'ın altındaki pil kapağını açın.
- **3** Pili pil bölmesine takın.
- 4 Pil kapağını kapatın.

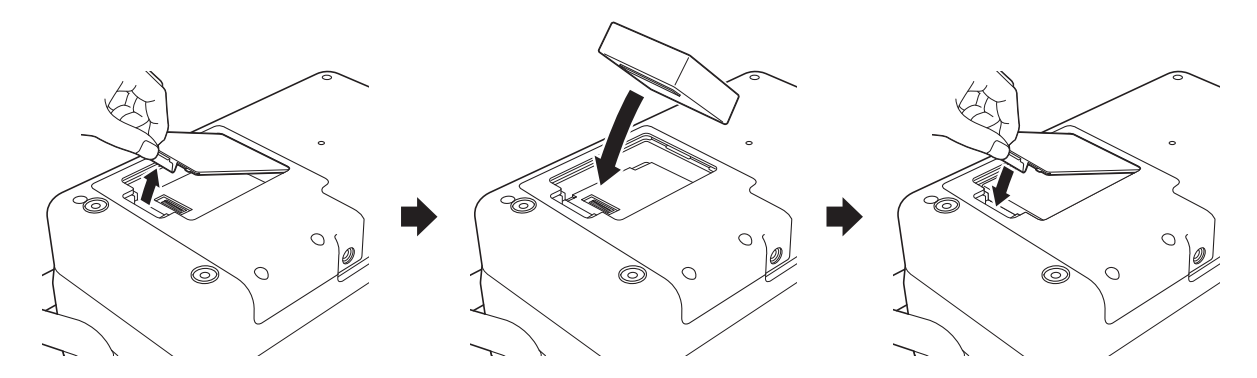

#### **Not**

Şarj edilebilir Li-iyon pille sağlanan voltaj yükselip düşer. Voltaja bağlı olarak yazdırma hızı da yükselip düşebilir.

Yeniden Şarj Edilebilir Li-iyon Pilin Kullanılması (PA-BT-4000LI)

### **Şarj Edilebilir Li-iyon Pili Çıkarma <sup>21</sup>**

P-touch'ı kapatmak için (<sup>I</sup>) (Güç) düğmesini basılı tutun.

Pil kapağını ve pili çıkarın ve ardından pil kapağını yeniden takın.

### **DİKKAT**

Şarj edilebilir pili çıkarmak zorsa, pil kapağı çıkık şekilde P-touch'ı ters çevirme şarj edilebilir pilin düşmesine neden olabilir.

Bunun, yaralanmayla sonuçlanmamasına dikkat edin.

### **Şarj Edilebilir Li-iyon Pili Şarj Etme <sup>21</sup>**

#### $\mathscr{U}$ **Not**

- Kullanmadan önce pili tamamen şarj edin.
- Pili tam olarak şarj etmek için en fazla üç saat gerekebilir.
- **1** Pilin P-touch'a takıldığından emin olun.

2 P-touch'ı bir elektrik prizine bağlamak için AC adaptörü ve güç kaynağı kablosunu kullanın. Halihazırda açık değilse  $\binom{1}{2}$  (Güç) düğmesine basarak P-touch'ı açın. Şarj sırasında (Pil) göstergesi turuncu renkte yanar ve pil tamamen şarj edildiğinde söner.

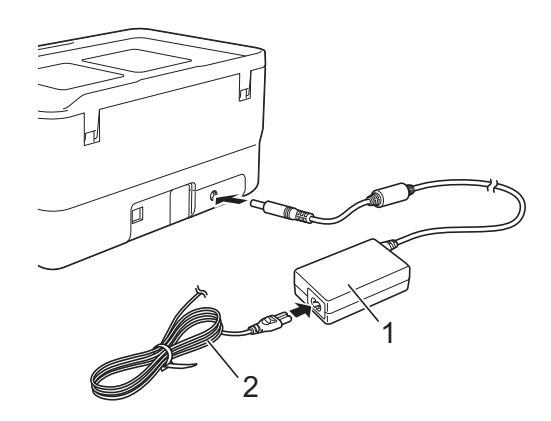

- **1 AC adaptörü**
- **2 Güç kaynağı kablosu**

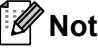

- P-touch şarj sırasında kapatılmış olsa bile pil tamamen şarj olana kadar şarj devam edecektir.
- Şarj edilebilir Li-iyon pil takılı ve AC adaptörü bir elektrik prizine bağlıyken P-touch açılırsa pil şarj olacaktır. Ancak, şarj edilebilir pil şarj edildikten sonra bile P-touch açıldığında, P-touch bir sonraki kez kullanıldığında pil tam şarj edilmeden bırakılarak pil şarjı kullanılacaktır. Pili şarj ederken P-touch'ı kapalı tutmanızı öneririz.
- P-touch yazdırma, besleme veya başka bir işlem yapmak için kullanıldığında şarj işlemi dursa da şarj işlemi tamamlanmamışsa işlem bittikten sonra otomatik olarak yeniden başlar.

### **Şarj Edilebilir Li-iyon Pil Şarj İşlemini Durdurma <sup>21</sup>**

Pilin şarj işlemini durdurmak için AC adaptörü çıkarın.

### **Şarj Edilebilir Li-iyon Pilin Kullanılmasıyla İlgili Notlar <sup>21</sup>**

- $\blacksquare$  Kullanmadan önce pili tamamen sarj edin. Tamamen sarj etmeden kullanmayın.
- Pil sarj etme islemi 0 ila 40 °C arasındaki ortamlarda gerceklesmelidir; yoksa pil şarj olmaz ve  $\blacksquare$  (Pil) göstergesi sönmez. Şarj etme ortam sıcaklığı çok düşük veya çok yüksek olduğu için durursa P-touch'ı 0 ila 40 °C arasındaki bir ortama yerleştirin ve tekrar şarj etmeyi deneyin.
- P-touch, hem pil takılı hem de AC adaptörü bağlıyken yazdırma, besleme veya başka bir işlem yapmak için kullanılırsa pil tam sarj edilmese bile  $\blacksquare$  (Pil) göstergesi sönebilir ve sarj islemi durdurulabilir.

### **Şarj Edilebilir Li-iyon Pil Özellikleri <sup>21</sup>**

Pilin en yüksek performansla ve en uzun ömürle çalışmasını garantilemek için:

- Pili, aşırı yüksek veya düşük sıcaklıklara maruz kalan bir konumda kullanmayın veya depolamayın; aksi halde pil daha hızlı boşalabilir. Bu, yüksek sıcaklıklara maruz kalan bir konumda yüksek şarjlı (%90 veya üzeri oranda şarj edilmiş) şarj edilebilir Li-iyon pil kullanırken meydana gelebilir.
- P-touch'ı uzun süre depolayacağınız zaman pili çıkarın.
- %50'nin altında şarjı bulunan bir pili serin ve kuru bir yerde, doğrudan güneş ışığına maruz kalmayacak şekilde depolayın.
- Uzun bir süre depolanacaksa pili her altı ayda bir şarj edin.
- Li-iyon pil şarj olurken P-touch'ın bir parçasına dokunursanız, P-touch'ın o bölümünde sıcaklık hissedebilirsiniz. Bu normaldir ve P-touch güvenle kullanılabilir. Ancak P-touch çok ısınırsa kullanmayı bırakın.

Yeniden Şarj Edilebilir Li-iyon Pilin Kullanılması (PA-BT-4000LI)

### **Ürün Özellikleri <sup>21</sup>**

#### **Şarj Edilebilir Li-iyon Pil <sup>21</sup>**

Boyut: yakl. 74 (G)  $\times$  86 (D)  $\times$  32 (Y) mm Ağırlık: yakl. 0,240 kg Voltaj: 14,4 V Kapasite: 1800 mAh Şarj etme/boşalma döngüsü: yakl. 300 kez Şarj süresi: yakl. 3 saat

**21**

<span id="page-209-0"></span>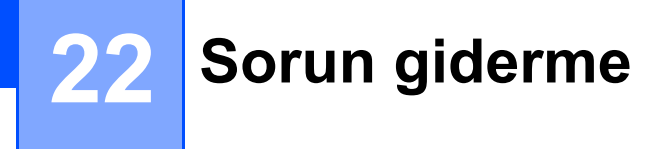

### **Genel Bakış <sup>22</sup>**

Bu bölümde, P-touch'ı kullanırken karşılaşabileceğiniz tipik sorunların nasıl çözülebileceği açıklanmaktadır. P-touch'ta bir sorun varsa, önce aşağıdaki görevleri düzgün gerçekleştirdiğinizden emin olun:

- P-touch'ı bir elektrik prizine bağlayın veya pil takın (bkz. *[Güç Kayna](#page-14-0)ğını Bağlama* sayfa 5 veya *Ş[arj](#page-205-1)  [Edilebilir Li-iyon Pili Takma](#page-205-1)* sayfa 196).
- Tüm koruyucu ambalajı P-touch'tan çıkarın.
- Doğru yazıcı sürücüsünü yükleyin ve seçin (bkz. *[Yazıcı Sürücüsünü ve Yazılımını Yükleme](#page-86-0)* sayfa 77).
- P-touch'ı bir bilgisayara veya mobil aygıta bağlayın (bkz. *[P-touch'ı Bir Bilgisayara Ba](#page-86-1)ğlama* sayfa 77).
- Üst kapağı tamamen kapatın.
- Bir tüp, mürekkep şeridi kaseti ve bir şerit kasetini düzgün bir şekilde takın (bkz. *[Tüp Takma](#page-15-0)* sayfa 6, *[Ribon](#page-16-0)  [Kasetini Takma](#page-16-0)* sayfa 7 ve *Ş[erit Kasetini Takma](#page-17-0)* sayfa 8).

Hala sorunlarınız varsa, yardım için bu bölümdeki sorun giderme ipuçlarını okuyun. Bu bölümü okuduktan sonra sorununuzu çözemezseniz [support.brother.com](https://support.brother.com) adresindeki Brother destek web sitesini ziyaret edin.

#### **LCD Sorunları <sup>22</sup>**

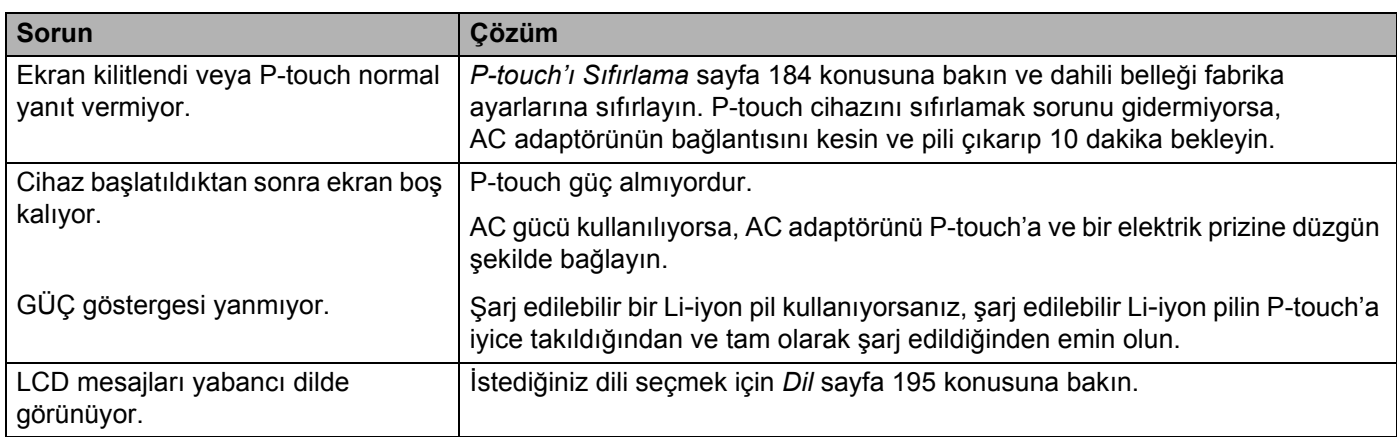

#### **Yazdırma Problemleri <sup>22</sup>**

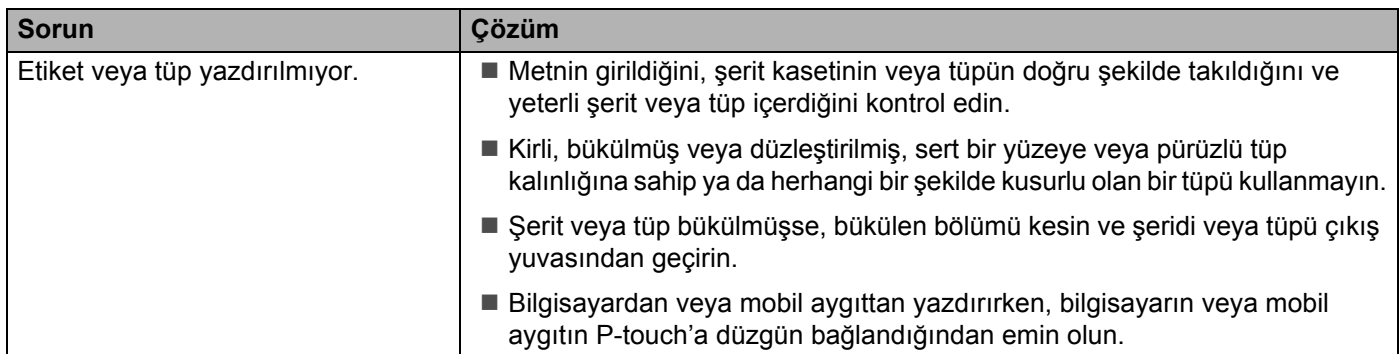

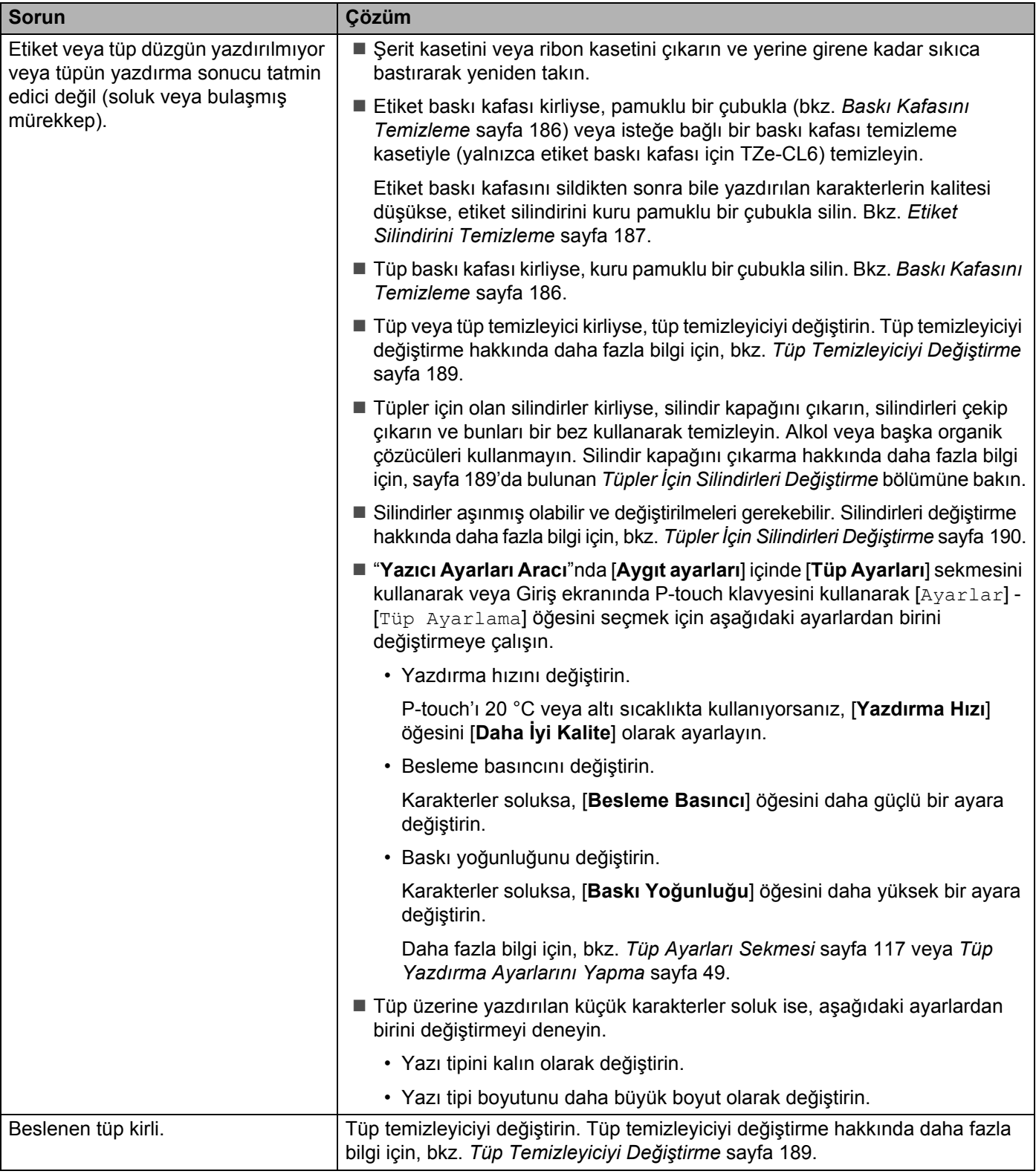

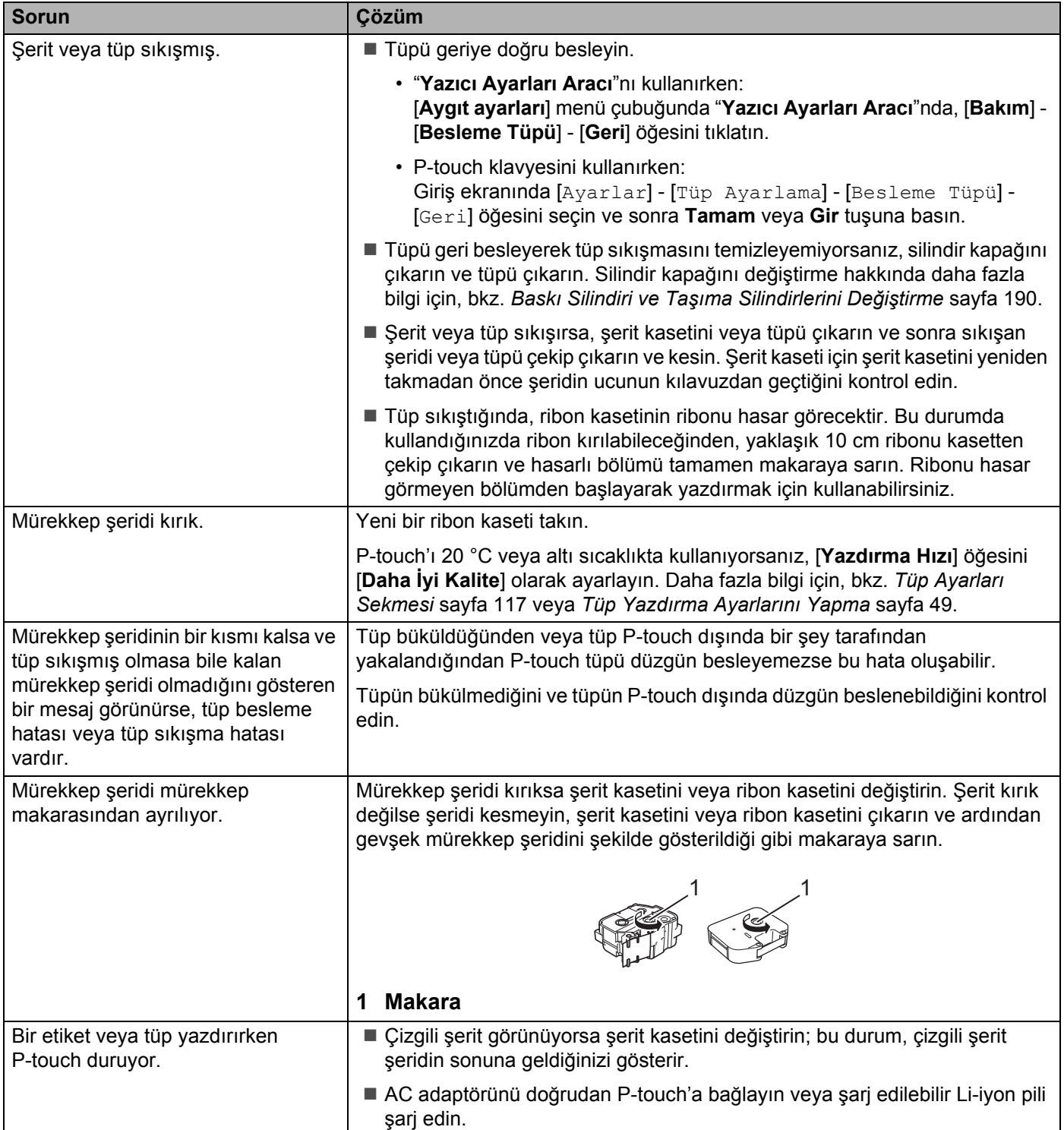

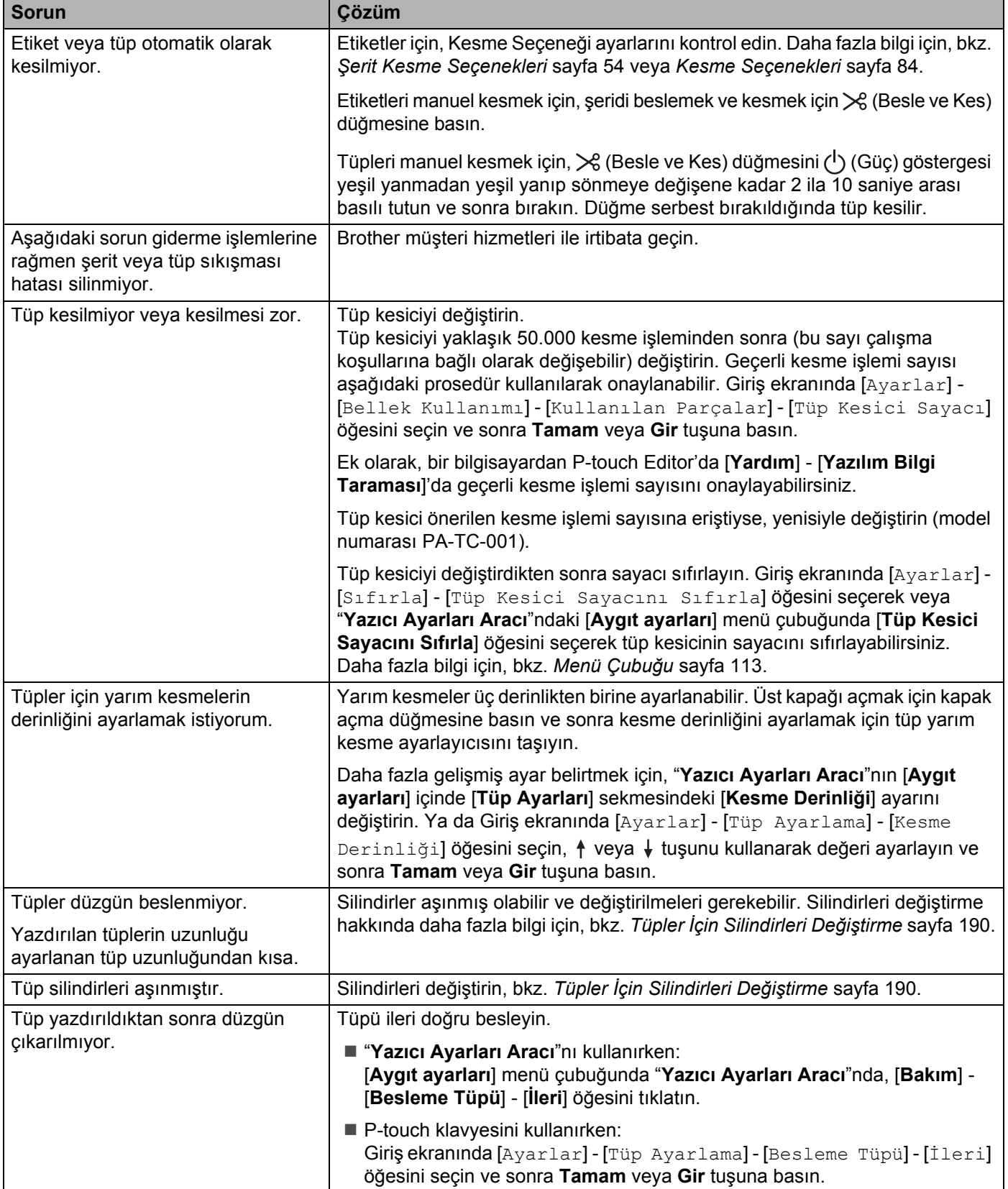

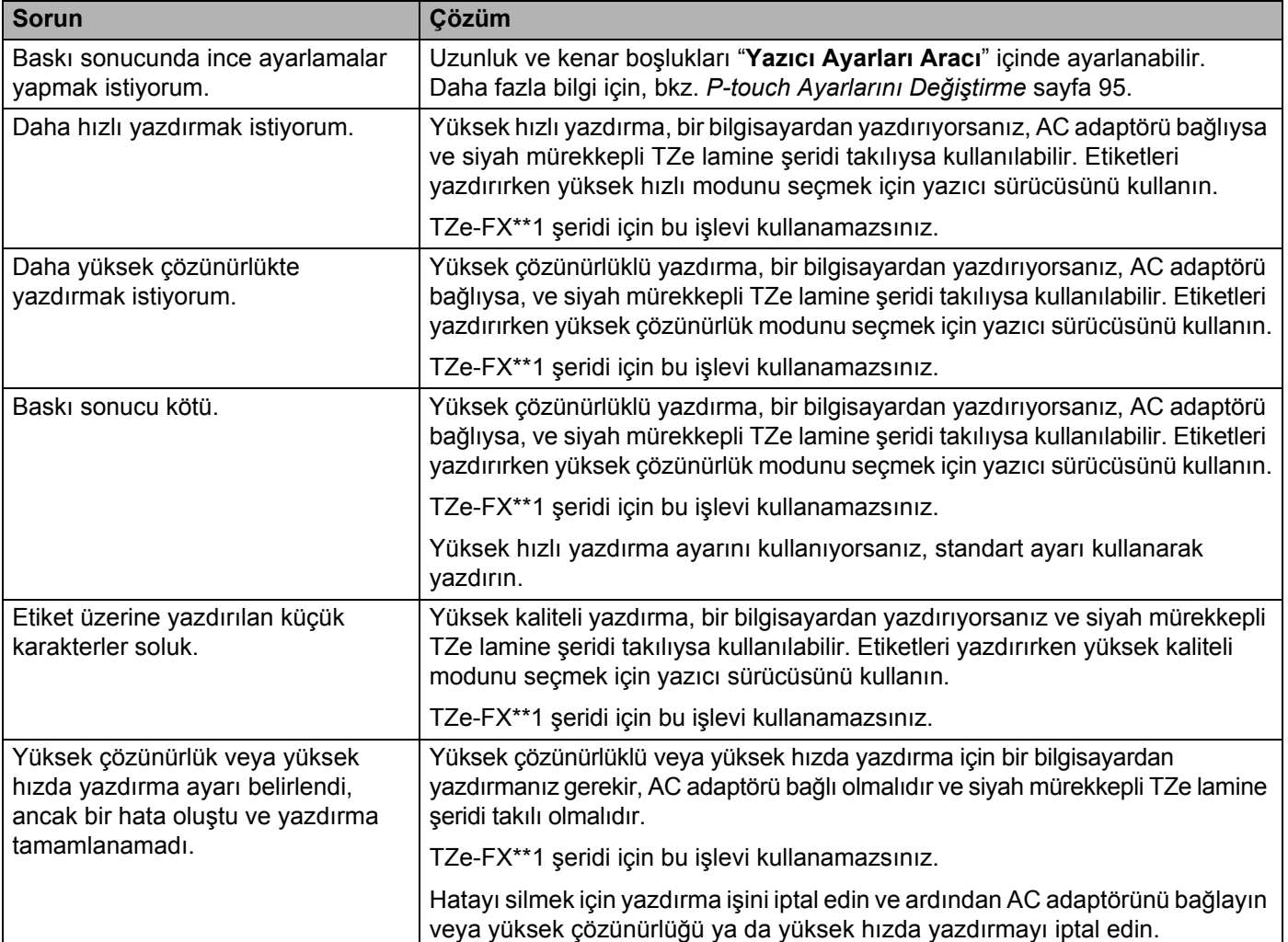

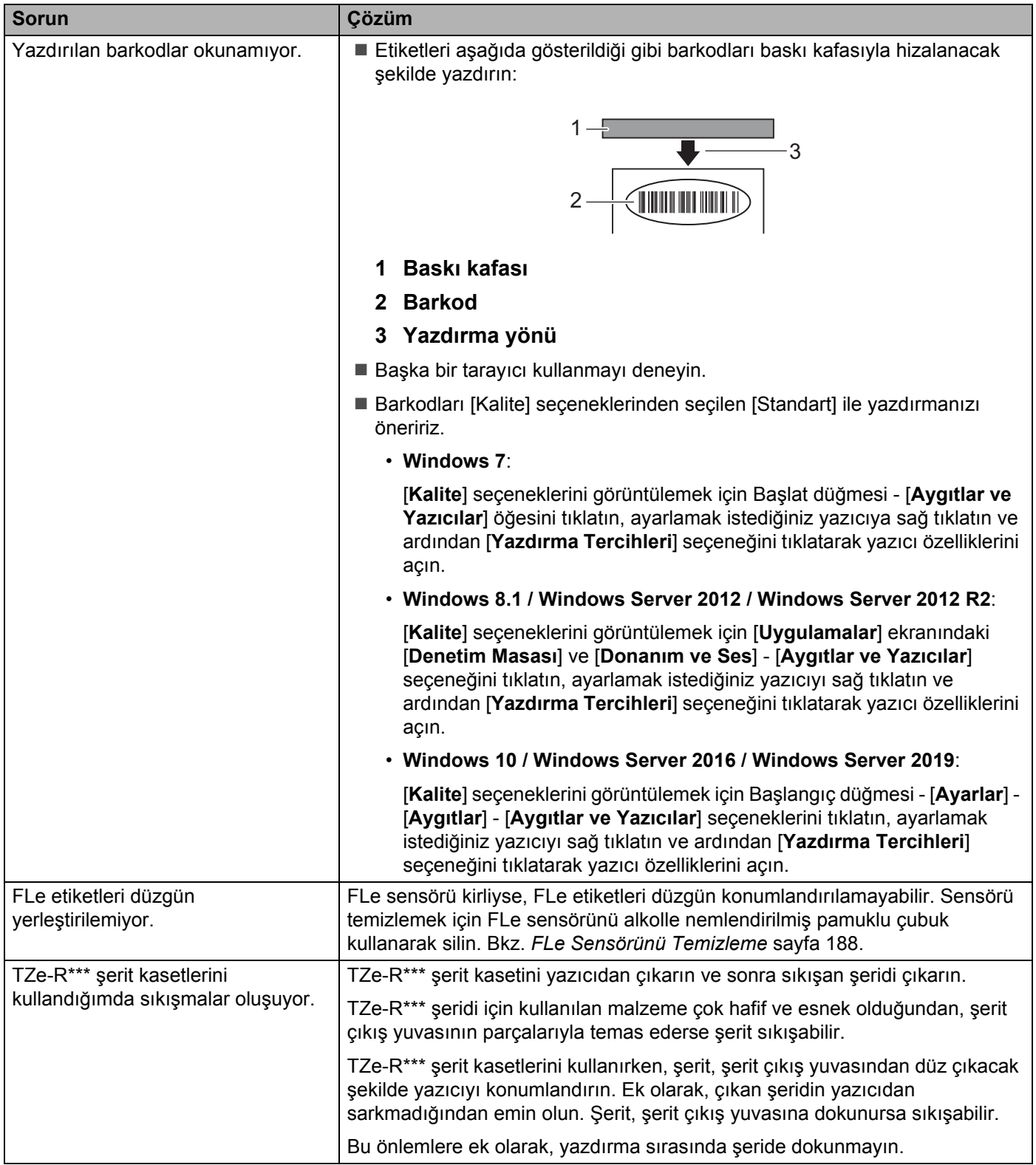
## **Sürüm Bilgileri <sup>22</sup>**

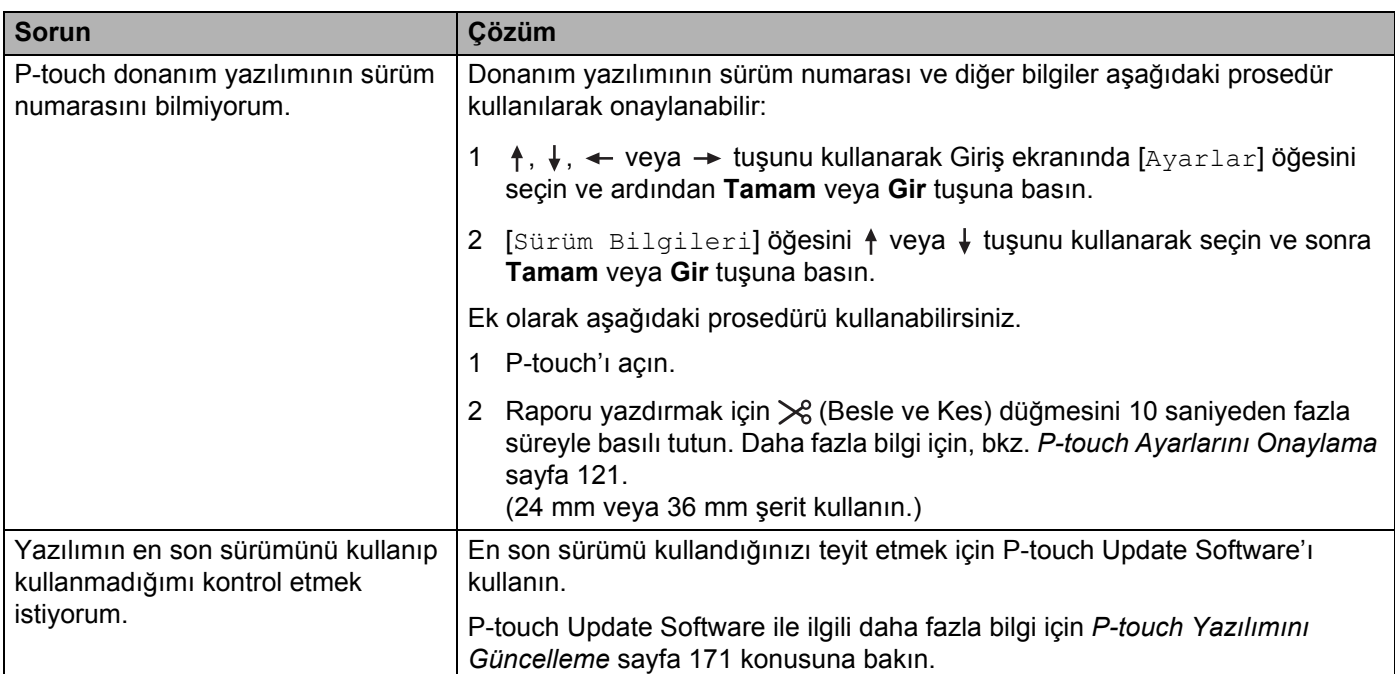

## **Ağ Kurulum Sorunları <sup>22</sup>**

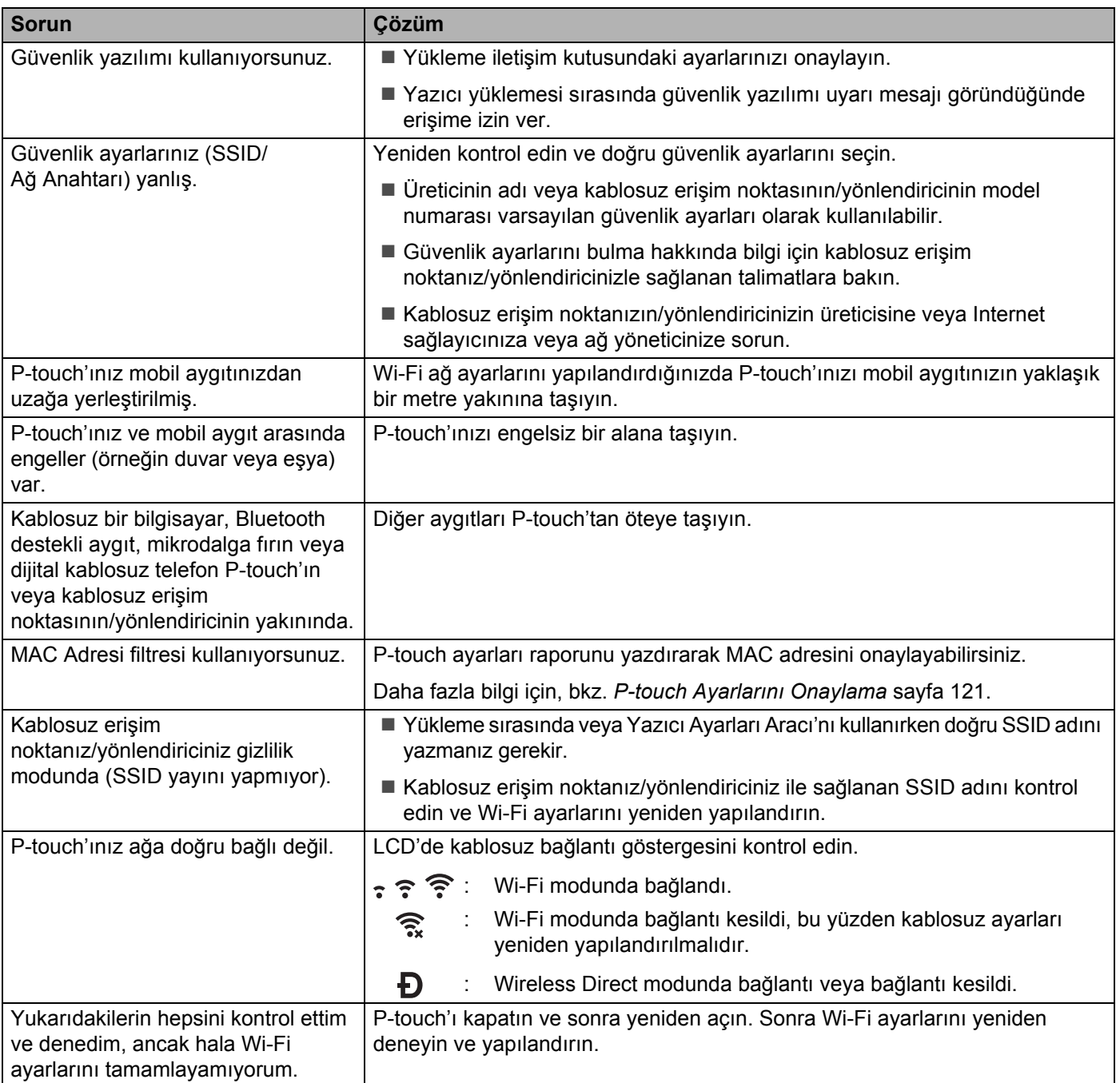

### **P-touch Ağ Üzerinden Yazdıramıyor Başarılı Yüklemeden Sonra Bile P-touch Ağda Bulunamadı <sup>22</sup>**

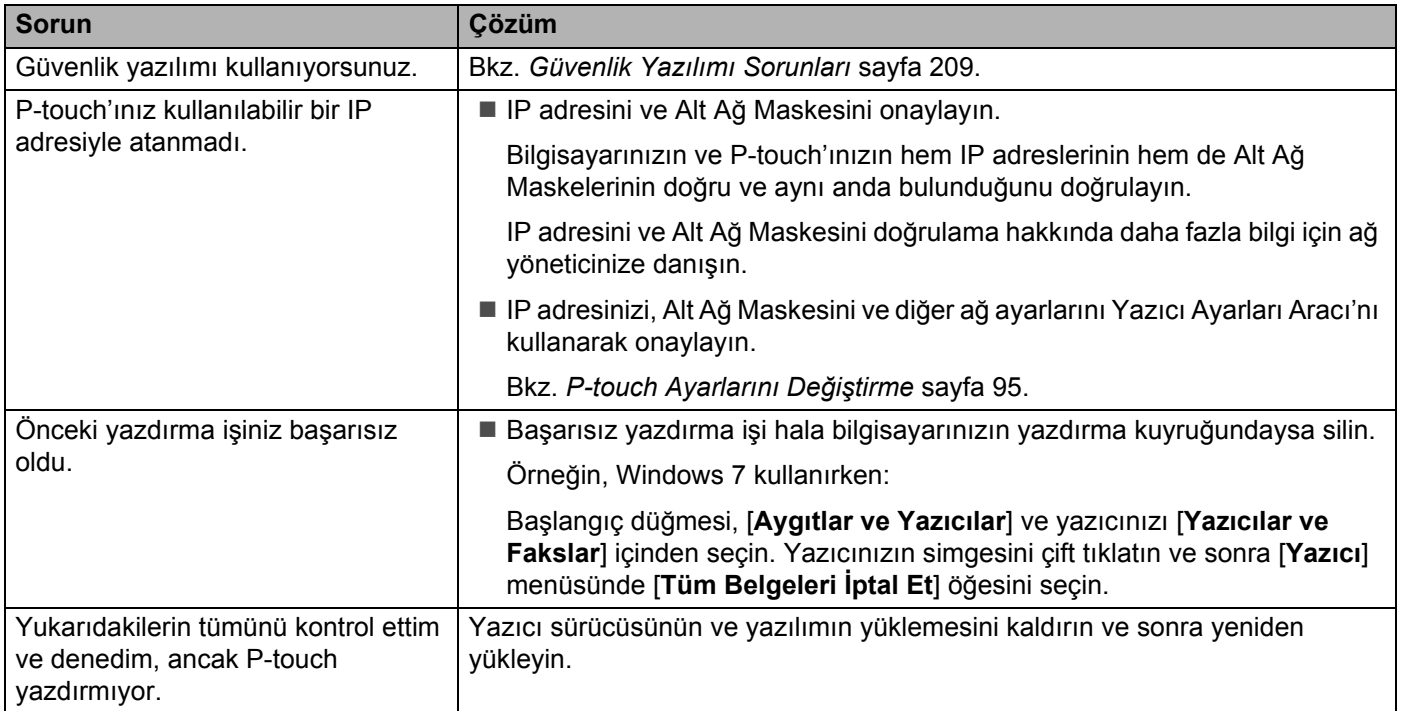

### <span id="page-218-0"></span>**Güvenlik Yazılımı Sorunları <sup>22</sup>**

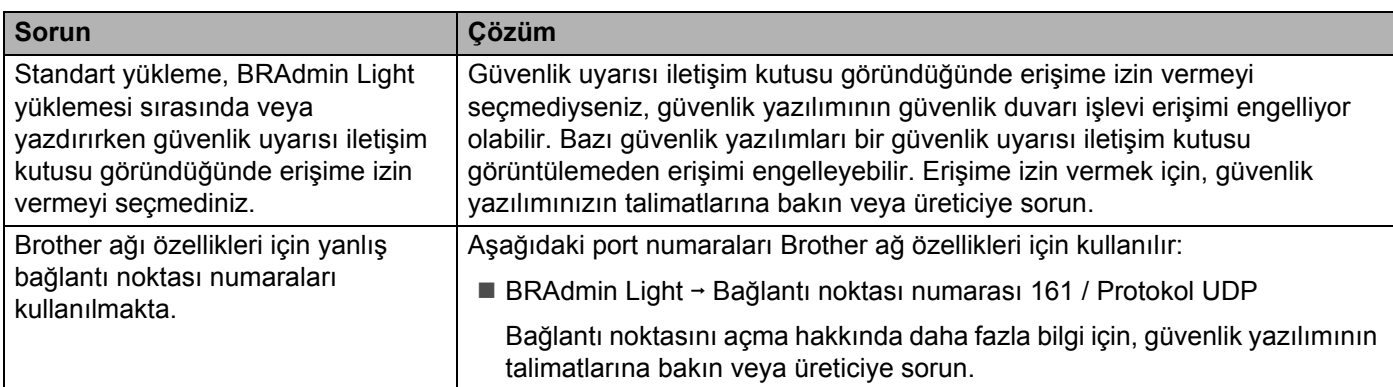

## **Ağ Aygıtlarının Çalışmasını Kontrol Etme <sup>22</sup>**

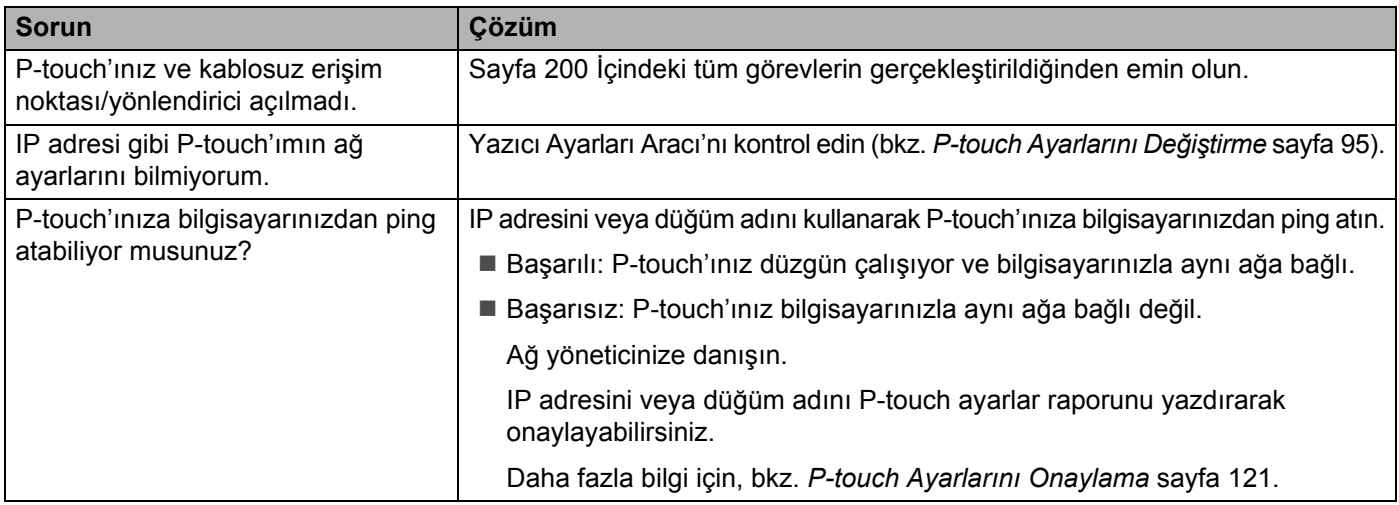

Sorun giderme

# **Hata Mesajları <sup>22</sup>**

Ekranda bir hata mesajı görünürse, aşağıdaki talimatları izleyin.

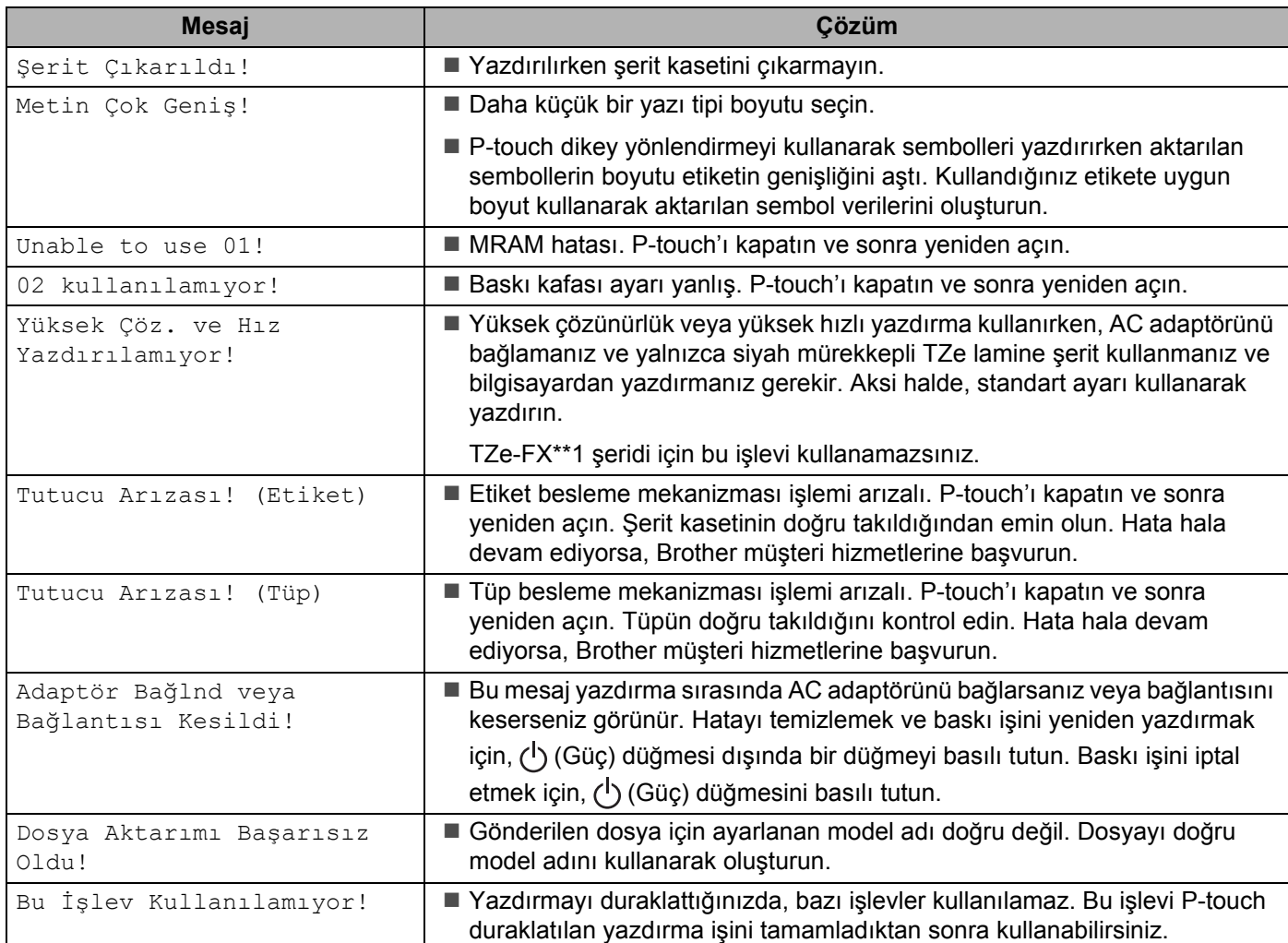

# **LED Göstergeleri <sup>22</sup>**

Göstergeler, P-touch'ın durumunu göstermek için yanar ve yanıp sönerler. Bu bölümde kullanılan simgeler, farklı gösterge renkleri ve desenlerinin anlamını açıklarlar:

veya  $-\bullet$  veya  $-\bullet$  veya  $-\bullet$  Gösterge gösterilen renkte yanıp söner  $\dot{-(}$ 

veya veya Gösterge gösterilen renkte yanar

Gösterge kapalı, herhangi bir renkte yanıyor veya yanıp sönüyor olabilir

Gösterge kapalı

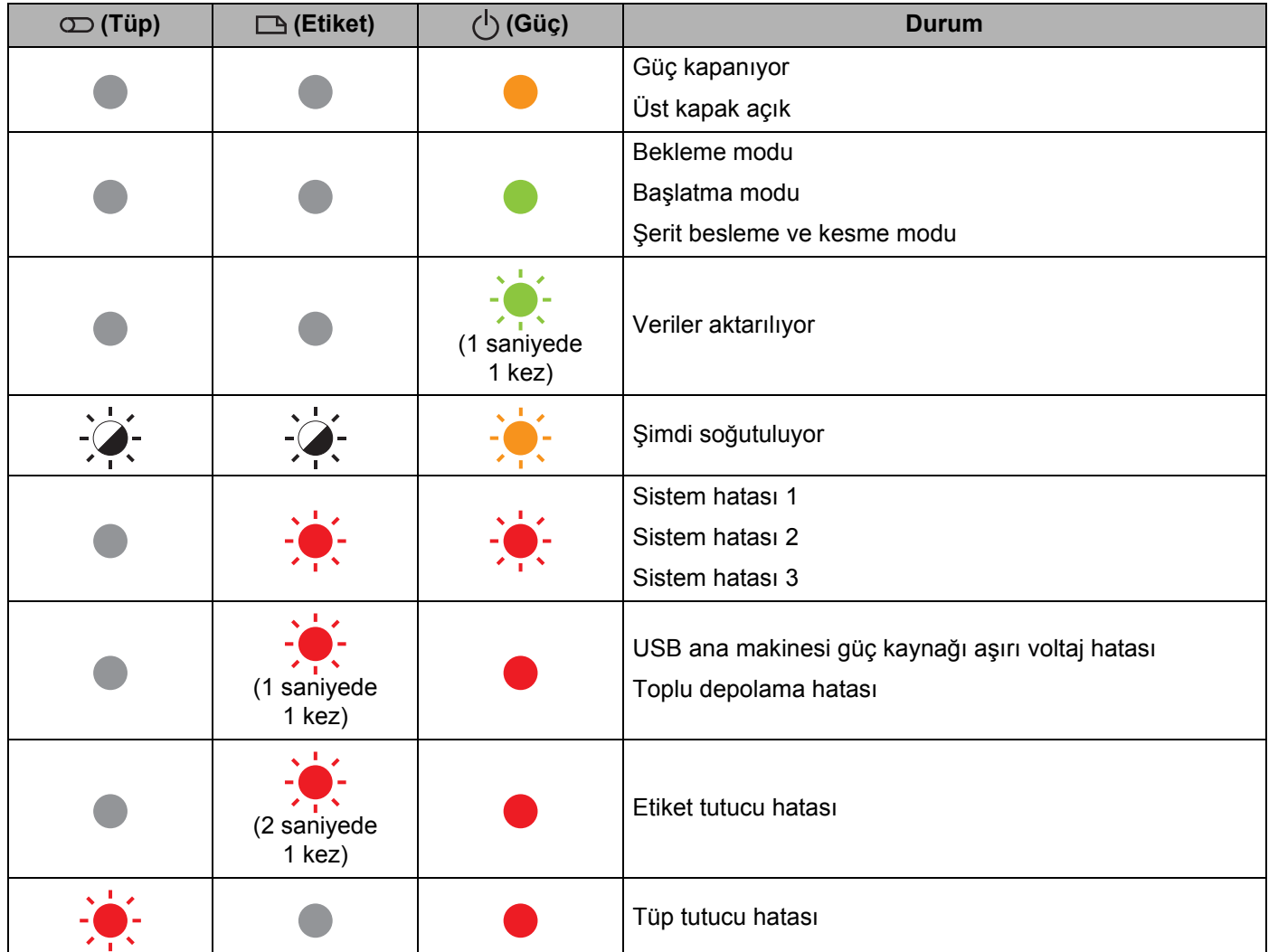

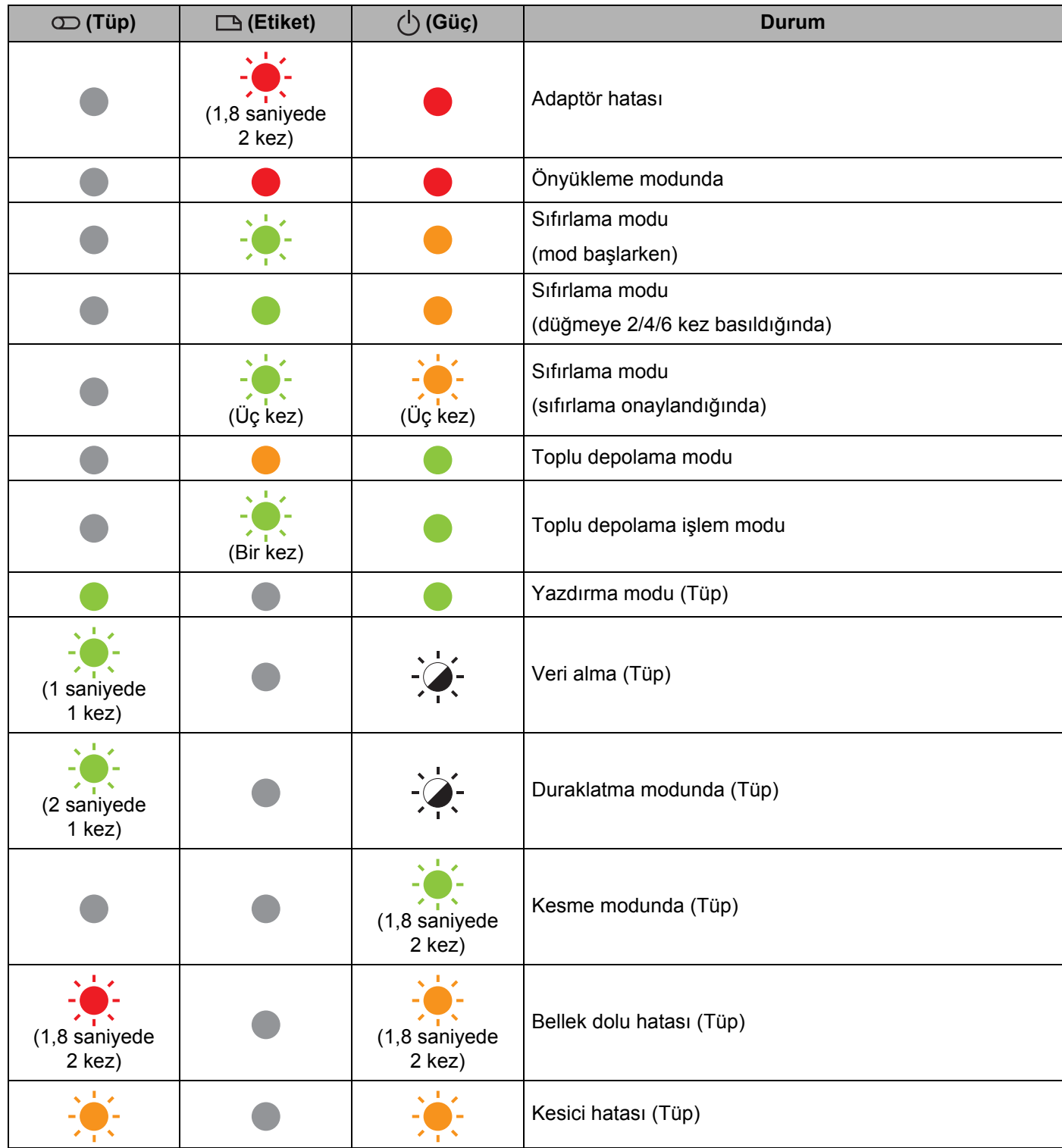

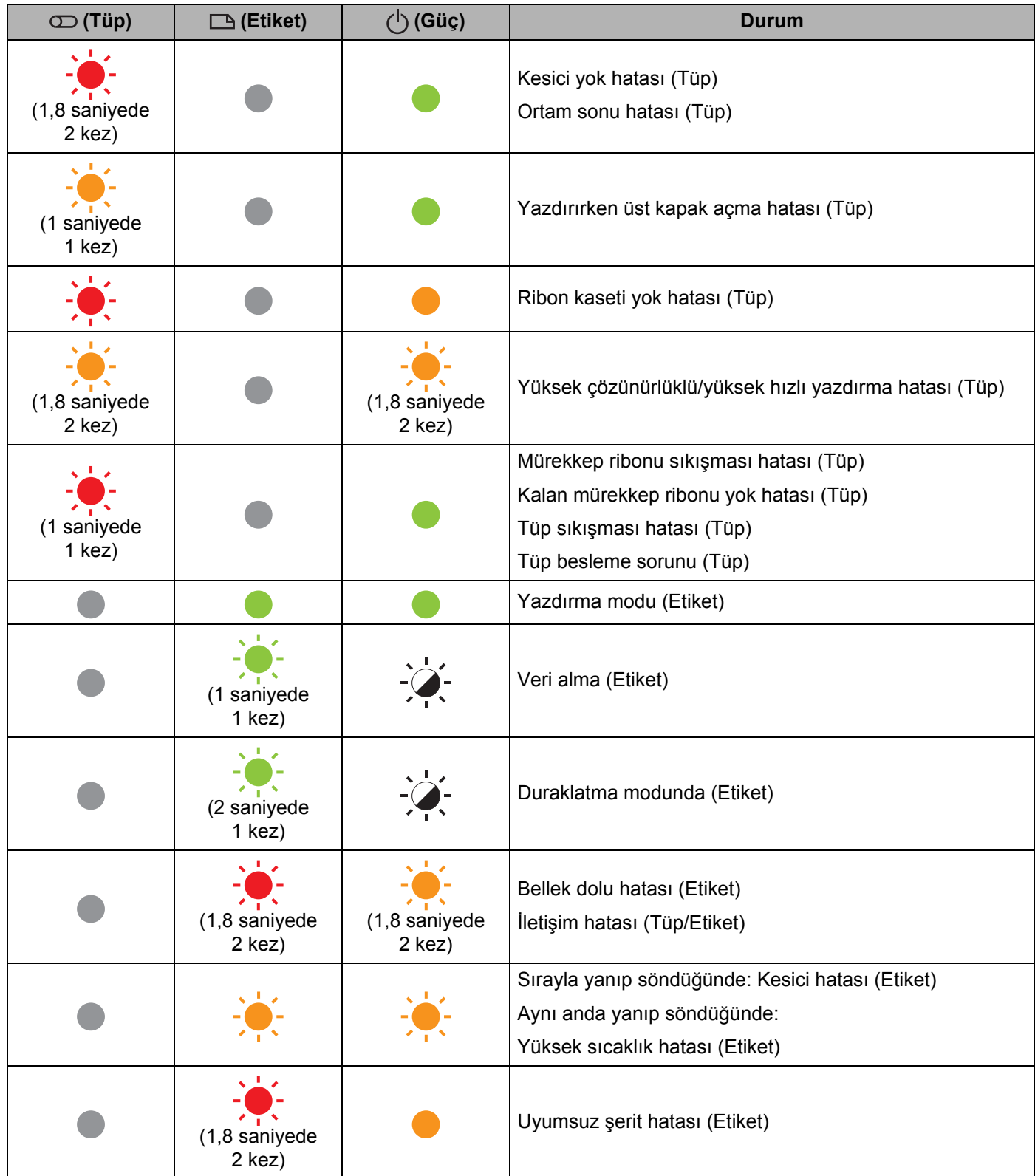

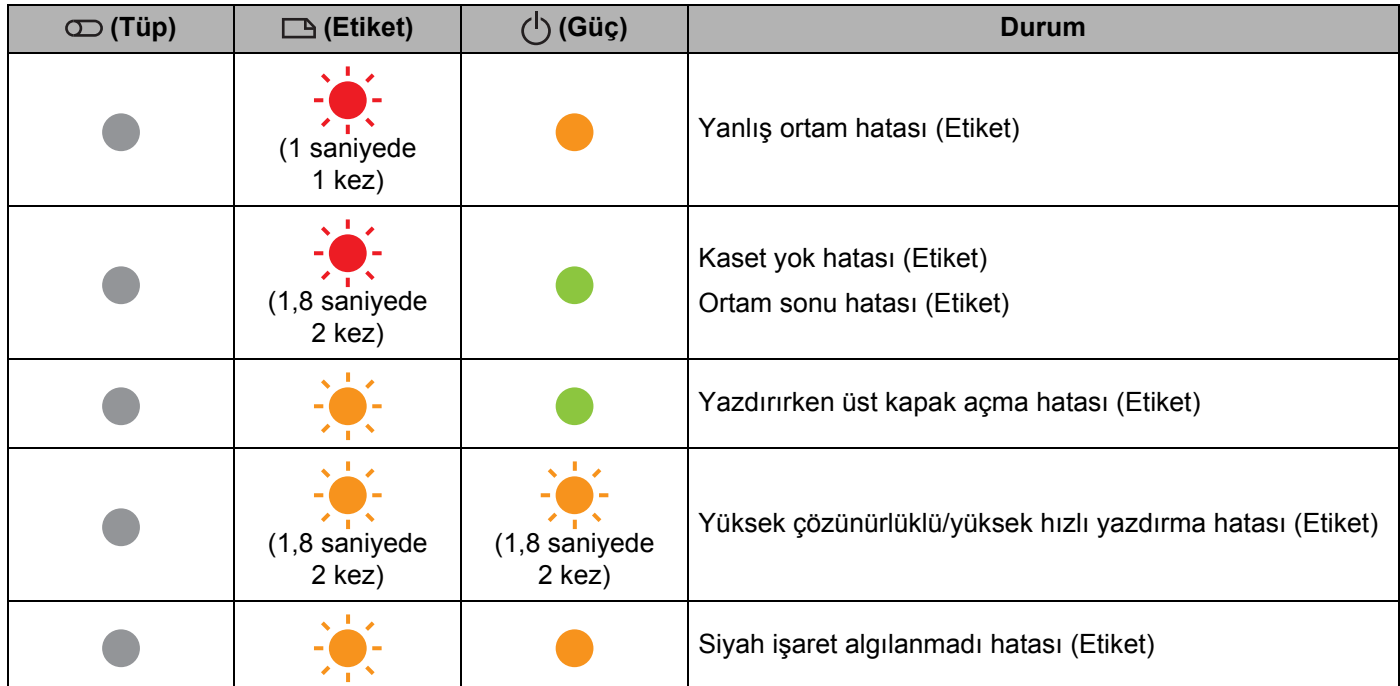

### **Pil göstergesi**

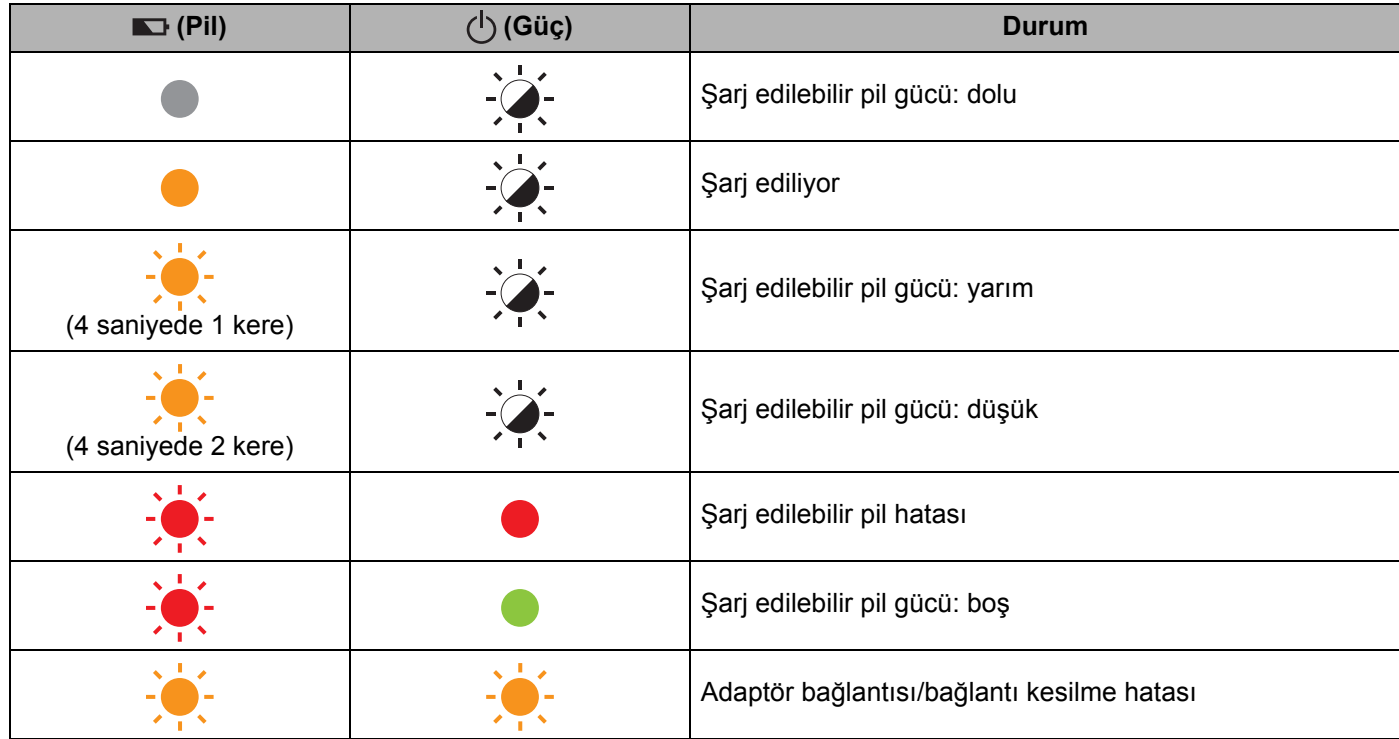

### **Wi-Fi göstergesi**

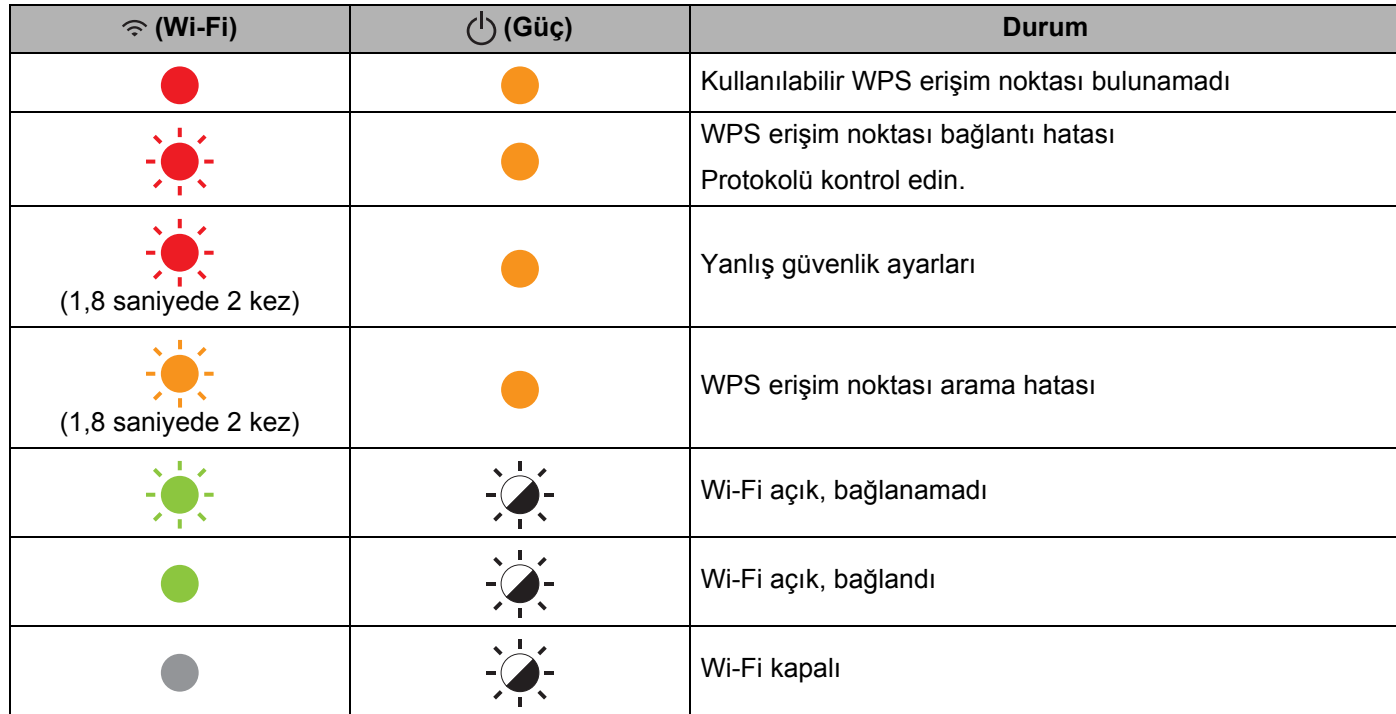

## **Gösterge Uyarıları <sup>22</sup>**

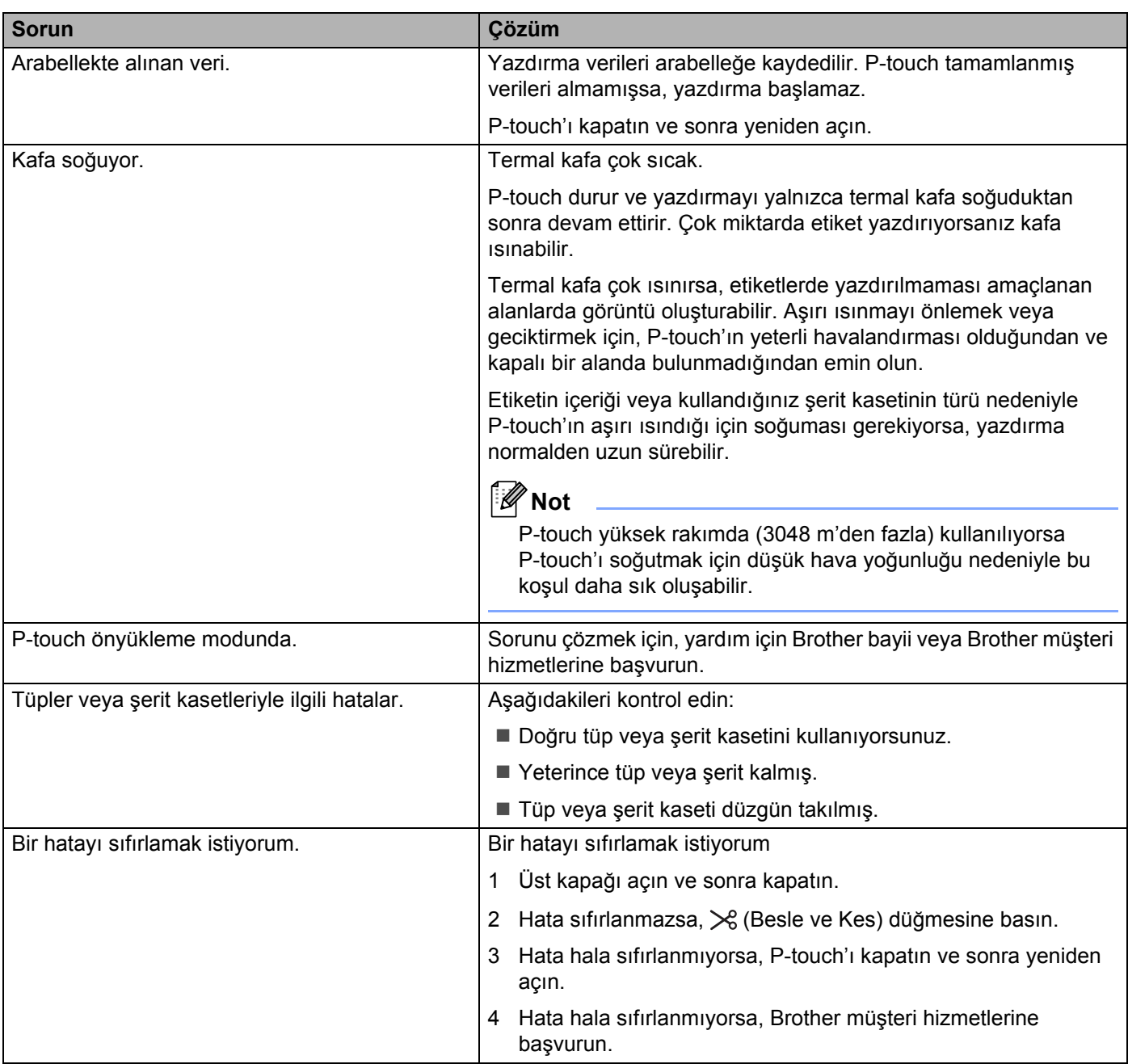

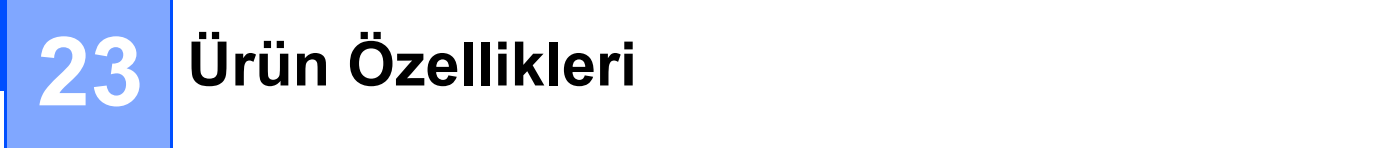

# **P-touch Özellikleri <sup>23</sup>**

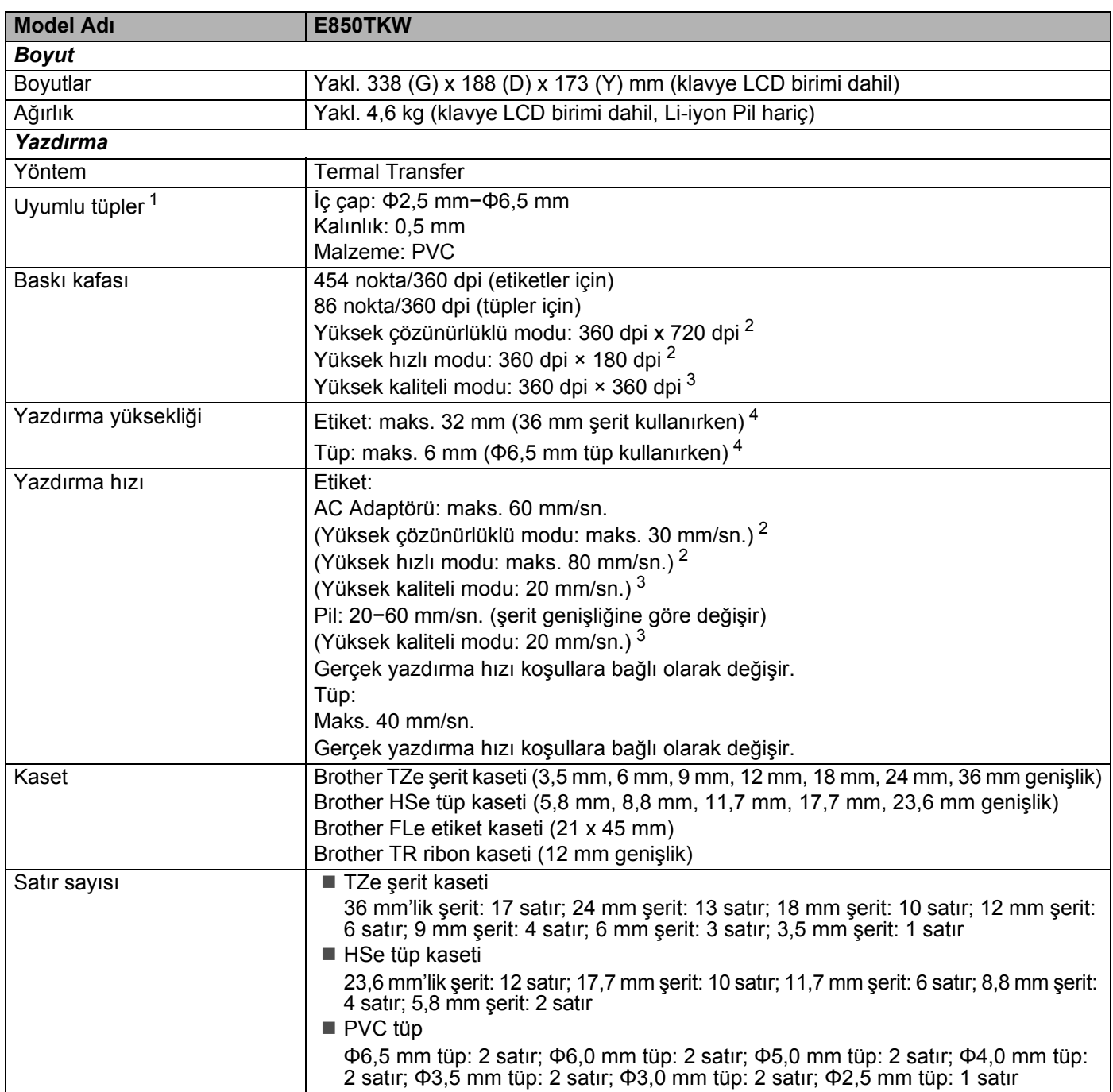

<span id="page-227-0"></span><sup>1</sup> Kullandığınız tüp türüne bağlı olarak yüksek kaliteli baskı sonuçları elde edemeyebilirsiniz. Bir tüp kullanmadan önce sonuçları kontrol etmek için bir test sayfası yazdırın.

<span id="page-227-1"></span><sup>2</sup> Yüksek çözünürlüklü mod veya yüksek hızlı mod, bir bilgisayardan yazdırıyorsanız, AC adaptörü bağlıysa ve siyah mürekkepli TZe lamine şeridi takılıysa kullanılabilir. TZe-FX\*\*1 şeridi için bu işlevi kullanamazsınız.

<span id="page-227-3"></span><sup>3</sup> Yüksek kaliteli mod, bir bilgisayardan yazdırıyorsanız ve siyah mürekkepli TZe lamine şeridi takılıysa kullanılabilir. TZe-FX\*\*1 şeridi için bu işlevi kullanamazsınız.

<span id="page-227-2"></span><sup>4</sup> Gerçek karakter boyutu maksimum yazdırma yüksekliğinden küçük olamaz.

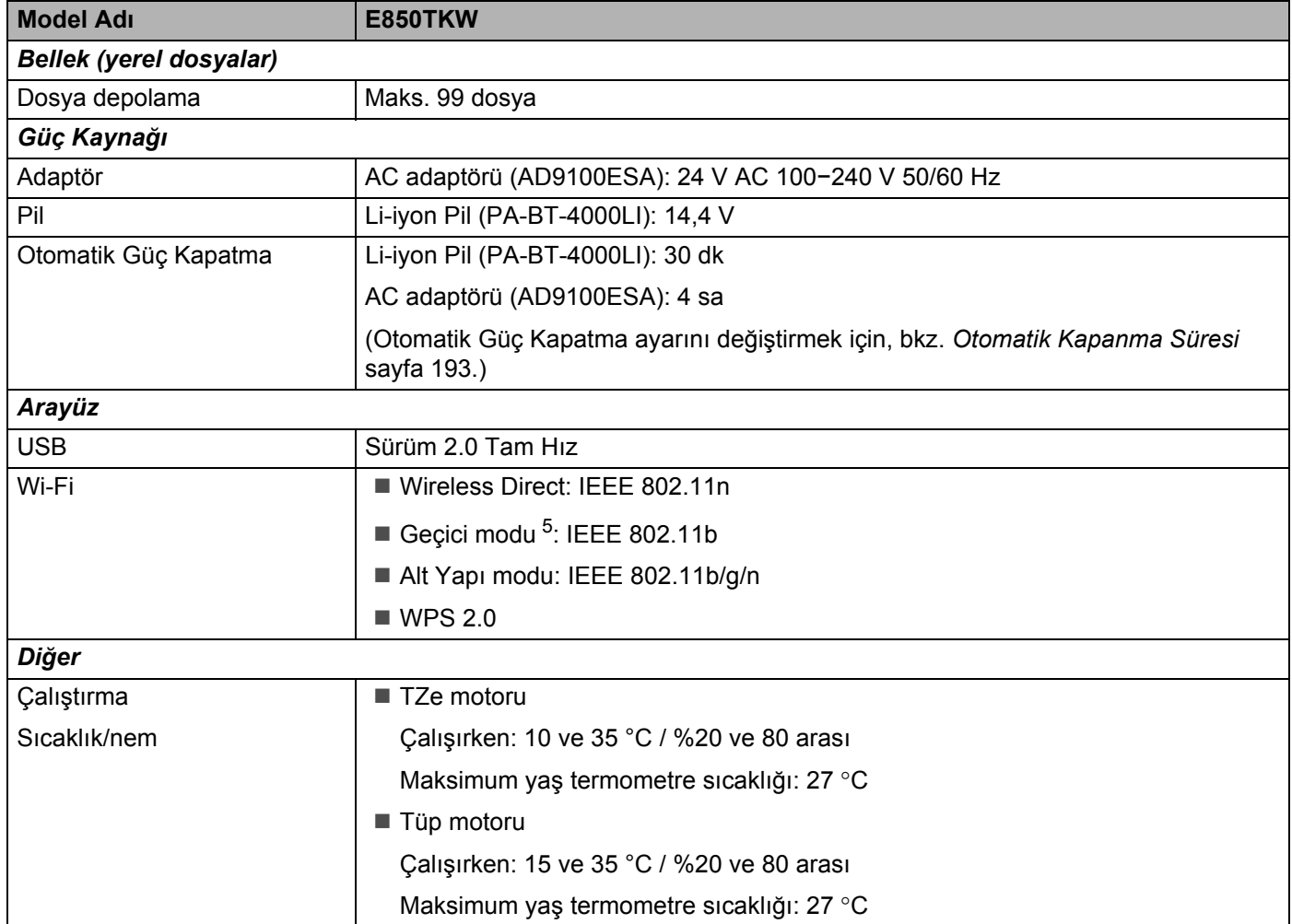

<span id="page-228-0"></span><sup>5</sup> Tüm bilgisayarlar, mobil cihazlar ve işletim sistemleri Ad-hoc modunu desteklemeyebilir.

# **Çalıştırma Ortamı <sup>23</sup>**

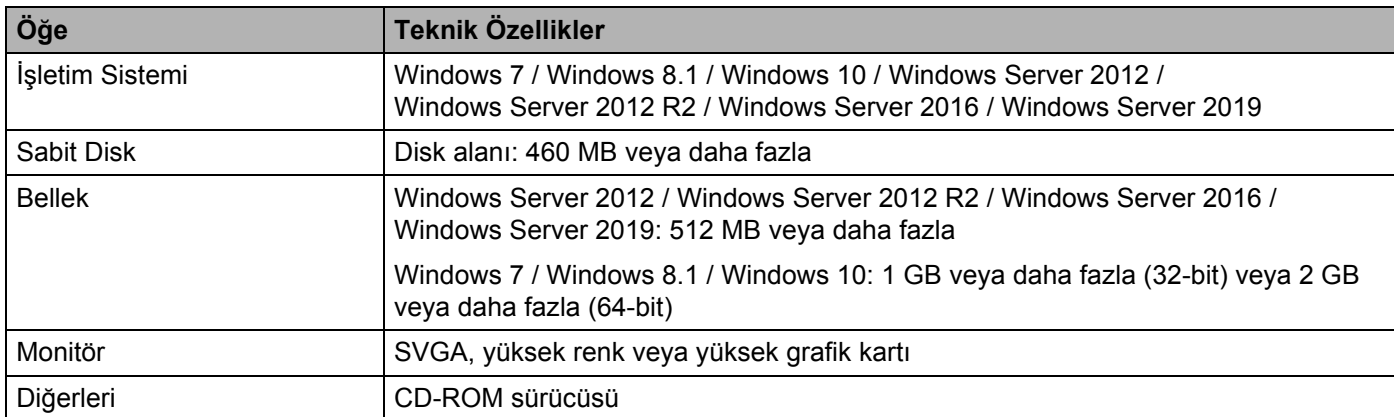

Uyumlu işletim sistemleri değişebilir. En son bilgiler için [support.brother.com](https://support.brother.com/) adresinden destek web sitemizi ziyaret edin.

#### ■ Brother destek web sitesi

Lütfen şu adresten web sitemizi ziyaret edin [support.brother.com.](https://support.brother.com/)

Aşağıdaki bilgileri bulabilirsiniz:

- Yazılım yüklemeleri
- Kılavuzlar/Belgeler
- Sık Sorulan Sorular (Sorun Giderme, yazıcı kullanımı hakkında kullanışlı ipuçları)
- Sarf malzemesi bilgileri
- En yeni İS uyumluluk bilgileri

Bu web sitesinin içeriği haber verilmeksizin değiştirilebilir.

## **24 P-touch Transfer Manager Kullanım Notları <sup>24</sup>**

Bazı P-touch Editor işlevleri P-touch ile kullanılamadığından, şablonlar oluşturmak için P-touch Editor'ı kullanırken aşağıdaki noktaları unutmayın.

Oluşturulan şablon P-touch'a aktarılmadan önce yazdırılan şablonun önizlemesini kontrol edebilirsiniz. Daha fazla bilgi için, bkz. *Ş[ablonu P-touch Transfer Manager'a Aktarma](#page-155-0)* sayfa 146.

## **Şablonlar Oluşturma Hakkında Notlar <sup>24</sup>**

- P-touch 14 yazı tipiyle yüklenir. P-touch'a aktarılan şablondaki bazı metinler P-touch'a yüklenen benzer yazı tipleri ve karakter boyutları kullanılarak yazdırılacaktır. Sonuç olarak, yazdırılan etiket P-touch Editor'da oluşturulan şablonun görüntüsünden farklı olabilir.
- Metin nesnesi ayarına bağlı olarak, karakter boyutu otomatik olarak küçültülebilir veya metnin bir kısmı yazdırılamayabilir. Bu durumda, metin nesnesi ayarını değiştirin.
- P-touch Editor ile karakter stilleri tek tek karakterlere uygulanabilse de stiller P-touch ile yalnızca bir metin bloğuna uygulanabilir. Ek olarak, bazı karakter stilleri P-touch'ta kullanılamaz.
- P-touch Editor ile belirtilen bir numaralandırma alanı aktarılamaz.
- P-touch Editor ile belirtilen arkaplanlar P-touch ile uyumlu değildir.
- Ayrı yazdırma fonksiyonunu kullanan bir P-touch Editor düzeni (etiketi büyüterek ve iki veya daha fazla etikete yazdırarak) aktarılamaz.
- Veritabanı alanına yazılan metnin yalnızca ilk 17 satırı P-touch tarafından okunur.
- Yazdırma alanından taşan alanlar düzgün yazdırılamayabilir.

## **Şablonlar Aktarma Hakkında Notlar <sup>24</sup>**

- Yazdırılan etiket P-touch Transfer Manager'ın önizleme alanında görünen görüntüden farklı olabilir.
- P-touch'a yüklenmemiş bir barkod P-touch'a aktarılırsa, 2 boyutlu bir barkodsa barkod bir görüntüye dönüştürülecektir. Dönüştürülen barkodun görüntüsü düzenlenemez. Şablon döndürülen 1 boyutlu barkod içeriyorsa, bir hata oluşacak ve şablon aktarılmayacaktır.
- P-touch tarafından düzenlenemeyen aktarılan tüm nesneler görüntülere dönüştürülür.
- Gruplanan nesneler, verilerin P-touch klavyesiyle düzenlenemeyen tekli biteşleme dönüştürülür.

## **Şablonlardan Başka Verileri Aktarma Hakkında Notlar <sup>24</sup>**

- Veritabanındaki alanların sayısı veya sırası değişirse ve yalnızca güncellemek için veritabanı (\*.csv dosyası) aktarılır, veritabanı şablonla düzgün şekilde bağlanabilir. Ek olarak, aktarılan dosyadaki verilerin ilk satırı P-touch tarafından "alan adları" olarak hatırlanır.
- P-touch içine indirilen logolar, semboller ve grafikler kalıcı yazı tipi gibi veya kitaplıktaki kalıcı sembollerden biri gibi sembol otomatik olarak ölçeklenecektir.

**25 Ağ Terimleri ve Bilgileri <sup>25</sup>**

# **Desteklenen Protokoller ve Güvenlik Özellikleri <sup>25</sup>**

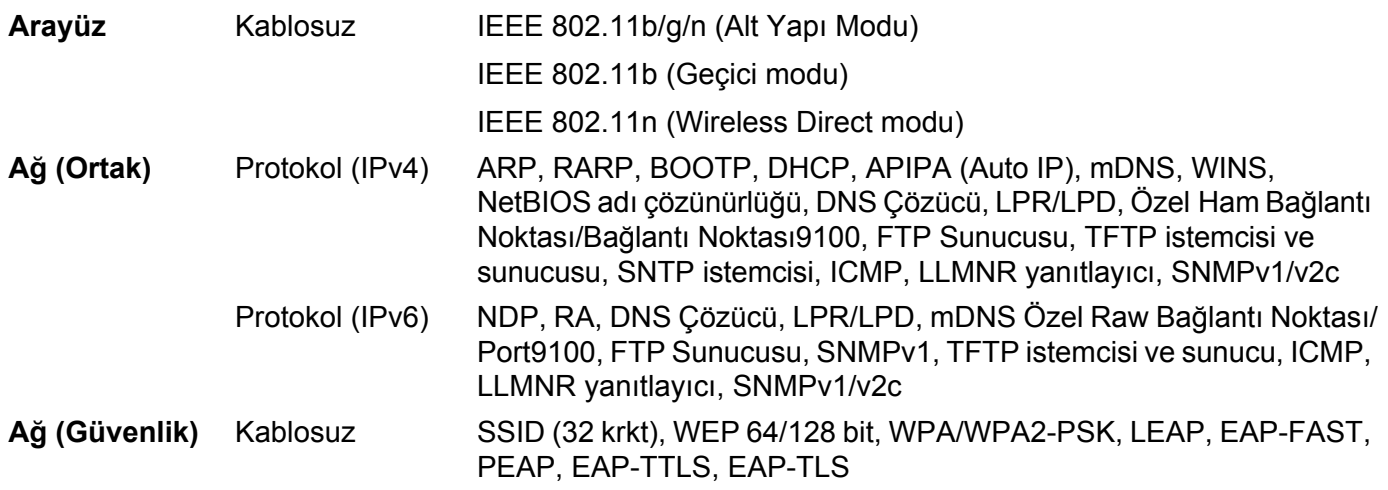

# **Ağ Bağlantıları ve Protokol Türleri <sup>25</sup>**

Brother P-touch'ın gelişmiş ağ özellikleri ve genel ağ ve genel terimler hakkında temel bilgileri bulacaksınız. Desteklenen protokoller ve ağ özellikleri kullandığınız modele göre değişir.

## **Ağ Bağlantı Türleri <sup>25</sup>**

#### **TCP/IP kullanarak eşler arası yazdırma <sup>25</sup>**

Eşler arası yazdırma ortamında, her bilgisayar her aygıta verileri doğrudan gönderir ve alır. Dosya erişimini veya yazıcı paylaşımını denetleyen bir merkezi bir sunucu yoktur.

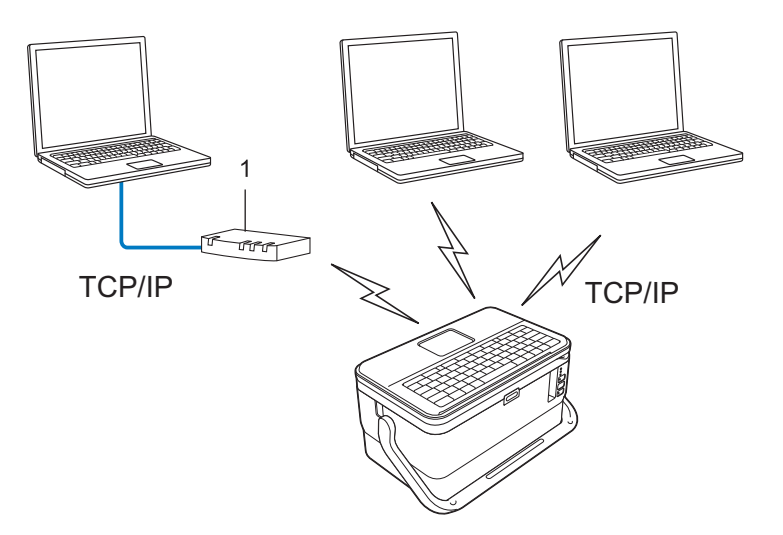

#### **1 Yönlendirici**

- İki veya üç bilgisayardan oluşan küçük bir ağda, yapılandırması Ağ Paylaşımı yazdırma yönteminden kolay olduğundan Eşler Arası yazdırma yöntemini öneririz. Bkz. *Ağ Paylaş[ımı yazdırma](#page-233-0)* sayfa 224.
- Her bilgisayar TCP/IP Protokolünü kullanmalıdır.
- P-touch'ın uygun bir IP adresi yapılandırmasına ihtiyacı vardır.
- Bir yönlendirici kullanılıyorsa, bilgisayarlarda ve P-touch'ınızda Ağ Geçidi adresini yapılandırmanız gerekir.

Ağ Terimleri ve Bilgileri

#### <span id="page-233-0"></span>**Ağ Paylaşımı yazdırma <sup>25</sup>**

Ağ Paylaşımı ortamında, her bilgisayar verileri merkezi olarak kontrol edilen bir bilgisayardan gönderir. Bu tip bilgisayar genellikle "Sunucu" veya "Yazdırma Sunucusu" olarak adlandırılır. İşi tüm yazdırma işlerinin yazdırılmasını kontrol etmektir.

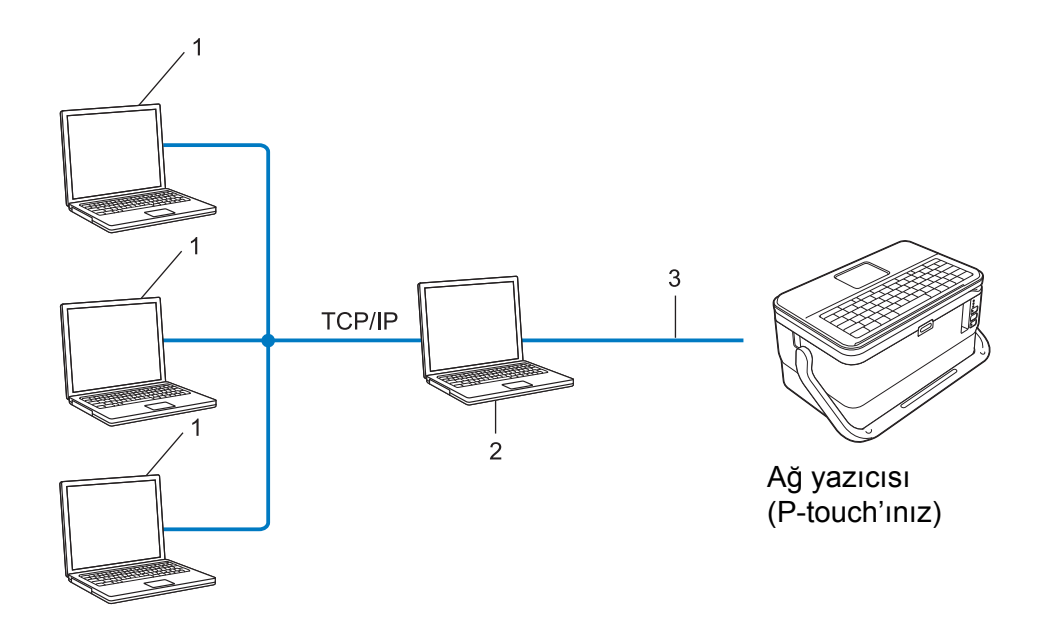

- **1 İstemci bilgisayarları**
- **2 "Sunucu" veya "Yazdırma sunucusu" olarak da bilinir**
- **3 TCP/IP veya USB**
- Büyük bir ağda, bir Ağ Paylaşımı yazdırma ortamı kullanmanızı öneririz.
- "Sunucu" veya "yazdırma sunucusu" TCP/IP yazdırma protokolünü kullanmalıdır.
- P-touch USB arayüzü yoluyla sunucuya bağlandığı durum hariç P-touch'ınızın uygun bir IP adresi yapılandırmasına ihtiyacı vardır.

# **Ağ İçin P-touch'ınızı Yapılandırma <sup>25</sup>**

### **IP Adresleri, Alt Ağ Maskeleri ve Ağ Geçitleri <sup>25</sup>**

P-touch'ı ağa bağlı bir TCP/IP ortamında kullanmak için, IP adresini ve alt ağ maskesini yapılandırmanız gerekir. Yazdırma sunucusuna atadığınız IP adresi ana bilgisayarlarınızla aynı mantıksal ağda olmalıdır. Değilse, alt ağ maskesini ve ağ geçidi adresini doğru yapılandırmanız gerekir.

#### **IP adresi <sup>25</sup>**

Bir IP adresi ağa bağlı her aygıtı tanımlayan bir numaralar serisidir. Bir IP adresi noktalarla ayrılmış dört numaradan oluşur. Her numara 0 ile 254 arasındadır.

- Örneğin küçük bir ağda, normal olarak son numarayı değiştirirsiniz:
	- 192.168.1.1
	- 192.168.1.2
	- 192.168.1.3

#### **IP adresinin yazdırma sunucunuza atanması: <sup>25</sup>**

Ağınızda bir DHCP/BOOTP/RARP sunucunuz varsa, yazdırma sunucusu sunucudan otomatik olarak IP adresini alır.

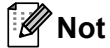

Daha küçük ağlarda, DHCP sunucusu da yönlendirici olabilir.

Bir DHCP/BOOTP/RARP sunucunuz yoksa APIPA (Automatic Private IP Addressing - Otomatik Özel IP Adresleme) protokolü otomatik olarak 169.254.0.1 ile 169.254.254.254 arasında bir IP adresi atayacaktır. Alt ağ maskesi otomatik olarak 255.255.0.0 değerine ve ağ geçidi adresi 0.0.0.0 değerine ayarlanır.

Varsayılan olarak, APIPA protokolü etkindir. APIPA protokolünü devre dışı bırakmak için, BRAdmin Light veya Web Tabanlı Yönetim'i (web tarayıcısı) kullanın.

Ağ Terimleri ve Bilgileri

#### **Alt ağ maskesi <sup>25</sup>**

Alt ağ maskeleri ağ iletişimini kısıtlar.

Örneğin, Bilgisayar 1 Bilgisayar 2 ile iletişim kurabilir

• Bilgisayar 1

IP Adresi: 192.168.1.2

Alt Ağ Maskesi: 255.255.255.0

• Bilgisayar 2

IP Adresi: 192.168.1.3

Alt Ağ Maskesi: 255.255.255.0

Alt ağ maskesindeki 0, adresin bu bölümünde iletişimde sınır olmadığını belirtir. Yukarıdaki örnekte bunun anlamı 192.168.1.x ile başlayan bir IP adresiyle bir aygıtla iletişim kurabileceğinizdir. (burada x, 0 ve 254 arasında bir sayıdır).

### **Ağ geçidi (ve yönlendirici) <sup>25</sup>**

Ağ geçidi, başka bir ağa giriş olarak görev gören ve ağ yoluyla iletilen verileri tam bir hedefe gönderen bir ağ noktasıdır. Yönlendirici, ağ geçidine ulaşan verileri nereye yönlendireceğini bilir. Bir hedef harici bir ağda bulunuyorsa, yönlendirici verileri harici ağa iletir. Ağınız başka ağlarla iletişim kuruyorsa, Ağ Geçidi IP adresini yapılandırmanız gerekir. Ağ Geçidi IP adresini bilmiyorsanız ağ yöneticinize başvurun.

## **Kablosuz Ağ Terimleri ve Kavramları <sup>25</sup>**

### **Güvenlik Terimleri <sup>25</sup>**

#### **Kimlik doğrulama ve şifreleme <sup>25</sup>**

Çoğu kablosuz ağ bazı güvenlik ayarı türlerini kullanır. Bu güvenlik ağları kimlik doğrulama (aygıtın kendisini ağda nasıl tanımlayacağı) ve şifrelemeyi (ağda gönderildiğinde verilerin nasıl şifreleneceği) tanımlar. **Brother kablosuz yazıcı yapılandırırken bu seçenekleri doğru olarak belirtmezseniz**, **kablosuz ağa bağlanmaz.** Bu seçenekleri dikkatli bir şekilde yapılandırdığınızdan emin olun.

#### **Kişisel kablosuz ağ için Kimlik Doğrulama ve Şifreleme Yöntemleri <sup>25</sup>**

Kişisel bir kablosuz ağ, P-touch'ınızı IEEE 802.1x desteği olmadan evdeki kablosuz ağda kullanma örneğinde olduğu gibi küçük bir ağdır.

P-touch'ınızı IEEE 802.1x destekli bir kablosuz ağda kullanmak için, bkz. *Kuruluş kablosuz ağ[ı için Kimlik](#page-238-0)  Doğrulama ve Ş[ifreleme yöntemleri](#page-238-0)* sayfa 229.

#### **Kimlik doğrulama yöntemleri <sup>25</sup>**

■ Acık sistem

Kablosuz aygıtların bir kimlik doğrulaması olmadan ağa erişmelerine izin verilir.

Paylaşılan anahtar

Gizli bir önceden belirlenmiş anahtar kablosuz ağa erişecek tüm aygıtlar tarafından paylaşılır.

Brother kablosuz yazıcısı, önceden belirlenmiş bir anahtar olarak bir WEP anahtarı kullanır.

WPA-PSK

Brother kablosuz yazıcısını WPA-PSK için TKIP kullanılarak erişim noktalarıyla ilişkilendirmek için etkinleştiren bir Wi-Fi Protected Access Önceden paylaşılan anahtarı (WPA-PSK) etkinleştirir.

WPA2-PSK

Brother kablosuz yazıcısını WPA2-PSK için AES (WPA-Kişisel) kullanılarak erişim noktalarıyla ilişkilendirmek için etkinleştiren bir Wi-Fi Protected Access Önceden paylaşılan anahtarı (WPA2-PSK) etkinleştirir.

WPA/WPA2-PSK

Brother kablosuz yazıcısını WPA-PSK için TKIP veya WPA-PSK ve WPA2-PSK (WPA-Kişisel) için AES kullanan erişim noktalarıyla ilişkilendirmek için etkinleştiren Kablosuz Korumalı Erişim Önceden Paylaşılan anahtarını (WPA-PSK/WPA2-PSK) etkinleştirir.

#### **Şifreleme yöntemleri <sup>25</sup>**

Yok

Hiç şifreleme yöntemi kullanılmaz.

■ WFP

WEP (Wired Equivalent Privacy - Kablolu Eşit Gizlilik) kullanırken, veriler bir güvenlik anahtarıyla iletilir ve alınır.

#### $\blacksquare$  TKIP

TKIP (Temporal Key Integrity Protocol-Geçici Anahtar Bütünlük Protokolü), bir mesaj bütünlük kontrolünü ve yeniden anahtarlama mekanizmasını karıştırarak paket başına anahtar sağlar.

■ AES

AES (Advanced Encryption Standard - Gelişmiş Şifreleme Standardı), simetrik anahtar şifreleme kullanarak daha güçlü veri koruması sağlar.

#### **[İletişim Modu] [Geçici] olarak ayarlandığında**

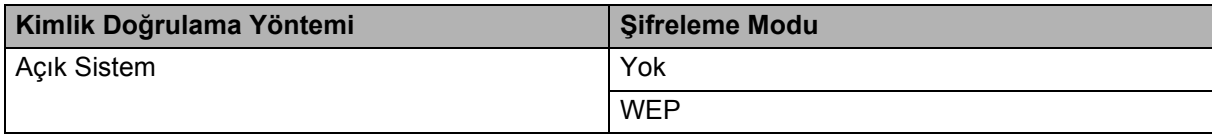

#### **[İletişim Modu] [Alt yapı] olarak ayarlandığında**

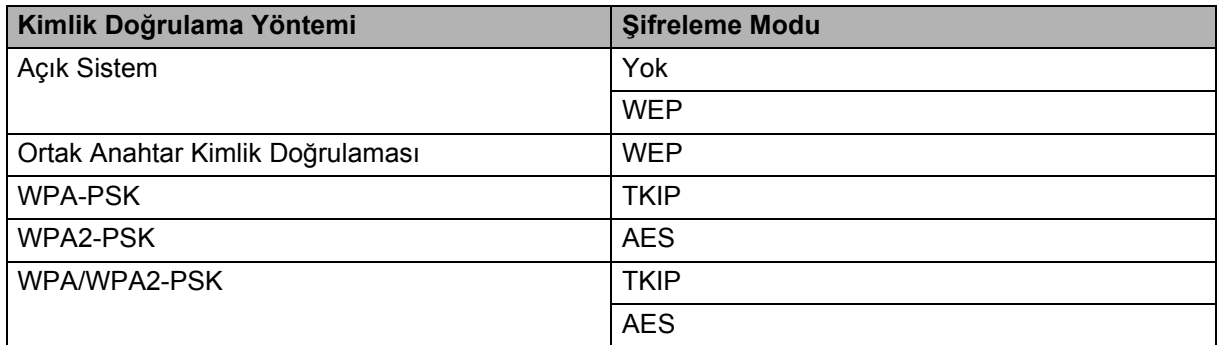

#### **Ağ anahtarı <sup>25</sup>**

Açık sistem/WEP ile paylaşılan anahtar

Bu anahtar ASCII veya onaltılık biçimde girilmesi gerekir ve 64 bit veya 128 bit değerindedir.

• 64 (40) bit ASCII:

Beş metin karakteri kullanır. Örneğin, "WSLAN" (küçük/büyük harf uyumlu)

• 64 (40) bit onaltılık:

10 basamaklı onaltılık veri kullanır. Örneğin, "71f2234aba"

• 128 (104) bit ASCII:

13 metin karakteri kullanır. Örneğin, "Kablosuziltşm" (küçük/büyük harf uyumlu)

• 128 (104) bit onaltılık:

26 basamaklı onaltılık veri kullanır. Örneğin, "71f2234ab56cd709e5412aa2ba"

WPA-PSK/WPA2-PSK ve TKIP veya AES, AES ile WPA2

Sekiz veya daha fazla karakter uzunluğunda, en fazla 63 karakterli, Önceden Paylaşılan Anahtar (PSK) kullanır.

### <span id="page-238-0"></span>**Kuruluş kablosuz ağı için Kimlik Doğrulama ve Şifreleme yöntemleri <sup>25</sup>**

Kuruluş kablosuz ağı IEEE 802.1x desteğine sahip büyük bir ağdır. P-touch'ınızı bir IEEE 802.1x destekli kablosuz ağda yapılandırırsanız, aşağıdaki kimlik doğrulama ve şifreleme yöntemlerini kullanabilirsiniz:

#### **Kimlik doğrulama yöntemleri <sup>25</sup>**

■ LEAP (Kablosuz ağ için)

Kimlik doğrulama için bir kullanıcı kimliği ve şifre kullanan Cisco LEAP (Light Extensible Authentication Protocol - Hafif Genişletilebilir Kimlik Doğrulama Protokolü) Cisco Systems, Inc. tarafından geliştirilmiştir.

**FAP-FAST** 

Kimlik doğrulama için bir kullanıcı kimliği ve şifre ve tünellenmiş kimlik doğrulama işlemi için simetrik anahtar algoritması kullanan EAP-FAST (Extensible Authentication Protocol-Flexible Authentication via Secured Tunnel - Genişletilmiş Kimlik Doğrulama Protokolü-Güvenli Tünellemeyle Esnek Kimlik Doğrulama) Cisco Systems, Inc. tarafından geliştirilmiştir.

Yazıcı aşağıdaki iç kimlik doğrulama yöntemlerini destekler:

- EAP-FAST/NONE
- EAP-FAST/MS-CHAPv2
- EAP-FAST/GTC

#### **PEAP**

PEAP (Protected Extensible Authentication Protocol - Korumalı Genişletilebilir Kimlik Doğrulama Protokolü) Microsoft Corporation, Cisco Systems ve RSA Security tarafından geliştirilmiştir. PEAP, bir istemci ve bir kimlik doğrulama sunucusu arasında bir kullanıcı kimliği ve şifre göndermek için şifreli SSL (Secure Sockets Layer)/TLS (Aktarım Katmanı Güvenliği) tüneli oluşturur. PEAP, sunucu ve istemci arasında karşılıklı kimlik doğrulama sağlar.

Yazıcı aşağıdaki iç kimlik doğrulama yöntemlerini destekler:

- PEAP/MS-CHAPv2
- PEAP/GTC
- EAP-TTLS

EAP-TTLS (Extensible Authentication Protocol Tunnelled Transport Layer Security - Genişletilebilir Kimlik Doğrulama Protokolü Tünellenmiş Aktarım Katmanı Güvenliği) Funk Software ve Certicom tarafından geliştirilmiştir. EAP-TTLS, bir kullanıcı kimliği ve şifre göndermek için bir istemci ve bir kimlik doğrulama sunucusu arasında PEAP'ye benzer bir şifreli SSL tüneli ve bir kimlik doğrulama sunucusu sağlar. EAP-TTLS, sunucu ve istemci arasında karşılıklı kimlik doğrulama sağlar.

Yazıcı aşağıdaki iç kimlik doğrulama yöntemlerini destekler:

- FAP-TTI S/CHAP
- EAP-TTLS/MS-CHAP
- EAP-TTLS/MS-CHAPv2
- EAP-TTLS/PAP
- $E$ FAP-TLS

EAP-TLS (Extensible Authentication Protocol Transport Layer Security - Genişletilebilir Kimlik Doğrulama Protokolü Aktarım Katmanı Güvenliği) hem istemci hem de kimlik doğrulama sunucusunda dijital sertifika kimlik doğrulaması gerektirir.

#### **Şifreleme yöntemleri <sup>25</sup>**

 $\blacksquare$  TKIP

TKIP (Temporal Key Integrity Protocol- Geçici Anahtar Bütünlük Protokolü), bir mesaj bütünlük kontrolünü ve yeniden anahtarlama mekanizmasını karıştırarak paket başına anahtar sağlar.

AES

AES (Advanced Encryption Standard - Gelişmiş Şifreleme Standardı), simetrik anahtar şifreleme kullanarak daha güçlü veri koruması sağlar.

■ CKIP

Cisco Systems, Inc. tarafından LEAP için Orijinal Anahtar Entegrasyon Protokolü.

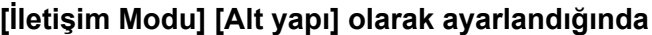

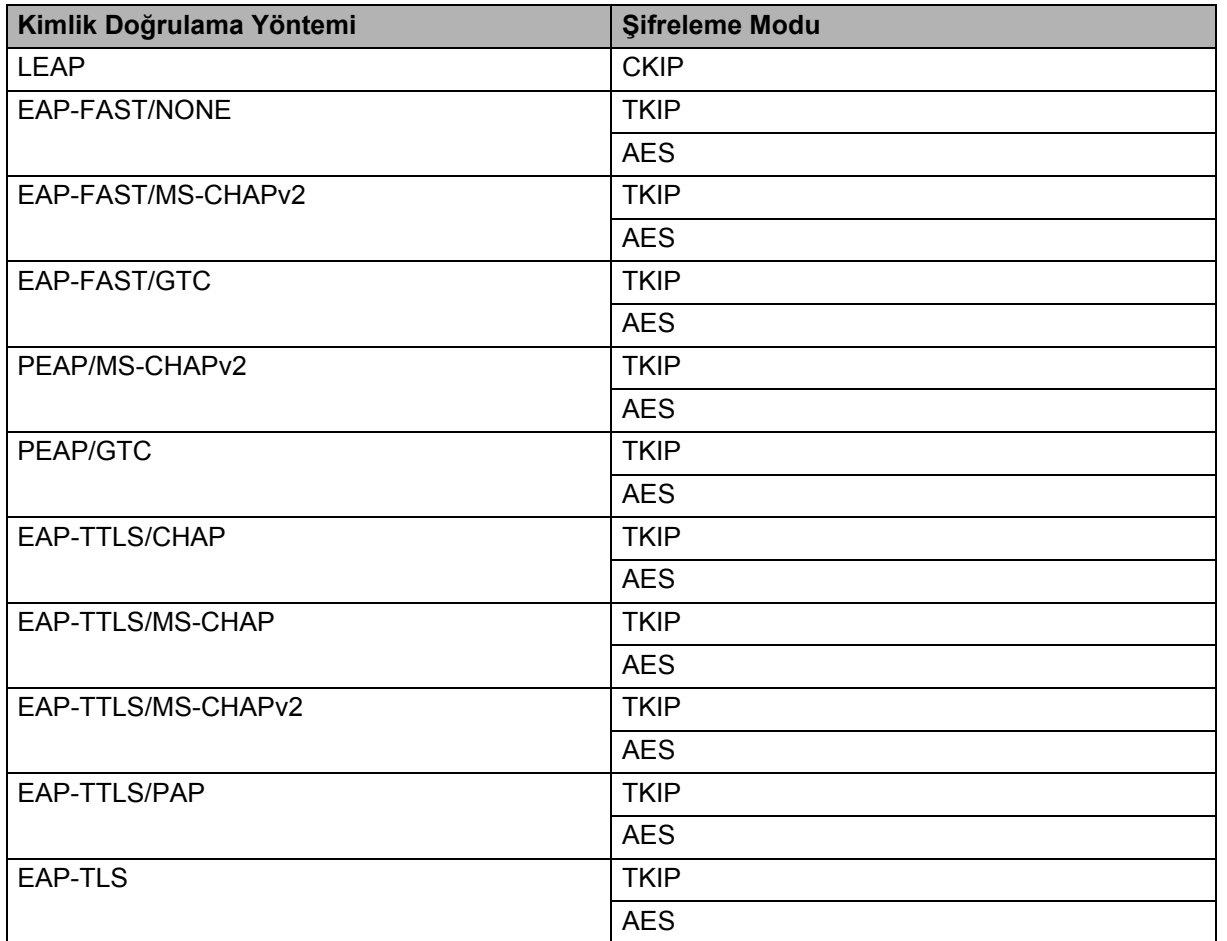

Ağ Terimleri ve Bilgileri

### **Kullanıcı Kimliği ve şifre <sup>25</sup>**

Aşağıdaki güvenlik yöntemleri 64 karakterden kısa bir kullanıcı kimliğini ve 32 karakterden kısa bir şifreyi destekler:

- LEAP
- EAP-FAST
- **PEAP**
- **EAP-TTLS**
- EAP-TLS (Kullanıcı kimliği için)

**26**

**Simgeler/Karakterler/Stiller <sup>26</sup>**

# **Simgeler**

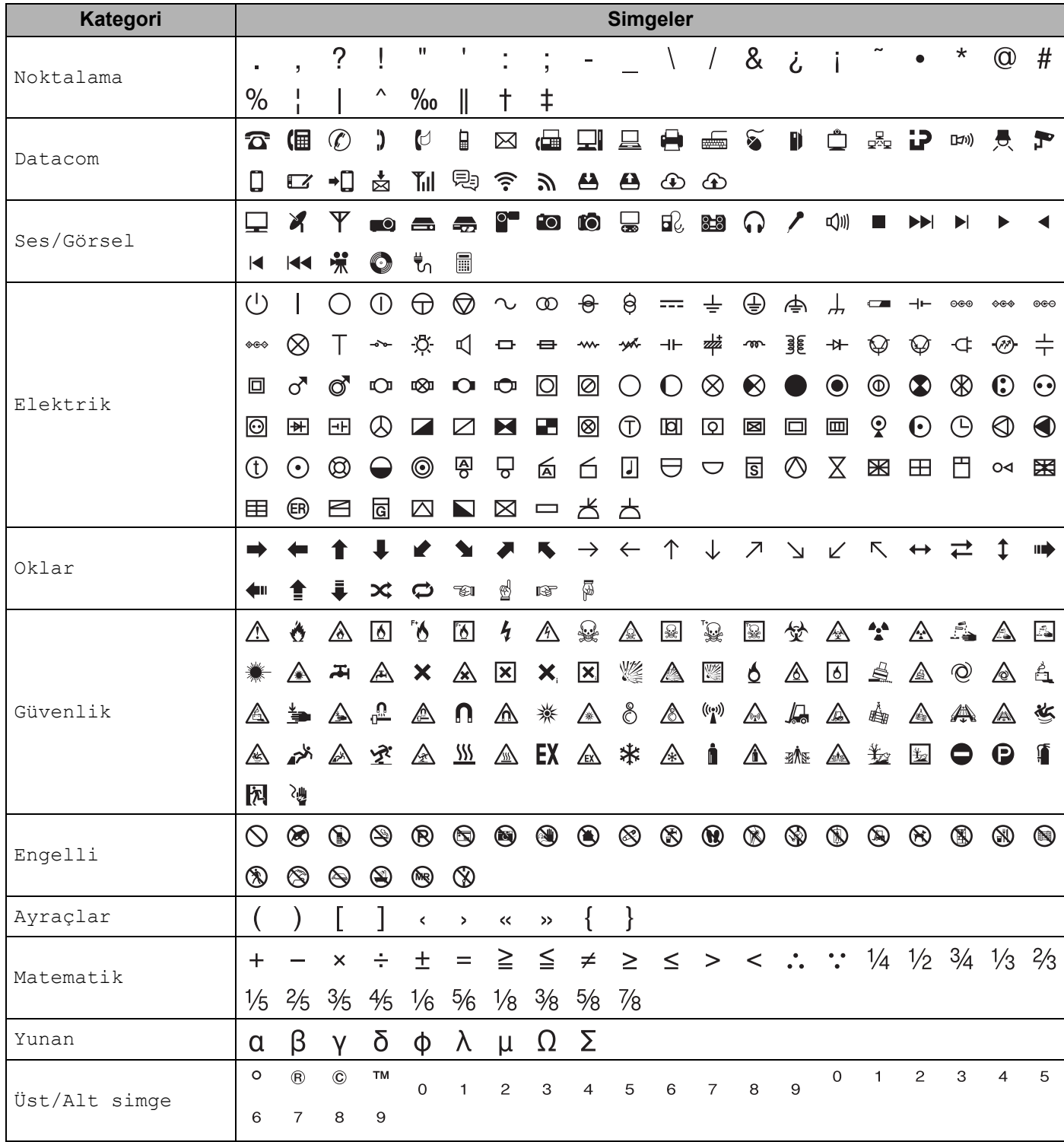

Simgeler/Karakterler/Stiller

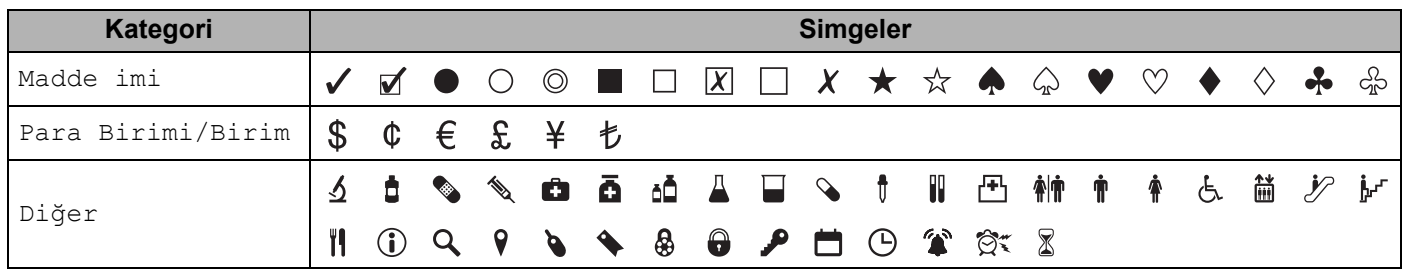

**Not**

Tabloda gösterilen simgeler P-touch LCD'sinde ve yazdırılırken biraz farklı görünebilir.

## **Aksanlı Karakterler <sup>26</sup>**

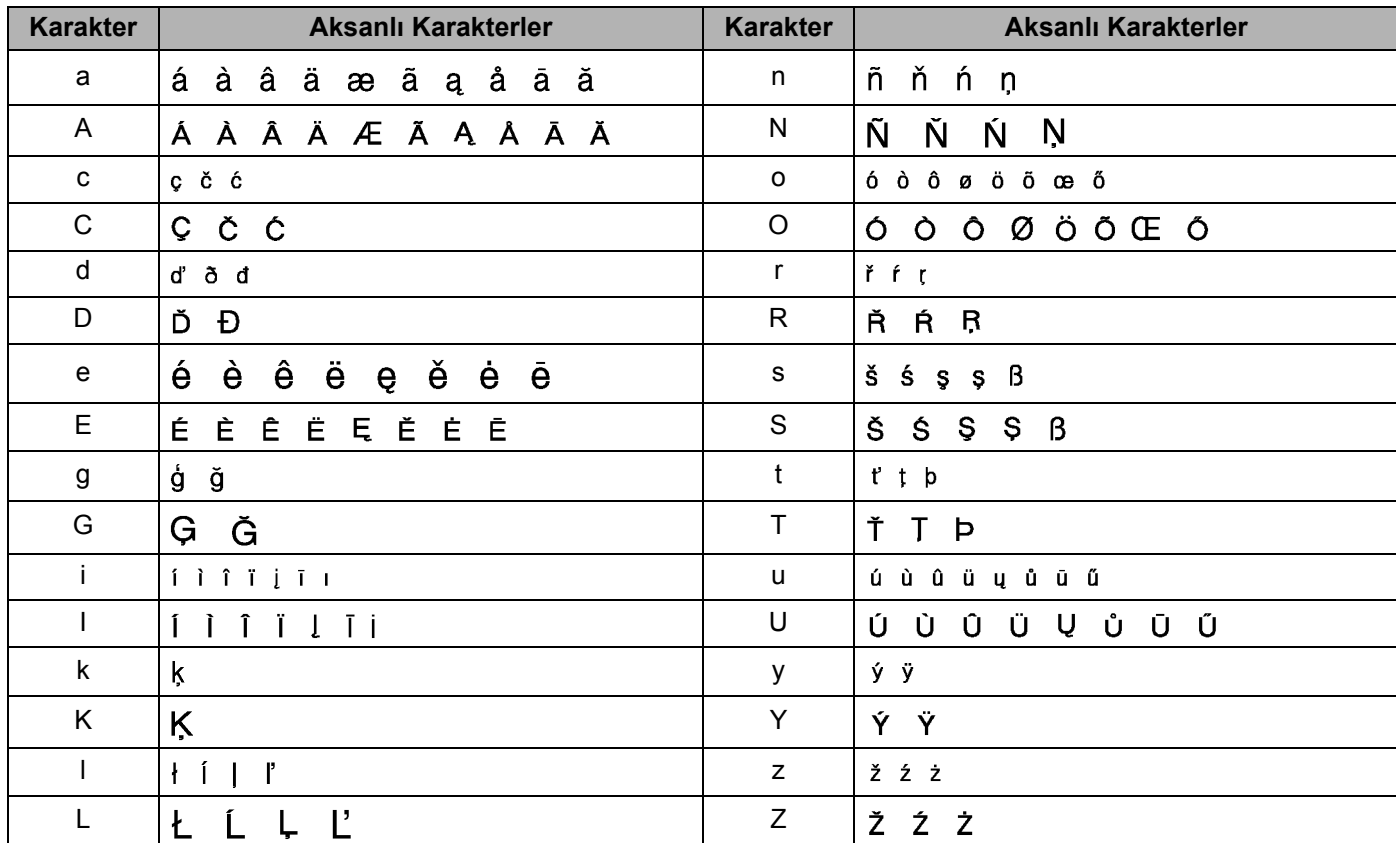

# **Karakter Özniteliği <sup>26</sup>**

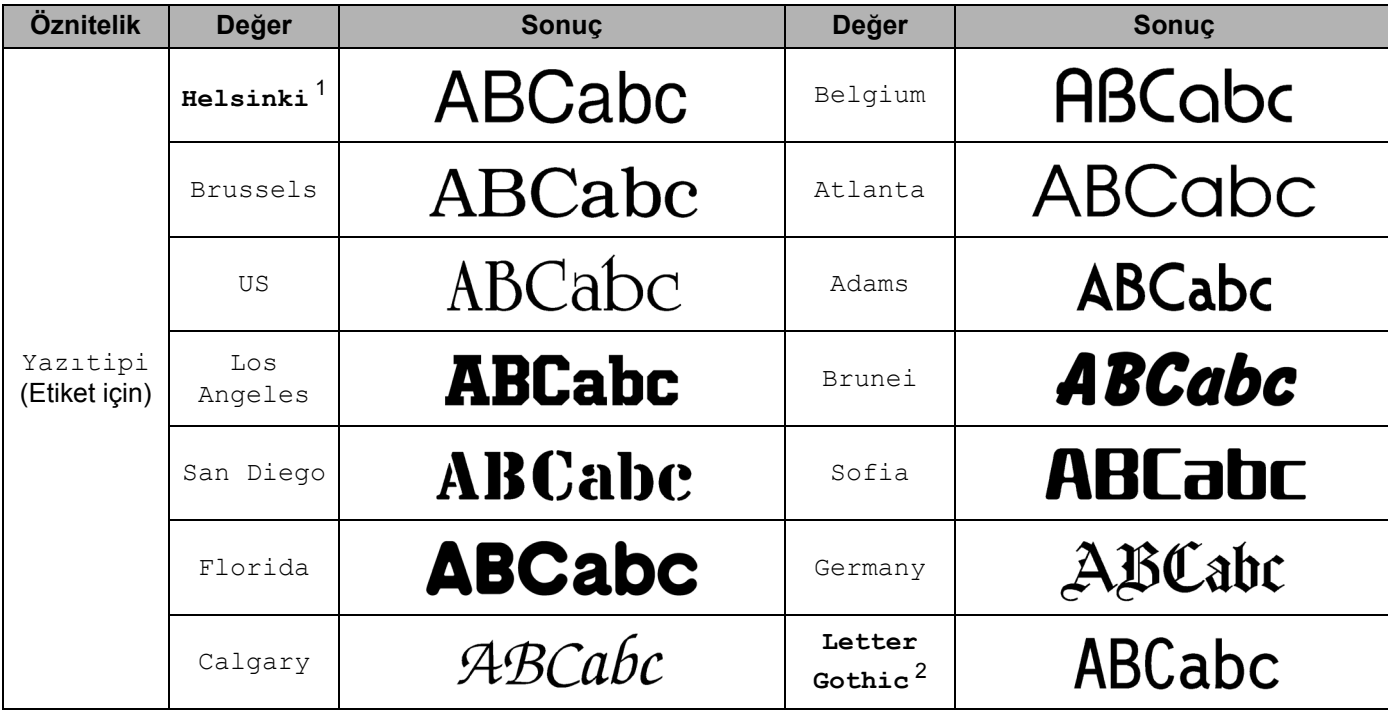

<span id="page-244-0"></span><sup>1</sup> Etiketler için varsayılan yazı tipidir.

<span id="page-244-1"></span><sup>2</sup> Kablo etiketleri için varsayılan yazı tipidir.

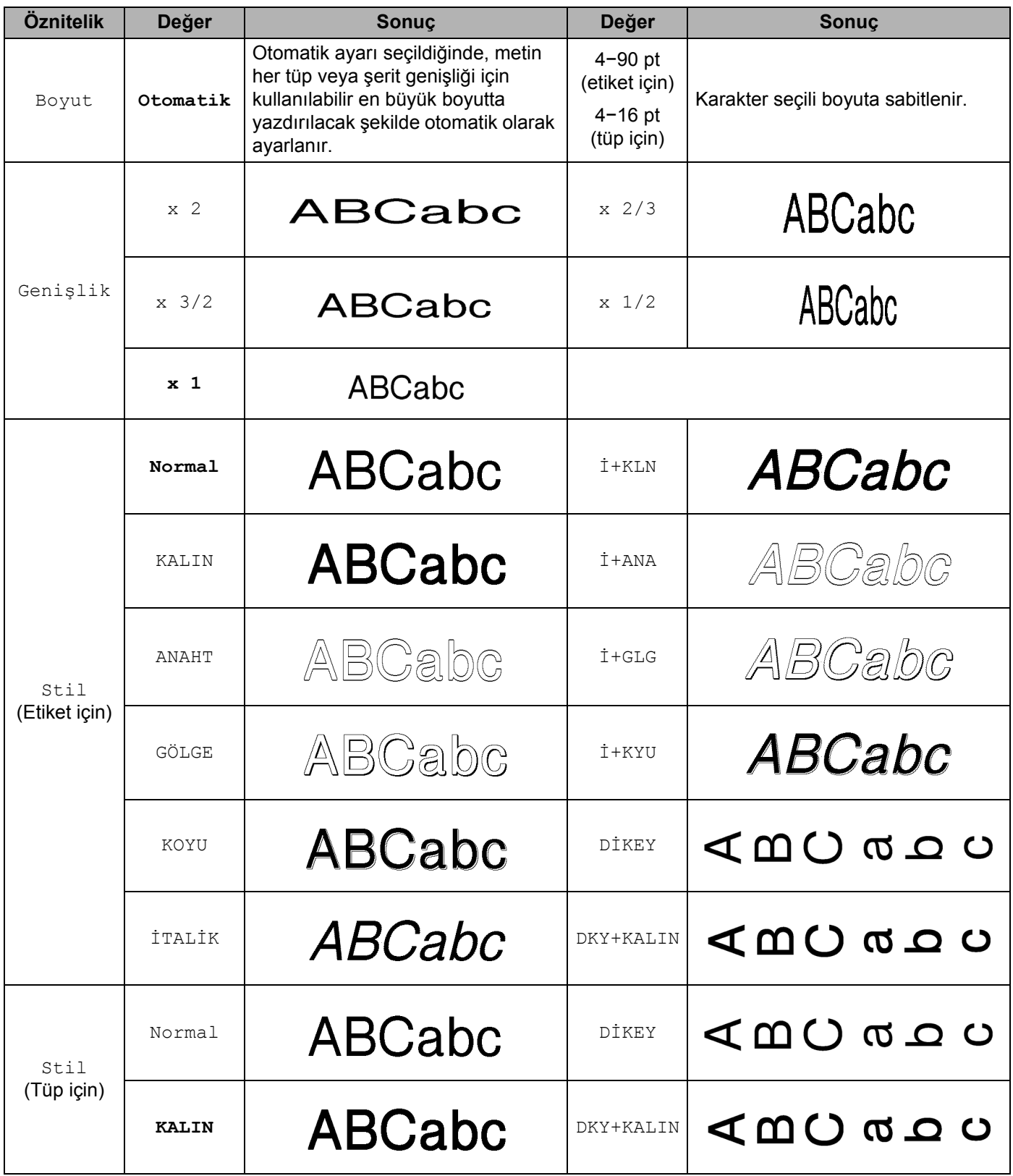

#### Simgeler/Karakterler/Stiller

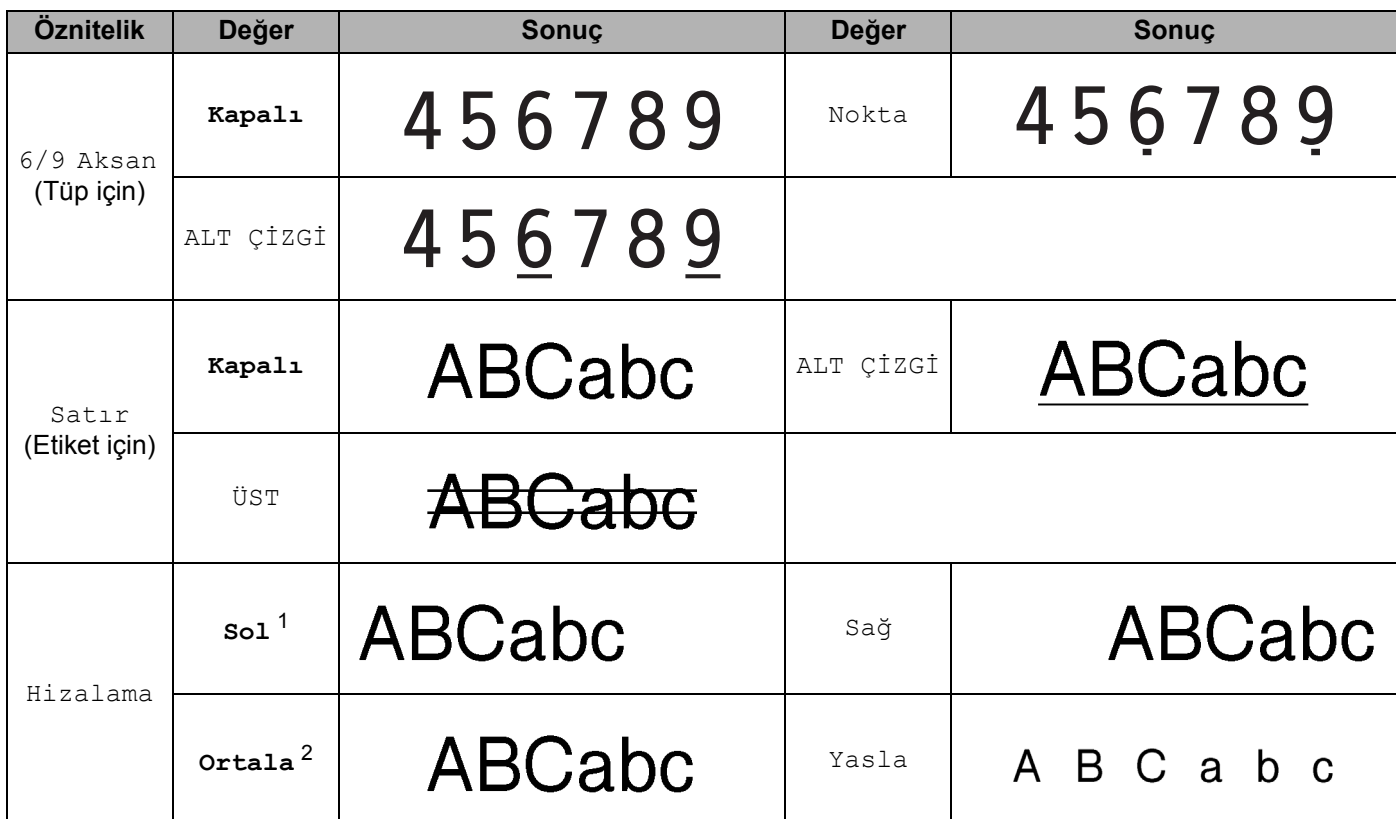

<span id="page-246-0"></span><sup>1</sup> Etiketler için varsayılan hizalamadır.

<span id="page-246-1"></span><sup>2</sup> Tüpler ve kablo etiketi için varsayılan hizalamadır.

### **Not**

- Fabrika ayarları kalın gösterilir.
- Asıl yazdırılan yazı tipi boyutu şerit genişliği, karakter sayısı ve giriş satırı sayısına bağlıdır. Karakterler bir minimum boyuta eriştiğinde, seçili yazı tipi Helsinki stilini esas alan varsayılan bir özel yazı tipine değişir. Bu, etiketlerin dar veya çok satırlı etiketlerde mümkün olan en küçük metni kullanmasını sağlar.
- Yazı tipi boyutu için 4 nokta veya 5 nokta seçilirse, seçili yazı tipine bakılmaksızın metin Brussels yazı tipinde yazdırılır (yalnızca etiketler).

Simgeler/Karakterler/Stiller

# **Çerçeveler (Yalnızca Etiketler) <sup>26</sup>**

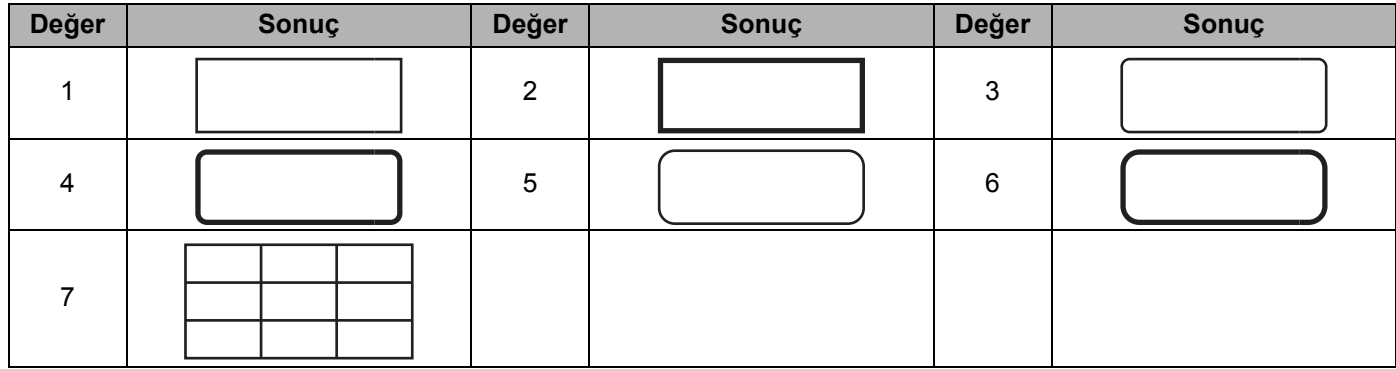

# **Otomatik Biçim (Yalnızca Etiketler) <sup>26</sup>**

### **Şablon <sup>26</sup>**

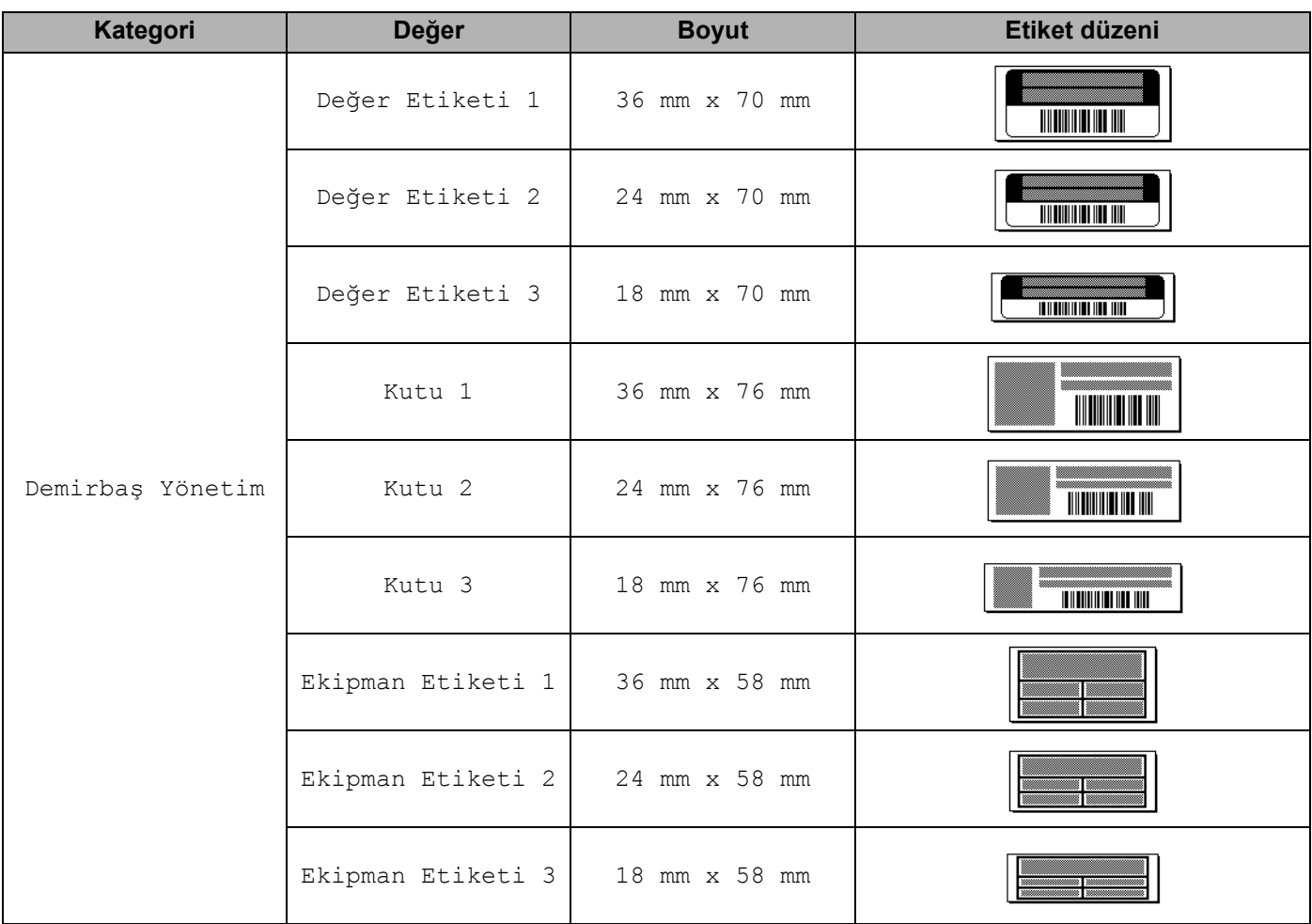

Simgeler/Karakterler/Stiller

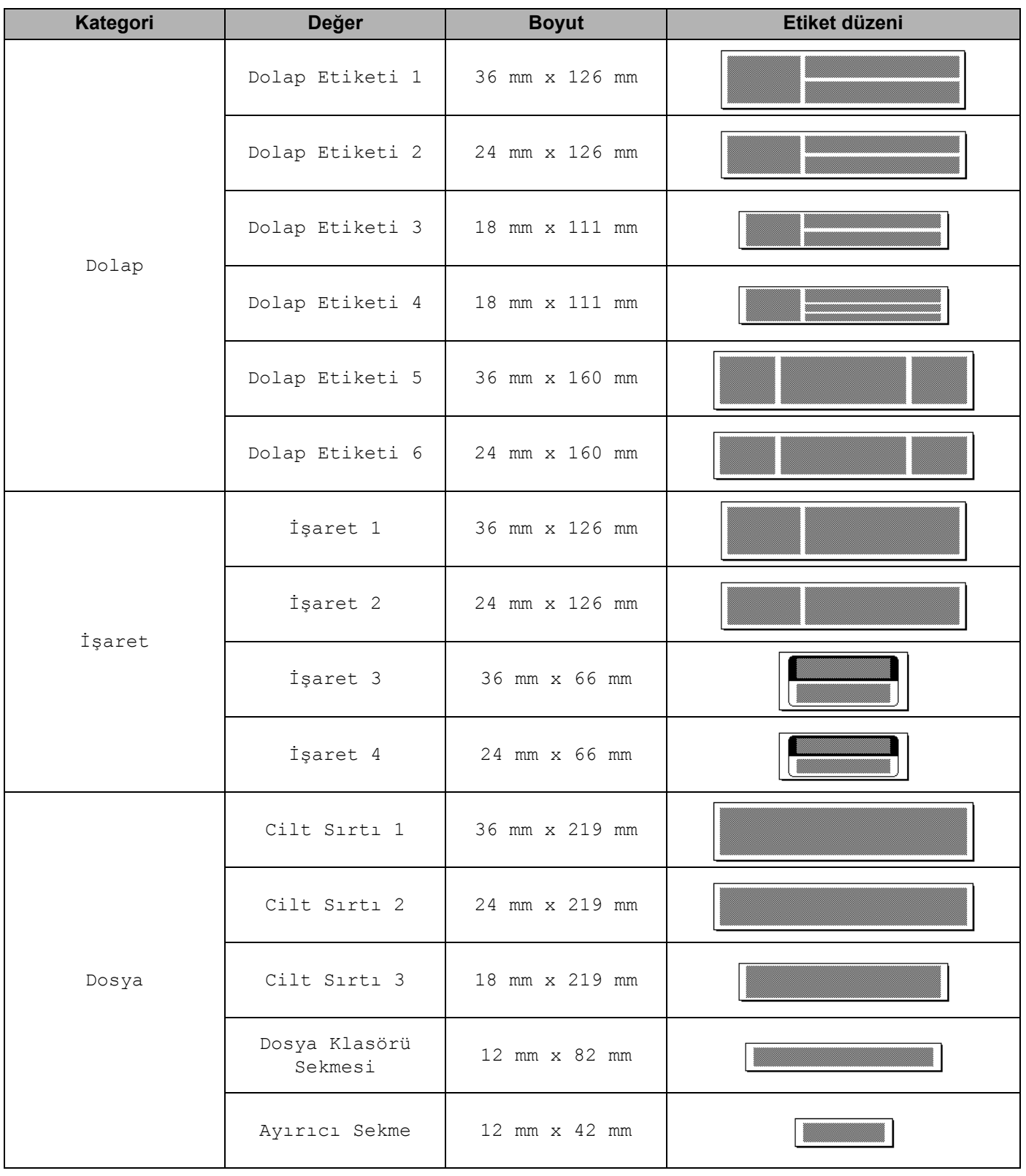

Simgeler/Karakterler/Stiller

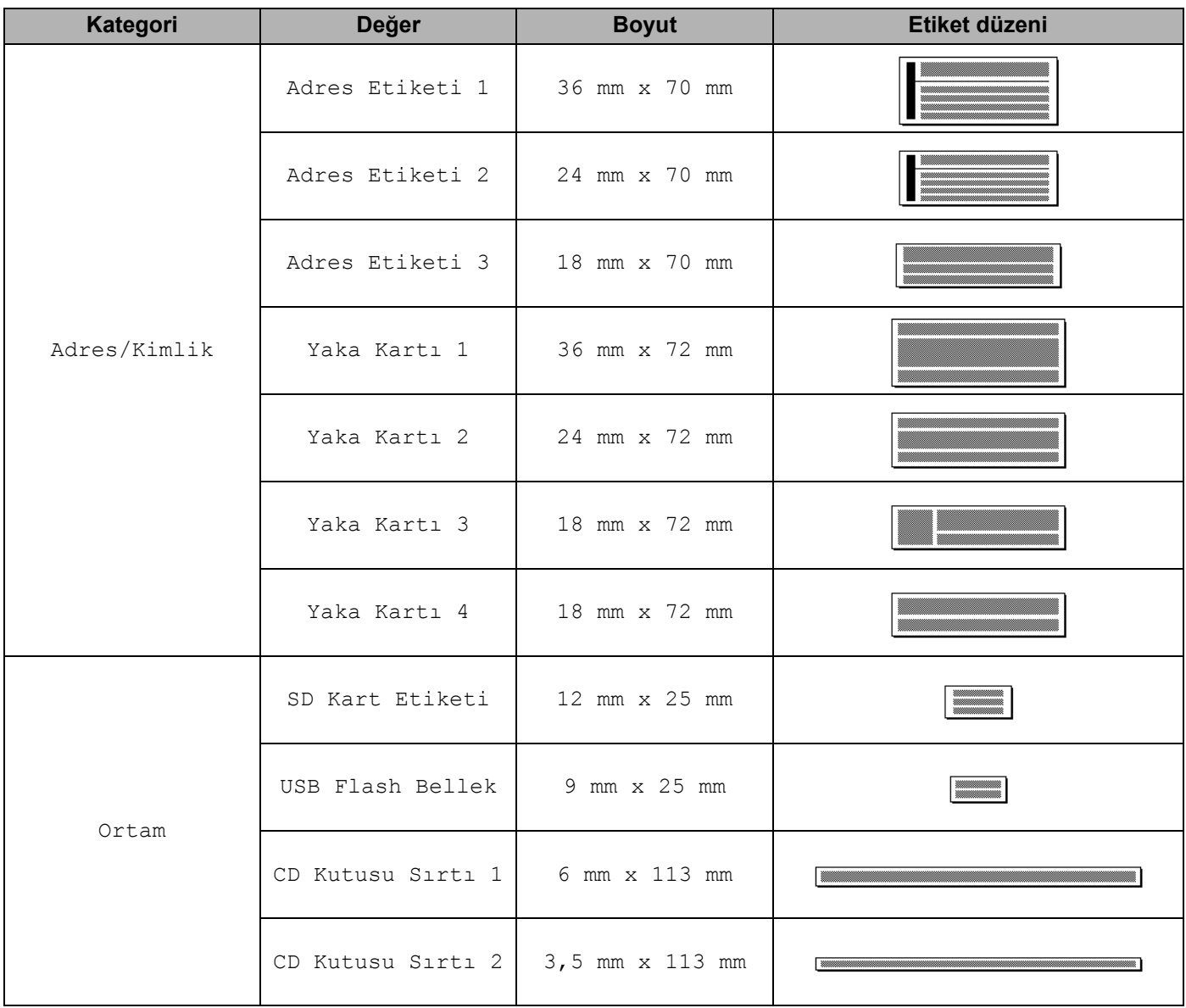

### **Blok Düzenleri <sup>26</sup>**

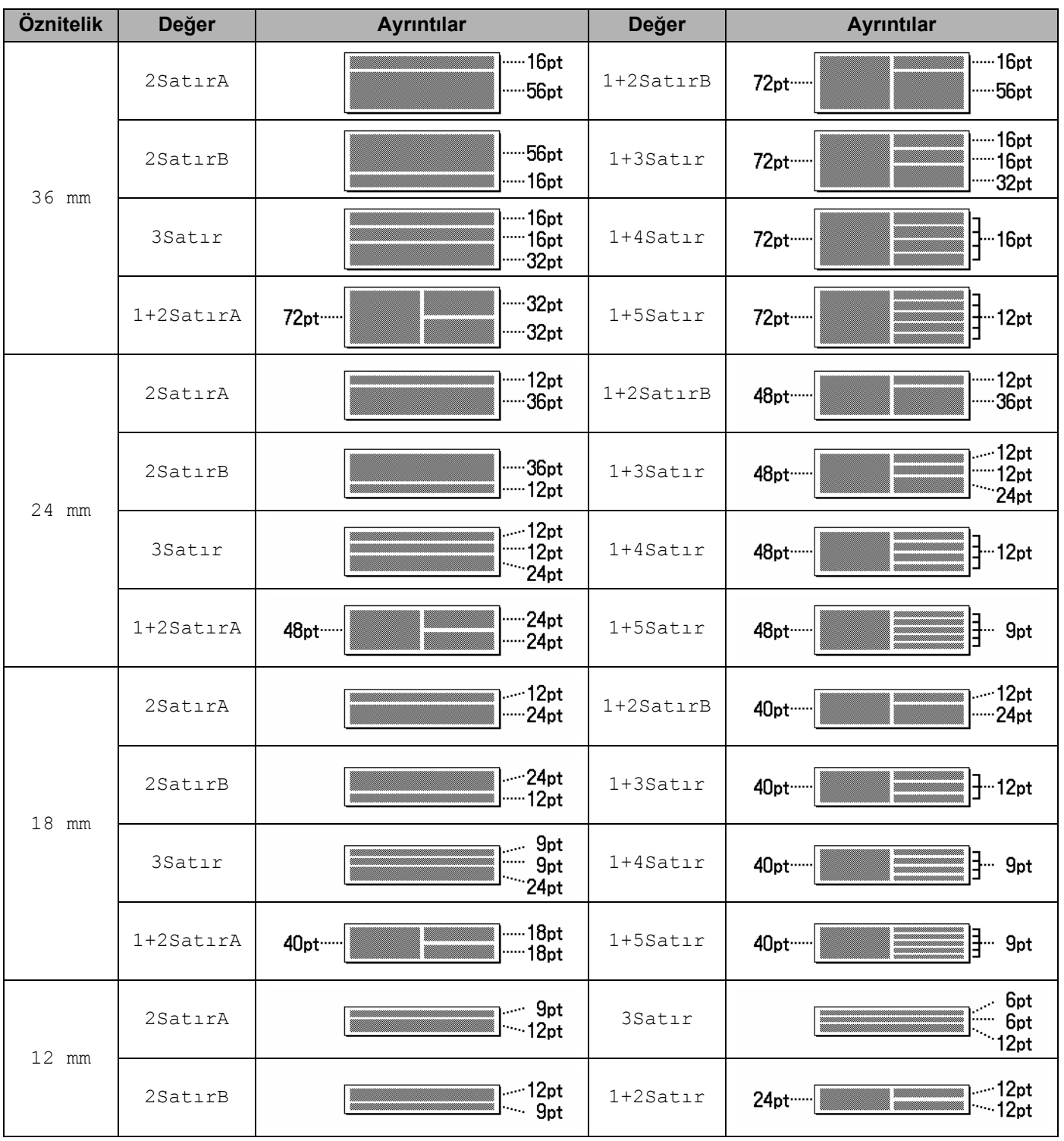
#### Simgeler/Karakterler/Stiller

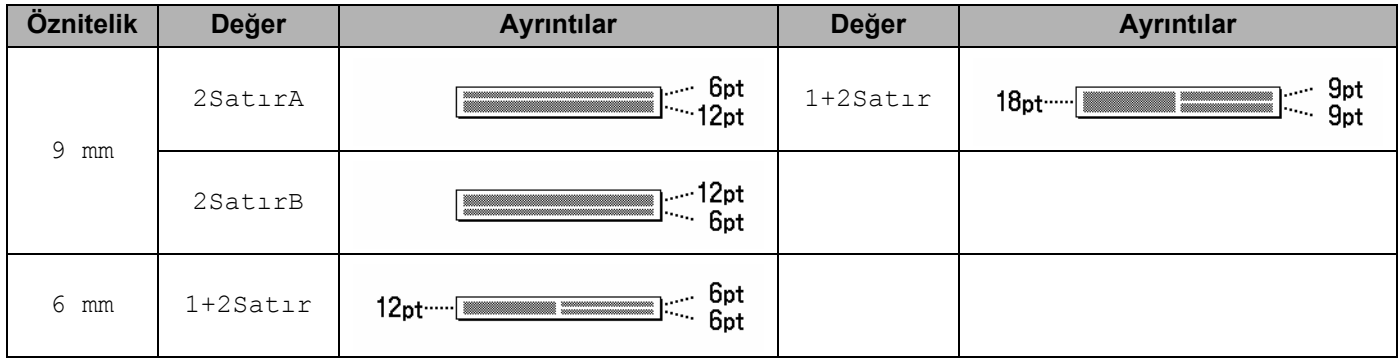

# **Barkodlar (Yalnızca Etiketler) <sup>26</sup>**

## **Barkod Ayarları Tablosu <sup>26</sup>**

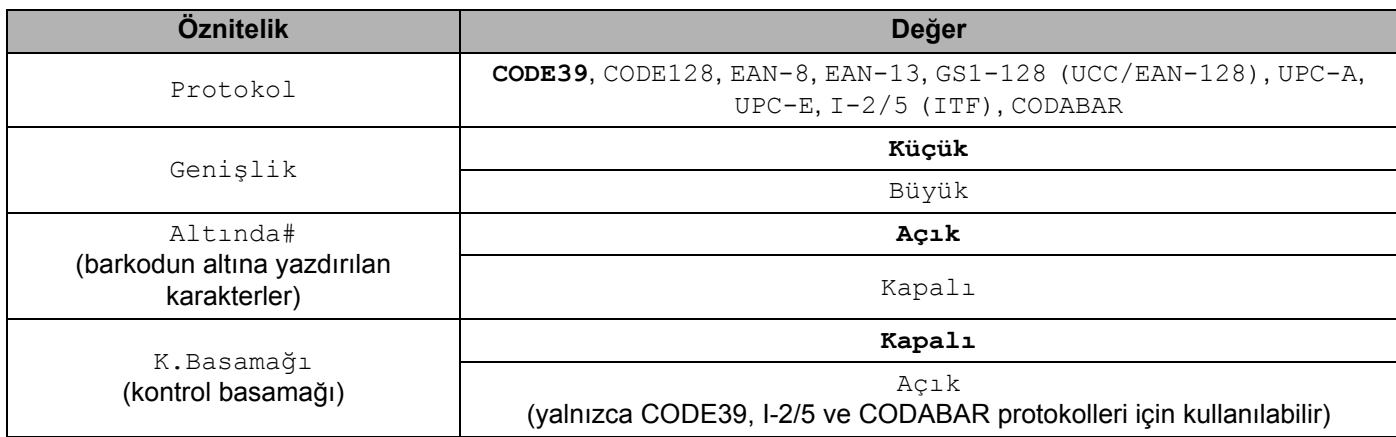

## **Not**

Fabrika ayarları kalın gösterilir.

## **Özel Karakter Listesi <sup>26</sup>**

#### **CODE39**

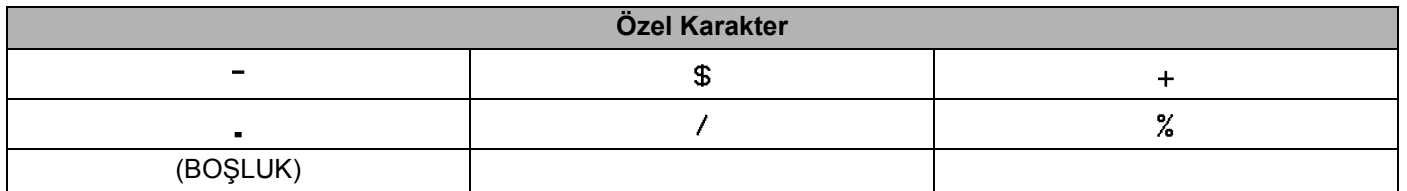

#### **CODABAR**

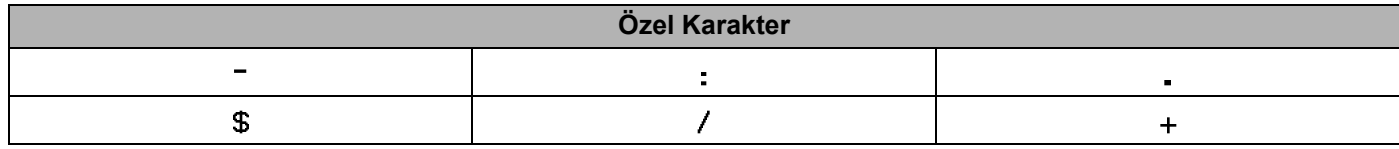

### **CODE128, GS1-128 (UCC / EAN-128)**

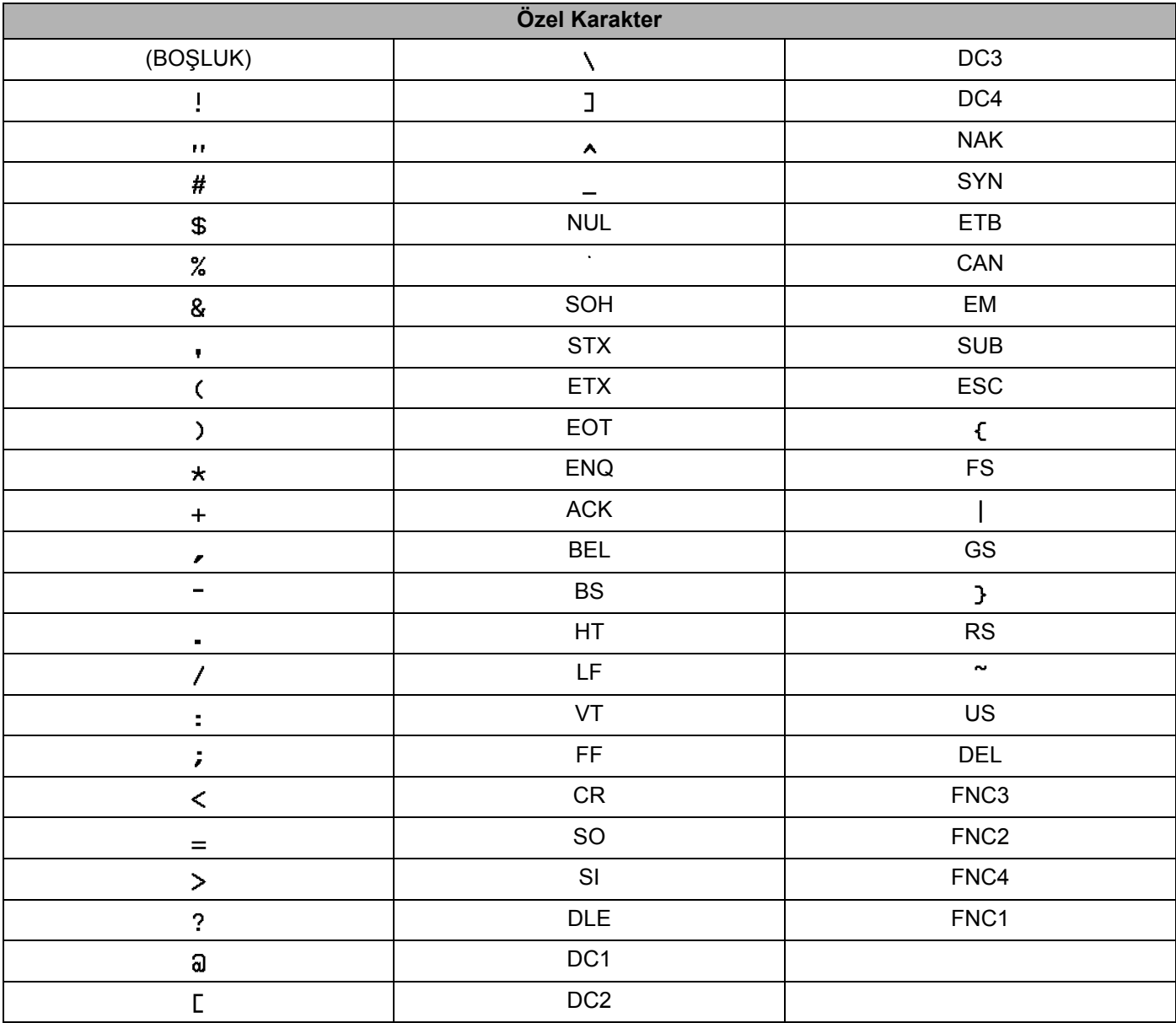

## **Saat ve Tarih**

## **Saat ve Tarih Biçimi Seçenekleri Tablosu <sup>26</sup>**

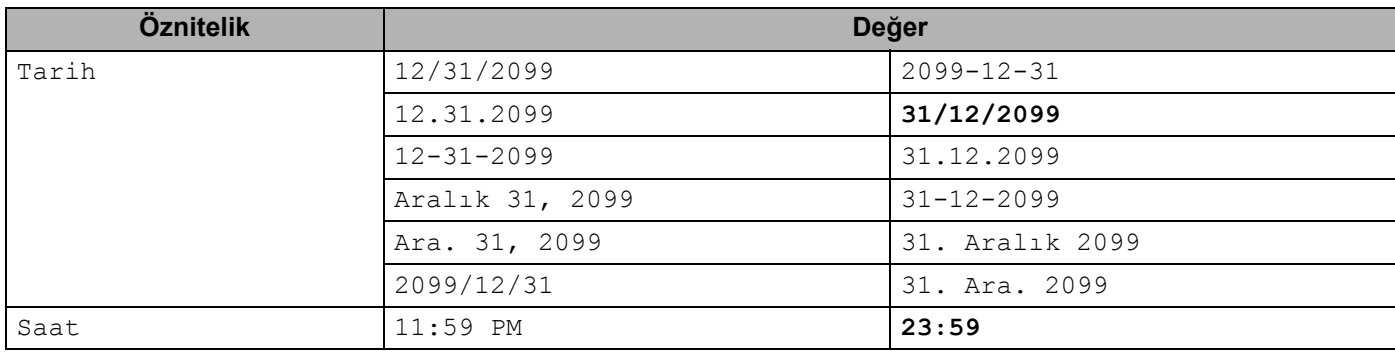

## **Not**

Fabrika ayarları kalın gösterilir.

**26**

# brother